# **op**Sens

# **OptoMonitor 3**

Σύστημα σειράς REF F2300

Οδηγίες χρήσης

el: Οδηγίες χρήσης

### **ΠΕΡΙΕΧΟΜΕΝΑ**

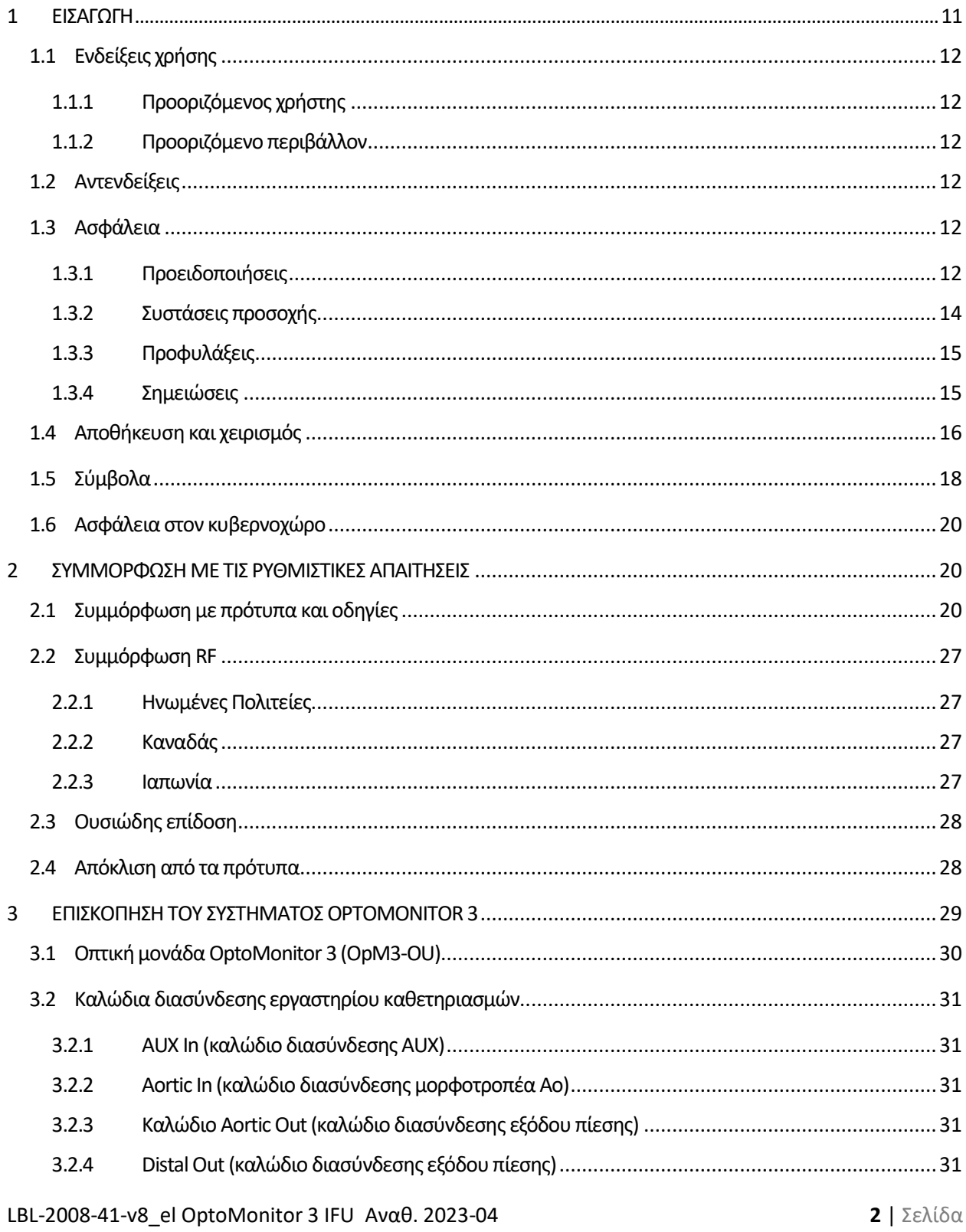

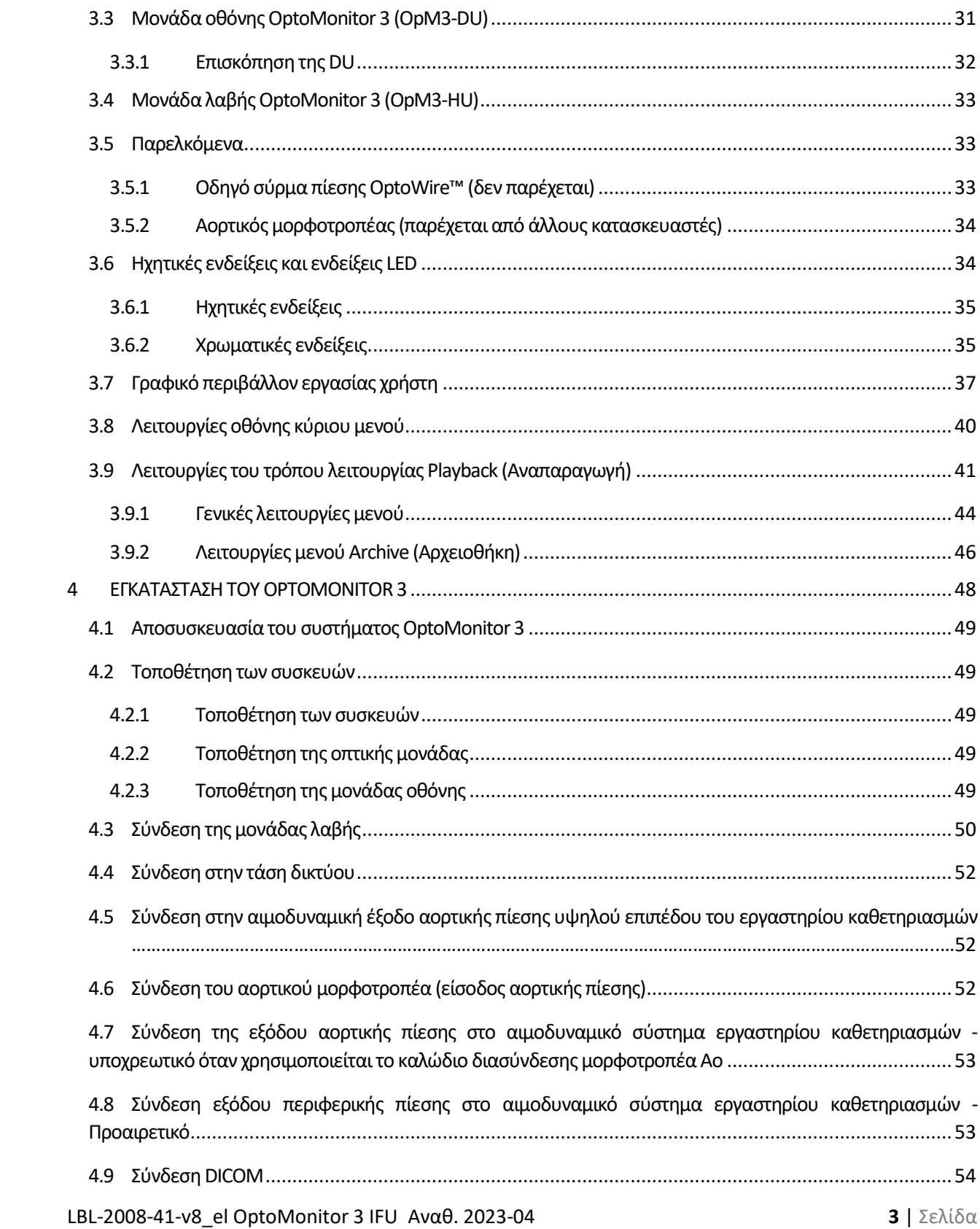

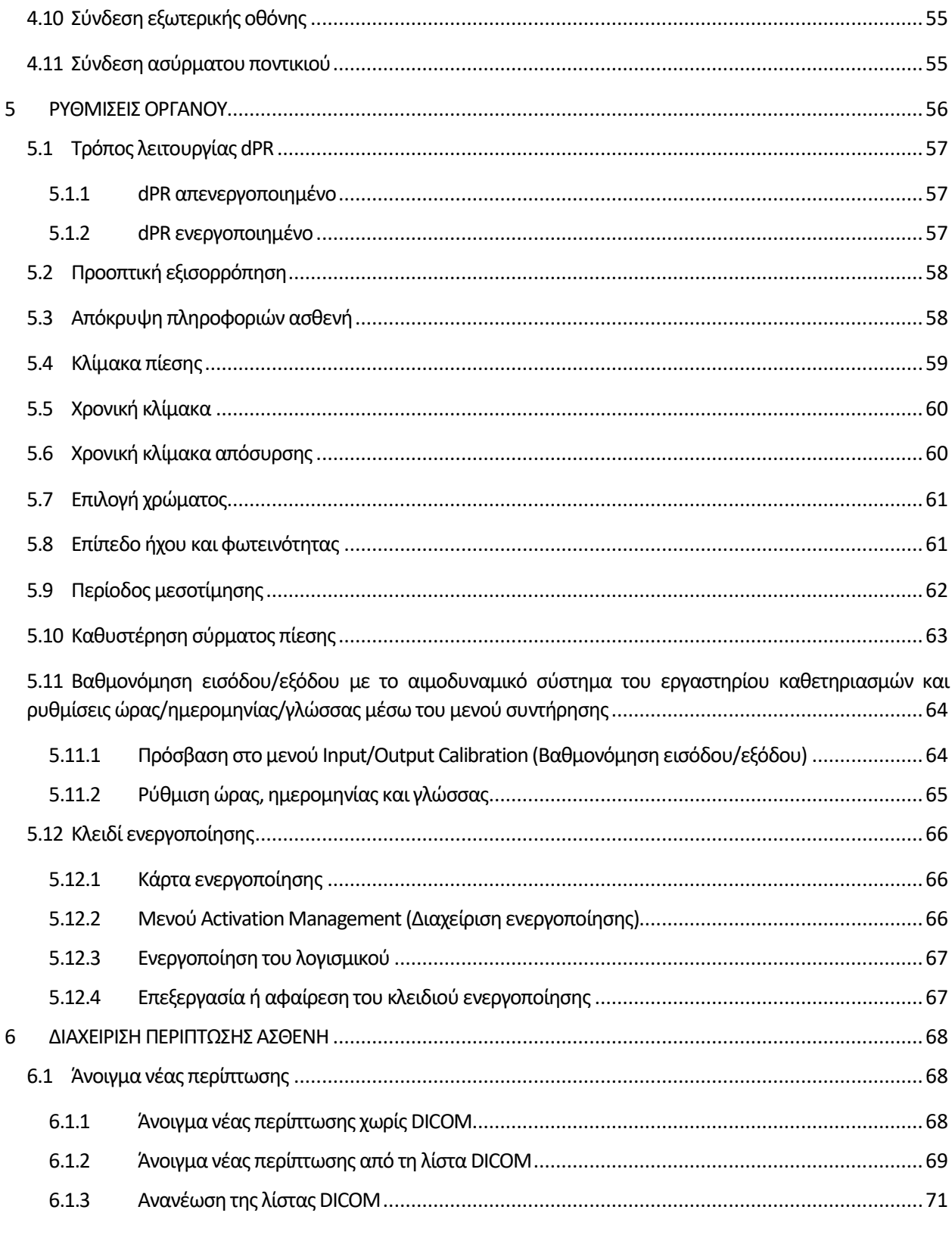

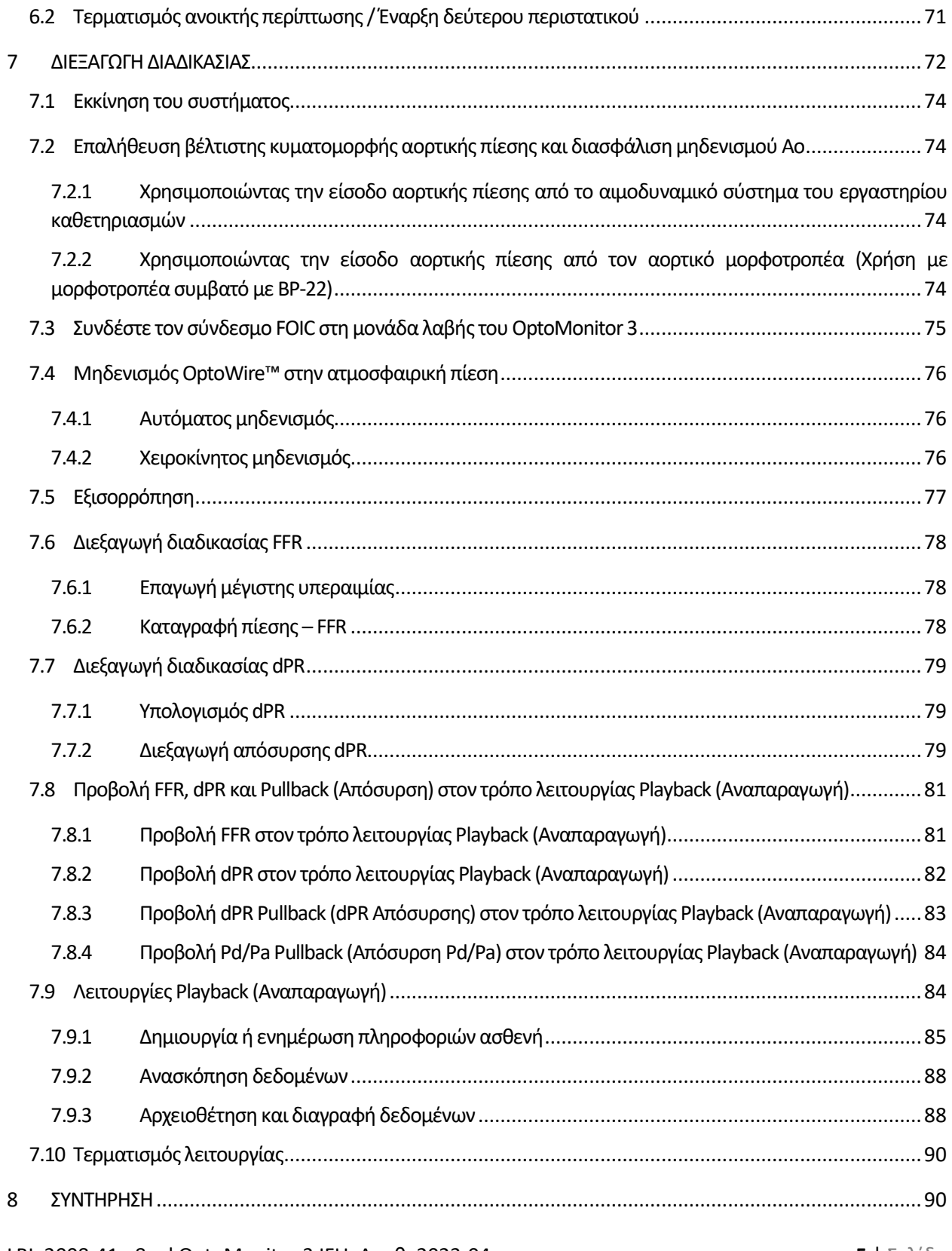

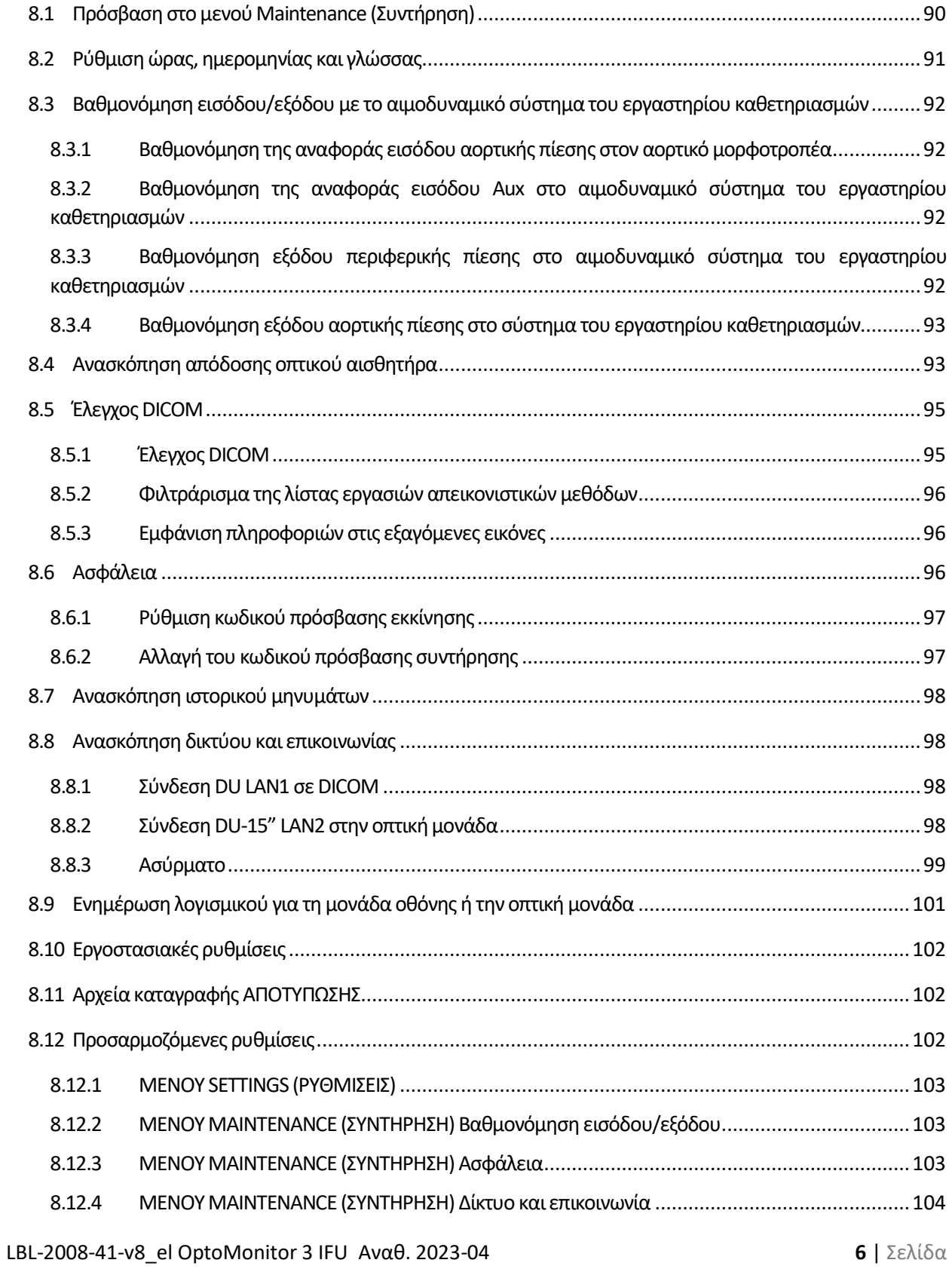

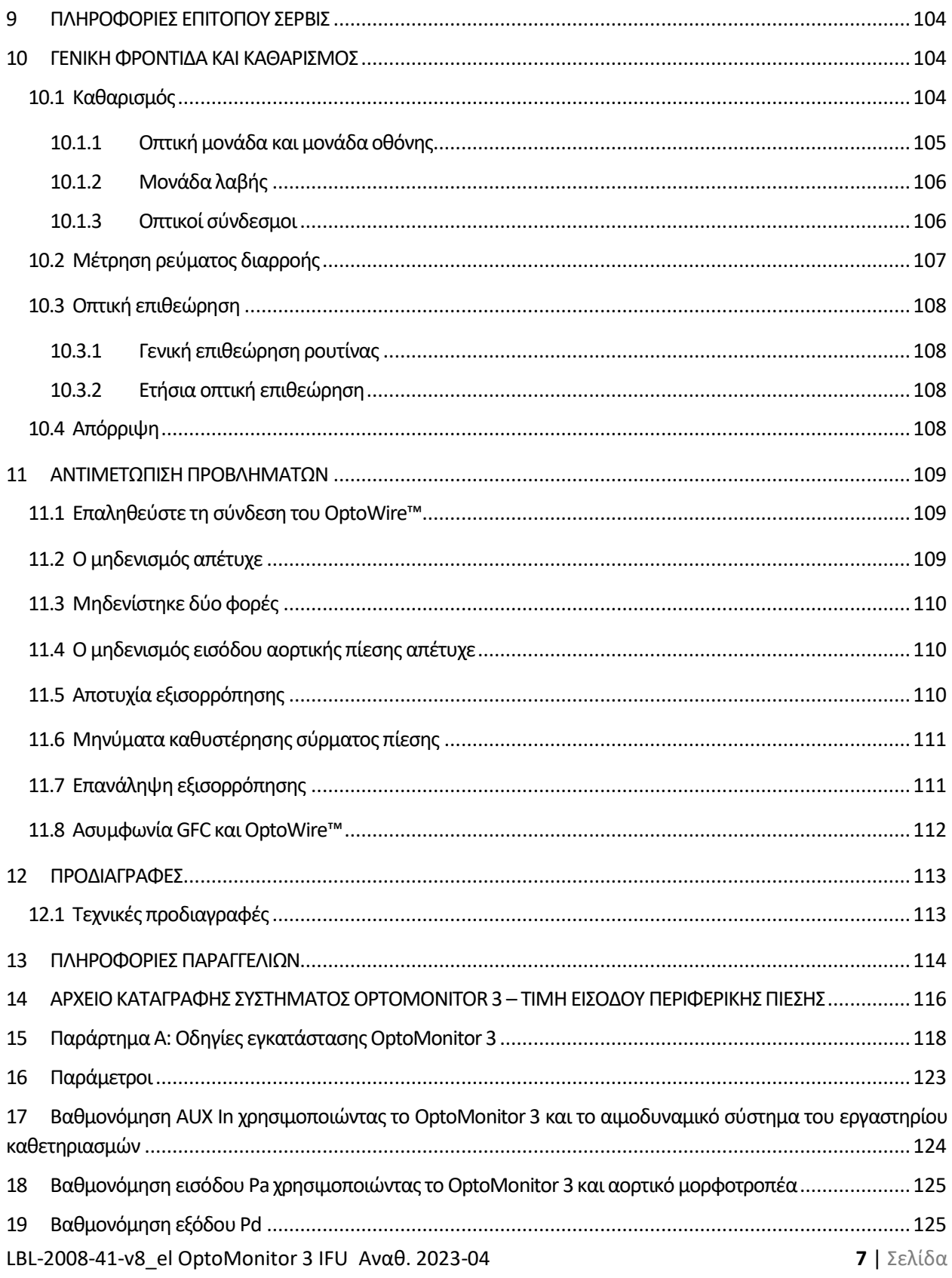

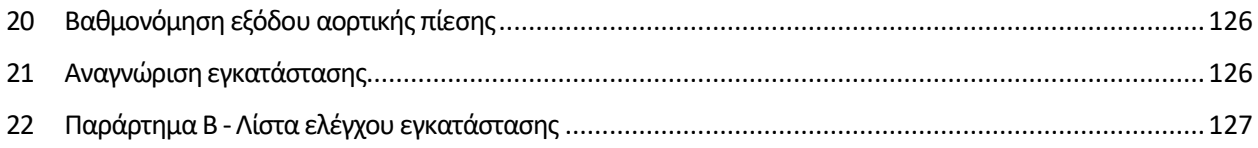

#### **ΑΠΟΠΟΙΗΣΗ ΕΓΓΥΗΣΗΣ**

Η OpSens Inc. εγγυάται ότι έχει δοθεί εύλογη φροντίδα κατά τον σχεδιασμό και την κατασκευή αυτού του οργάνου. Το σύστημα που κατασκευάζεται από την OpSens είναι εγγυημένο έναντι ελαττωμάτων στα υλικά και στην ποιότητα κατασκευής για μια περίοδο ενός έτους από την ημερομηνία αποστολής.

Η παρούσα εγγύηση αντικαθιστά και αποκλείει όλες τις άλλες εγγυήσεις που δεν αναφέρονται ρητά στο παρόν, είτε ρητές είτε σιωπηρές, γραπτές ή προφορικές, αυτοδικαίως ή άλλως, συμπεριλαμβανομένων, ενδεικτικά, οποιωνδήποτε σιωπηρών εγγυήσεων ως προς την κατάσταση, την ποιότητα, την αντοχή, την απόδοση, την εμπορευσιμότητα ή την καταλληλότητα για έναν συγκεκριμένο σκοπό.

Η OpSens Inc. δεν έχει τον έλεγχο των συνθηκών υπό τις οποίες χρησιμοποιείται αυτό το όργανο. Ο χειρισμός, η αποθήκευση και ο καθαρισμός αυτού του οργάνου, όπως επίσης και άλλοι παράγοντες που σχετίζονται με τον ασθενή, τη διάγνωση, τη θεραπεία, τις χειρουργικές διαδικασίες και άλλα ζητήματα πέρα από τον έλεγχο της OpSens, επηρεάζουν άμεσα το όργανο και τα αποτελέσματα που λαμβάνονται από τη χρήση του. Η OpSens δεν αναλαμβάνει καμία ευθύνη σε σχέση με όργανα που έχουν υποστεί επαναχρησιμοποίηση, επανεπεξεργασία ή επαναποστείρωση.

Η υποχρέωση της OpSens στα πλαίσια της παρούσας εγγύησης περιορίζεται στην επισκευή ή αντικατάσταση αυτού του οργάνου. Ωστόσο, η OpSens μπορεί, κατά την αποκλειστική διακριτική της ευχέρεια, να αντικαταστήσει οποιοδήποτε όργανο που καθορίζεται ότι ήταν εκτός προδιαγραφών κατά τον χρόνο της αποστολής. Η OpSens δεν φέρει καμία ευθύνη για οποιαδήποτε συμπτωματική ή παρεπόμενη απώλεια, ζημία ή δαπάνη, που θα μπορούσε να προκύψει άμεσα ή έμμεσα από τη χρήση αυτού του οργάνου. Η OpSens ούτε αναλαμβάνει, ούτε και εξουσιοδοτεί οποιοδήποτε άλλο πρόσωπο να αναλάβει για λογαριασμό της, οποιαδήποτε άλλη ή πρόσθετη ευθύνη ή υποχρέωση σε σχέση με αυτό το όργανο· κανένα πρόσωπο δεν είναι εξουσιοδοτημένο να δεσμεύσει την OpSens ως προς οποιαδήποτε δήλωση, εγγύηση ή ευθύνη εκτός από τα προβλεπόμενα στην παρούσα Αποποίηση εγγύησης. Η OpSens Inc. δεν ευθύνεται προς οποιοδήποτε πρόσωπο ή οντότητα για οποιαδήποτε ιατρικά έξοδα, οποιαδήποτε απώλεια ή πλήγμα στα κέρδη ή την υπεραξία ενός μέρους ή για οποιεσδήποτε άμεσες, παρεπόμενες, αποθετικές, ειδικές, τιμωρητικές ή παραδειγματικές ζημίες προκλήθηκαν από, προέκυψαν από ή σχετίζονται με οποιαδήποτε χρήση, ελάττωμα, αστοχία ή δυσλειτουργία του οργάνου, είτε η αξίωση για τέτοιες ζημίες βασίζεται σε εγγύηση, σύμβαση, αδικοπραξία ή σε άλλη περίπτωση.

Οι εξαιρέσεις, οι αποποιήσεις και οι περιορισμοί που διατυπώνονται στην παρούσα Αποποίηση εγγύησης δεν προορίζονται, και δεν θα πρέπει να ερμηνεύονται ως ότι προορίζονται, να παραβιάσουν τις υποχρεωτικές διατάξεις οποιουδήποτε εφαρμοστέου νόμου ή κανονισμού. Εάν οποιοδήποτε μέρος της παρούσας Αποποίησης εγγύησης κριθεί παράνομο ή μη εκτελεστό από δικαστήριο αρμόδιας δικαιοδοσίας, το μέρος θα πρέπει να τροποποιηθεί έτσι ώστε να είναι εκτελεστό στον μέγιστο δυνατό βαθμό. Εάν το μέρος δεν μπορεί να τροποποιηθεί, τότε αυτό το μέρος μπορεί να αποκοπεί, και τα υπόλοιπα μέρη της παρούσας Δήλωσης εγγύησης παραμένουν σε πλήρη ισχύ και εφαρμογή.

## <span id="page-10-0"></span>1 ΕΙΣΑΓΩΓΗ

Διαβάστε και ανασκοπήστε προσεκτικά ολόκληρο το παρόν εγχειρίδιο έτσι ώστε να κατανοήσετε πλήρως τη συσκευή, τη λειτουργία της και τους πιθανούς κινδύνους για τον χρήστη και τον ασθενή πριν τη χρήση του συστήματος OptoMonitor 3. Οι εικόνες που παρουσιάζονται στο παρόν εγχειρίδιο προορίζονται για την εξοικείωση του χρήστη με τη συσκευή. Όλες οι εικόνες στο παρόν εγχειρίδιο χρησιμεύουν μόνο ως παραδείγματα. Ενδέχεται να μην αντικατοπτρίζουν απαραίτητα τα δεδομένα που εμφανίζονται στο OptoMonitor 3.

#### **Μόνο με συνταγή γιατρού**

**Προσοχή**: Η εφαρμοστέα νομοθεσία περιορίζει την πώληση αυτής της συσκευής μέσω ή κατόπιν εντολής αδειούχου επαγγελματία υγείας.

#### **Περιγραφή προϊόντος**

Ο συνδυασμός OptoMonitor 3-οδηγού σύρματος πίεσης OptoWire™ που συνδέεται σε ένα αιμοδυναμικό σύστημα εργαστηρίου καθετηριασμών ή αορτικό μορφοτροπέα, προορίζεται για χρήση ή επίβλεψη από καρδιολόγους σε εργαστήρια καθετηριασμών για την ενδαγγειακή μέτρηση της πίεσης του αίματος, όπως η μέτρηση FFR και dPR.

Το OptoMonitor 3 υπολογίζει και εμφανίζει πληροφορίες, με βάση την είσοδο από το οδηγό σύρμα πίεσης της OptoWire™ και έναν μορφοτροπέα αορτικής πίεσης (Ao). Τα δεδομένα πίεσης εμφανίζονται ως γραφικές καμπύλες και αριθμητικές τιμές στη μονάδα οθόνης του OptoMonitor 3 (OpM3-DU).

Τα δεδομένα συμπεριλαμβάνουν: πραγματικού χρόνου και μέση αορτική (Pa) και περιφερική (Pd) πίεση του αίματος, Pd/Pa, λόγο διαστολικής πίεσης (dPR) και κλασματική εφεδρεία ροής (FFR).

Παρέχεται μια αναλογική έξοδος για την αποστολή των περιφερικών πιέσεων στο αιμοδυναμικό σύστημα του εργαστηρίου καθετηριασμών.

Παρέχεται μια αναλογική έξοδος για την αποστολή των αορτικών πιέσεων στο αιμοδυναμικό σύστημα του εργαστηρίου καθετηριασμών.

Επιπλέον, η τιμή FFR μπορεί να αποσταλθεί στο αιμοδυναμικό σύστημα του εργαστηρίου καθετηριασμών μέσω της αναλογικής εξόδου περιφερικής πίεσης.

To OptoMonitor 3 αποτελείται από τα παρακάτω μέρη:

- 1. Οπτική μονάδα OptoMonitor 3 (OpM3-OU) REF F2310
- 2. Μονάδα οθόνης OptoMonitor 3 10" (OpM3-DU) REF F2320 ή Οπτική μονάδα OptoMonitor 3 15" (OpM3-DU) REF F2321
- 3. Μονάδα λαβής OptoMonitor 3 (HU) REF F2330
- 4. Κλειδί υλικού ασύρματης επικοινωνίας DU OptoMonitor 3 REF F2322
- 5. Τροφοδοτικό OU 30W 12V 1,5A REF F201003
- 6. Καλώδιο τροφοδοτικού DU

LBL-2008-41-v8\_el OptoMonitor 3 IFU Αναθ. 2023-04 **11** | Σελίδα

- 7. Καλώδιο τροφοδοσίας εναλλασσόμενου ρεύματος (AC) επιτοίχιος προσαρμογέας καλωδίου τροφοδοσίας ειδικός για τη χώρα
- 8. Καλώδιο επικοινωνίας DU-OU OptoMonitor 3 REF F232009
- 9. Καλώδιο LAN επικοινωνίας DU-OU OptoMonitor 3 REF F232010
- 10. Καλώδιο διασύνδεσης AUX από την έξοδο του αιμοδυναμικού συστήματος
- 11. Καλώδιο εξόδου πίεσης στην είσοδο του αιμοδυναμικού συστήματος
- 12. Καλώδιο διασύνδεσης αορτικού μορφοτροπέα.

#### <span id="page-11-0"></span>1.1 Ενδείξεις χρήσης

Το OptoMonitor 3 ενδείκνυται για χρήση στη μέτρηση της πίεσης των αιμοφόρων αγγείων συμπεριλαμβανομένων των στεφανιαίων και των περιφερικών αγγείων, κατά τη διάρκεια διαγνωστικής αγγειογραφίας ή/και οποιωνδήποτε επεμβατικών διαδικασιών.

Οι μετρήσεις της πίεσης του αίματος παρέχουν αιμοδυναμικές πληροφορίες, όπως κλασματική εφεδρεία ροής, για τη διάγνωση και θεραπεία παθήσεων των αιμοφόρων αγγείων.

#### <span id="page-11-1"></span>1.1.1 Προοριζόμενος χρήστης

Το OptoMonitor 3 προορίζεται για χρήση από καρδιολόγους ή υπό την επίβλεψη αυτών.

#### <span id="page-11-2"></span>1.1.2 Προοριζόμενο περιβάλλον

Το OptoMonitor 3 προορίζεται για χρήση σε εργαστήρια καθετηριασμών.

#### <span id="page-11-3"></span>1.2 Αντενδείξεις

Το σύστημα δεν διαθέτει λειτουργίες συναγερμού ασθενή. Μην το χρησιμοποιείτε για καρδιακή παρακολούθηση. Το σύστημα αντενδείκνυται για χρήση στο εγκεφαλικό αγγειακό σύστημα.

#### <span id="page-11-4"></span>1.3 Ασφάλεια

#### <span id="page-11-5"></span>1.3.1 Προειδοποιήσεις

- Πριν θέσει σε λειτουργία το σύστημα, ο χειριστής πρέπει να επαληθεύσει ότι ο εξοπλισμός, τα καλώδια σύνδεσης και τα παρελκόμενα βρίσκονται σε σωστή κατάσταση λειτουργίας και λειτουργική κατάσταση.
- Το τροφοδοτικό και το καλώδιο που χρησιμοποιούνται με το OptoMonitor 3 πρέπει να παρέχονται από την OpSens ή προσωπικό εξουσιοδοτημένο από την OpSens έτσι ώστε να διασφαλίζεται η συμμόρφωση με τα τοπικά πρότυπα.
- Για την αποφυγή του κινδύνου έκρηξης, μη χρησιμοποιείτε τον εξοπλισμό υπό την παρουσία εύφλεκτου αναισθητικού μείγματος με οξυγόνο ή υποξείδιο του αζώτου, ατμών ή υγρών.
- Δεν επιτρέπεται καμία τροποποίηση αυτού του εξοπλισμού. Μην ανοίγετε τα περιβλήματα του OptoMonitor 3. Όλες οι εργασίες σέρβις και οι μελλοντικές αναβαθμίσεις πρέπει να εκτελούνται μόνο από το προσωπικό που έχει εκπαιδευτεί και εξουσιοδοτηθεί από την OpSens.
- Μη χρησιμοποιείτε το OptoMonitor 3 εάν έχει πέσει ή εκτεθεί με άλλον τρόπο σε μηχανική ή ηλεκτρική ζημιά, ή εάν έχουν διεισδύσει υγρά στο περίβλημα. Ο χρήστης ή ο ασθενής μπορεί να εκτεθεί σε ηλεκτροπληξία ή μπορεί να εμφανιστούν εσφαλμένες ενδείξεις. Σε περίπτωση που το σύστημα υποστεί ζημιά, απενεργοποιήστε το σύστημα, αποσυνδέστε το σύστημα από την

παροχή ρεύματος και επικοινωνήστε με έναν πιστοποιημένο τεχνικό επιτόπου σέρβις ή/και με τον εξουσιοδοτημένο τεχνικό σέρβις της OpSens ή με την OpSens.

- Σε περίπτωση που παρατηρηθούν οποιεσδήποτε ανωμαλίες στο σύστημα, στα παρελκόμενα ή στις σημάνσεις, παρακαλούμε επικοινωνήστε με έναν πιστοποιημένο τεχνικό επιτόπου σέρβις ή/και με τον εξουσιοδοτημένο τεχνικό σέρβις της OpSens ή με την OpSens.
- Το OptoMonitor 3 δεν διαθέτει λειτουργίες συναγερμού ασθενή. Η ηχητική ένδειξη προορίζεται μόνο για ενδείξεις κατάστασης συστήματος.
- Για την αποφυγή ακούσιας αποσύνδεσης, δρομολογήστε όλα τα καλώδια και ασφαλίστε την περίσσια καλωδίωση με τέτοιον τρόπο ώστε να αποτρέπεται ο κίνδυνος παραπατήματος και μπλεξίματος.
- Το τροφοδοτικό καθορίζεται ως μέρος ΙΑΤΡΙΚΟΥ ΗΛΕΚΤΡΙΚΟΥ ΕΞΟΠΛΙΣΜΟΥ ή ο συνδυασμός καθορίζεται ως ΙΑΤΡΙΚΟ ΗΛΕΚΤΡΙΚΟ ΣΥΣΤΗΜΑ. Η σύνδεση εξοπλισμού που δεν πληροί το σχετικό πρότυπο IEC για ιατρικό εξοπλισμό (π.χ. IEC 60601) μπορεί να οδηγήσει σε τραυματισμό ή θάνατο του ασθενή.
- Διατηρείτε πάντα τις φορητές συσκευές επικοινωνιών με ραδιοσυχνότητες (RF) (συμπεριλαμβανομένων των περιφερειακών όπως καλώδια κεραίας και εξωτερικές κεραίες) σε απόσταση τουλάχιστον 30 cm (12 in.) από οποιοδήποτε μέρος του OptoMonitor 3, συμπεριλαμβανομένων των καλωδίων που προσδιορίζονται από τον κατασκευαστή. Σε αντίθετη περίπτωση, θα μπορούσε να προκληθεί υποβάθμιση της απόδοσης αυτού του εξοπλισμού.
- Το σύστημα OptoMonitor 3 είναι σχεδιασμένο για να χρησιμοποιείται κοντά σε όλες τις συσκευές που θα μπορούσαν δυνητικά να εγκατασταθούν κοντά στην τοποθεσία της ΠΡΟΟΡΙΖΟΜΕΝΗΣ χρήσης του.
- Το OptoMonitor 3 δεν μπορεί να χρησιμοποιηθεί σε περιβάλλον κατ' οίκον φροντίδας. Αυτή η συσκευή προορίζεται για χρήση σε κατάλληλα εξοπλισμένες εγκαταστάσεις υγειονομικής περίθαλψης, όπως ένα εργαστήριο καθετηριασμών.
- Δεν πρέπει να τοποθετείται άλλος εξοπλισμός σε διάταξη στοίβας ή σε άμεση γειτνίαση με το σύστημα OptoMonitor 3, διαφορετικά υπάρχει κίνδυνος ακατάλληλης λειτουργίας. Εάν είναι απαραίτητη τέτοια χρήση, αυτός ο εξοπλισμός και ο άλλος εξοπλισμός πρέπει να τεθούν υπό παρακολούθηση προκειμένου να επαληθευτεί η κανονική λειτουργία τους.
- Η χρήση παρελκομένων, μορφοτροπέων και καλωδίων εκτός από εκείνα που καθορίζονται ή παρέχονται από τον κατασκευαστή αυτού του εξοπλισμού μπορεί να έχει ως αποτέλεσμα αυξημένες ηλεκτρομαγνητικές εκπομπές ή μειωμένη ηλεκτρομαγνητική ατρωσία αυτού του εξοπλισμού και να οδηγήσει σε ακατάλληλη λειτουργία.
- Η ακατάλληλη εγκατάσταση του OptoMonitor 3 ή άλλου εξοπλισμού μπορεί να οδηγήσει σε παρεμβολή της λειτουργίας του OptoMonitor 3, ακόμα και εάν ο άλλος εξοπλισμός συμμορφώνεται με τις απαιτήσεις ΕΚΠΟΜΠΩΝ της CISPR.
- Κατά τη σύνδεση σε δίκτυο ιδρύματος υγειονομικής περίθαλψης, όπως DICOM, η σύνδεση πρέπει να είναι απομονωμένη.
- Κατά τη σύνδεση του σήματος εξόδου βίντεο σε μια εξωτερική συσκευή, η σύνδεση πρέπει να πραγματοποιείται με θωρακισμένο καλώδιο. Η σύνδεση πρέπει επίσης να είναι απομονωμένη έτσι ώστε να παρέχεται προστασία από ρεύμα διαρροής. Ο χρήστης είναι υπεύθυνος για τη συμμόρφωση με τις απαιτήσεις του προτύπου IEC 60601-1.

LBL-2008-41-v8\_el OptoMonitor 3 IFU Αναθ. 2023-04 **13** | Σελίδα

- Το σύστημα OPM3 δεν πρέπει να υποβάλλεται σε σέρβις ή συντήρηση ενόσω βρίσκεται σε χρήση με τον ασθενή.
- Η εγκατάσταση του OptoMonitor ως μέρος ενός συστήματος ιατρικού εξοπλισμού καθώς και τροποποιήσεις κατά τη διάρκεια της ωφέλιμης ζωής του πρέπει να αξιολογούνται με βάση τις απαιτήσεις του IEC-60601-1.

#### <span id="page-13-0"></span>1.3.2 Συστάσεις προσοχής

- Για τη διασφάλιση της ασφάλειας του ασθενή, χρησιμοποιείτε μόνο μέρη και παρελκόμενα που καθορίζονται στο παρόν εγχειρίδιο.
- Στο τέλος της ωφέλιμης διάρκειας ζωής του, ο εξοπλισμός, καθώς και τα παρελκόμενά του, πρέπει να απορρίπτονται σε συμμόρφωση με τις κατευθυντήριες οδηγίες που διέπουν την απόρριψη τέτοιων προϊόντων. Εάν έχετε οποιεσδήποτε ερωτήσεις σχετικά με την απόρριψη του εξοπλισμού, παρακαλούμε επικοινωνήστε με την OpSens ή προσωπικό εξουσιοδοτημένο από την OpSens.
- Εξοπλισμός που εκπέμπει ραδιοσυχνότητες, κινητά τηλέφωνα και ισχυρές πηγές ακτινοβολίας, όπως χειρουργικός εξοπλισμός υψηλής συχνότητας, μπορούν να προκαλέσουν παρεμβολή στη σωστή απόδοση του εξοπλισμού. Για αυτόν τον λόγο, βεβαιωθείτε ότι όλες οι εξωτερικές συσκευές που λειτουργούν στο περιβάλλον του OptoMonitor 3 συμμορφώνονται με τις απαιτήσεις ηλεκτρομαγνητικής συμβατότητας (EMC).
- Πριν τη σύνδεση του εξοπλισμού σε μια γραμμή ρεύματος, ελέγξτε ότι οι ονομαστικές τιμές τάσης και συχνότητας της γραμμής ρεύματος είναι οι ίδιες με εκείνες που υποδεικνύονται στην ετικέτα του OptoMonitor 3 ή στο παρόν εγχειρίδιο.
- Πάντα να εγκαθιστάτε ή να μεταφέρετε τον εξοπλισμό σωστά προκειμένου να αποφύγετε την πρόκληση ζημιάς από πτώση, κρούση, ισχυρή δόνηση ή άλλη μηχανική δύναμη.
- Διατηρείτε τουλάχιστον 5 cm (2 in.) ελεύθερου χώρου επάνω από την οπτική μονάδα για να διασφαλίζεται ο σωστός αερισμός.
- Πάντα να αφήνετε τα προστατευτικά καπάκια τοποθετημένα στον οπτικό σύνδεσμο της μονάδας λαβής όταν το σύστημα δεν βρίσκεται σε χρήση. Μη βάζετε κανένα αιχμηρό αντικείμενο μέσα στον οπτικό σύνδεσμο.
- Μόνο το OptoWire™ της OpSens προορίζεται για να συνδέεται στον οπτικό σύνδεσμο της μονάδας λαβής.
- Κάθε OptoWire™ αντιστοιχεί στο μοναδικό του καλώδιο και σύνδεσμο συντελεστή μέτρησης (gauge factor) (όπου εφαρμόζεται) που παρέχεται στην ίδια συσκευασία. Το καλώδιο OptoWire™ και ο σύνδεσμος συντελεστή μέτρησης (gauge factor) (όπου εφαρμόζεται) πρέπει να εισαχθούν στη μονάδα λαβής για να είναι δυνατή η σωστή λειτουργία.
- Ο εξωτερικός εξοπλισμός που προορίζεται για σύνδεση στην ΕΙΣΟΔΟ Pa, στην ΕΞΟΔΟ Pa/Pd ή άλλους συνδέσμους, πρέπει να συμμορφώνεται με το αντίστοιχο πρότυπο IEC (π.χ. σειρά IEC 60601 για ιατρικό ηλεκτρικό εξοπλισμό).
- Διασφαλίστε ότι τα καλώδια διασύνδεσης που παραδίδονται με το OptoMonitor 3 είναι συμβατά με το αιμοδυναμικό σύστημα του εργαστηρίου καθετηριασμών που πρόκειται να χρησιμοποιηθεί με το OptoMonitor 3.
- Διασφαλίστε ότι έχετε ρυθμίσει τη σωστή μεσοτίμηση πίεσης (βλ. ενότητα [5.9\)](#page-61-0).

LBL-2008-41-v8\_el OptoMonitor 3 IFU Αναθ. 2023-04 **14** | Σελίδα

- Το OptoMonitor 3 προστατεύεται από τις επιδράσεις εκκένωσης απινιδωτή.
- Οι ενδείξεις του OptoWire™ ενδέχεται να επηρεαστούν προσωρινά από την απινίδωση.
- Διασφαλίστε ότι η μονάδα λαβής του OptoMonitor 3 δεν χρησιμοποιείται σε στείρο περιβάλλον.
- Διασφαλίστε ότι το OptoMonitor 3 βρίσκεται εντός των θερμοκρασιών λειτουργίας (15–30 °C / 59–86 °F) πριν τη διαδικασία. Εάν το OptoMonitor 3 βρίσκεται εκτός των κανονικών θερμοκρασιών λειτουργίας, μπορεί να μη λειτουργεί κανονικά.
- Η σύνδεση σε ΔΙΚΤΥΑ πληροφορικής (IT), συμπεριλαμβανομένου άλλου εξοπλισμού, θα μπορούσε να οδηγήσει σε προηγουμένως μη αναγνωρισμένο κίνδυνο για τους ασθενείς, τον χειριστή ή τρίτους. Ο αρμόδιος οργανισμός πρέπει να αναγνωρίσει, να αναλύσει, να αξιολογήσει και να θέσει υπό έλεγχο αυτούς τους κινδύνους.
- Οι ακόλουθες αλλαγές στο δίκτυο πληροφορικής (IT) θα μπορούσαν να εισαγάγουν νέους κινδύνους οι οποίοι απαιτούν πρόσθετη ανάλυση: αλλαγές στη διαμόρφωση του δικτύου, σύνδεση επιπρόσθετων στοιχείων, αποσύνδεση στοιχείων, ενημέρωση του εξοπλισμού και αναβάθμιση του εξοπλισμού.

#### <span id="page-14-0"></span>1.3.3 Προφυλάξεις

Για την προστασία του απορρήτου και την ασφάλεια ευαίσθητων πληροφοριών, συμπεριλαμβανομένων ηλεκτρονικών προστατευόμενων πληροφοριών υγείας (EPHI), καθώς και για την προστασία της ακεραιότητας του ίδιου του συστήματος, το σύστημα πρέπει να βρίσκεται σε ένα φυσικά ασφαλές περιβάλλον ελεγχόμενης πρόσβασης.

#### <span id="page-14-1"></span>1.3.4 Σημειώσεις

- Συνιστάται μια περίοδος προθέρμανσης (περίπου 20 λεπτά) πριν από τη διαδικασία.
- Τοποθετήστε τον εξοπλισμό σε μια θέση όπου μπορείτε εύκολα να δείτε την οθόνη και να έχετε πρόσβαση στα στοιχεία χειρισμού. Εναπόκειται στη διακριτική ευχέρεια του χρήστη να καθορίσει εάν η ιδανική θέση της μονάδας οθόνης είναι μια ενσύρματη παρακλίνια εγκατάσταση ή μια ασύρματη εγκατάσταση αίθουσας ελέγχου.
- Φυλάσσετε το εγχειρίδιο κοντά στον εξοπλισμό έτσι ώστε να είναι εύκολα διαθέσιμο όταν χρειάζεται.

**ΣΗΜΕΙΩΣΗ:** Τα χαρακτηριστικά ΕΚΠΟΜΠΩΝ αυτού του εξοπλισμού τον καθιστούν κατάλληλο για χρήση σε βιομηχανικές περιοχές και εγκαταστάσεις υγειονομικής περίθαλψης (CISPR 11 κατηγορία A). Εάν χρησιμοποιείται σε περιβάλλον κατοικιών (για το οποίο απαιτείται κανονικά CISPR 11 κατηγορία Β), ο εξοπλισμός αυτός ενδέχεται να μην προσφέρει επαρκή προστασία στις υπηρεσίες επικοινωνιών με ραδιοσυχνότητες. Ο χρήστης μπορεί να χρειαστεί να λάβει μέτρα για τον περιορισμό των παρεμβολών, όπως αλλαγή της θέσης ή του προσανατολισμού του εξοπλισμού.

- Αυτή η συσκευή μπορεί να χρησιμοποιεί επικοινωνία Bluetooth® 2.1+ EDR. Η ζώνη συχνοτήτων αυτής της τεχνολογίας είναι μεταξύ 2400 MHz και 2483,5 MHz. Ο τύπος και τα χαρακτηριστικά συχνότητας της διαμόρφωσης είναι FHSS/GFSK. Η ενεργός ακτινοβολούμενη ισχύς είναι 2,5 mW, Bluetooth® Κατηγορία 2.
- Ο φορητός και κινητός εξοπλισμός επικοινωνιών με ραδιοσυχνότητες (RF) μπορεί να επηρεάσει το OptoMonitor 3.
- Το OptoMonitor 3 χρειάζεται ειδικές προφυλάξεις όσον αφορά την ηλεκτρομαγνητική συμβατότητα (EMC) και η εγκατάσταση και η λειτουργία του πρέπει να γίνονται σύμφωνα με τις πληροφορίες EMC που παρέχονται στο εγχειρίδιο.
- Οποιοδήποτε σοβαρό περιστατικό συμβεί σε σχέση με το προϊόν θα πρέπει να αναφερθεί στον κατασκευαστή και στην αρμόδια αρχή.
- Δεδομένου ότι δεν υπάρχει αγώγιμη απαγωγή μεταξύ του OpM3 και του OpSens Optowire™ (μόνο οπτική σύνδεση), το σύστημα OpM3 δεν προσθέτει επιπλέον κινδύνους κατά τη διάρκεια της χρήσης υψίσυχνου (HF) χειρουργικού εξοπλισμού. Για την είσοδο αορτικού μορφοτροπέα, παρακαλούμε ανατρέξτε στο εγχειρίδιο του μορφοτροπέα για αυτές τις πληροφορίες. Η μέτρηση που λαμβάνεται από το OpM3 δεν πρέπει να χρησιμοποιείται κατά τη διάρκεια της χρήσης υψίσυχνου (HF) χειρουργικού εξοπλισμού στον ασθενή.
- Δεδομένου ότι δεν υπάρχει αγώγιμη απαγωγή μεταξύ του OpM3 και του OpSens Optowire™ (μόνο οπτική σύνδεση), το σύστημα OpM3 δεν προσθέτει επιπλέον κινδύνους κατά τη διάρκεια της απινίδωσης ενός ασθενή. Για την είσοδο αορτικού μορφοτροπέα, παρακαλούμε ανατρέξτε στο εγχειρίδιο του μορφοτροπέα για αυτές τις πληροφορίες. Η μέτρηση που λαμβάνεται από το OpM3 δεν πρέπει να χρησιμοποιείται κατά τη διάρκεια της χρήσης απινιδωτή στον ασθενή.
- Αυτή η συσκευή δεν πρέπει να χρησιμοποιείται σε γειτνίαση με γνωστές πηγές ηλεκτρομαγνητικής διαταραχής όπως διαθερμία, ηλεκτροκαυτηρίαση, RFID κ.λπ., καθώς αυτός ο εξοπλισμός δεν έχει ελεγχθεί για ατρωσία σε συγκεκριμένες πηγές ηλεκτρομαγνητικής διαταραχής.
- Λάβετε τις ακόλουθες προφυλάξεις για να αποτρέψετε οποιαδήποτε ανεπιθύμητα συμβάντα στον ασθενή ή/και στον χρήστη σε περίπτωση ηλεκτρομαγνητικών διαταραχών:
	- o Ανατρέχετε πάντα στις πληροφορίες που παρατίθενται στην ενότητα [2.1](#page-19-2) Συμμόρφωση με πρότυπα και οδηγίες.
	- o Σε περίπτωση θορύβου σήματος, πιθανώς προκαλούμενου από ηλεκτρομαγνητικές διαταραχές, πρώτα επαληθεύστε την καλωδίωση και, στη συνέχεια, μετακινήστε οποιονδήποτε φορητό εξοπλισμό επικοινωνιών με ραδιοσυχνότητες (RF) και κινητές συσκευές που βρίσκονται κοντά, σε όσο το δυνατόν μεγαλύτερη απόσταση για να αποκλείσετε την πιθανότητα παρεμβολής.
	- o Εάν ο θόρυβος σήματος επιμένει, μετακινήστε οποιονδήποτε κοντινό φορητό εξοπλισμό, ακόμα και εάν δεν αναμένεται να αποτελεί πηγή εκπομπής RF, καθώς ορισμένες πηγές εκπομπής RF (π.χ. RFID) ενδέχεται να είναι κρυφές.
	- o Σταματήστε να χρησιμοποιείτε τη συσκευή εάν οι ηλεκτρομαγνητικές διαταραχές επιμένουν και επικοινωνήστε με έναν πιστοποιημένο τεχνικό επιτόπου σέρβις ή/και με τον εξουσιοδοτημένο τεχνικό σέρβις της OpSens ή με την OpSens για βοήθεια.

#### <span id="page-15-0"></span>1.4 Αποθήκευση και χειρισμός

Το OptoMonitor 3 αποστέλλεται μη αποστειρωμένο και δεν πρέπει να αποστειρώνεται.

• Φυλάσσετε τα εξαρτήματα του συστήματος σε καθαρό περιβάλλον, μακριά από υγρασία, μαγνήτες και πηγές ηλεκτρομαγνητικής παρεμβολής (EMI).

- Η απόδοση του συστήματος μπορεί να επηρεαστεί εάν το OptoMonitor 3 εκτεθεί σε θερμοκρασίες εκτός του εύρους που υποδεικνύεται στα σύμβολα στην ενότητα [1.5.](#page-17-0)
- Τα εξαρτήματα δεν πρέπει να χρησιμοποιούνται εάν έχουν υποβληθεί σε θερμοκρασίες που υπερβαίνουν το εύρος ασφαλούς αποθήκευσης και χειρισμού.

Μη χρησιμοποιείτε τα εξαρτήματα του OptoMonitor 3 εάν το σύστημα έχει πέσει σε σκληρή επιφάνεια από ύψος μεγαλύτερο από 30,0 cm (12 in.), διότι ενδέχεται να έχει υποστεί ζημιά και να μη λειτουργεί σωστά.

#### <span id="page-17-0"></span>1.5 Σύμβολα

Τα ακόλουθα σύμβολα μπορεί να βρίσκονται σε αυτές τις οδηγίες λειτουργίας ή επάνω στο σύστημα OptoMonitor 3, τα παρελκόμενα, τη συσκευασία ή τα εκπαιδευτικά εργαλεία του.

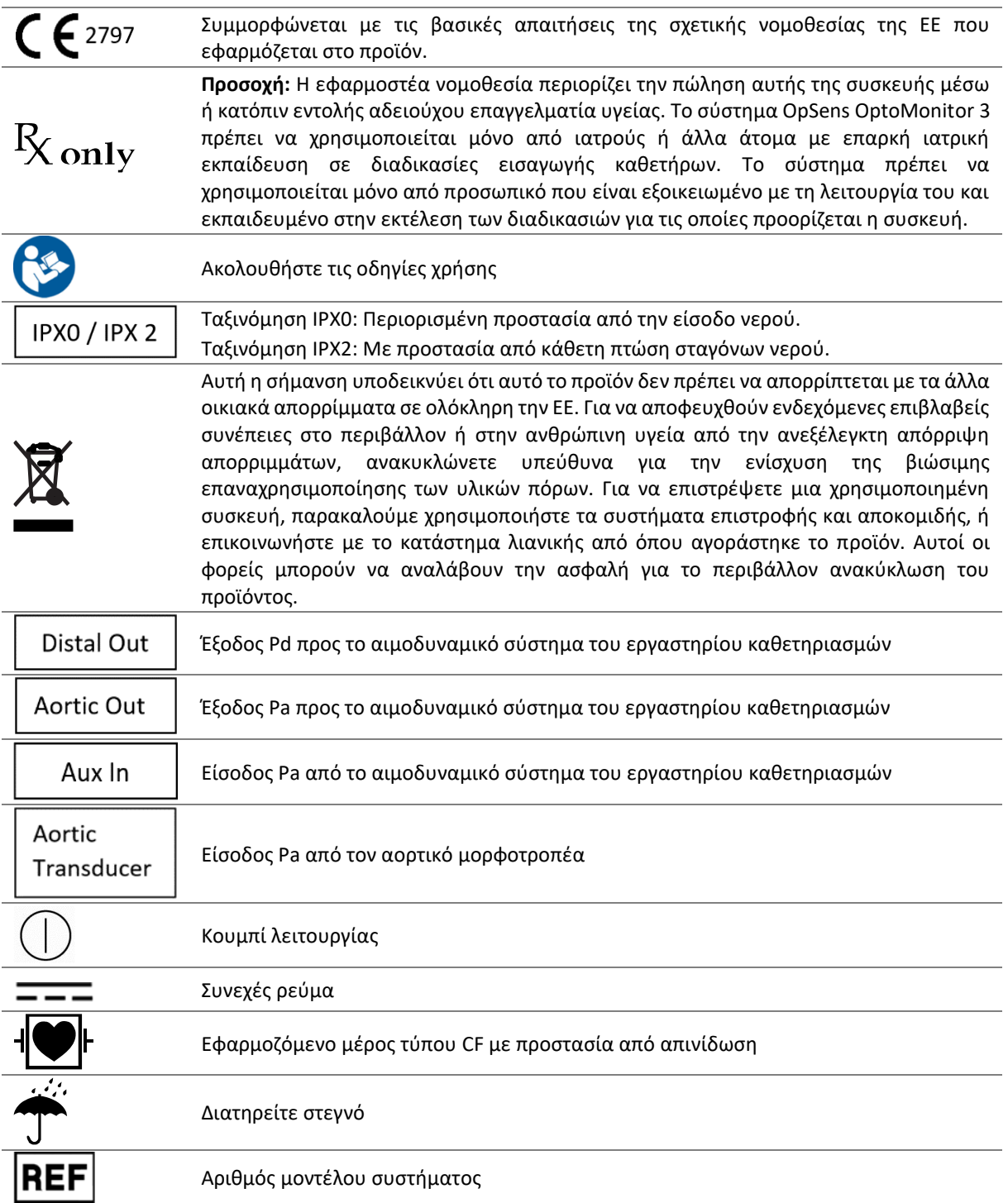

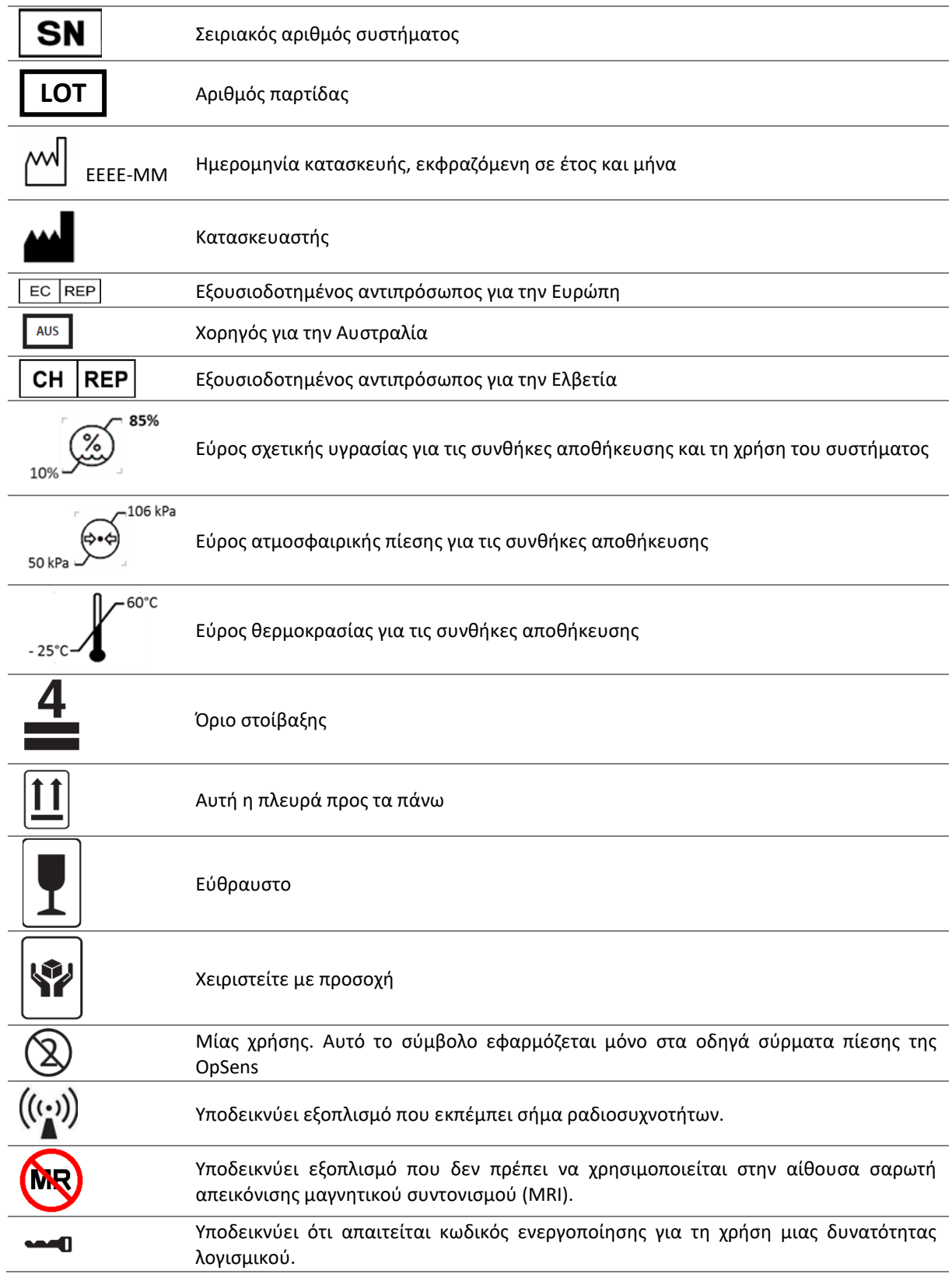

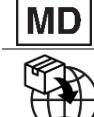

Ιατροτεχνολογικό προϊόν

Εισαγωγέας

#### <span id="page-19-0"></span>1.6 Ασφάλεια στον κυβερνοχώρο

- Η OpSens δεν παρέχει καμία δήλωση εγγύησης ότι η χρήση του OptoMonitor συμμορφώνεται με τους ισχύοντες νόμους και κανονισμούς όσον αφορά την προστασία του απορρήτου, της ασφάλειας και της εμπιστευτικότητας των δεδομένων.
- Το OptoMonitor πρέπει να αξιολογείται ως στοιχείο του συστήματός σας καθώς χρησιμοποιείτε, επεξεργάζεστε ή διαβιβάζετε πληροφορίες υγείας των ασθενών.
- Αποτελεί ευθύνη του νοσοκομείου να διασφαλίσει ότι ακολουθείται η κατάλληλη διαδικασία διακοπής χρήσης όσον αφορά τις πληροφορίες ασθενών που αποθηκεύονται στη συσκευή.
- Η συχνότητα αλλαγής των κωδικών πρόσβασης πρέπει να είναι σύμφωνη με τις τοπικές πολιτικές του νοσοκομείου για τους κωδικούς πρόσβασης.
- Για την προστασία της ακεραιότητας της συσκευής καθώς και του απορρήτου και της ασφάλειας των ευαίσθητων πληροφοριών, το σύστημα πρέπει να βρίσκεται σε ένα περιβάλλον ελεγχόμενης πρόσβασης. Συνιστάται η χρήση κωδικού πρόσβασης κλειδώματος (ανατρέξτε στην ενότητα [8.6.1](#page-96-0)). Η καθυστέρηση κλειδώματος πρέπει να είναι σύμφωνη με τις τοπικές πολιτικές του νοσοκομείου για τους κωδικούς πρόσβασης.
- Οι κωδικοί πρόσβασης είναι ενεργοποιημένοι κατά προεπιλογή. Η απενεργοποίησή τους σημαίνει αποδοχή ότι μπορεί να δοθεί μη εξουσιοδοτημένη πρόσβαση.
- Το δίκτυο του νοσοκομείου πρέπει να προστατεύεται με χρήση τείχους προστασίας και ενός ενημερωμένου εργαλείου λογισμικού προστασίας από ιούς.

# <span id="page-19-1"></span>2 ΣΥΜΜΟΡΦΩΣΗ ΜΕ ΤΙΣ ΡΥΘΜΙΣΤΙΚΕΣ ΑΠΑΙΤΗΣΕΙΣ

#### <span id="page-19-2"></span>2.1 Συμμόρφωση με πρότυπα και οδηγίες

Το OptoMonitor 3 συμμορφώνεται με τα εφαρμοστέα τμήματα των ακόλουθων προτύπων:

Οδηγία του Συμβουλίου 93/42/ΕΟΚ (Οδηγία περί των ιατροτεχνολογικών προϊόντων).

#### **Πρότυπα CSA:**

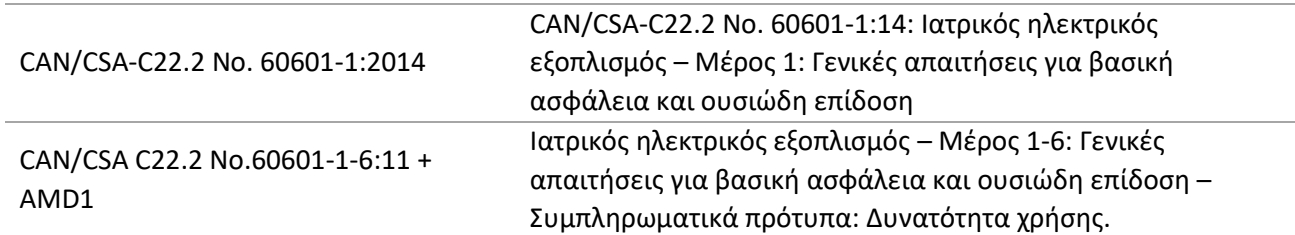

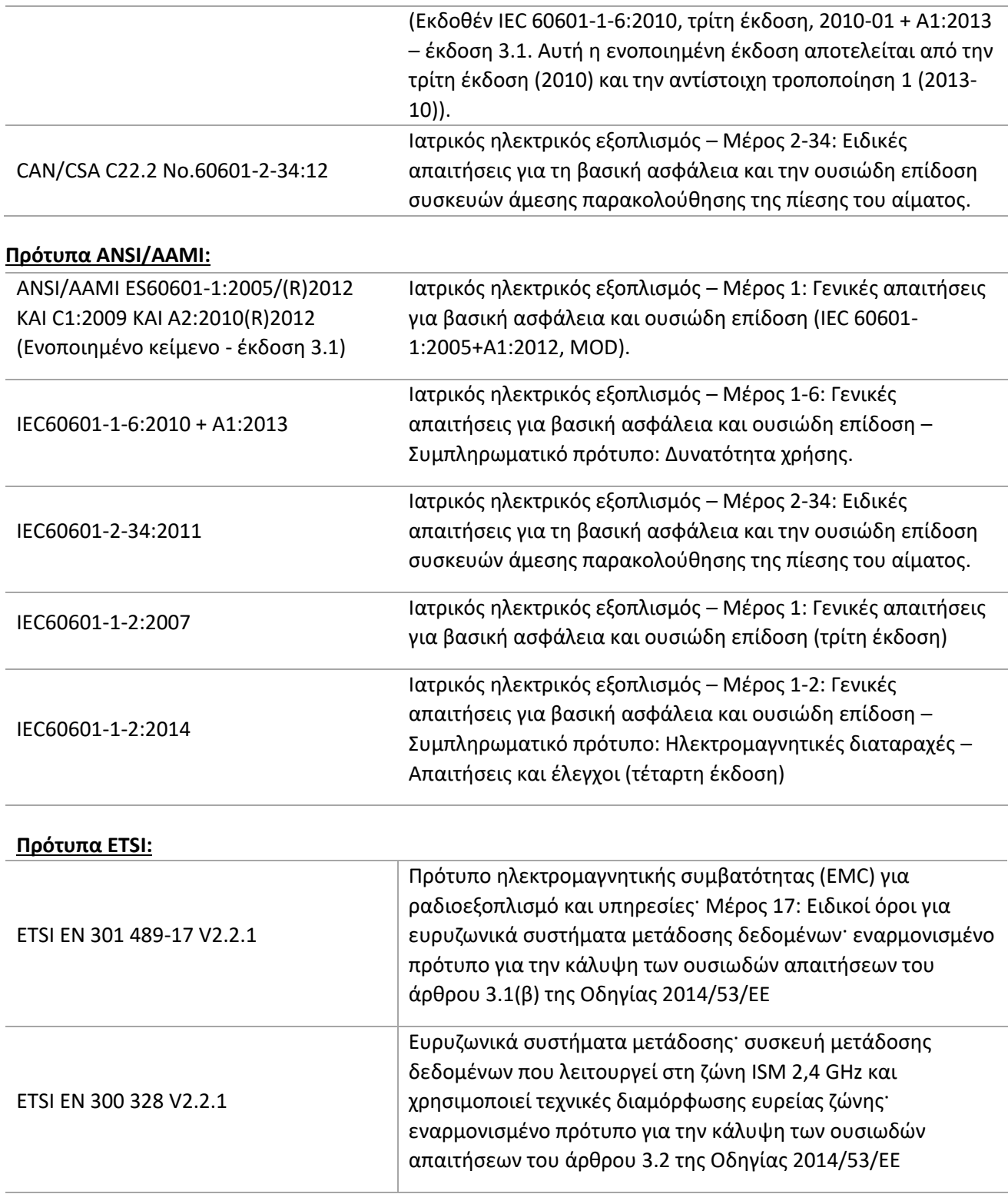

#### **Πρότυπα FCC (Κώδικας Ομοσπονδιακών Κανονισμών των ΗΠΑ, Τίτλος 47, Μέρος 15 (47 CFR 15))**

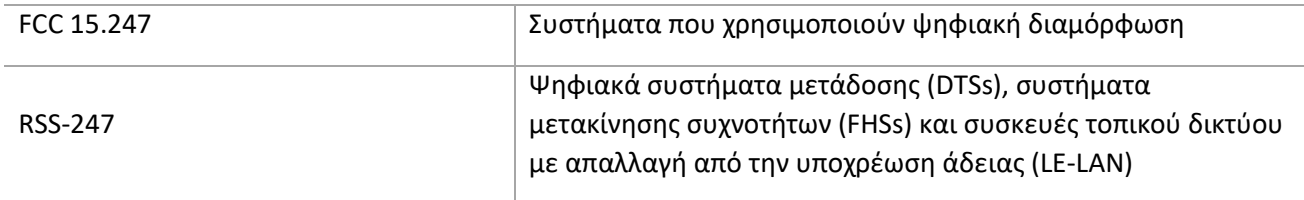

#### **Δήλωση του κατασκευαστή – ηλεκτρομαγνητικές εκπομπές**

Το OptoMonitor 3 προορίζεται για χρήση στο ηλεκτρομαγνητικό περιβάλλον που προσδιορίζεται παρακάτω. Ο πελάτης ή ο χρήστης του OptoMonitor 3 πρέπει να διασφαλίσει ότι χρησιμοποιείται σε τέτοιο περιβάλλον.

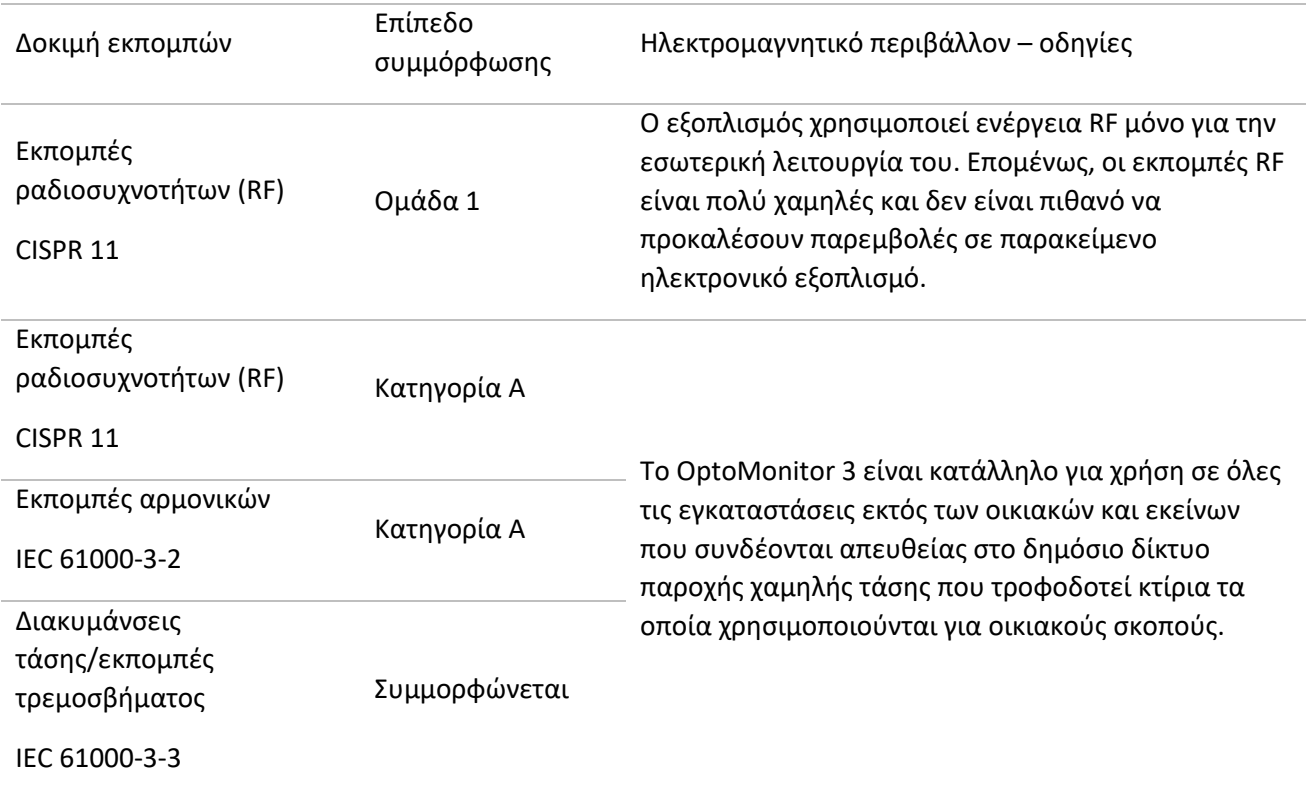

#### **Δήλωση του κατασκευαστή – ηλεκτρομαγνητική ατρωσία**

Το OptoMonitor 3 προορίζεται για χρήση στο ηλεκτρομαγνητικό περιβάλλον που προσδιορίζεται παρακάτω. Ο πελάτης ή ο χρήστης του OptoMonitor 3 πρέπει να διασφαλίσει ότι χρησιμοποιείται σε τέτοιο περιβάλλον.

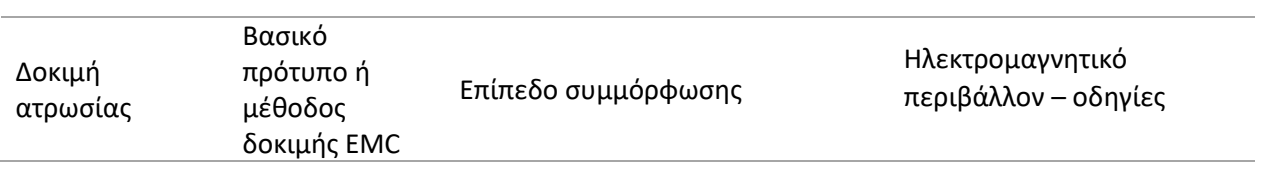

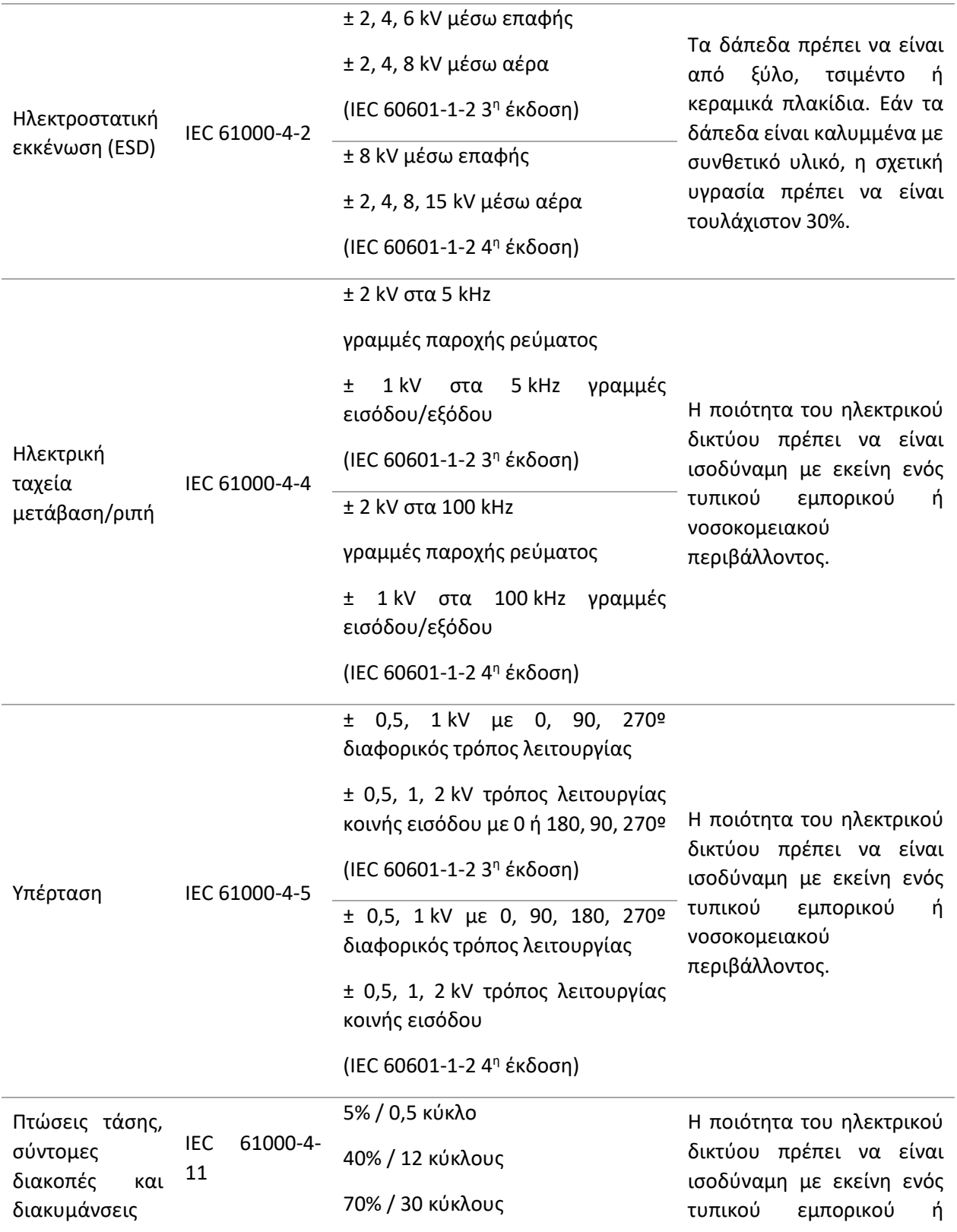

LBL-2008-41-v8\_el OptoMonitor 3 IFU Αναθ. 2023-04 **23** | Σελίδα

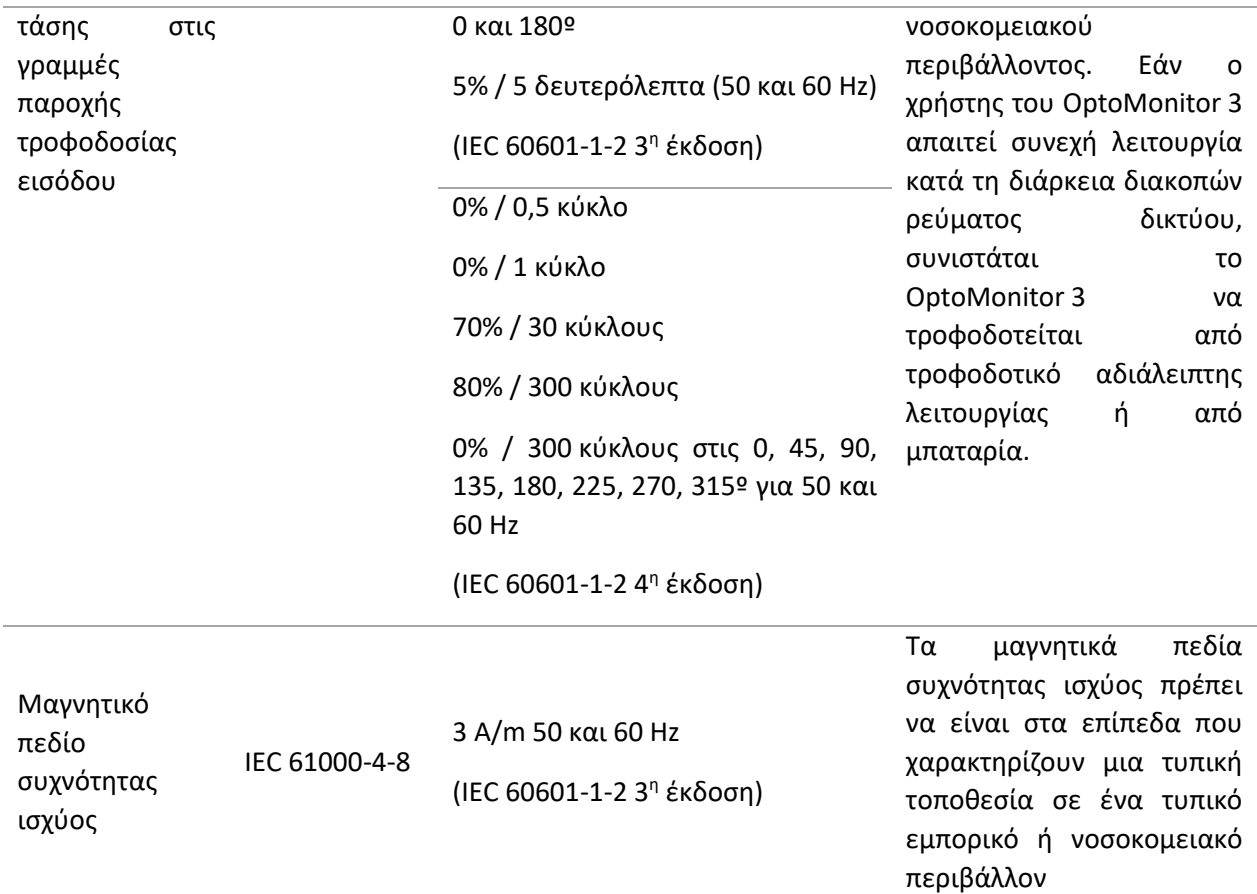

**ΣΗΜΕΙΩΣΗ:** Το UT είναι η τάση δικτύου εναλλασσόμενου ρεύματος (A.C.) πριν την εφαρμογή του επιπέδου δοκιμής.

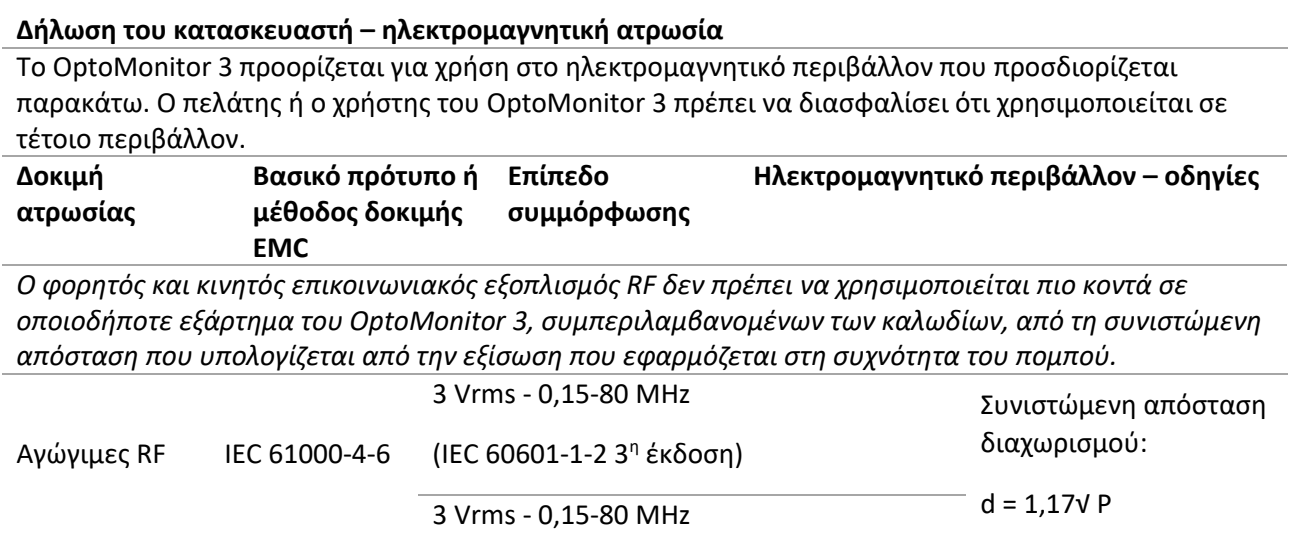

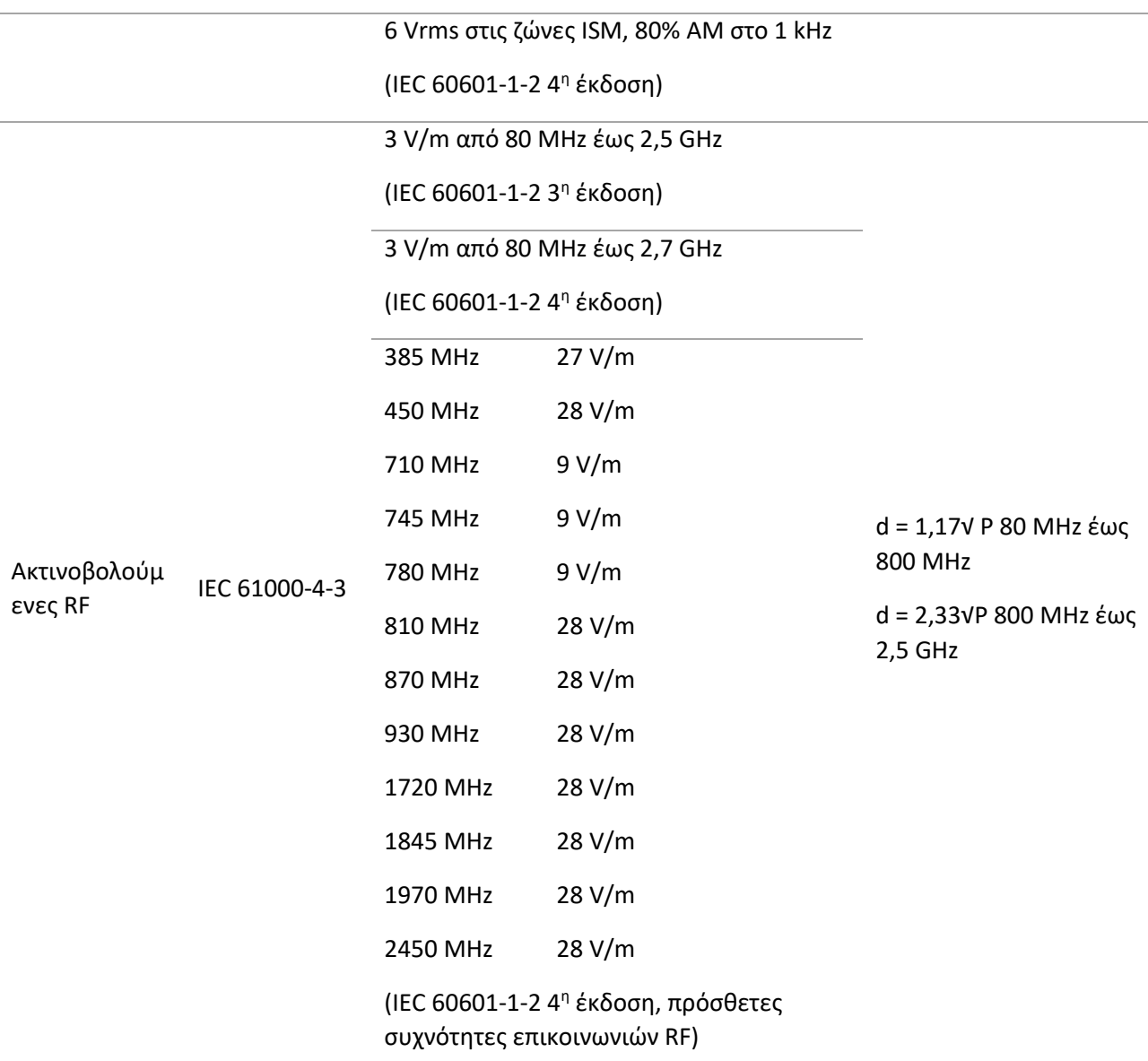

Όπου P είναι η μέγιστη ισχύς εξόδου του πομπού σε watt (W) σύμφωνα με τον κατασκευαστή του πομπού και d είναι η συνιστώμενη απόσταση διαχωρισμού σε μέτρα (m).

Η ισχύς πεδίων από σταθερούς πομπούς RF, όπως καθορίζεται από μια ηλεκτρομαγνητική μελέτη του χώρου, (α) θα πρέπει να είναι χαμηλότερη του επιπέδου συμμόρφωσης σε κάθε εύρος συχνοτήτων (β).

Ενδέχεται να δημιουργηθούν παρεμβολές κοντά σε εξοπλισμό ο οποίος φέρει το εξής σύμβολο:

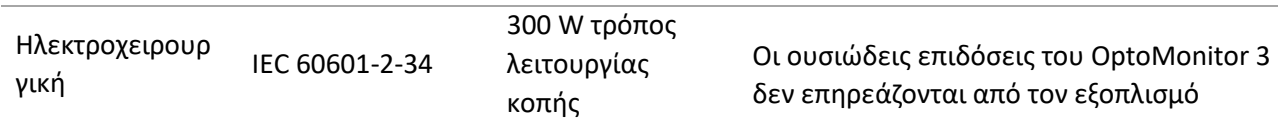

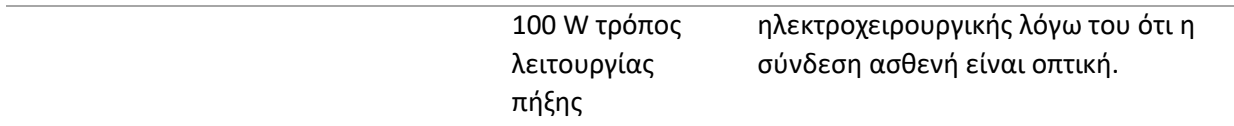

**ΣΗΜΕΙΩΣΗ 1**: Στα 80 MHz και 800 MHz, ισχύει το υψηλότερο εύρος συχνοτήτων.

**ΣΗΜΕΙΩΣΗ 2**: Αυτές οι οδηγίες ενδεχομένως να μην ισχύουν για όλες τις καταστάσεις. Η ηλεκτρομαγνητική διάδοση επηρεάζεται από την απορρόφηση και την ανάκλαση από δομές, αντικείμενα και ανθρώπους.

- (α) Η ισχύς πεδίων από σταθερούς πομπούς, όπως σταθμοί βάσης για ραδιοτηλέφωνα (κυψελοειδή/ασύρματα) και επίγειας κινητής ραδιοεπικοινωνίας, ερασιτεχνικοί ραδιοφωνικοί σταθμοί, ραδιοφωνική μετάδοση AM και FM καθώς και τηλεοπτική μετάδοση, δεν μπορεί να προβλεφθεί θεωρητικά με ακρίβεια. Για να αξιολογηθεί το ηλεκτρομαγνητικό περιβάλλον λόγω της ύπαρξης σταθερών πομπών RF, θα πρέπει να εξεταστεί το ενδεχόμενο μιας ηλεκτρομαγνητικής μελέτης του χώρου. Εάν η ένταση πεδίου που μετράται στη θέση στην οποία χρησιμοποιείται το OptoMonitor 3 υπερβαίνει το παραπάνω ισχύον επίπεδο συμμόρφωσης RF, το OptoMonitor 3 θα πρέπει να τεθεί υπό παρακολούθηση προκειμένου να επαληθευτεί η κανονική λειτουργία του. Εάν παρατηρηθεί μη κανονική απόδοση, ενδέχεται να απαιτούνται πρόσθετα μέτρα, όπως η αλλαγή προσανατολισμού ή θέσης του OptoMonitor 3.
- (β) Στο εύρος συχνοτήτων 150 kHz έως 80 MHz, η ισχύς των πεδίων θα πρέπει να είναι μικρότερη των 3 V/m.

Συνιστώμενες αποστάσεις διαχωρισμού μεταξύ φορητού και κινητού επικοινωνιακού εξοπλισμού RF και του OptoMonitor 3

Το OptoMonitor 3 προορίζεται για χρήση σε ηλεκτρομαγνητικό περιβάλλον στο οποίο οι διαταραχές από εκπομπές RF είναι ελεγχόμενες. Ο πελάτης ή ο χρήστης του OptoMonitor 3 μπορεί να αποτρέψει τις ηλεκτρομαγνητικές παρεμβολές διατηρώντας μια ελάχιστη απόσταση μεταξύ του φορητού και κινητού επικοινωνιακού εξοπλισμού RF (πομποί) και του OptoMonitor 3 όπως συνιστάται παρακάτω, σύμφωνα με τη μέγιστη ισχύ εξόδου του επικοινωνιακού εξοπλισμού.

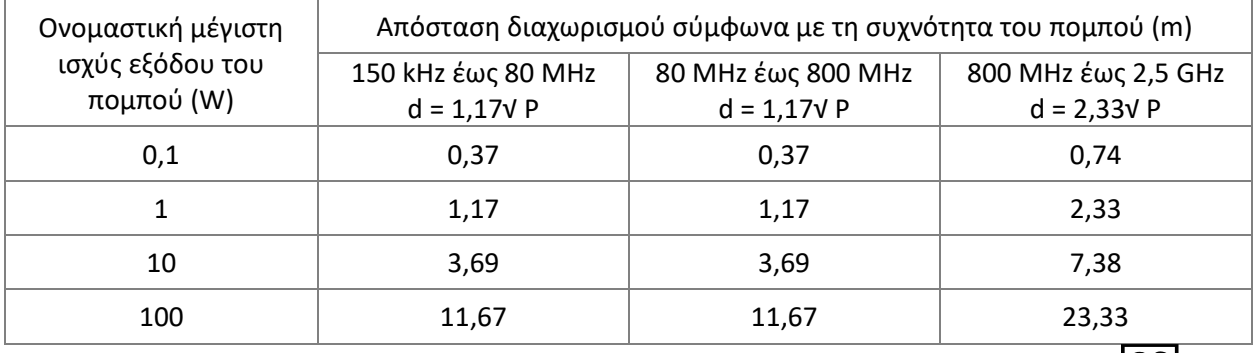

Το OptoWire™, η μονάδα λαβής και ο αορτικός μορφοτροπέας είναι τύπου CF <sup>1</sup> προστατεύονται από τις επιδράσεις εκκένωσης απινιδωτή. Οι ενδείξεις πίεσης μπορεί να επηρεαστούν κατά τη διάρκεια της απινίδωσης.

#### <span id="page-26-0"></span>2.2 Συμμόρφωση RF

#### <span id="page-26-1"></span>2.2.1 Ηνωμένες Πολιτείες

Ο παρών εξοπλισμός έχει δοκιμαστεί και διαπιστωθεί ότι συμμορφώνεται με τα όρια ψηφιακής συσκευής Κατηγορίας B, σύμφωνα με το μέρος 15 των Κανόνων FCC. Αυτά τα όρια είναι σχεδιασμένα για να παρέχουν εύλογη προστασία από επιβλαβή παρεμβολή σε οικιακή εγκατάσταση. Ο παρών εξοπλισμός παράγει, χρησιμοποιεί και μπορεί να εκπέμψει ενέργεια ραδιοσυχνοτήτων και, εάν δεν εγκατασταθεί και δεν χρησιμοποιηθεί σύμφωνα με τις οδηγίες, ενδέχεται να προκαλέσει επιβλαβείς παρεμβολές στις ασύρματες επικοινωνίες. Ωστόσο, δεν υπάρχει εγγύηση ότι δεν θα παρουσιαστεί παρεμβολή σε μια συγκεκριμένη εγκατάσταση. Εάν αυτός ο εξοπλισμός προκαλεί επιβλαβή παρεμβολή στη ραδιοφωνική ή τηλεοπτική λήψη, γεγονός που μπορεί να καθοριστεί απενεργοποιώντας και ενεργοποιώντας τον εξοπλισμό, ο χρήστης παροτρύνεται να δοκιμάσει να διορθώσει την παρεμβολή με ένα ή περισσότερα από τα ακόλουθα μέτρα:

- Επαναπροσανατολισμό ή αλλαγή θέσης της κεραίας λήψης.
- Αύξηση της απόστασης μεταξύ του εξοπλισμού και του δέκτη.
- Σύνδεση του εξοπλισμού σε μια πρίζα ή ένα κύκλωμα διαφορετικό από αυτό στο οποίο είναι συνδεδεμένος ο δέκτης.
- Συμβουλευτείτε το κατάστημα αγοράς ή έναν έμπειρο τεχνικό ραδιόφωνου/τηλεόρασης για βοήθεια.

#### <span id="page-26-2"></span>2.2.2 Καναδάς

Αυτή η συσκευή συμμορφώνεται με το(α) πρότυπο(α) RSS απαλλαγής από την υποχρέωση άδειας του Industry Canada. Η λειτουργία υπόκειται στις ακόλουθες δύο συνθήκες: (1) αυτή η συσκευή δεν επιτρέπεται να προκαλέσει παρεμβολή, και (2) αυτή η συσκευή πρέπει να μπορεί να δέχεται οποιαδήποτε παρεμβολή λαμβάνει, συμπεριλαμβανομένων των παρεμβολών που μπορεί να προκαλέσουν μη επιθυμητή λειτουργία της συσκευής.

Le présent appareil est conforme aux CNR d'Industrie Canada applicables aux appareils radio exempts de licence. L'exploitation est autorisée aux deux conditions suivantes: (1) l'appareil ne doit pas produire de brouillage, et (2) l'utilisateur de l'appareil doit accepter tout brouillage radioélectrique subi, même si le brouillage est susceptible d'en compromettre le fonctionnement.

#### <span id="page-26-3"></span>2.2.3 Ιαπωνία

当該機器には電波法に基づく、技術基準適合証明等を受けた特定無線設備を装着している。

Αυτός ο εξοπλισμός περιέχει καθορισμένο ραδιοεξοπλισμό που έχει πιστοποιηθεί ως προς την πιστοποίηση συμμόρφωσης με τους τεχνικούς κανονισμούς βάσει του νόμου περί ραδιοεπικοινωνιών.

#### <span id="page-27-0"></span>2.3 Ουσιώδης επίδοση

Παρακάτω παρέχεται η λίστα της ουσιώδους επίδοσης του OptoMonitor 3 και ποια υποβάθμιση μπορεί να αναμένει ένας χειριστής σε περίπτωση απώλειας ή υποβάθμισης της ουσιώδους επίδοσης λόγω ηλεκτρομαγνητικής διαταραχής.

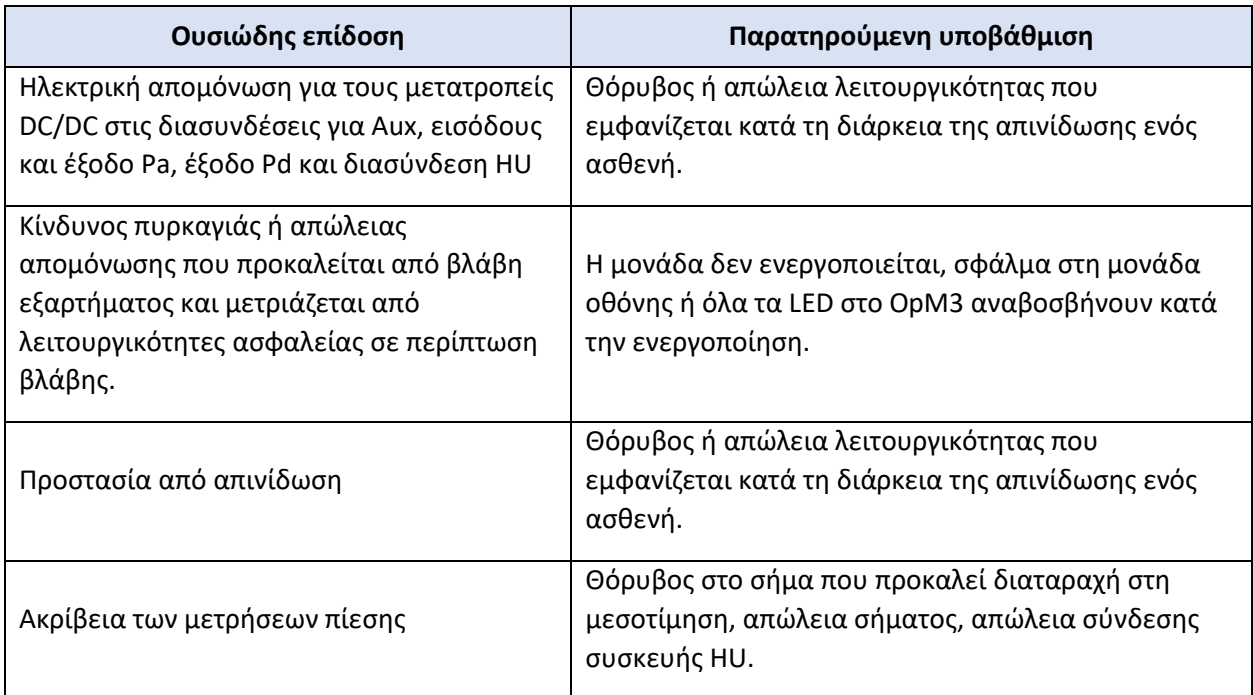

#### <span id="page-27-1"></span>2.4 Απόκλιση από τα πρότυπα

Δεν υπήρξαν παρεκκλίσεις από τα εφαρμοστέα τμήματα των προτύπων που παρατίθενται παραπάνω κατά τη διάρκεια της αξιολόγησης συμμόρφωσης του συστήματος OptoMonitor 3

# <span id="page-28-0"></span>3 ΕΠΙΣΚΟΠΗΣΗ ΤΟΥ ΣΥΣΤΗΜΑΤΟΣ OPTOMONITOR 3

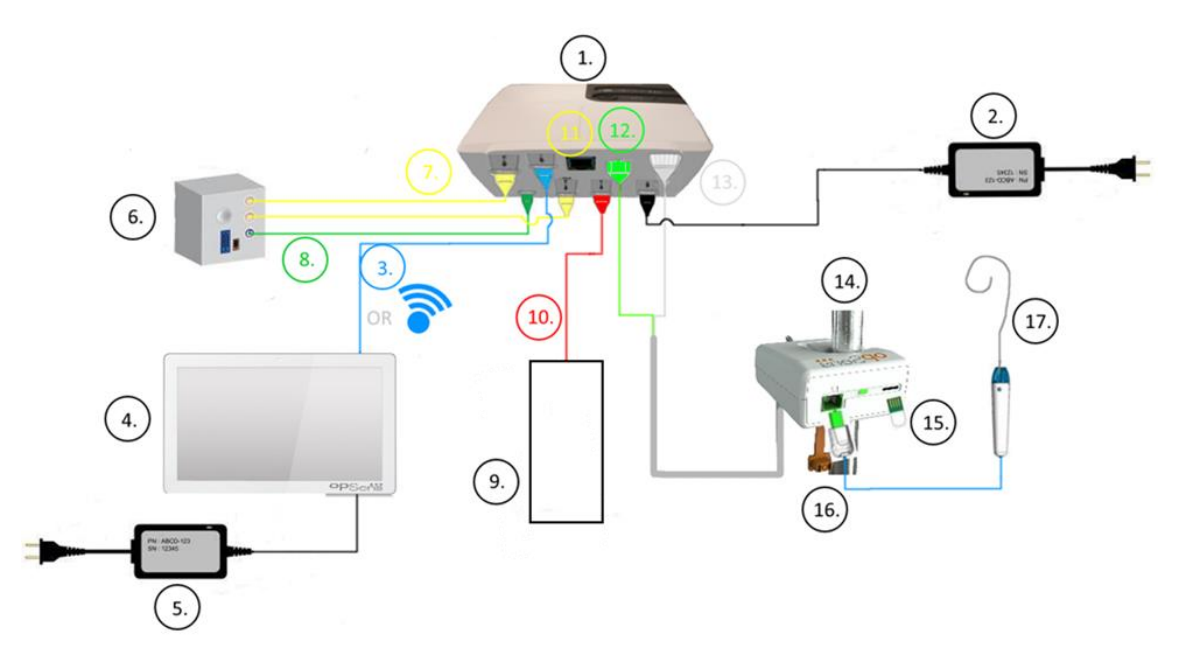

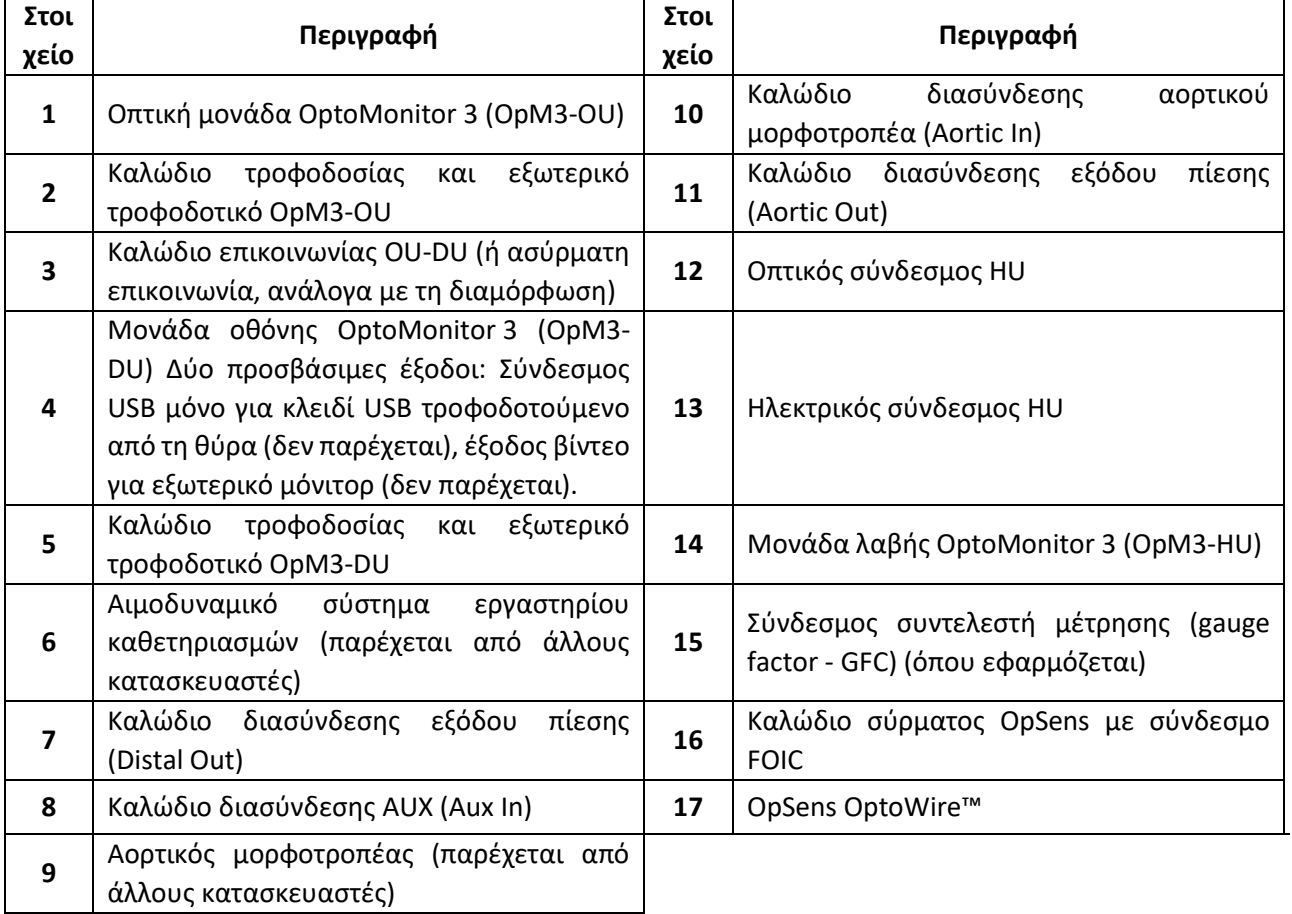

LBL-2008-41-v8\_el OptoMonitor 3 IFU Αναθ. 2023-04 **29** | Σελίδα

<span id="page-29-0"></span>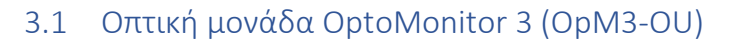

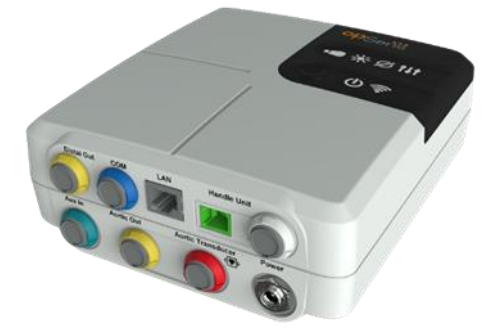

Η οπτική μονάδα υπολογίζει την πίεση που λαμβάνεται από το οδηγό σύρμα πίεσης OptoWire™. Είναι η κύρια μονάδα που παρέχει συνδέσεις με το αιμοδυναμικό σύστημα εργαστηρίου καθετηριασμών, τον αορτικό μορφοτροπέα, τη μονάδα οθόνης και τη μονάδα λαβής. Η οπτική μονάδα διαθέτει 6 LED στην πρόσοψή της, τα οποία ειδοποιούν τον χρήστη με διάφορους τρόπους (βλ. ενότητα [3.6.2\)](#page-34-1).

Η οπτική μονάδα του OptoMonitor 3 (OpM3-OU) συμπεριλαμβάνει τα ακόλουθα καλώδια:

- 1. Τροφοδοτικό 12 V και καλώδιο
- 2. Καλώδιο εναλλασσόμενου ρεύματος (AC) ειδικό για τη χώρα
- 3. Καλώδιο επικοινωνίας με την DU (COM εάν είναι 10", LAN εάν είναι 15").

Ανάλογα με την προοριζόμενη σύνδεση εργαστηρίου καθετηριασμών-OptoMonitor 3, η OU μπορεί επίσης να συμπεριλαμβάνει οποιοδήποτε από τα ακόλουθα καλώδια:

- 1. Καλώδιο διασύνδεσης για την είσοδο Pa (από το αιμοδυναμικό σύστημα ή τον αορτικό μορφοτροπέα)
- 2. Καλώδιο διασύνδεσης για την έξοδο Pd στο αιμοδυναμικό σύστημα
- 3. Καλώδιο διασύνδεσης για την έξοδο Pa στο αιμοδυναμικό σύστημα.

Το OptoMonitor 3 παρέχεται με ένα καλώδιο τροφοδοσίας που έχει τρεις αγωγούς· ο αγωγός γείωσης είναι μόνο λειτουργική γείωση.

Η οπτική μονάδα του OptoMonitor 3 υποστηρίζει τόσο ενσύρματη όσο και ασύρματη σύνδεση στη μονάδα οθόνης του. Η ενσύρματη σύνδεση είναι μέσω ενός καλωδίου επικοινωνίας OU-DU εάν χρησιμοποιείται η μικρότερη DU 10", ή μέσω ενός σύρματος LAN εάν χρησιμοποιείται η μεγαλύτερη 15".

Η οπτική μονάδα έχει 9 θύρες στην κάτω πρόσοψή της. Αποτελούνται από τα ακόλουθα:

- Ένα βύσμα τροφοδοσίας συνεχούς ρεύματος (DC)
- Δύο συνδέσεις μονάδας λαβής (μία για ηλεκτρική σύνδεση, μία για οπτική σύνδεση)
- Μία θύρα LAN
- Μία θύρα COM
- Τέσσερις θύρες καλωδίων διασύνδεσης εισόδου/εξόδου πίεσης (βλ. ενότητα [3.2 \)](#page-30-0).

LBL-2008-41-v8\_el OptoMonitor 3 IFU Αναθ. 2023-04 **30** | Σελίδα

#### <span id="page-30-0"></span>3.2 Καλώδια διασύνδεσης εργαστηρίου καθετηριασμών

Η OpSens μπορεί να παρέχει καλώδια διασύνδεσης που συνδέουν τα συστήματα OptoMonitor 3 με το αιμοδυναμικό σύστημα του εργαστηρίου καθετηριασμών. Αυτά τα καλώδια είναι προσαρμοσμένα στους ειδικούς τύπους εξοπλισμού παρακολούθησης στο εργαστήριο καθετηριασμών του ιδρύματός σας.

#### <span id="page-30-1"></span>3.2.1 AUX In (καλώδιο διασύνδεσης AUX)

Υποχρεωτικό εκτός εάν χρησιμοποιείται καλώδιο διασύνδεσης μορφοτροπέα Ao (βλ. ενότητα [3.2.2\)](#page-30-2). Παρέχει στην οπτική μονάδα ενδείξεις Pa από το αιμοδυναμικό σύστημα του εργαστηρίου καθετηριασμών. Το μοντέλο καλωδίου εξαρτάται από το τρέχον αιμοδυναμικό σύστημα του εργαστηρίου καθετηριασμών.

#### <span id="page-30-2"></span>3.2.2 Aortic In (καλώδιο διασύνδεσης μορφοτροπέα Ao)

Υποχρεωτικό εκτός εάν χρησιμοποιείται καλώδιο διασύνδεσης Aux (βλ. ενότητα [3.2.1](#page-30-1)). Παρέχει στην οπτική μονάδα ενδείξεις Pa απευθείας από τον αορτικό μορφοτροπέα, καθιστώντας το OptoMonitor 3 μια πιο ανεξάρτητη συσκευή. Το μοντέλο καλωδίου εξαρτάται από το τρέχον σύστημα αορτικού μορφοτροπέα.

#### <span id="page-30-3"></span>3.2.3 Καλώδιο Aortic Out (καλώδιο διασύνδεσης εξόδου πίεσης)

Υποχρεωτικό εάν χρησιμοποιείται το καλώδιο διασύνδεσης μορφοτροπέα Ao (βλ. ενότητα [3.2.2\)](#page-30-2), διαφορετικά προαιρετικό. Αποστέλλει ενδείξεις Pa στο αιμοδυναμικό σύστημα του εργαστηρίου καθετηριασμών. Το μοντέλο καλωδίου εξαρτάται από το τρέχον αιμοδυναμικό σύστημα του εργαστηρίου καθετηριασμών.

#### <span id="page-30-4"></span>3.2.4 Distal Out (καλώδιο διασύνδεσης εξόδου πίεσης)

Προαιρετικό. Αποστέλλει ενδείξεις Pd που λαμβάνονται από το OptoWire™ στο αιμοδυναμικό σύστημα στο εργαστήριο καθετηριασμών. Το μοντέλο καλωδίου εξαρτάται από το τρέχον αιμοδυναμικό σύστημα του εργαστηρίου καθετηριασμών.

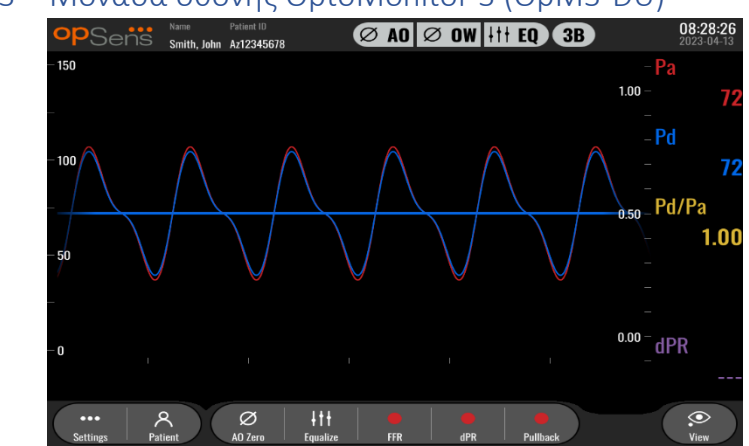

#### <span id="page-30-5"></span>3.3 Μονάδα οθόνης OptoMonitor 3 (OpM3-DU)

#### <span id="page-31-0"></span>3.3.1 Επισκόπηση της DU

Η μονάδα οθόνης του OptoMonitor 3 είναι το περιβάλλον εργασίας χρήστη του OptoMonitor 3. Εμφανίζει την κατάσταση του συστήματος, εκτελεί μεσοτίμηση πίεσης, υπολογίζει τις τιμές FFR και dPR και εμφανίζει σχετικές γραφικές καμπύλες και δεδομένα. Η DU διαθέτει επίσης ενσωματωμένα ηχεία τα οποία ειδοποιούν τον χρήστη με διάφορους τρόπους (βλ. ενότητα [3.6.1\)](#page-34-0).

Η μονάδα οθόνης (OpM3-DU) περιλαμβάνει τα ακόλουθα στοιχεία:

- 1. Καλώδιο επικοινωνίας OU-DU (COM εάν χρησιμοποιείται DU 10", LAN εάν χρησιμοποιείται DU 15")
- 2. Βυσματούμενες επεκτάσεις (ο αριθμός ποικίλλει με βάση τις επιλογές)

Η OpSens έχει καταστήσει την OpM3-DU διαθέσιμη σε όλους τους πελάτες σε δύο διαφορετικά μεγέθη: μικρή (10") και μεγάλη (15").

Η μόνη διαφορά μεταξύ των δύο μονάδων είναι το μέγεθός τους και η διαθεσιμότητα των θυρών. Όλες οι λειτουργίες, οι επεξηγήσεις και οποιαδήποτε άλλη δήλωση σχετικά με την OpM3-DU εφαρμόζεται και στα δύο μεγέθη της DU· τα συστήματα έχουν πανομοιότυπη λειτουργία.

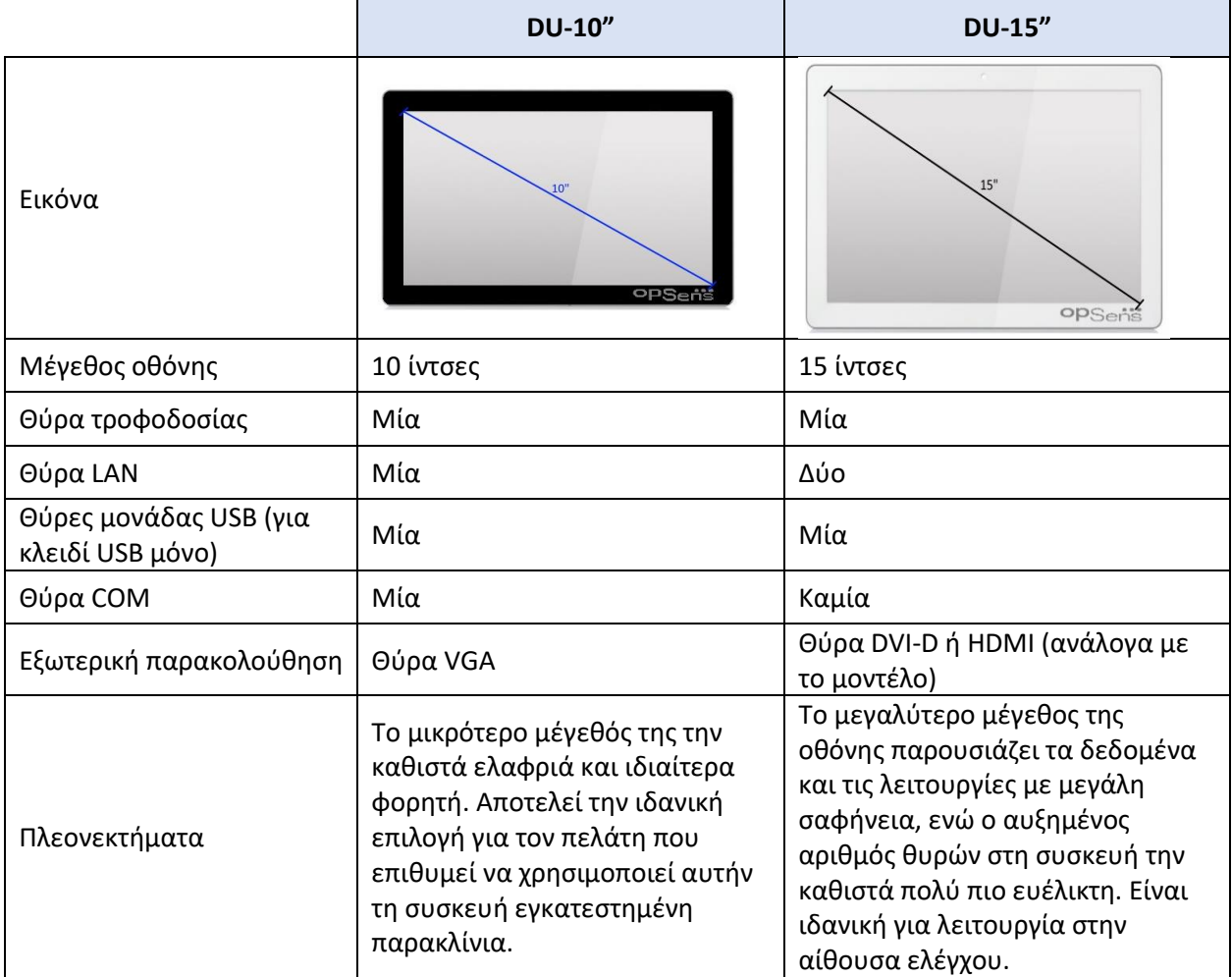

<span id="page-32-0"></span>3.4 Μονάδα λαβής OptoMonitor 3 (OpM3-HU)

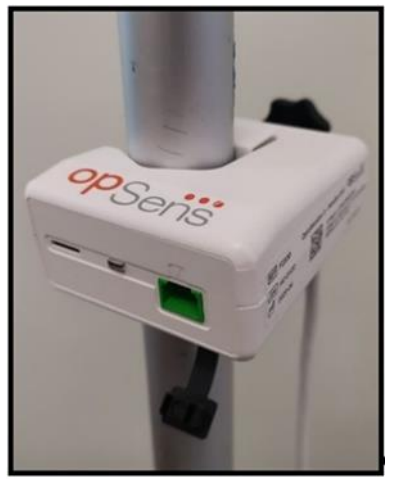

Η μονάδα λαβής του OptoMonitor 3 παρέχει τη σύνδεση μεταξύ του οδηγού σύρματος πίεσης OptoWire™ και της οπτικής μονάδας. Η μονάδα λαβής επίσης διαθέτει ένα LED στην πρόσοψή της, το οποίο ειδοποιεί τον χρήστη με διάφορους τρόπους (βλ. ενότητα [3.6.2\)](#page-34-1).

Η μονάδα λαβής έχει μια τετράγωνη πράσινη θύρα στην πρόσοψή της, η οποία προορίζεται για τη σύνδεση του OptoWire™, καθώς και μια μικρότερη υποδοχή σύνδεσης για τον σύνδεσμο συντελεστή μέτρησης (gauge factor) (όπου εφαρμόζεται).

**ΣΗΜΕΙΩΣΗ**: Η μονάδα λαβής πρέπει να τοποθετείται εκτός του στείρου πεδίου.

#### <span id="page-32-1"></span>3.5 Παρελκόμενα

#### <span id="page-32-2"></span>3.5.1 Οδηγό σύρμα πίεσης OptoWire™ (δεν παρέχεται)

Το οδηγό σύρμα πίεσης OpSens OptoWire™ παρέχει την περιφερική πίεση που απαιτείται για τον υπολογισμό των dPR και FFR. Αυτό το παρελκόμενο είναι μίας χρήσης.

Παρακαλούμε επικοινωνήστε με τον αντιπρόσωπο της OptoWire™ που σας εξυπηρετεί για την αγορά του OptoWire.

Ανατρέξτε στις οδηγίες χρήσης του OptoWire™ για τα ακόλουθα:

- Απόρριψη της μονάδας μετά τη χρήση
- Κατά περίπτωση, την κατάλληλη διαδικασία για τον καθαρισμό και τη συσκευασία
- Μέθοδο αποστείρωσης
- Απαραίτητες οδηγίες σε περίπτωση ζημιάς στην αποστειρωμένη συσκευασία
- Προφυλάξεις που πρέπει να λαμβάνονται σε περίπτωση μεταβολών στην απόδοση του OW ως αποτέλεσμα παλαίωσης και περιβαλλοντικών συνθηκών.

#### <span id="page-33-0"></span>3.5.2 Αορτικός μορφοτροπέας (παρέχεται από άλλους κατασκευαστές)

Η οπτική μονάδα χρησιμοποιεί τα σήματα από το OptoWire™ και μια είσοδο αορτικής πίεσης για να υπολογίσει τα dPR και FFR.

Η ένδειξη αορτικής πίεσης μπορεί να ληφθεί είτε από ένα αιμοδυναμικό σύστημα του εργαστηρίου καθετηριασμών, μέσω της εισόδου AUX, είτε από έναν αορτικό μορφοτροπέα, μέσω της εισόδου αορτικού μορφοτροπέα. Εάν χρησιμοποιείται άμεση σύνδεση στον αορτικό μορφοτροπέα, ο μορφοτροπέας πρέπει να πληροί τις ακόλουθες απαιτήσεις:

Μορφοτροπέας συμμορφούμενος με ANSI/AAMI BP22 με τις ακόλουθες προδιαγραφές:

- 1. Ευαισθησία: 5 μV/V/mmHg
- 2. Τάση διέγερσης: 4 έως 8 Vrms
- 3. Σύνθετη αντίσταση διέγερσης: > 200 ohms
- 4. Σύνθετη αντίσταση σήματος: < 3.000 ohms
- 5. Ελάχιστο εύρος πίεσης -30 έως 300 mmHg

Ανατρέξτε στις οδηγίες χρήσης που παρέχονται από τον κατασκευαστή του μορφοτροπέα αορτικής πίεσης για τα ακόλουθα:

- Απόρριψη της μονάδας μετά τη χρήση
- Περιορισμούς στον αριθμό επαναχρησιμοποιήσεων
- Κατά περίπτωση, την κατάλληλη διαδικασία για τον καθαρισμό και τη συσκευασία
- Μέθοδο αποστείρωσης
- Απαραίτητες οδηγίες σε περίπτωση ζημιάς στην αποστειρωμένη συσκευασία
- Προφυλάξεις που πρέπει να λαμβάνονται σε περίπτωση μεταβολών στην απόδοση του μορφοτροπέα ως αποτέλεσμα παλαίωσης και περιβαλλοντικών συνθηκών.

#### <span id="page-33-1"></span>3.6 Ηχητικές ενδείξεις και ενδείξεις LED

Το OptoMonitor 3 διαθέτει ενδείξεις LED και ηχητικές ενδείξεις για την αναγνώριση της κατάστασης και των επιδόσεων του συστήματος.

Οι ηχητικές ενδείξεις εκφράζονται σε ήχους χαμηλής, μεσαίας και υψηλής οξύτητας.

#### <span id="page-34-0"></span>3.6.1 Ηχητικές ενδείξεις

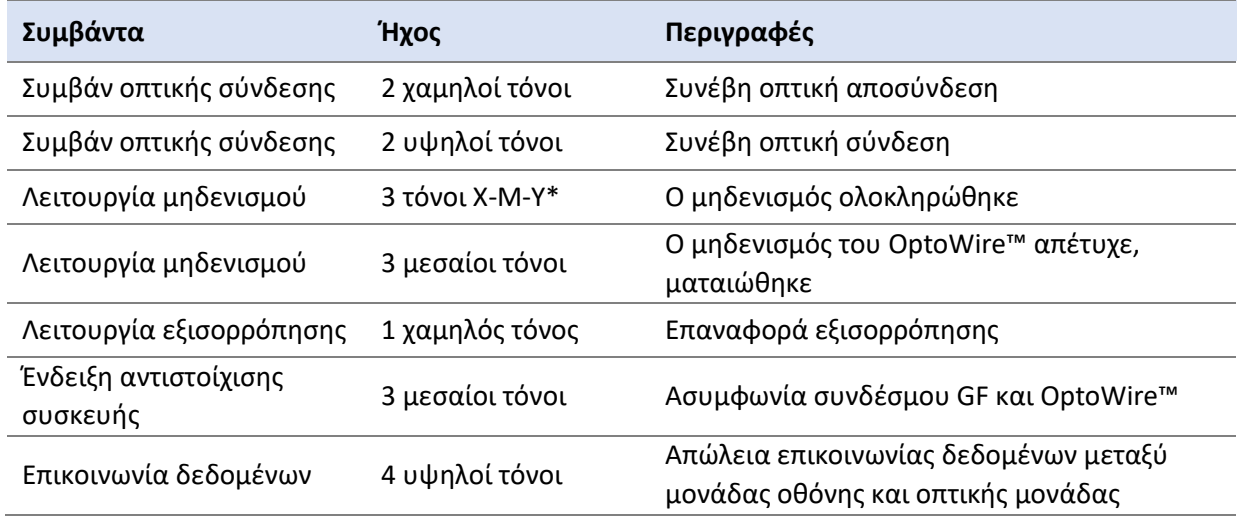

\*Χ-Μ-Υ: Χαμηλό – Μεσαίο – Υψηλό

#### <span id="page-34-1"></span>3.6.2 Χρωματικές ενδείξεις

Η ένδειξη LED στο σύστημα OptoMonitor 3 θα σας βοηθά να παρακολουθείτε την κατάσταση των επιδόσεων του συστήματος.

#### *3.6.2.1 Ενδείξεις οπτικής μονάδας και μονάδας οθόνης:*

Η οπτική μονάδα διαθέτει έξι ενδείξεις LED στην πρόσοψή της, διαχωρισμένες σε μια επάνω σειρά τεσσάρων LED και μια κάτω σειρά δύο LED.

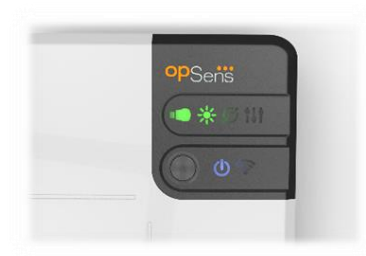

- 1. Η πρώτη ένδειξη LED της κάτω σειράς υποδεικνύει την κατάσταση τροφοδοσίας της οπτικής μονάδας. Μια σταθερή **μπλε** ένδειξη υποδεικνύει ότι η οπτική μονάδα τροφοδοτείται με ρεύμα.
- 2. Η δεύτερη ένδειξη LED της κάτω σειράς υποδεικνύει την ασύρματη σύνδεση της οπτικής μονάδας με τη μονάδα οθόνης. Η ένδειξη είναι ΣΒΗΣΤΗ όταν η ασύρματη λειτουργία της OU δεν είναι ενεργοποιημένη. Μια **μπλε** ένδειξη που αναβοσβήνει υποδεικνύει ότι η ασύρματη λειτουργία της OU είναι ενεργοποιημένη, αλλά δεν είναι επί του παρόντος συνδεδεμένη με μια μονάδα DU. Μια σταθερή **μπλε** ένδειξη υποδεικνύει ότι οι OU και DU συνδέονται ασύρματα.
- 3. Η πρώτη ένδειξη LED της επάνω σειράς υποδεικνύει την κατάσταση της ηλεκτρικής σύνδεσης με τη μονάδα λαβής. Μια σταθερή **πράσινη** ένδειξη υποδεικνύει ότι η ηλεκτρική σύνδεση μεταξύ της OU και της HU είναι σταθερή.
- 4. Η δεύτερη ένδειξη LED ΤΟ της επάνω σειράς υποδεικνύει την κατάσταση της οπτικής σύνδεσης με τη μονάδα λαβής. Μια σταθερή **πράσινη** ένδειξη υποδεικνύει ότι η οπτική σύνδεση μεταξύ της OU και της HU είναι σταθερή.
- 5. Η τρίτη ένδειξη LED της επάνω σειράς υποδεικνύει την κατάσταση μηδενισμού του OptoWire™. Μια σταθερή **πράσινη** ένδειξη υποδεικνύει ότι το OptoWire™ έχει μηδενιστεί με επιτυχία στην ατμοσφαιρική πίεση.
- 6. Η τέταρτη ένδειξη LED **111** της επάνω σειράς υποδεικνύει την κατάσταση εξισορρόπησης μεταξύ του OptoWire™ και της αορτικής πίεσης. Μια σταθερή **πράσινη** ένδειξη υποδεικνύει ότι το OptoWire™ και η αορτική πίεση έχουν εξισορροπηθεί με επιτυχία στην ίδια πίεση.

Το τροφοδοτικό προς τη μονάδα οθόνης διαθέτει μία ένδειξη LED, η οποία ανάβει σταθερά με πράσινο χρώμα υποδεικνύοντας ότι η DU είναι ΕΝΕΡΓΟΠΟΙΗΜΕΝΗ.

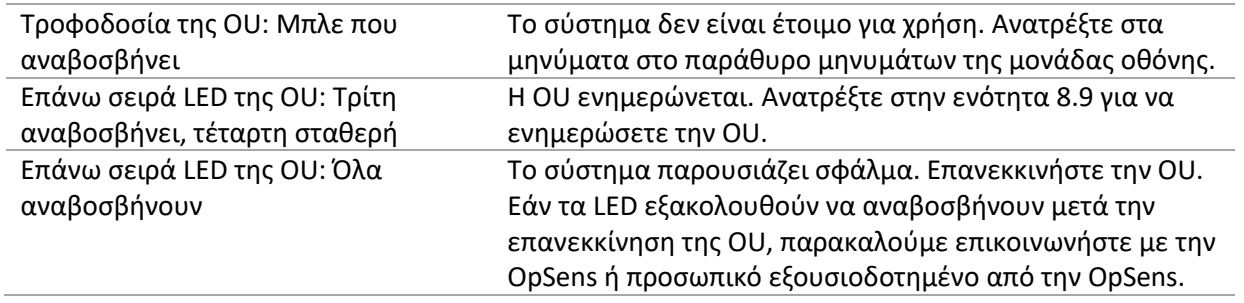

#### *3.6.2.2 Γενική κατάσταση συστήματος*

#### *3.6.2.3 Ενδείξεις μονάδας λαβής:*

Οι πράσινες και πορτοκαλί ενδείξεις LED της μονάδας λαβής παρέχουν πληροφορίες χρησιμοποιώντας ακολουθίες κωδικοποιημένες κατά χρώμα και αναβόσβημα. Ανατρέξτε στον πίνακα παρακάτω για περισσότερες λεπτομέρειες.

Οι κωδικοποιημένες κατά αναβόσβημα ακολουθίες παρουσιάζονται γραφικά στη μονάδα λαβής ως εξής:

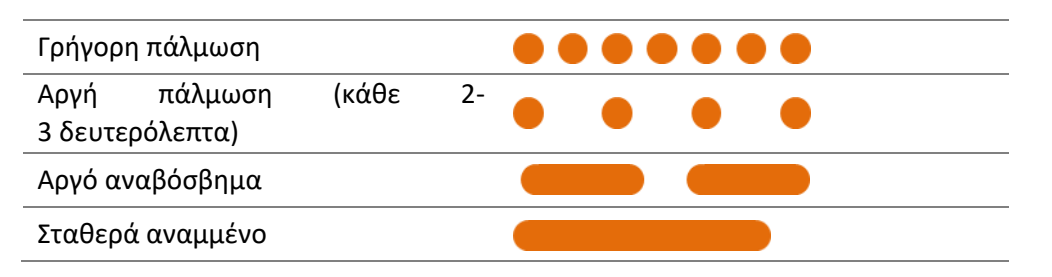
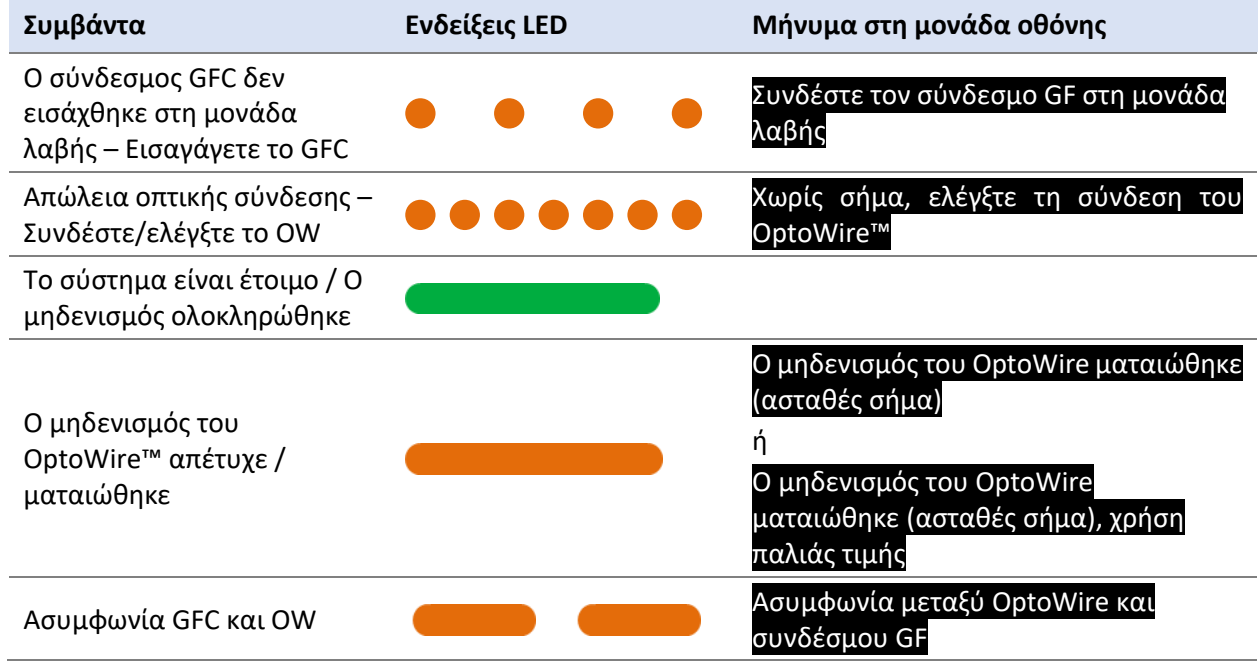

*ΣΗΜΕΙΩΣΗ: Οι πορτοκαλί ενδείξεις LED συνήθως σημαίνουν ότι το σύστημα απαιτεί την προσοχή του χειριστή.*

## 3.7 Γραφικό περιβάλλον εργασίας χρήστη

Το περιβάλλον χρήστη του OptoMonitor 3 αποτελείται από μια οθόνη αφής με γραφικό περιβάλλον εργασίας χρήστη, μέσω του οποίου πραγματοποιείται όλη η αλληλεπίδραση του χρήστη. Οι μετρήσεις εμφανίζονται ως γραφικές καμπύλες πραγματικού χρόνου, καθώς επίσης και ως αριθμητικές τιμές. Η γραφική διάταξη μπορεί να αλλάξει ανάλογα με τον επιλεγμένο τρόπο λειτουργίας μέτρησης ή την τρέχουσα κατάσταση του οργάνου.

#### **ΟΘΟΝΗ ΠΛΗΡΟΦΟΡΙΩΝ**

Κατά την εκκίνηση της συσκευής, πρέπει να εισαχθεί ο κωδικός πρόσβασης εφαρμογής για την πρόσβαση στην ΚΥΡΙΑ οθόνη.

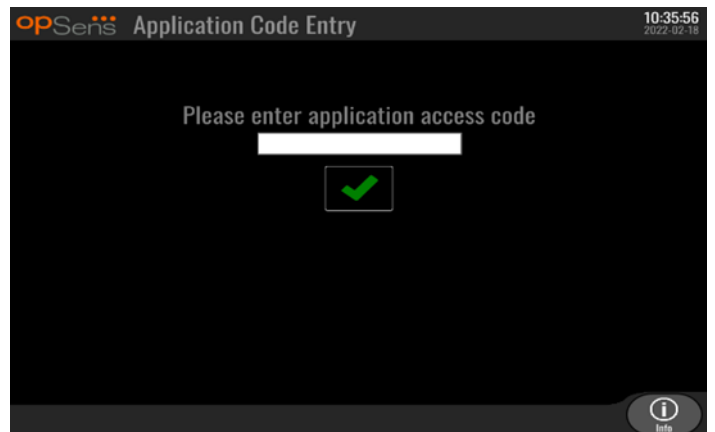

Πριν από την πρόσβαση στην κύρια οθόνη, είναι δυνατή η πρόσβαση στην οθόνη πληροφοριών συστήματος μέσω του κουμπιού πληροφοριών.

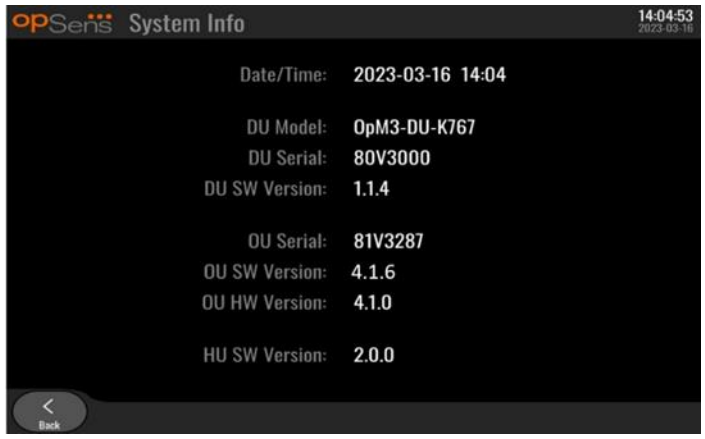

Αυτή η σελίδα εμφανίζει όλες τις πληροφορίες σχετικά με το OpM3: Την ημερομηνία και ώρα που έχει οριστεί από την DU, τον αριθμό μονάδας DU, τον σειριακό αριθμό DU και OU, καθώς και τις εγκατεστημένες εκδόσεις λογισμικού OU, DU και HU και την έκδοση υλικού OU.

#### **ΚΥΡΙΑ ΟΘΟΝΗ**

Η πρώτη οθόνη που εμφανίζεται κατά την ενεργοποίηση του οργάνου είναι η ΚΥΡΙΑ οθόνη. Η ΚΥΡΙΑ οθόνη χωρίζεται σε πέντε περιοχές όπως φαίνεται παρακάτω.

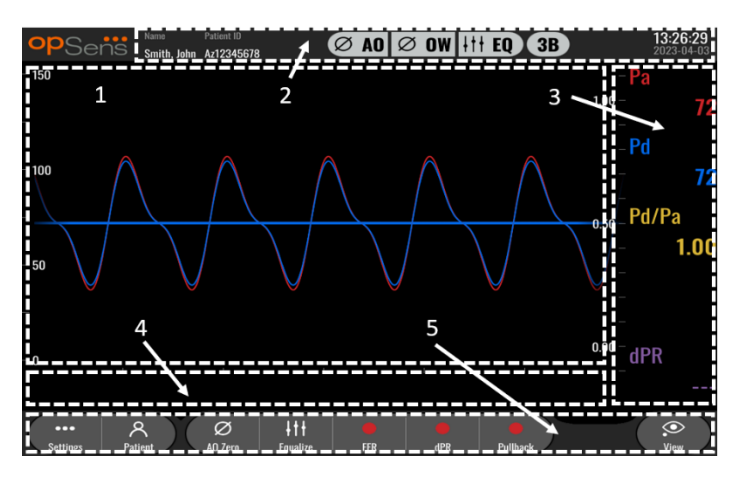

#### **1. Παράθυρο γραφικών:**

Πιέσεις Pa και Pd πραγματικού χρόνου, μέσες πιέσεις Pa και Pd, καμπύλη Pd/Pa (μόνο κατά τη διάρκεια της αναπαραγωγής). Αυτό το παράθυρο αλλάζει με βάση τις λειτουργίες και τους τρόπους λειτουργίας.

#### **2. Πεδίο πληροφοριών:**

Ενδείξεις κατάστασης, περίοδος μεσοτίμησης, όνομα ασθενή, αναγνωριστικό ασθενή, ημερομηνία και ώρα.

#### **3. Παράθυρο δεδομένων:**

Αριθμητικές τιμές όπως οι μέσες πιέσεις Pa και Pd, τα Pd/Pa και dPR. Στον τρόπο λειτουργίας αναπαραγωγής, οι εμφανιζόμενες τιμές σχετίζονται με έναν δρομέα ή ένα επιλεγμένο τμήμα του σήματος. Ορισμένες τιμές επιδέχονται κλικ και επηρεάζουν τις τιμές ή/και το σήμα που εμφανίζονται.

#### **4. Παράθυρο μηνυμάτων:**

Πληροφοριακά και προειδοποιητικά μηνύματα. Μόλις ξεκινήσει η καταγραφή, ο χρόνος που έχει παρέλθει (ωω:λλ:δδ) εμφανίζεται στο επάνω αριστερό μέρος των παραθύρων μηνυμάτων.

#### <span id="page-38-0"></span>**5. Παράθυρο μενού:**

Κουμπιά υπομενού και λειτουργιών.

## 3.8 Λειτουργίες οθόνης κύριου μενού

Η πλοήγηση στα μενού λογισμικού του οργάνου γίνεται εύκολα σε ένα και μοναδικό βήμα, χρησιμοποιώντας τα κουμπιά άμεσης πρόσβασης στο κάτω μέρος της οθόνης αφής (παράθυρο μενού).

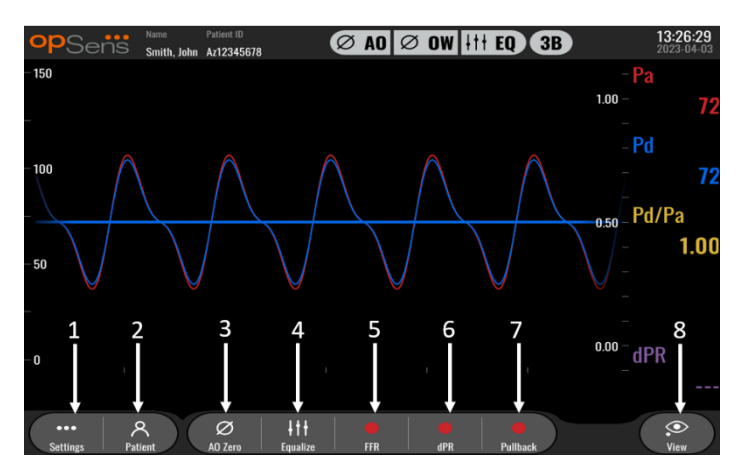

#### **1. Κουμπί Settings (Ρυθμίσεις)**

Το πάτημα αυτού του κουμπιού κάνει εναλλαγή της οθόνης στην οθόνη SETTINGS (ΡΥΘΜΙΣΕΙΣ). OptoWire™

#### **2. Κουμπί Patient (Ασθενής)**

Πρόσβαση στο παράθυρο διαλόγου πληροφοριών ασθενή για την εισαγωγή του ονόματος ασθενή, του αναγνωριστικού, του φύλου, της ημερομηνίας γέννησης, της ημερομηνίας διαδικασίας, του αριθμού καταχώρισης, του ονόματος του ιατρού που εκτελεί τη διαδικασία και της περιγραφής της μελέτης. Από το παράθυρο διαλόγου πληροφοριών ασθενή, μπορείτε να έχετε πρόσβαση στη λίστα DICOM. Βλ. ενότητα [7.12.1](#page-87-0) για περισσότερες πληροφορίες.

**ΣΗΜΕΙΩΣΗ:** Απαιτείται η δημιουργία του αναγνωριστικού ασθενή πριν από κάθε περίπτωση για τη συσχέτιση των καταγραφών με έναν συγκεκριμένο ασθενή.

#### **3. Κουμπί Ao Zero (Μηδενισμός αορτικής)**

Μηδενισμός αορτικής πίεσης του OptoMonitor 3. Βλ. ενότητα [7.2.2](#page-73-0) για περισσότερες πληροφορίες.

#### **4. Κουμπί Equalization (Εξισορρόπηση)**

Εξισορρόπηση της πίεσης OptoWire™ (Pd) με την αορτική (Pa) πίεση. (βλ. ενότητα [7.5](#page-76-0) για περισσότερες πληροφορίες).

#### **5. Κουμπί FFR**

Αρχίστε την καταγραφή μιας μέτρησης μέσης Pd/μέσης Pa. Όταν πατηθεί, αλλάζει σε ένα κουμπί STOP FFR (ΔΙΑΚΟΠΗ FFR), το πάτημα του οποίου θα τερματίσει την καταγραφή και θα κάνει εναλλαγή της οθόνης στον τρόπο λειτουργίας αναπαραγωγής (βλ. ενότητα [3.9](#page-40-0)). Το πάτημα του κουμπιού FFR εκκινεί επίσης αυτόματα την παρακολούθηση της ελάχιστης μέσης Pd/Pa. Ο αριθμός παλμών για τους οποίους ο υπολογισμός FFR πραγματοποιεί μεσοτίμηση (προεπιλογή = 3) ρυθμίζεται από τον χρήστη στην οθόνη SETTINGS (ΡΥΘΜΙΣΕΙΣ) (βλ. ενότητα [5](#page-55-0)). Βλ. ενότητα [7.9](#page-77-0) για περισσότερες πληροφορίες σχετικά με την FFR.

#### **6. Κουμπί dPR**

Αρχίστε την καταγραφή και τον υπολογισμό του λόγου διαστολικής πίεσης. Η οθόνη θα κάνει αυτόματα εναλλαγή στον τρόπο λειτουργίας αναπαραγωγής (βλ. ενότητα [3.9](#page-40-0)) κατά την ολοκλήρωση. Βλ. ενότητα [7.10.1](#page-78-0) για περισσότερες πληροφορίες.

#### **7. Κουμπί dPR Pullback (dPR Απόσυρσης)**

Αρχίστε μια μέτρηση απόσυρσης dPR. Όταν πατηθεί, αλλάζει σε ένα κουμπί STOP Pullback (ΔΙΑΚΟΠΗ απόσυρσης), το πάτημα του οποίου θα τερματίσει τη μέτρηση και θα κάνει εναλλαγή της οθόνης σε τρόπο λειτουργίας αναπαραγωγής (βλ. ενότητα [3.9](#page-40-0)). Βλ. ενότητα [7.10.2](#page-78-1) για περισσότερες πληροφορίες.

#### **8. Κουμπί View (Προβολή)**

Πατήστε αυτό το κουμπί για την προβολή μετρήσεων που έχουν καταγραφεί προηγουμένως. Το πάτημα αυτού του κουμπιού κάνει εναλλαγή της οθόνης σε τρόπο λειτουργίας αναπαραγωγής (βλ. ενότητα [3.9](#page-40-0)). Εάν έχουν εισαχθεί δεδομένα ασθενή, όλες οι προηγούμενες καταγραφές που έχουν αποθηκευτεί κάτω από αυτό το αναγνωριστικό ασθενή θα εμφανιστούν στο παράθυρο μηνυμάτων στην οθόνη αναπαραγωγής.

## <span id="page-40-0"></span>3.9 Λειτουργίες του τρόπου λειτουργίας Playback (Αναπαραγωγή)

Στην οθόνη αναπαραγωγής, το παράθυρο μηνυμάτων αντικαθίσταται από μια πλοήγηση καταγραφής που αποτελείται από ένα πλαίσιο επιλογής το οποίο μπορεί να χρησιμοποιηθεί για την επιλογή της επιθυμητής καταγραφής προς εμφάνιση, και αριστερό και δεξί βέλος για την πλοήγηση στις καταγραφές σε χρονολογική σειρά. Ένα μικρότερο παράθυρο γραφικών εμφανίζεται επίσης για να παρουσιάσει στον χρήστη μια επισκόπηση της τρέχουσας καταγραφής και να παρέχει μετακίνηση στην καταγραφή όταν είναι σε ισχύ το ζουμ. Στην οθόνη αυτή, ο χρήστης μπορεί να χρησιμοποιήσει τα δάκτυλά του στο εσωτερικό του κύριου παραθύρου γραφικών για να διαχειριστεί το ζουμ μεγεθύνοντας και σμικρύνοντας με τα δάκτυλα και να κάνει μετακίνηση μέσα στην καταγραφή σύροντας. Η επιλογή μιας καταγραφής θα κάνει την οθόνη να εμφανίσει τις καταγραμμένες μετρήσεις πίεσης, να ενημερώσει το μικρό παράθυρο γραφικών που περιέχει τις καταγραμμένες μετρήσεις πλήρους μήκους, και τον συνολικό χρόνο καταγραφής. Η οθόνη θα ενημερώσει επίσης το παράθυρο γραφικών και το παράθυρο δεδομένων, ανάλογα με τον τύπο της καταγραφής:

• Μια καταγραφή FFR θα εμφανίσει τις καταγραμμένες μετρήσεις στο παράθυρο γραφικών, καθώς και την ελάχιστη FFR σε όλη την καταγραφή στο παράθυρο δεδομένων. Μια κίτρινη γραμμή θα τεθεί στο σημείο της ελάχιστης FFR. Ο χρήστης μπορεί να κάνει κύλιση στις καταγραμμένες μετρήσεις για να δει τις αλλαγές των Pa και Pd διαχρονικά. Το πάτημα του κουμπιού FFR στο παράθυρο δεδομένων θα επιστρέψει τον δείκτη στο σημείο της ελάχιστης FFR.

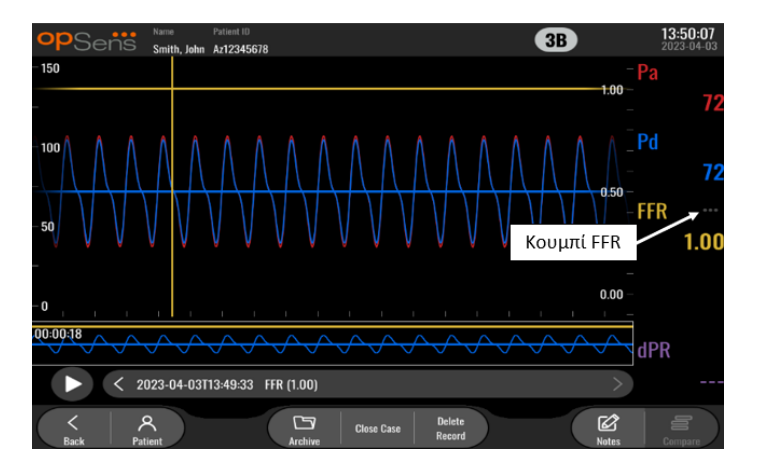

• Μια καταγραφή dPR θα εμφανίσει την τιμή dPR σε όλο το μήκος της καταγραφής. Δεν θα εμφανιστούν τιμές για Pa, Pd ή Pd/Pa σε αυτόν τον τρόπο λειτουργίας αναπαραγωγής.

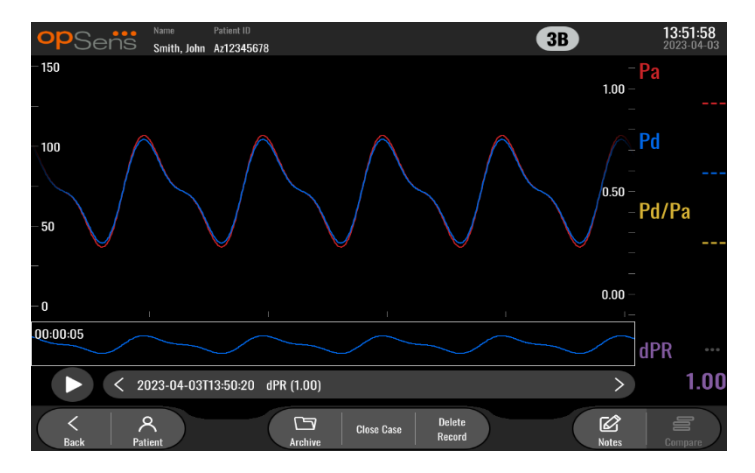

• Μια καταγραφή απόσυρσης dPR θα εμφανίσει τις καταγραμμένες μετρήσεις και την τιμή απόσυρσης dPR διαχρονικά στο παράθυρο γραφικών. Ο dPR σε όλη την απόσυρση θα εμφανιστεί στο παράθυρο δεδομένων και επίσης θα επισημανθεί με μια μοβ γραμμή στο σημείο του ελάχιστου dPR στο παράθυρο γραφικών. Δεν θα εμφανιστούν τιμές για Pa, Pd ή Pd/Pa σε αυτόν τον τρόπο λειτουργίας αναπαραγωγής. Το πάτημα του κουμπιού dPR στο παράθυρο δεδομένων θα επιστρέψει τον δείκτη στο σημείο του ελάχιστου dPR.

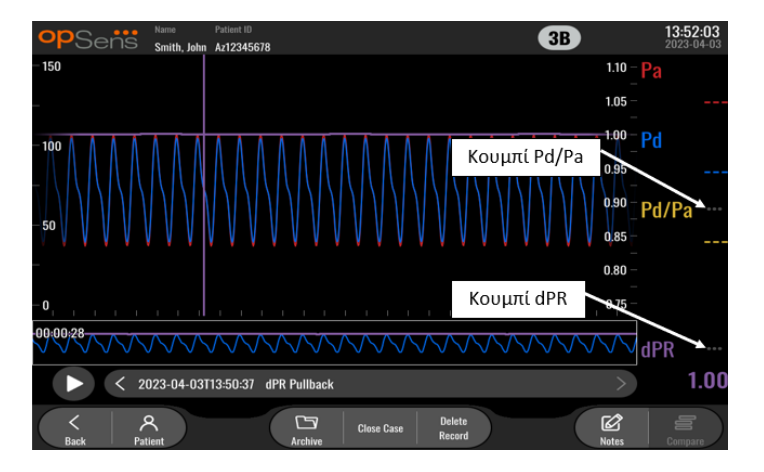

• Το πάτημα του κουμπιού Pd/Pa στο παράθυρο πληροφοριών κατά τη διάρκεια μιας αναπαραγωγής απόσυρσης dPR θα κάνει την αναπαραγωγή να αλλάξει σε τρόπο λειτουργίας «Pd/Pa», όπου το παράθυρο γραφικών θα ενημερώνεται με το Pd/Pa διαχρονικά και θα επισημαίνεται από μια κίτρινη γραμμή στο σημείο του ελάχιστου Pd/Pa, και θα ενημερώνει το παράθυρο δεδομένων ανάλογα. Το πάτημα του κουμπιού Pd/Pa στο παράθυρο δεδομένων θα επιστρέψει τον δείκτη στο σημείο του ελάχιστου Pd/Pa.

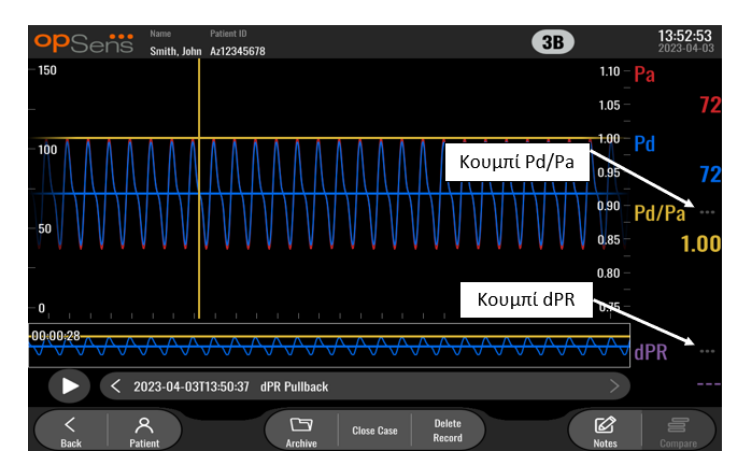

• Το πάτημα του κουμπιού dPR στο παράθυρο δεδομένων θα συνεχίσει την εμφάνιση της τιμής dPR και των καμπυλών πίεσης απόσυρσης dPR.

#### 3.9.1 Γενικές λειτουργίες μενού

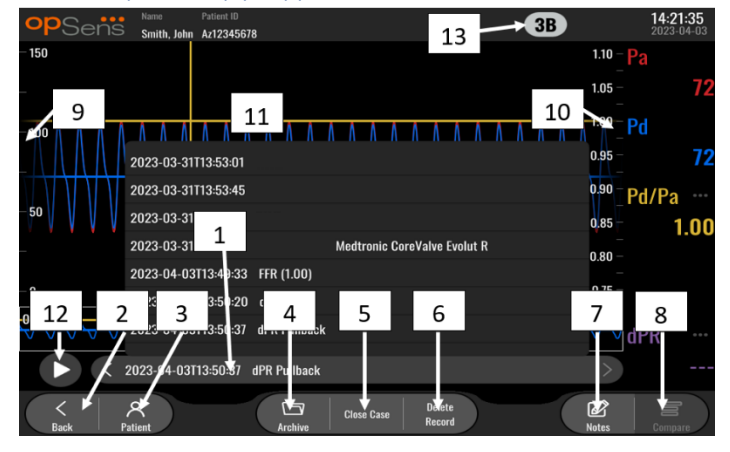

#### **1. Πλαίσιο επιλογής καταγραφών**

Αυτό το πλαίσιο επιλογής επιτρέπει την επιλογή μεταξύ όλων των καταγραφών μιας τρέχουσας περίπτωσης ασθενή. Εάν δεν υπάρχει ανοικτή περίπτωση (βλ. ενότητα [6](#page-67-0)), όλες οι προηγούμενες καταγραφές που έχουν πραγματοποιηθεί χωρίς μια ανοικτή περίπτωση θα εμφανιστούν σε αυτό το παράθυρο (με το αναγνωριστικό «NoPatient» (Δεν υπάρχει ασθενής)). Το πάτημα αυτού του πλαισίου και στη συνέχεια μιας συγκεκριμένης καταγραφής θα κάνει αυτές τις καταγραμμένες μετρήσεις να ενημερώσουν το παράθυρο γραφικών και το παράθυρο δεδομένων αντίστοιχα. Η περιήγηση στις καταγραφές είναι επίσης δυνατή με τη σειρά με την οποία καταγράφηκαν με τα κουμπιά αριστερού και δεξιού βέλους.

#### **2. Κουμπί Πίσω**

Πατήστε αυτό το κουμπί για επιστροφή στην ΚΥΡΙΑ οθόνη (βλ. ενότητα [3.8\)](#page-38-0).

#### **3. Κουμπί Patient (Ασθενής)**

Πρόσβαση στο παράθυρο διαλόγου πληροφοριών ασθενή για την προβολή του ονόματος ασθενή, του αναγνωριστικού, του φύλου, της ημερομηνίας γέννησης, της ημερομηνίας διαδικασίας, του αριθμού καταχώρισης, του ιατρού που εκτελεί τη διαδικασία και της περιγραφής της μελέτης. Βλ. ενότητα [7.10.1](#page-78-0) για περισσότερες πληροφορίες.

#### **4. Κουμπί Archive (Αρχειοθήκη)**

Πατήστε αυτό το κουμπί για την προβολή προηγούμενων καταγραφών. Η πρόσβαση σε προηγούμενες καταγραφές θα κλείσει την τρέχουσα περίπτωση, εάν είναι ανοικτή. Συνεπώς, δεν πρέπει να γίνεται πρόσβαση σε αυτό το μενού ενόσω μια περίπτωση βρίσκεται σε εξέλιξη.

#### **5. Κουμπί Close Case (Κλείσιμο περίπτωσης)**

Πατήστε αυτό το κουμπί για να κλείσετε την τρέχουσα περίπτωση ασθενή. Όλες οι καταγραφές για τον τρέχοντα ασθενή θα αποθηκευτούν στο Archive (Αρχειοθήκη) και οι πληροφορίες ασθενή θα επανέλθουν στην προεπιλογή.

#### **6. Κουμπί Delete Record (Διαγραφή καταγραφής)**

Πατήστε αυτό το κουμπί για να διαγράψετε την καταγραφή που είναι τη δεδομένη στιγμή επιλεγμένη στο πλαίσιο επιλογής καταγραφής.

#### **7. Κουμπί Notes (Σημειώσεις)**

Πατήστε αυτό το κουμπί για πρόσβαση σε πληροφορίες που συνδέονται με την καταγραφή. Για μια καταγραφή FFR/dPR/dPR απόσυρσης, ο χρήστης μπορεί να σημειώσει το αγγείο ενδιαφέροντος για τη διαδικασία, το οποίο θα ενημερώσει έναν οπτικό χάρτη του αγγειακού συστήματος. Ο χρήστης μπορεί επίσης να σημειώσει τη φυσιολογική αξιολόγηση του ασθενή, να σημειώσει το βήμα της διαδικασίας, καθώς και το χρησιμοποιούμενο φάρμακο. Βλ. ενότητα [7.12.2](#page-87-1) για περισσότερες πληροφορίες.

#### **8. Κουμπί Compare (Σύγκριση)**

Αυτό το κουμπί επιτρέπει τη σύγκριση δύο καταγραφών. Αυτό το κουμπί δεν είναι διαθέσιμο για τις καταγραφές FFR, dPR και dPR απόσυρσης. Διαθέσιμο μόνο για TAVI.

#### **9. Κλίμακα πίεσης**

Πατήστε την κλίμακα πίεσης για να αλλάξετε χειροκίνητα την επιλεγμένη κλίμακα.

#### **10. Κλίμακα dPR**

Πατήστε την κλίμακα dPR κατά τη διάρκεια της προβολής μιας απόσυρσης dPR σε τρόπο λειτουργίας αναπαραγωγής, για να αλλάξετε χειροκίνητα την επιλεγμένη κλίμακα.

#### **11. Λειτουργία Zoom in (Μεγέθυνση) / Zoom out (Σμίκρυνση)**

Για να μειώσετε το συνολικό τμήμα που βρίσκεται σε προβολή (μεγέθυνση), χρησιμοποιήστε 2 δάκτυλα στην περιοχή γραφικών και απομακρύνετέ τα μεταξύ τους (τσιμπήστε προς τα έξω). Για να αυξήσετε το συνολικό τμήμα που βρίσκεται σε προβολή (σμίκρυνση), χρησιμοποιήστε 2 δάκτυλα στην περιοχή γραφικών και πλησιάστε τα μεταξύ τους (τσιμπήστε προς τα μέσα).

Η σμίκρυνση είναι δυνατή μέχρι να προβληθεί ολόκληρο το μήκος του καταγραμμένου γραφήματος.

#### **12. Κουμπί Play (Αναπαραγωγή)**

Πατήστε αυτό το κουμπί για να δείτε μια αναπαραγωγή της επιλεγμένης καταγραφής Όταν πατηθεί, αλλάζει σε ένα κουμπί STOP (ΔΙΑΚΟΠΗ), το πάτημα του οποίου θα τερματίσει την αναπαραγωγή και θα πραγματοποιήσει επιστροφή στην οθόνη αναπαραγωγής. Καθώς το σύστημα εκτελεί αναπαραγωγή της καταγραφής, ο χρόνος της αναπαραγωγής θα εμφανίζεται στα αριστερά του παραθύρου πλήρους καταγραφής.

#### **13. Περίοδος μεσοτίμησης**

Αυτό υποδεικνύει την περίοδο μεσοτίμησης. Η περίοδος μεσοτίμησης υποδεικνύει τον αριθμό των καρδιακών παλμών για τον οποίο υπολογίζεται ο μέσος όρος των ακόλουθων τιμών:

- o Μέση Pa εφαρμόζεται στις καταγραφές FFR, dPR και dPR απόσυρσης·
- o Μέση Pd εφαρμόζεται στις καταγραφές FFR, dPR και dPR απόσυρσης)·
- o FFR εφαρμόζεται στις καταγραφές FFR·
- o Pd/Pa εφαρμόζεται στις καταγραφές dPR απόσυρσης)·
- o Ao και συστολικές και διαστολικές τιμές LV εφαρμόζεται στις καταγραφές TAVR.

Μπορεί να υποβληθεί σε επεξεργασία στις ρυθμίσεις μεταξύ 1, 2, 3, 4 ή 5 παλμών.

## 3.9.2 Λειτουργίες μενού Archive (Αρχειοθήκη)

Στην οθόνη αρχειοθήκης εμφανίζεται ο πίνακας φακέλων ασθενών. Αυτός ο πίνακας είναι γεμάτος με όλες τις καταγραφές που είναι αποθηκευμένες στην DU. Η λίστα είναι αρχικά ταξινομημένη με βάση την ημερομηνία της διαδικασίας, αλλά μπορεί να ταξινομηθεί πατώντας έναν τίτλο στήλης. Η στήλη Status (Κατάσταση) υποδεικνύει εάν η καταγραφή έχει ήδη εξαχθεί ή όχι:

**N/A** (Δ/Ε): Κατάσταση 'Δεν εφαρμόζεται' (χρησιμοποιείται για φακέλους που δεν έχουν συσχετιστεί με ασθενή)

**---**: Ο φάκελος ασθενή δεν έχει εξαχθεί ποτέ ή έχει εξαχθεί, αλλά τουλάχιστον μία από τις καταγραφές από τον φάκελο ασθενή έχει έκτοτε προστεθεί, αφαιρεθεί ή ενημερωθεί.

**USB**: Ο φάκελος ασθενή έχει εξαχθεί μόνο μέσω USB (ή έχει εξαχθεί ανώνυμα).

**PACS**: Ο φάκελος ασθενή έχει εξαχθεί μόνο μέσω DICOM.

**U+P:** Ο φάκελος ασθενή έχει εξαχθεί μέσω USB (ή έχει εξαχθεί ανώνυμα) και έχει επίσης εξαχθεί μέσω DICOM.

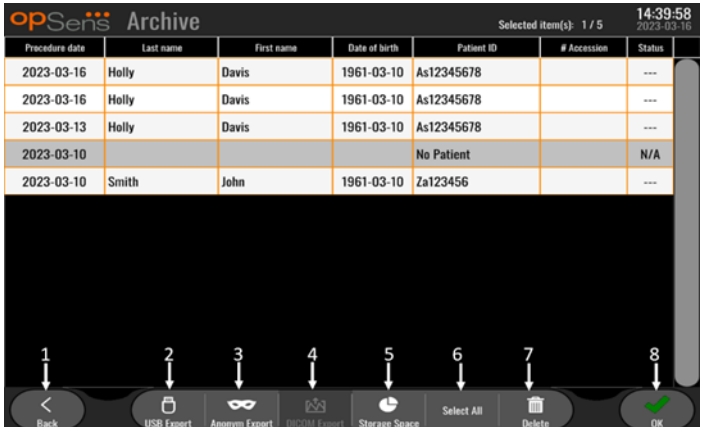

#### **1. Κουμπί Πίσω**

Πατήστε αυτό το κουμπί για έξοδο από την προβολή Archive (Αρχειοθήκη) χωρίς αλλαγή της προβαλλόμενης περίπτωσης.

#### **2. Κουμπί USB Export (Εξαγωγή DICOM)**

Πατήστε αυτό το κουμπί για να εξαγάγετε την καταγραφή σε μια εξωτερική συσκευή υλικού εξοπλισμού (μονάδα USB). Βλ. ενότητα <u>[7.9.3.1](#page-87-2)</u> για περισσότερες πληροφορίες.

## **3. Κουμπί Anonymous Export (Ανώνυμη εξαγωγή)**

Πατήστε αυτό το κουμπί για να εκτελέσετε την ίδια ενέργεια με το κουμπί USB Export (Εξαγωγή USB) ανώνυμα. Αυτό το κουμπί θα αποστείλει τις καταγραφές χωρίς τις πληροφορίες ασθενή.

## **4. Κουμπί DICOM Export (Εξαγωγή DICOM)**

Εάν το σύστημα είναι κατάλληλα διαμορφωμένο για σύνδεση στο δίκτυο του νοσοκομείου, είναι δυνατή η εξαγωγή των γραφικών και αριθμητικών δεδομένων των διαδικασιών μέσω DICOM. Πατήστε αυτό το κουμπί για την αποστολή μιας καταγραφής εικόνας και των δεδομένων των καταγραφών περίπτωσης στο PACS. Βλ. ενότητα [7.9.3.2](#page-87-3) για περισσότερες πληροφορίες.

LBL-2008-41-v8\_el OptoMonitor 3 IFU Αναθ. 2023-04 **46** | Σελίδα

#### **5. Κουμπί Storage Space (Χώρος αποθήκευσης)**

Πατήστε αυτό το κουμπί για να εμφανιστεί το αναδυόμενο παράθυρο «Storage Space» (Χώρος αποθήκευσης). Αυτό το αναδυόμενο παράθυρο θα εμφανίσει πληροφορίες σχετικά με τον εσωτερικό χώρο αποθήκευσης και τον εξωτερικό χώρο αποθήκευσης της συσκευής υλικού (αποθήκευση USB).

#### **6. Κουμπί Select All (Επιλογή όλων)**

Πατήστε αυτό το κουμπί για να επιλέξετε ή να αποεπιλέξετε όλες τις περιπτώσεις στο παράθυρο Archive (Αρχειοθήκη).

#### **7. Κουμπί Delete (Διαγραφή)**

Πατήστε αυτό το κουμπί για να διαγράψετε τις επιλεγμένες περιπτώσεις.

#### **8. Κουμπί σημαδιού επιλογής**

Πατήστε αυτό το κουμπί για να ανοίξετε την επιλεγμένη περίπτωση. Εάν δεν έχει επιλεγεί καμία περίπτωση, η τελευταία περίπτωση θα παραμείνει στο παράθυρο προβολής.

# 4 ΕΓΚΑΤΑΣΤΑΣΗ ΤΟΥ OPTOMONITOR 3

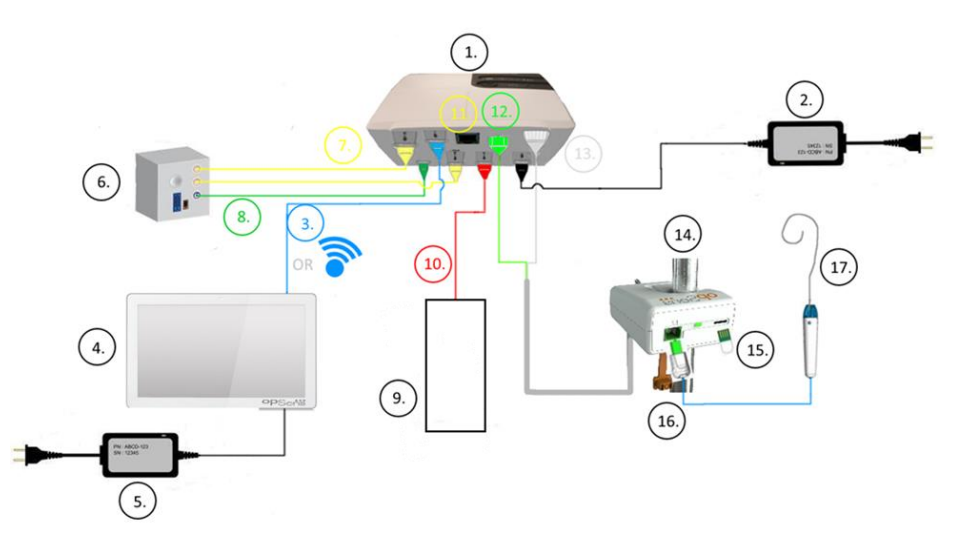

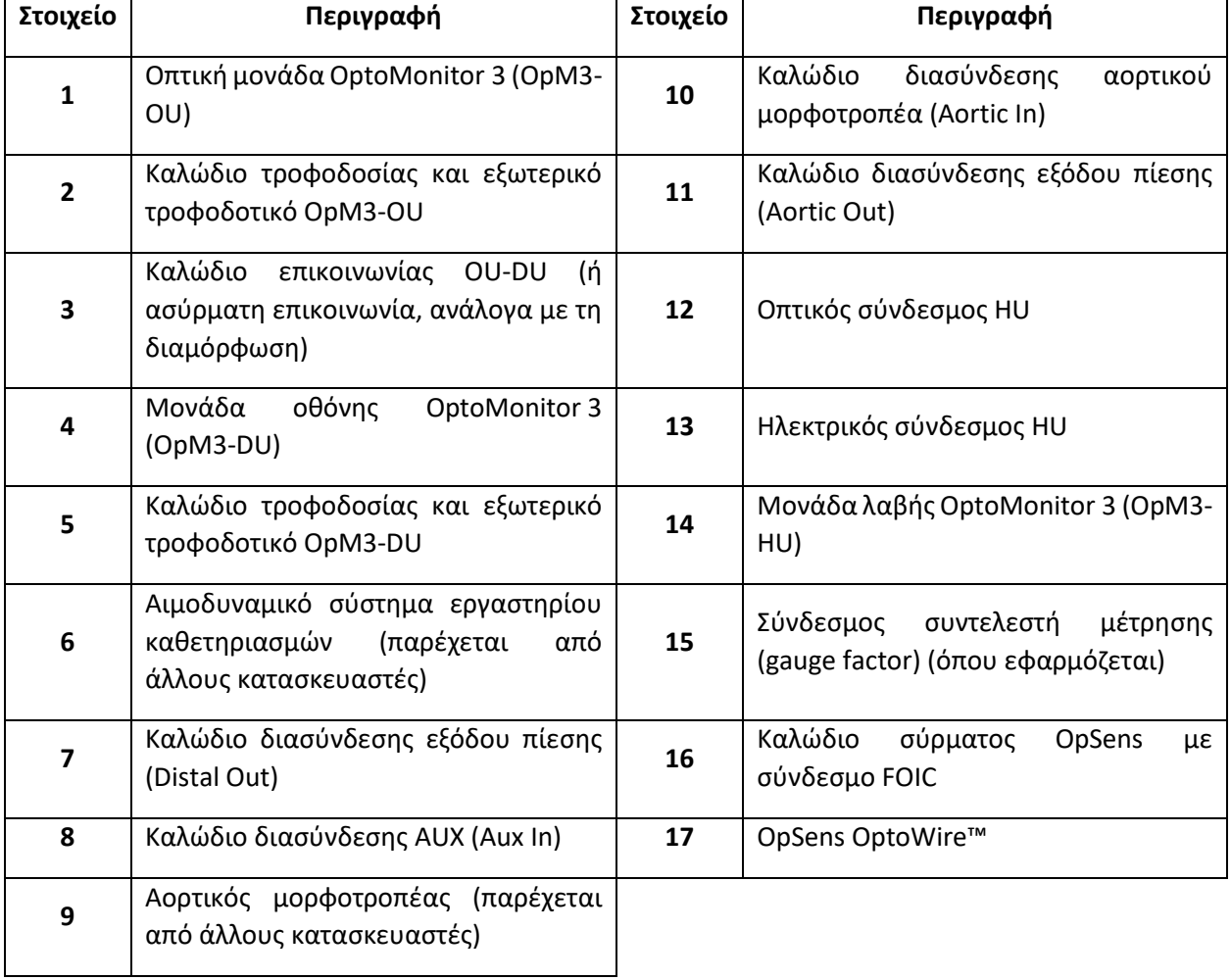

## 4.1 Αποσυσκευασία του συστήματος OptoMonitor 3

Αποσυσκευάστε το κιβώτιο και ελέγξτε ότι έχουν παραδοθεί τα ακόλουθα εξαρτήματα:

- Μία οπτική μονάδα με τροφοδοτικό OU και κύριο καλώδιο.
- Μία μονάδα λαβής.
- Μία μονάδα οθόνης με τροφοδοτικό DU, καλώδιο επικοινωνίας OU-DU, σφιγκτήρα και βίδες στερέωσης.

Ανάλογα με την προοριζόμενη σύνδεση εργαστηρίου καθετηριασμών-OptoMonitor 3, το κουτί **μπορεί** επίσης να συμπεριλαμβάνει οποιοδήποτε από τα ακόλουθα καλώδια:

- Καλώδιο διασύνδεσης για την είσοδο Pa (από το αιμοδυναμικό σύστημα ή τον αορτικό μορφοτροπέα).
- Καλώδιο διασύνδεσης για την έξοδο Pd στο αιμοδυναμικό σύστημα.
- Καλώδιο διασύνδεσης για την έξοδο Pa στο αιμοδυναμικό σύστημα.
- Ένα καλώδιο DICOM προαιρετικό.

**ΣΗΜΕΙΩΣΗ:** Πριν τη χρήση, ελέγχετε πάντα ότι όλα τα μέρη είναι παρόντα και σε άθικτη κατάσταση.

#### 4.2 Τοποθέτηση των συσκευών

#### 4.2.1 Τοποθέτηση των συσκευών

Υπάρχουν διάφορες δυνατότητες για την τοποθέτηση των διαφόρων μερών του OPM3. Ανατρέξτε στο μέρος [15](#page-117-0) Παράρτημα A: Οδηγίες εγκατάστασης OptoMonitor 3, για περαιτέρω οδηγίες εγκατάστασης.

#### 4.2.2 Τοποθέτηση της οπτικής μονάδας

Η οπτική μονάδα είναι κατάλληλη για εγκατάσταση εντός του περιβάλλοντος ασθενή. Εγκαταστήστε την οπτική μονάδα του OptoMonitor 3 με ασφάλεια κάτω από το κρεβάτι ή σε άλλη κοντινή τοποθεσία. Διασφαλίστε ότι η οπτική μονάδα και η μονάδα οθόνης βρίσκονται αρκετά κοντά για τη σύνδεση του καλωδίου επικοινωνίας OU-DU ή, εάν χρησιμοποιείται ασύρματη σύνδεση, διασφαλίστε ότι δεν υπάρχει παρεμβολή η οποία θα μπορούσε να διακόψει το σήμα μεταξύ της OU και της DU.

**ΣΗΜΕΙΩΣΗ:** Κατά την αντικατάσταση ενός OptoMonitor, διασφαλίστε ότι αντικαθίσταται επίσης και το τροφοδοτικό. Το τροφοδοτικό OptoMonitor δεν είναι εγκεκριμένο για χρήση με το OpM3.

## 4.2.3 Τοποθέτηση της μονάδας οθόνης

Η μονάδα οθόνης είναι κατάλληλη για εγκατάσταση εντός του περιβάλλοντος ασθενή. Εάν χρησιμοποιείται η καλωδιωμένη σύνδεση μεταξύ OU και DU, ακολουθήστε αυτά τα βήματα για την εγκατάσταση της μονάδας οθόνης του OptoMonitor 3 παρακλίνια:

- 1. Προσαρτήστε τον σφιγκτήρα και την πλάκα προσαρμογέα στην πίσω πλευρά της μονάδας οθόνης του OptoMonitor 3 με τις παρεχόμενες βίδες.
- 2. Στερεώστε τη μονάδα οθόνης του OptoMonitor 3 σε μια κατάλληλη θέση σε ένα στατό ενδοφλέβιας (IV) έγχυσης (δεν φαίνεται στην εικόνα). Διασφαλίστε ότι η στερέωση της μονάδας οθόνης του OptoMonitor 3 είναι ασφαλής και ότι η θέση είναι σταθερή.

3. Συνδέστε το καλώδιο επικοινωνίας OU-DU (μπλε καλώδιο COM στο COM1 στην DU-10", καλώδιο LAN στο LAN2 στην DU-15").

Είναι επίσης δυνατή η χρήση στηρίγματος οθόνης τρίτου κατασκευαστή, εάν χρειάζεται. Η DU-10″ και η DU-15″ μπορούν και οι δύο να προσαρτηθούν σε ένα στήριγμα οθόνης VESA. H DU-10″ μπορεί να προσαρτηθεί σε ένα στήριγμα VESA 75 x 75 και η DU-15″ μπορεί να προσαρτηθεί σε ένα στήριγμα VESA 10 x 10.

Εάν χρησιμοποιείται η ασύρματη σύνδεση μεταξύ OU και DU, εγκαταστήστε την DU σε μια θέση η οποία είναι προσβάσιμη και ασφαλής για χρήση και μπορεί να διατηρήσει σταθερή ασύρματη σύνδεση με την OU. Αυτό περιλαμβάνει οποιαδήποτε αποδεκτή θέση εντός της αίθουσας ελέγχου. Το κλειδί υλικού ασύρματης επικοινωνίας μπορεί να συνδεθεί σε οποιαδήποτε ελεύθερη θύρα USB, αλλά δεν πρέπει να συνδεθεί χρησιμοποιώντας καλώδιο επέκτασης.

Για την ενεργοποίηση του χαρακτηριστικού ασύρματης σύνδεσης στην OU (το LED ασύρματης σύνδεσης αναβοσβήνει), απαιτείται να συνδεθούν η OU και η DU χρησιμοποιώντας ενσύρματη σύνδεση και να απενεργοποιηθεί και στη συνέχεια να επανενεργοποιηθεί η ασύρματη ρύθμιση στην οθόνη παραμέτρων DU Networks (Δίκτυα DU). Μόλις ενεργοποιηθεί η ασύρματη σύνδεση, το καλώδιο επικοινωνίας μπορεί να αφαιρεθεί.

Όταν χρησιμοποιείται ασύρματη επικοινωνία μεταξύ της OU και της DU, παράγοντες όπως απόσταση και διαταραχές από γειτονικό εξοπλισμό μπορεί να επηρεάσουν την ποιότητα του σήματος. Σε τέτοιες περιπτώσεις, στην οθόνη θα εμφανιστεί ένα μήνυμα το οποίο υποδεικνύει απώλεια πληροφοριών. Εάν η απώλεια δεδομένων είναι επαναλαμβανόμενη, θα γίνει επαναφορά της σύνδεσης επικοινωνίας. Για να διορθωθεί αυτή η κατάσταση, η αλλαγή της θέσης της OU και της DU για μείωση της απόστασης (περίπου 10 m οπτική επαφή) ή/και της εγγύτητας με άλλο εξοπλισμό μπορεί να βοηθήσει. Εάν το πρόβλημα επιμένει, μπορεί να απαιτείται ενσύρματη σύνδεση.

## 4.3 Σύνδεση της μονάδας λαβής

Η μονάδα λαβής είναι κατάλληλη για εγκατάσταση εντός του περιβάλλοντος ασθενή. Η μονάδα λαβής είναι το καλώδιο σύνδεσης μεταξύ του οδηγού σύρματος πίεσης OptoWire™ και της οπτικής μονάδας.

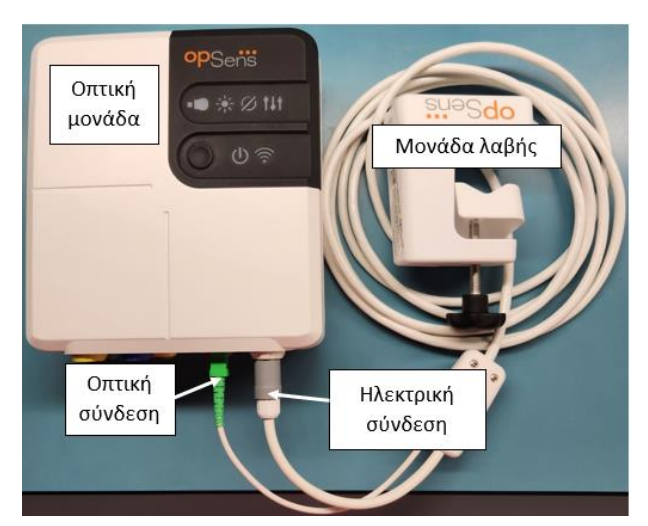

LBL-2008-41-v8\_el OptoMonitor 3 IFU Αναθ. 2023-04 **50** | Σελίδα

- 1. Η μονάδα λαβής συνδέεται στην οπτική μονάδα.
- 2. Διασφαλίστε την ασφαλή σύνδεση τόσο της ηλεκτρικής σύνδεσης (λευκό) όσο και της τετράγωνης οπτικής σύνδεσης (πράσινο).
- 3. Το οδηγό σύρμα πίεσης OptoWire™ συνδέεται στον τετράγωνο οπτικό σύνδεσμο της μονάδας λαβής.

#### **ΣΥΣΤΑΣΕΙΣ ΠΡΟΣΟΧΗΣ:**

- Η μονάδα λαβής πρέπει να τοποθετείται εκτός του στείρου πεδίου.
- Οι οπτικοί σύνδεσμοι πρέπει να καθαρίζονται πριν από τη σύνδεση. Ανατρέξτε στην ενότητα [10.1.3](#page-105-0) Οπτικοί σύνδεσμοι, για οδηγίες καθαρισμού.
- Για να διατηρείται ο οπτικός σύνδεσμος καθαρός, πάντα συνιστάται να διατηρείτε τη μονάδα λαβής συνδεδεμένη στην οπτική μονάδα. Αποσυνδέστε μόνο όταν η μονάδα χρειάζεται αντικατάσταση.
- Αποφεύγετε την πτώση της μονάδας λαβής, καθώς μπορεί να προκληθεί ζημιά στη συσκευή. Μη χρησιμοποιείτε τη συσκευή εάν φαίνεται ότι έχει υποστεί ζημιά ή παραμόρφωση.
- Εγκαθιστάτε πάντα το(α) προστατευτικό(ά) κάλυμμα σκόνης στον(ους) οπτικό(ούς) σύνδεσμο(ους). Η σκόνη που διεισδύει στον(ους) σύνδεσμο(ους) μπορεί να μειώσει την ποιότητα του οπτικού σήματος και να προκαλέσει την εμφάνιση προειδοποιητικών μηνυμάτων «No optical signal» (Χωρίς οπτικό σήμα).

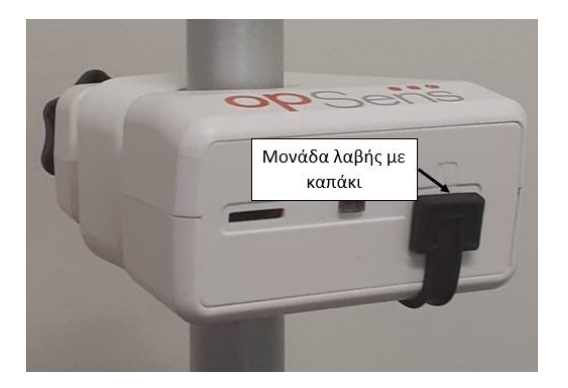

## 4.4 Σύνδεση στην τάση δικτύου

- Συνδέστε το καλώδιο του τροφοδοτικού στην οπτική μονάδα και ασφαλίστε το βύσμα με τον κοχλιωτό δακτύλιο.
- Συνδέστε το καλώδιο ρεύματος από το τροφοδοτικό που είναι συνδεδεμένο στην οπτική μονάδα σε μια κατάλληλη πρίζα ρεύματος.
- Επαναλάβετε την ίδια διαδικασία για τη σύνδεση της μονάδας οθόνης στην τάση δικτύου. Τόσο η OU όσο και η DU θα ενεργοποιηθούν αυτόματα μόλις τροφοδοτηθούν με ρεύμα. Σημειώστε ότι η ίδια λογική εφαρμόζεται κατά τη διάρκεια διακοπών ρεύματος.

#### **ΠΡΟΕΙΔΟΠΟΙΗΣΗ:**

• Χρησιμοποιείτε αποκλειστικά τα τροφοδοτικά και το καλώδια τροφοδοσίας που παρέχονται από την OpSens.

## 4.5 Σύνδεση στην αιμοδυναμική έξοδο αορτικής πίεσης υψηλού επιπέδου του εργαστηρίου καθετηριασμών

Η οπτική μονάδα χρησιμοποιεί τα σήματα από το OptoWire™ και την είσοδο αορτικής πίεσης για να υπολογίσει τα dPR και FFR.

Η οπτική μονάδα πρέπει να είναι συνδεδεμένη σε ένα αιμοδυναμικό σύστημα εργαστηρίου καθετηριασμών ή αορτικό μορφοτροπέα για να έχει πρόσβαση στην αορτική πίεση (Pa). Εάν χρησιμοποιείται το αιμοδυναμικό σύστημα εργαστηρίου καθετηριασμών:

- 1. Συνδέστε το καλώδιο διασύνδεσης AUX (πράσινο) στην αιμοδυναμική έξοδο πίεσης υψηλού επιπέδου που σχετίζεται με την αορτική πίεση.
	- 2. Συνδέστε το καλώδιο διασύνδεσης AUX στον πράσινο σύνδεσμο της οπτικής μονάδας (με την επισήμανση AUX In).

**ΣΗΜΕΙΩΣΗ:** Πρόκειται για την είσοδο υψηλού επιπέδου (100 mmHg/V) για την αορτική πίεση από ένα αιμοδυναμικό σύστημα εργαστηρίου καθετηριασμών. Οι μετρήσεις αορτικής πίεσης του αίματος είναι απαιτούμενες για τους υπολογισμούς dPR και FFR.

## <span id="page-51-0"></span>4.6 Σύνδεση του αορτικού μορφοτροπέα (είσοδος αορτικής πίεσης)

Η οπτική μονάδα χρησιμοποιεί τα σήματα από το OptoWire™ και την είσοδο αορτικής πίεσης για να υπολογίσει τα dPR και FFR.

Η οπτική μονάδα πρέπει να είναι συνδεδεμένη σε ένα αιμοδυναμικό σύστημα εργαστηρίου καθετηριασμών ή αορτικό μορφοτροπέα για να έχει πρόσβαση στην αορτική πίεση (Pa). Εάν χρησιμοποιείται άμεση σύνδεση τον αορτικό μορφοτροπέα:

- 1. Συνδέστε το καλώδιο διασύνδεσης μορφοτροπέα Ao (κόκκινο) στην έξοδο αορτικού μορφοτροπέα που σχετίζεται με την αορτική πίεση.
- 2. Συνδέστε το καλώδιο διασύνδεσης μορφοτροπέα Ao στον κόκκινο σύνδεσμο της οπτικής μονάδας (με την επισήμανση Aortic Transducer).

LBL-2008-41-v8\_el OptoMonitor 3 IFU Αναθ. 2023-04 **52** | Σελίδα

- 3. Από την κύρια οθόνη της DU, πλοηγηθείτε στο Settings (Ρυθμίσεις) > Maintenance (Συντήρηση) > Input/Output Calibration (Βαθμονόμηση εισόδου/εξόδου) > Pa Source (Πηγή Pa) και επιλέξτε Transducer (Μορφοτροπέας).
- 4.7 Σύνδεση της εξόδου αορτικής πίεσης στο αιμοδυναμικό σύστημα εργαστηρίου καθετηριασμών - υποχρεωτικό όταν χρησιμοποιείται το καλώδιο διασύνδεσης μορφοτροπέα Ao

Εάν χρησιμοποιείται άμεση είσοδος αορτικής πίεσης στην οπτική μονάδα μέσω του καλωδίου διασύνδεσης μορφοτροπέα Ao (βλ. ενότητα [4.6](#page-51-0)), η έξοδος αορτικής πίεσης προς το αιμοδυναμικό σύστημα του εργαστηρίου καθετηριασμών πρέπει να χρησιμοποιείται επίσης. Για εγκεκριμένα εργαστήρια καθετηριασμών, το OptoMonitor 3 μπορεί να τροφοδοτήσει το σήμα αορτικής πίεσης που προέρχεται από τον μορφοτροπέα στο αιμοδυναμικό σύστημα του εργαστηρίου καθετηριασμών, μιμούμενο έναν συμβατό με BP-22 μορφοτροπέα, έτσι ώστε να είναι δυνατή η εμφάνιση της πίεσης Pa πραγματικού χρόνου στην οθόνη του εργαστηρίου καθετηριασμών.

- 1. Συνδέστε το καλώδιο εξόδου πίεσης (κίτρινο βύσμα) σε μια ελεύθερη είσοδο μορφοτροπέα του αιμοδυναμικού συστήματος του εργαστηρίου καθετηριασμών
- 2. Συνδέστε το καλώδιο εξόδου πίεσης στην κίτρινη θύρα, δεύτερη από τα αριστερά στην κάτω σειρά θυρών στην οπτική μονάδα (με την επισήμανση Aortic Out).
- 3. Από την κύρια οθόνη της DU, πλοηγηθείτε στο Settings (Ρυθμίσεις) > Maintenance (Συντήρηση) > Input/Output Calibration (Βαθμονόμηση εισόδου/εξόδου) > Pa Source (Πηγή Pa) και επιλέξτε AUX.

## 4.8 Σύνδεση εξόδου περιφερικής πίεσης στο αιμοδυναμικό σύστημα εργαστηρίου καθετηριασμών - Προαιρετικό

Το OptoMonitor 3 έχει τη δυνατότητα να τροφοδοτήσει το σήμα περιφερικής πίεσης που προέρχεται από το οδηγό σύρμα πίεσης OptoWire™ στο αιμοδυναμικό σύστημα του εργαστηρίου καθετηριασμών, μιμούμενο έναν συμβατό με BP-22 μορφοτροπέα, έτσι ώστε να είναι δυνατή η εμφάνιση των πιέσεων Pd πραγματικού χρόνου, Pd/Pa στην οθόνη του εργαστηρίου καθετηριασμών.

- 1. Συνδέστε το καλώδιο εξόδου πίεσης (κίτρινο βύσμα) σε μια ελεύθερη είσοδο μορφοτροπέα του αιμοδυναμικού συστήματος του εργαστηρίου καθετηριασμών.
- 2. Συνδέστε το καλώδιο εξόδου πίεσης στον κίτρινο (επάνω αριστερά) σύνδεσμο της οπτικής μονάδας (με την επισήμανση Distal Out).

**ΣΗΜΕΙΩΣΗ:** Πρόκειται για έξοδο χαμηλού επιπέδου (5 µV/V/mmHg) της περιφερικής πίεσης που μετράται από το οδηγό σύρμα OptoWire™. Αυτή η έξοδος προορίζεται για σύνδεση σε ένα αιμοδυναμικό σύστημα εργαστηρίου καθετηριασμών με είσοδο συμβατού με BP-22 μορφοτροπέα με ευαισθησία  $5 \mu V/V/mm Hg$ ).

### 4.9 Σύνδεση DICOM

Το OptoMonitor 3 έχει τη δυνατότητα επικοινωνίας με τον διακομιστή λίστας εργασιών απεικονιστικών μεθόδων DICOM / RIS (ανάκτηση πληροφοριών ασθενή) και τον διακομιστή εξαγωγής στην αρχειοθήκη DICOM / SCP (εξαγωγή εικόνων).

Κατά τη σύνδεση σε δίκτυο ιδρύματος υγειονομικής περίθαλψης, όπως DICOM, η σύνδεση πρέπει να είναι απομονωμένη. Η σύνδεση στο δίκτυο του νοσοκομείου επιτυγχάνεται με χρήση της θύρας LAN1 στη μονάδα οθόνης.

Οι ακόλουθες πληροφορίες απαιτούνται για την ολοκλήρωση της διαμόρφωσης δικτύωσης. Αυτές οι πληροφορίες πρέπει να παρέχονται από το νοσοκομειακό προσωπικό, συνήθως την ομάδα βιοϊατρικών μηχανικών ή το τμήμα πληροφορικής (IT).

Μπορεί το OpM 3 να χρησιμοποιήσει έναν διακομιστή DHCP για να λάβει αυτόματα μια διεύθυνση; ΝΑΙ / ΟΧΙ

Εάν **ΟΧΙ**, παρακαλούμε παρέχετε τις ακόλουθες πληροφορίες:

- Στατική διεύθυνση IP προς χρήση:
- Μάσκα δικτύου προς χρήση:
- Πύλη προς χρήση:

**Πληροφορίες διακομιστή λίστας εργασιών απεικονιστικών μεθόδων DICOM / RIS**

Παρακαλούμε υποδείξτε τις ακόλουθες πληροφορίες:

- Τίτλος τοπικής οντότητας εφαρμογής (AE) διακομιστή DICOM: (Τίτλος απομακρυσμένης οντότητας εφαρμογής (AE) στο OpM3)
- IP κεντρικού υπολογιστή οντότητας εφαρμογής (AE) διακομιστή DICOM:
- Τοπική θύρα διακομιστή DICOM:
- Τίτλος απομακρυσμένης οντότητας εφαρμογής (AE) διακομιστή DICOM: (Τίτλος τοπικής οντότητας εφαρμογής (AE) στο OpM3)

#### **Πληροφορίες διακομιστή εξαγωγής στην αρχειοθήκη DICOM / SCP**

Παρακαλούμε υποδείξτε τις ακόλουθες πληροφορίες:

- Τίτλος τοπικής οντότητας εφαρμογής (AE) διακομιστή DICOM: (Τίτλος απομακρυσμένης οντότητας εφαρμογής (AE) στο OpM3)
- IP κεντρικού υπολογιστή οντότητας εφαρμογής (AE) διακομιστή DICOM:
- Τοπική θύρα διακομιστή DICOM:
- Όνομα ιδρύματος DICOM:
- Τίτλος απομακρυσμένης οντότητας εφαρμογής (AE) διακομιστή DICOM: (Τίτλος τοπικής οντότητας εφαρμογής (AE) στο OpM3)

## 4.10 Σύνδεση εξωτερικής οθόνης

Η μονάδα οθόνης DU-10″ είναι εξοπλισμένη με θύρα VGA και μπορεί να συνδεθεί σε μια εξωτερική οθόνη χρησιμοποιώντας αυτήν τη θύρα. Η ανάλυση οθόνης της DU-10″ είναι 1920 x 1200.

Η μονάδα οθόνης DU-15″ είναι εξοπλισμένη με εξωτερική έξοδο (θύρα DVI-D ή θύρα HDMI ανάλογα με το μοντέλο DU-15''). Μπορεί να συνδεθεί σε μια εξωτερική οθόνη μέσω μίας από αυτές τις θύρες. Η ανάλυση οθόνης της DU-15″ είναι 1024 x 768.

Πρώτα, συνδέστε την εξωτερική οθόνη και στη συνέχεια εκκινήστε τη μονάδα οθόνης.

#### 4.11 Σύνδεση ασύρματου ποντικιού

Η μονάδα οθόνης είναι εξοπλισμένη με θύρες USB και μπορεί να συνδεθεί με ασύρματο ποντίκι.

#### **Σύσταση για το ποντίκι**

- Το ασύρματο ποντίκι δεν παρέχεται με το κιτ OpM3.
- Το ασύρματο ποντίκι θα πρέπει να χρησιμοποιεί ένα γενικό πρόγραμμα οδήγησης HID. Δεν έχει συγκεκριμένο πρόγραμμα οδήγησης.
- Η εμβέλεια του ασύρματου ποντικιού είναι συμβατή με την απόσταση μεταξύ της θέσης εργασίας σας και της θέσης της σύνδεσης USB.
- Το ασύρματο ποντίκι συμμορφώνεται με τις τοπικές πολιτικές και τους κανονισμούς.
- Η χρήση του ασύρματου ποντικιού θα πρέπει να γίνεται σύμφωνα με το τμήμα πληροφορικής (IT) ή/και ασφάλειας του νοσοκομείου σας, ώστε να συμμορφώνεται με την εσωτερική πολιτική και τις απαιτήσεις κυβερνοασφάλειας.
- Η μπαταρία του ποντικιού πρέπει να είναι φορτισμένη.

#### **Εγκατάσταση και χρήση του ποντικιού**

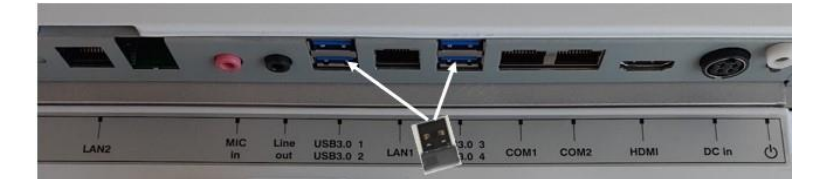

- Ο ασύρματος πομπός ή το κλειδί υλικού (dongle) του ασύρματου ποντικιού σας πρέπει να είναι συνδεδεμένο στη θύρα USB της μονάδας οθόνης.
- Η χρήση του ασύρματου ποντικιού πρέπει να λαμβάνει υπόψη την πρόληψη της μόλυνσης του χώρου των ασθενών

#### **Καθαρισμός του ποντικιού**

- Συνιστάται να ακολουθείτε τις συστάσεις του κατασκευαστή του ποντικιού για τον καθαρισμό του ποντικιού.
- Το ποντίκι δεν μπορεί να αποστειρωθεί.

#### **Ειδοποίηση**

- Η θύρα USB για το ασύρματο ποντίκι και ο ασθενής δεν πρέπει να αγγίζονται ταυτόχρονα. Για τον σκοπό αυτό, είναι υποχρεωτικό να χρησιμοποιείτε ασύρματο ποντίκι και όχι ενσύρματο ποντίκι.
- Απαιτείται πρόσθετος εξοπλισμός για τη διατήρηση του στείρου πεδίου κατά τη χρήση του ασύρματου ποντικιού.

## <span id="page-55-0"></span>5 ΡΥΘΜΙΣΕΙΣ ΟΡΓΑΝΟΥ

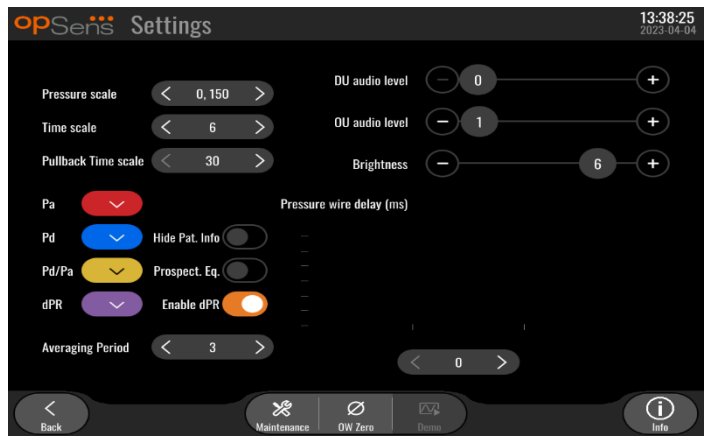

Από την ΚΥΡΙΑ οθόνη, πατήστε το κουμπί «Settings» (Ρυθμίσεις) για πρόσβαση στο μενού SETTINGS (ΡΥΘΜΙΣΕΙΣ) του OptoMonitor 3. Εδώ μπορείτε να επιλέξετε το εύρος κλίμακας πίεσης, τη χρονική κλίμακα, τη χρονική κλίμακα απόσυρσης, χρώματα για Pa, Pd, Pd/Pa και dPR, να ρυθμίσετε το επίπεδο ήχου της DU, να ρυθμίσετε το επίπεδο ήχου της OU, να ρυθμίσετε τη φωτεινότητα της οθόνης, να αποκρύψετε ή να εμφανίσετε τις πληροφορίες ασθενή, να ενεργοποιήσετε ή να απενεργοποιήσετε την προοπτική εξισορρόπηση, να ενεργοποιήσετε ή να απενεργοποιήσετε τη λειτουργικότητα dPR, να ορίσετε την περίοδο μεσοτίμησης για dPR, να ορίσετε την καθυστέρηση σύρματος πίεσης. Ο χρήστης μπορεί επίσης να εκκινήσει έναν μηδενισμό του OW από αυτό το μενού, εάν απαιτείται, καθώς και να διενεργήσει συντήρηση στη συσκευή.

Η περίοδος μεσοτίμησης επανέρχεται αυτόματα σε 3 παλμούς μετά την επανεκκίνηση της DU. Όλες οι ρυθμίσεις αποθηκεύονται στη μη πτητική μνήμη της μονάδας οθόνης.

## 5.1 Τρόπος λειτουργίας dPR

#### 5.1.1 dPR απενεργοποιημένο

Όταν ο τρόπος λειτουργίας dPR είναι απενεργοποιημένος, ο dPR δεν εμφανίζεται ως τιμή στο παράθυρο δεδομένων, και το παράθυρο λειτουργιών χάνει τις επιλογές απόσυρσης «dPR» και «dPR».

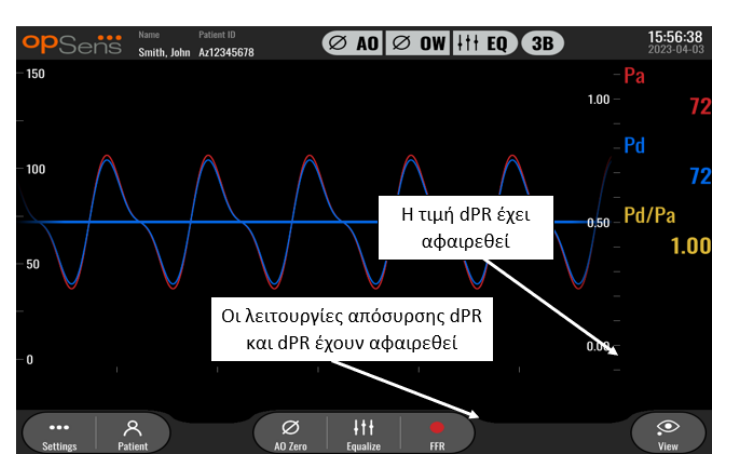

#### 5.1.2 dPR ενεργοποιημένο

Όταν ο τρόπος λειτουργίας dPR είναι ενεργοποιημένος, ο dPR εμφανίζεται στο παράθυρο δεδομένων κανονικά, και εμφανίζονται όλες οι λειτουργίες ΚΥΡΙΑΣ οθόνης που περιγράφηκαν προηγουμένως.

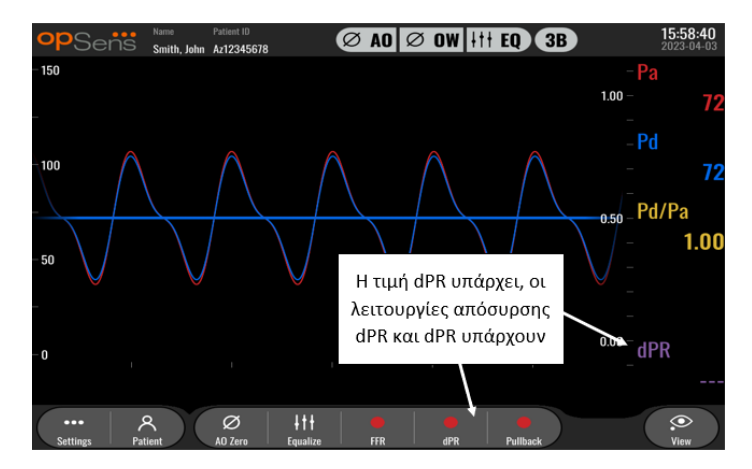

### 5.2 Προοπτική εξισορρόπηση

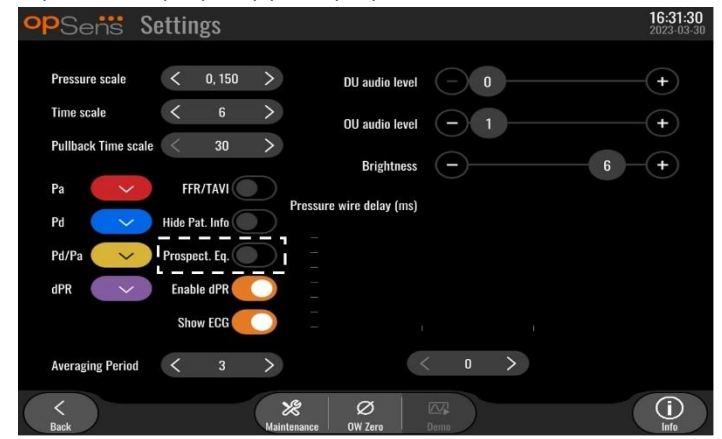

Η προοπτική εξισορρόπηση μπορεί να είναι ενεργοποιημένη ή απενεργοποιημένη. Κατά προεπιλογή, είναι απενεργοποιημένη. Ανεξάρτητα από το εάν έχει επιλεγεί η προοπτική εξισορρόπηση ή όχι, ο υπολογισμός της εξισορρόπησης πραγματοποιείται σε 4 παλμούς.

Εάν η λειτουργία «Prospective Equalization» (Προοπτική εξισορρόπηση) είναι απενεργοποιημένη, τότε χρησιμοποιούνται οι 4 παλμοί πριν από το πάτημα του κουμπιού εξισορρόπησης για την εκτέλεση της εξισορρόπησης. Συνεπώς, η εξισορρόπηση φαίνεται άμεση στον χειριστή, καθώς δεν υπάρχει καθυστέρηση μεταξύ της στιγμής που ο χειριστής πατάει το κουμπί εξισορρόπησης και της στιγμής που γίνεται η εξισορρόπηση. Ωστόσο, το κουμπί εξισορρόπησης είναι διαθέσιμο μόνο όταν έχουν καταγραφεί 4 παλμοί.

Εάν η λειτουργία «Prospective Equalization» (Προοπτική εξισορρόπηση) είναι ενεργοποιημένη, τότε χρησιμοποιούνται οι 4 παλμοί μετά το πάτημα του κουμπιού για την εκτέλεση της εξισορρόπησης. Συνεπώς, η εξισορρόπηση δεν φαίνεται άμεση στον χειριστή, καθώς υπάρχει καθυστέρηση μεταξύ της στιγμής που ο χειριστής πατάει το κουμπί εξισορρόπησης και της στιγμής που γίνεται η εξισορρόπηση.

## 5.3 Απόκρυψη πληροφοριών ασθενή

Όταν ο τρόπος λειτουργίας Hide Patient (Απόκρυψη ασθενή) είναι απενεργοποιημένος, οι πληροφορίες ασθενή είναι παρούσες στην ΚΥΡΙΑ οθόνη.

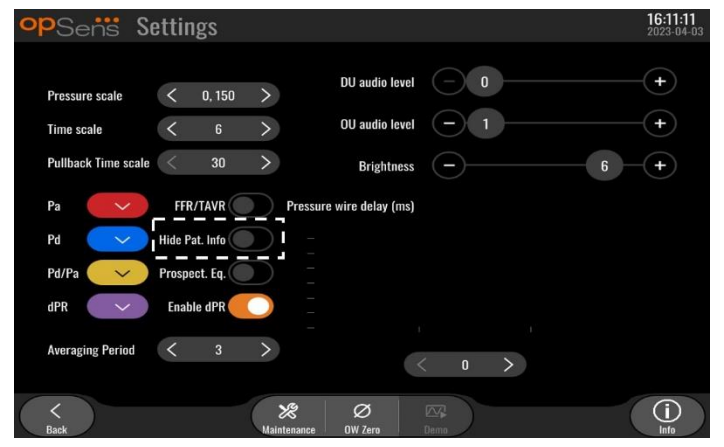

LBL-2008-41-v8\_el OptoMonitor 3 IFU Αναθ. 2023-04 **58** | Σελίδα

Όταν ο τρόπος λειτουργίας Hide Patient (Απόκρυψη ασθενή) είναι ενεργοποιημένος, οι πληροφορίες ασθενή είναι απούσες από την ΚΥΡΙΑ οθόνη.

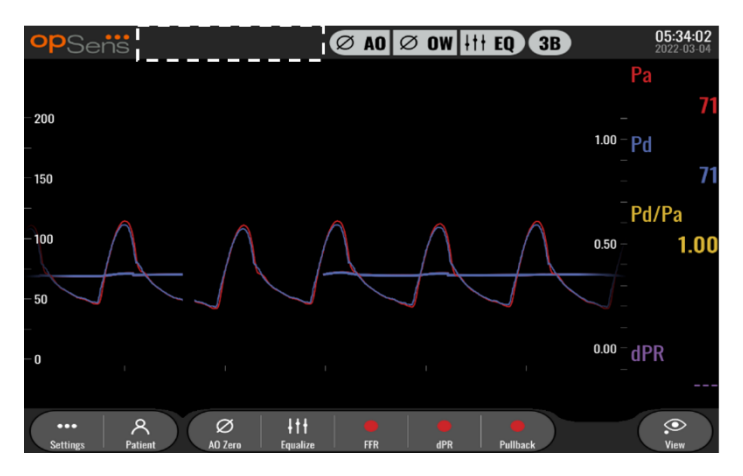

### 5.4 Κλίμακα πίεσης

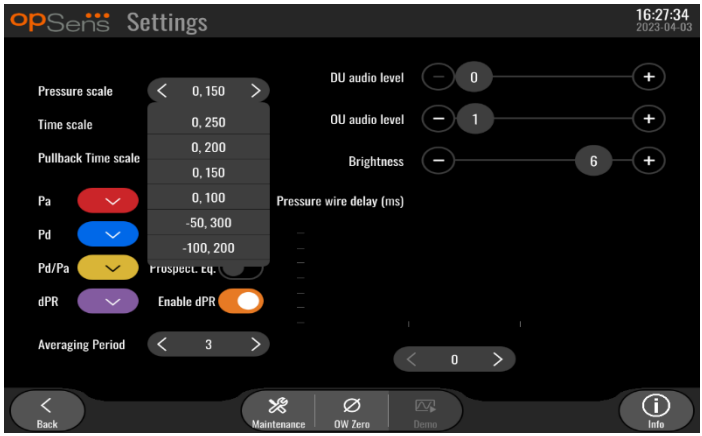

- 1. Πατήστε το κουμπί Pressure Scale (Kλίμακα πίεσης) για πρόσβαση στις ρυθμίσεις κλίμακας πίεσης
- 2. Επιλέξτε την κλίμακα από 0 έως 250, 0 έως 200, 0 έως 150, 0 έως 100, -50 έως 300, ή -100 έως 200 όταν εμφανιστεί το αναπτυσσόμενο μενού.

#### 5.5 Χρονική κλίμακα

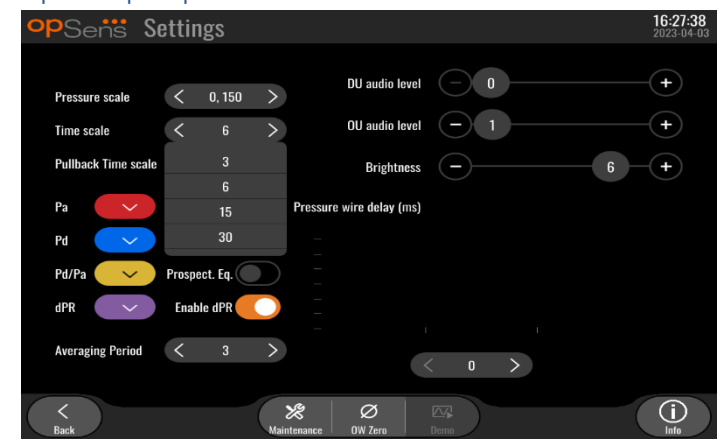

- 1. Πατήστε το κουμπί Time Scale (Χρονική κλίμακα) για πρόσβαση στις ρυθμίσεις χρονικής κλίμακας.
- 2. Επιλέξτε τη χρονική κλίμακα μεταξύ 3 δευτερολέπτων, 6 δευτερολέπτων, 15 δευτερολέπτων ή 30 δευτερολέπτων με βάση την προβολή οθόνης όταν εμφανιστεί το αναπτυσσόμενο μενού.

#### 5.6 Χρονική κλίμακα απόσυρσης

Η χρονική κλίμακα απόσυρσης επιτρέπει την προβολή ολόκληρης της καμπύλης απόσυρσης dPR στην ίδια προβολή.

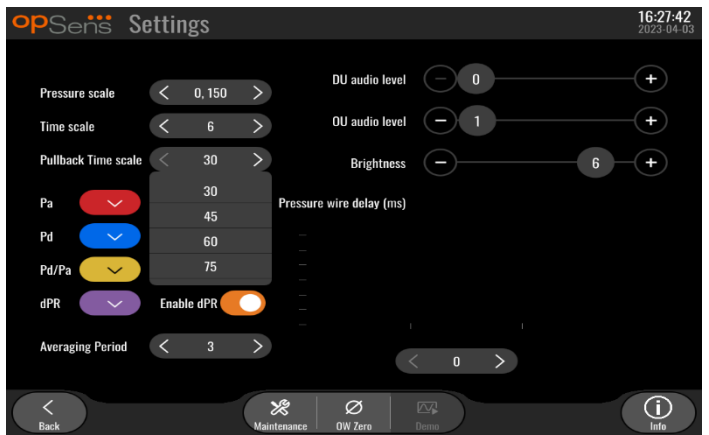

- 1. Πατήστε το κουμπί Pullback Time Scale (Χρονική κλίμακα απόσυρσης) για πρόσβαση στις ρυθμίσεις χρονικής κλίμακας.
- 2. Επιλέξτε τη χρονική κλίμακα μεταξύ 30, 45, 60 ή 75 δευτερολέπτων με βάση την προβολή οθόνης όταν εμφανιστεί το αναπτυσσόμενο μενού.

#### 5.7 Επιλογή χρώματος

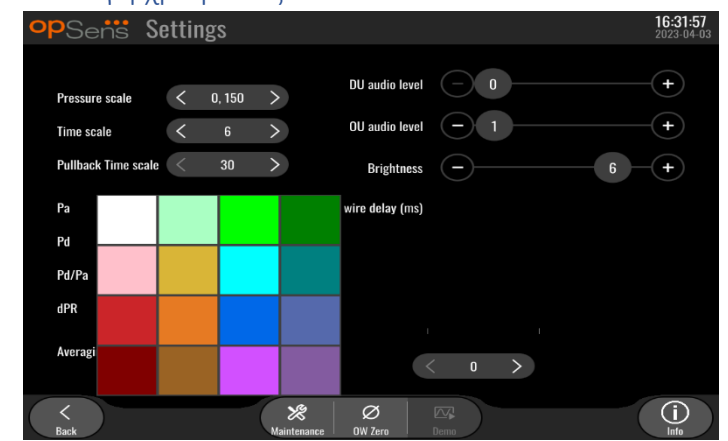

- 1. Πατήστε το έγχρωμο τετράγωνο κάτω από την καμπύλη πίεσης/υπολογισμό που επιθυμείτε να αλλάξετε.
- 2. Επιλέξτε ένα χρώμα από τη χρωματική παλέτα που εμφανίζεται. Διασφαλίστε ότι κάθε καμπύλη πίεσης/υπολογισμός έχει το επιθυμητό χρώμα. Για την αποφυγή σύγχυσης, συνιστάται κάθε καμπύλη πίεσης/υπολογισμός να έχει μοναδικό χρώμα από τα άλλα.

#### 5.8 Επίπεδο ήχου και φωτεινότητας

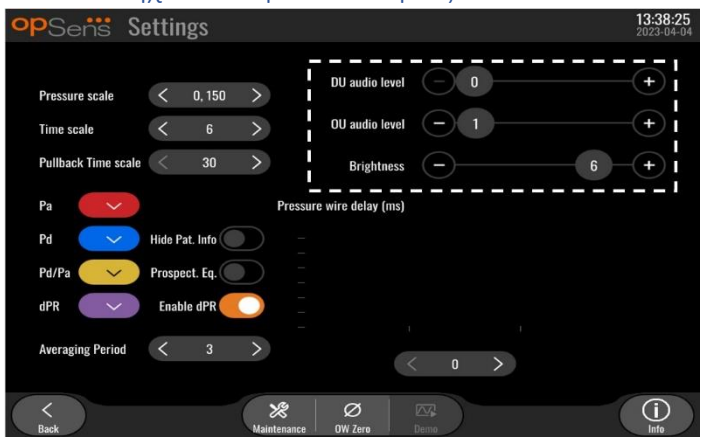

Επιλέξτε την επιλογή που επιθυμείτε να ρυθμίσετε (ήχος DU, ήχος OU ή φωτεινότητα οθόνης DU) και σύρετε την κλίμακα προς τα αριστερά ή προς τα δεξιά μέχρι η ρύθμιση να είναι ικανοποιητική.

#### 5.9 Περίοδος μεσοτίμησης

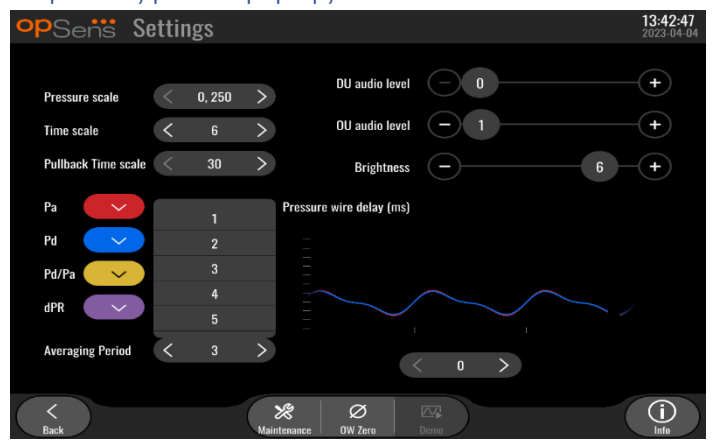

- 1. Πατήστε το κουμπί Averaging period (Περίοδος μεσοτίμησης) για πρόσβαση στις ρυθμίσεις περιόδου μεσοτίμησης.
- 2. Επιλέξτε τον αριθμό καρδιακών παλμών για τους οποίους θα μεσοτιμηθεί η αορτική και η περιφερική πίεση, μεταξύ 1, 2, 3, 4 ή 5 παλμών όταν εμφανιστεί το αναπτυσσόμενο μενού.
- 3. Η έκδοση αυτής της ρύθμισης αντικατοπτρίζεται στο επάνω μέρος της ΚΥΡΙΑΣ ΟΘΟΝΗΣ και η μεσοτίμηση που χρησιμοποιείται για μια εγγραφή εμφανίζεται στο επάνω μέρος της ΟΘΟΝΗΣ ΠΡΟΒΟΛΗΣ.

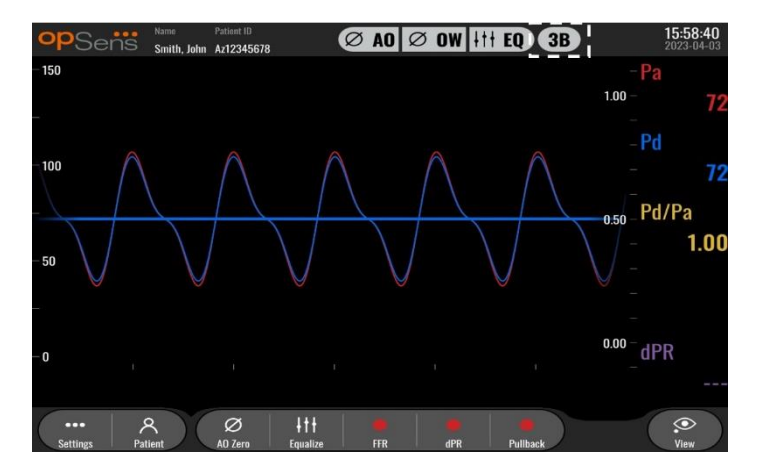

**ΣΗΜΕΙΩΣΗ:** Αυτό δεν εφαρμόζεται στις καταγραφές dPR και dPR απόσυρσης.

#### **ΣΥΣΤΑΣΕΙΣ ΠΡΟΣΟΧΗΣ:**

**Η μη ευαίσθητη ή η υπερβολικά ευαίσθητη μεσοτίμηση της πίεσης μπορεί να έχει ως αποτέλεσμα εσφαλμένη τιμή FFR/dPR.**

- Η επιλογή υψηλού αριθμού καρδιακών παλμών θα καταστήσει τη μεσοτίμηση της πίεσης βραδύτερη και λιγότερο ευαίσθητη σε τεχνουργήματα, αλλά μπορεί επίσης να έχει ως αποτέλεσμα υπερβολικά μη ευαίσθητη μεσοτίμηση, γεγονός το οποίο γίνεται αντιληπτό όταν υπάρχει σύντομο υπεραιμικό plateau.
- Η επιλογή χαμηλού αριθμού καρδιακών παλμών καθιστά τη μεσοτίμηση της πίεσης ταχύτερη και πιο ευαίσθητη σε αλλαγές της πίεσης, επιθυμητό κατά τη χρήση σύντομου υπεραιμικού plateau, αλλά μπορεί επίσης να έχει ως αποτέλεσμα μεσοτίμηση υπερβολικά ευαίσθητη σε αρρυθμία και διαταραχές της πίεσης.

#### 5.10 Καθυστέρηση σύρματος πίεσης

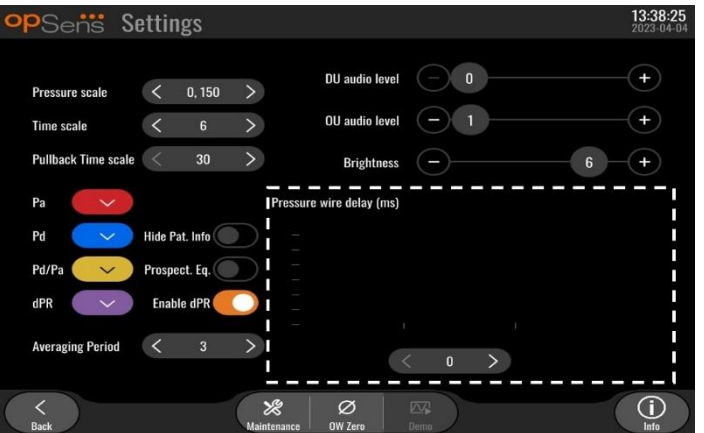

Σε ορισμένες περιπτώσεις, μπορεί να παρουσιαστεί καθυστέρηση μεταξύ των καμπυλών πίεσης Pd και Pa λόγω του ότι οι δύο καμπύλες πίεσης προέρχονται από δύο διαφορετικές πηγές (αιμοδυναμικό σύστημα του εργαστηρίου καθετηριασμών/αορτικός μορφοτροπέας για Pa έναντι OptoWire™ για Pd). Αυτή η καθυστέρηση μπορεί να διορθωθεί με χρήση του κουμπιού καθυστέρησης σύρματος πίεσης.

- 1. Πατήστε το βέλος «>» μία φορά για να αυξήσετε την καθυστέρηση Pd κατά 8 ms.
- 2. Εάν η καθυστέρηση τυχαία ρυθμίστηκε υπερβολικά υψηλά, πατήστε το βέλος «<» μία φορά για να μειώσετε την καθυστέρηση Pd κατά 8 ms.
- 3. Επαναλάβετε τη διαδικασία αύξησης/μείωσης της καθυστέρησης Pd κατά 8 ms μέχρι και οι δύο καμπύλες να συγχρονιστούν τελείως.
- 4. Η καθυστέρηση σύρματος πίεσης μπορεί να ρυθμιστεί αυτόματα πατώντας το κουμπί Auto (Αυτόματο). Το κουμπί Auto (Αυτόματο) εμφανίζεται όταν κάνετε κλικ στον αριθμό καθυστέρησης μεταξύ των βελών «<» και «>».

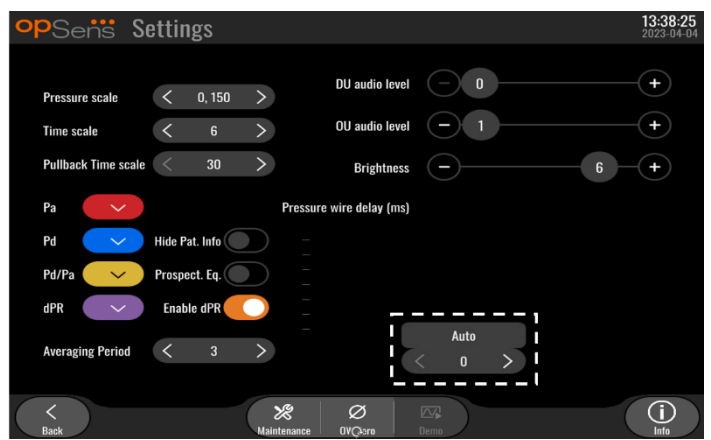

- 5. Η ρύθμιση μπορεί να οριστικοποιηθεί πατώντας το βέλος «<» ή «>».
- 5.11 Βαθμονόμηση εισόδου/εξόδου με το αιμοδυναμικό σύστημα του εργαστηρίου καθετηριασμών και ρυθμίσεις ώρας/ημερομηνίας/γλώσσας μέσω του μενού συντήρησης
- 5.11.1 Πρόσβαση στο μενού Input/Output Calibration (Βαθμονόμηση εισόδου/εξόδου)
	- 1. Από την οθόνη Settings (Ρυθμίσεις), πατήστε το κουμπί Maintenance (Συντήρηση). Αυτό θα σας μεταφέρει στο μενού Maintenance (Συντήρηση).

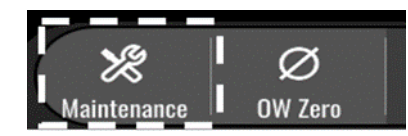

- 2. Εισαγάγετε τον κωδικό πρόσβασης συντήρησης και πατήστε το πράσινο √ για να συνεχίσετε. Ανατρέξτε στην ενότητα [8.12.](#page-101-0)**Erreur ! Source du renvoi introuvable.** για τις προεπιλεγμένες τιμές.
- 3. Πατήστε το κουμπί Input/Output Calibration (Βαθμονόμηση εισόδου/εξόδου)

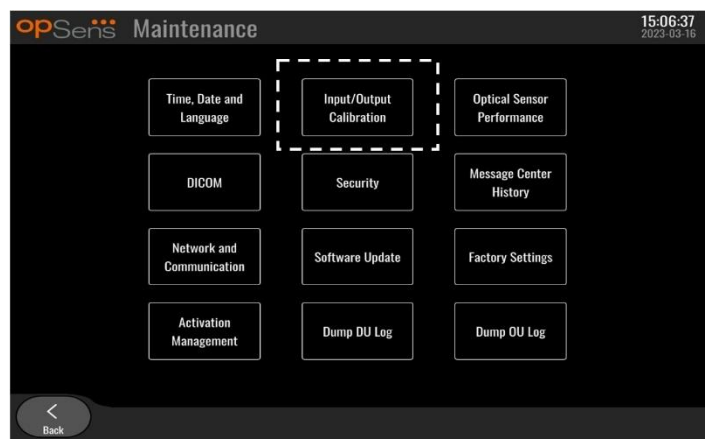

4. Θα εμφανιστεί η οθόνη Input/Output Calibration (Βαθμονόμηση εισόδου/εξόδου):

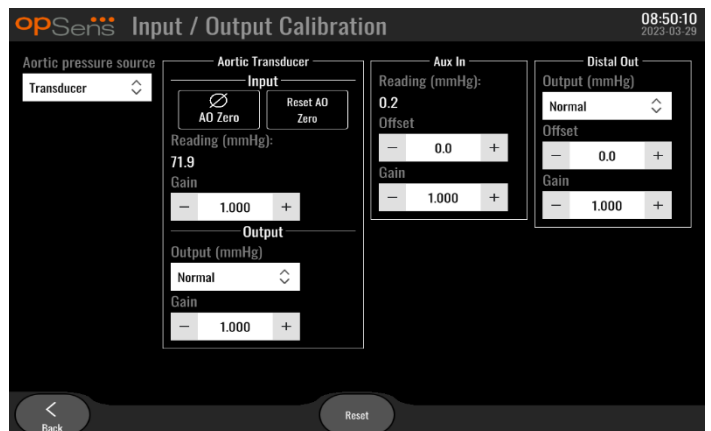

5. Ανατρέξτε στις ενότητες [17,](#page-123-0) [18,](#page-124-0) [19](#page-124-1) και [20](#page-125-0) για τις διαδικασίες βαθμονόμησης βήμα προς βήμα.

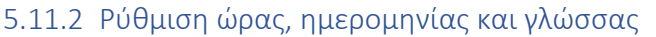

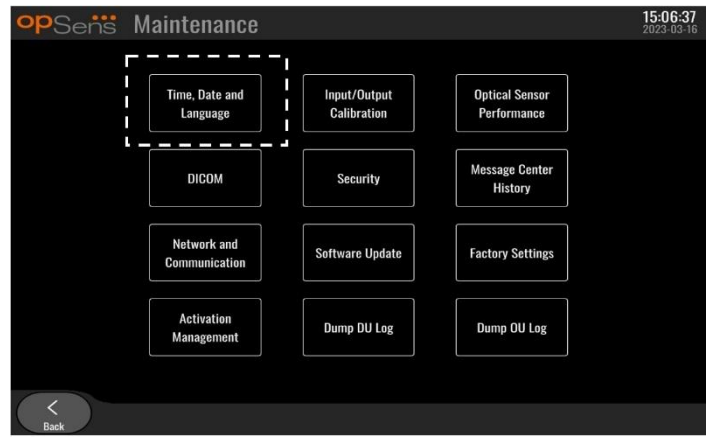

Θα εμφανιστεί η οθόνη Time, Date and Language (Ώρα, ημερομηνία και γλώσσα).

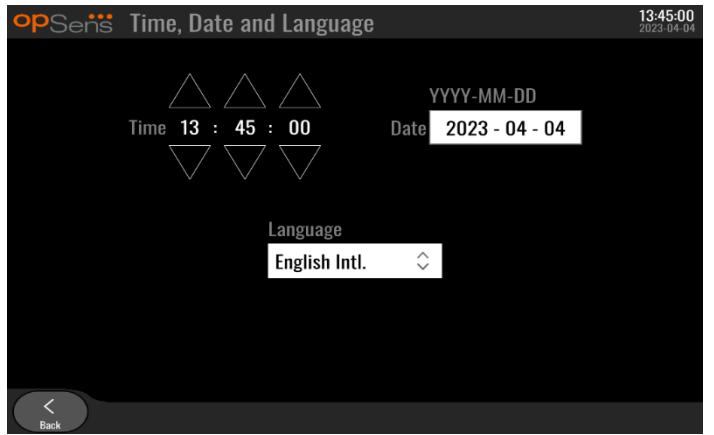

Οι ρυθμίσεις περιγράφονται στην ενότητα [8.2.](#page-90-0)

## 5.12 Κλειδί ενεργοποίησης

Το OpM3 απαιτεί ένα κλειδί ενεργοποίησης για το ξεκλείδωμα της πλήρους λειτουργικότητας του λογισμικού. Χωρίς το κλειδί ενεργοποίησης, το κύριο παράθυρο που προσφέρει ενδείξεις πίεσης και δυνατότητες καταγραφής δεν θα είναι διαθέσιμο. Δεν θα είναι δυνατή η έξοδος από τη σελίδα ρυθμίσεων, καθώς το κουμπί «πίσω» θα είναι σκιασμένο. Για την ενεργοποίηση της πλήρους λειτουργικότητας του λογισμικού, απαιτείται ένα κλειδί ενεργοποίησης.

#### 5.12.1 Κάρτα ενεργοποίησης

Το κλειδί ενεργοποίησης βρίσκεται στην κάρτα ενεργοποίησης. Το κλειδί ενεργοποίησης βρίσκεται σε ένα αποκολλούμενο τμήμα. Συνιστάται να το κολλήσετε στο πίσω μέρος της μονάδας οθόνης.

Κάθε κλειδί ενεργοποίησης είναι μοναδικό για μία μονάδα οθόνης.

Εάν απαιτούνται νέες λειτουργίες λογισμικού, μπορείτε να παραγγείλετε μια κάρτα ενεργοποίησης από την OpSens. Βλ. ενότητα [ΠΛΗΡΟΦΟΡΙΕΣ ΠΑΡΑΓΓΕΛΙΩΝ](#page-113-0).

#### 5.12.2 Μενού Activation Management (Διαχείριση ενεργοποίησης)

Κατά την πρώτη εκκίνηση της μονάδας οθόνης, ένα αναδυόμενο παράθυρο θα υποδείξει την εισαγωγή του κλειδιού ενεργοποίησης.

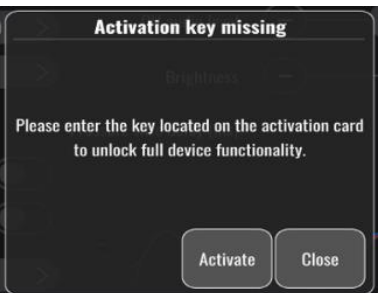

Για να εισαγάγετε το κλειδί ενεργοποίησης, πατήστε «activate» (ενεργοποίηση). Αυτό θα ανοίξει το μενού Activation Management (Διαχείριση ενεργοποίησης).

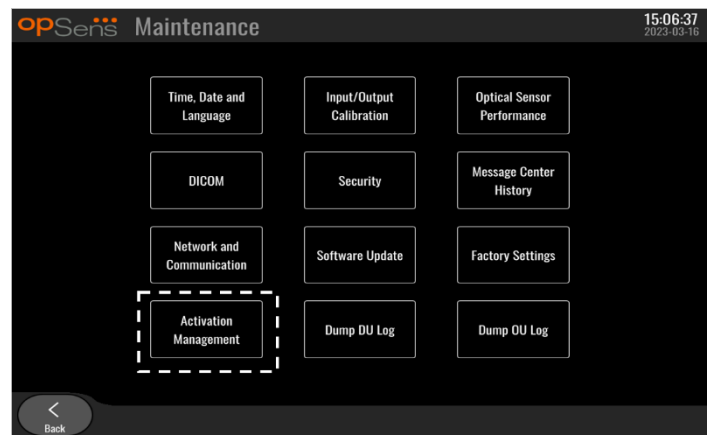

Το μενού Activation Management (Διαχείριση ενεργοποίησης) μπορεί επίσης να προσπελαστεί ανά πάσα στιγμή από τη σελίδα ρυθμίσεων:

LBL-2008-41-v8\_el OptoMonitor 3 IFU Αναθ. 2023-04 **66** | Σελίδα

- 1. Πατήστε το κουμπί συντήρησης.
- 2. Εισαγάγετε τον κωδικό πρόσβασης συντήρησης.
- 3. Πατήστε το πράσινο √ για να συνεχίσετε.
- 4. Πατήστε Activation Management (Διαχείριση ενεργοποίησης).

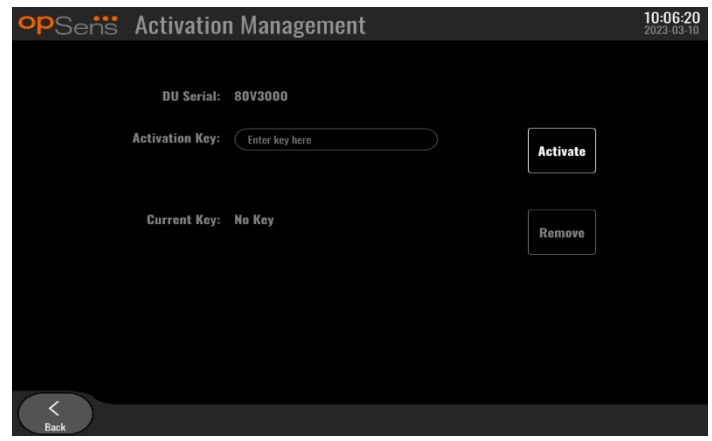

#### 5.12.3 Ενεργοποίηση του λογισμικού

Από το παράθυρο Activation Management (Διαχείριση ενεργοποίησης), εισαγάγετε το κλειδί ενεργοποίησης που βρίσκεται στην κάρτα ενεργοποίησης. Στη συνέχεια, πατήστε Activate (Ενεργοποίηση). Οι δυνατότητες του λογισμικού μετά την ενεργοποίηση θα εμφανιστούν δίπλα στην περιγραφή και το κύριο παράθυρο είναι πλέον διαθέσιμο. Ο ακόλουθος πίνακας εξηγεί τις διάφορες δυνατότητες του λογισμικού που είναι διαθέσιμες μετά την ενεργοποίηση.

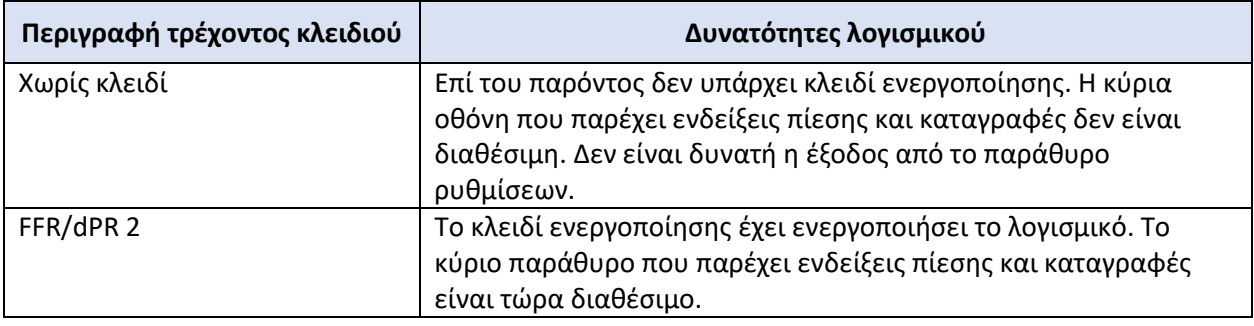

5.12.4 Επεξεργασία ή αφαίρεση του κλειδιού ενεργοποίησης

Δεν είναι απαραίτητο να αφαιρέσετε το τρέχον κλειδί ενεργοποίησης πριν εισαγάγετε ένα νέο. Το νέο θα αντικαταστήσει το παλιό.

Είναι δυνατή η αφαίρεση ενός υπάρχοντος κλειδιού ενεργοποίησης πατώντας το κουμπί αφαίρεσης. Θα εμφανιστεί ένα αναδυόμενο παράθυρο επιβεβαίωσης:

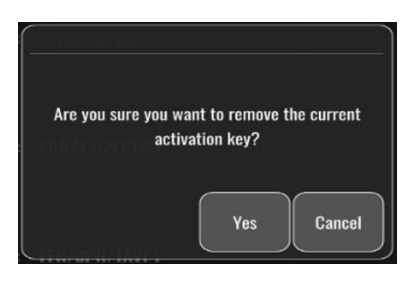

Εάν πατηθεί το κουμπί «yes» (ναι), δεν θα είναι πλέον δυνατή η έξοδος από το παράθυρο ρυθμίσεων μέχρι να εισαχθεί ένα νέο κλειδί ενεργοποίησης.

## <span id="page-67-0"></span>6 ΔΙΑΧΕΙΡΙΣΗ ΠΕΡΙΠΤΩΣΗΣ ΑΣΘΕΝΗ

## <span id="page-67-1"></span>6.1 Άνοιγμα νέας περίπτωσης

## 6.1.1 Άνοιγμα νέας περίπτωσης χωρίς DICOM

Απαιτείται να ρυθμιστεί το αναγνωριστικό ασθενή **ΠΡΙΝ** από κάθε περίπτωση. Μέχρι να εισαχθούν αυτές οι πληροφορίες χειροκίνητα από τον χρήστη, το σύστημα δεν θεωρεί ότι υπάρχει ανοικτή περίπτωση και αποθηκεύει οποιεσδήποτε εκτελούμενες καταγραφές ως «NoPatient» (Δεν υπάρχει ασθενής). Για να ανοίξετε μια περίπτωση:

- Πλοηγηθείτε στην οθόνη πληροφοριών ασθενή μέσω της ΚΥΡΙΑΣ οθόνης.
- Εισάγετε πληροφορίες για όλα τα υποχρεωτικά πεδία. Τα πεδία δεν πρέπει να περιλαμβάνουν τους ακόλουθους χαρακτήρες < > : " / \ | ? \*

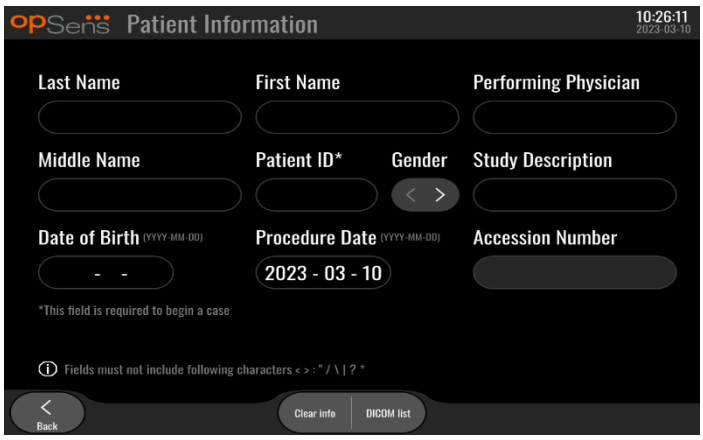

**ΣΗΜΕΙΩΣΗ:** Διασφαλίστε ότι όλες οι πληροφορίες που καταχωρούνται είναι σωστές σε όλα τα σχετικά πεδία προτού μετακινηθείτε στο επόμενο βήμα. Διαφορετικά, η ενότητα με τους ειδικούς χαρακτήρες θα αλλάξει χρώμα, ειδοποιώντας ότι χρειάζονται αλλαγές. Αφού πραγματοποιηθεί μια καταγραφή με χρήση ενός καθορισμένου αναγνωριστικού ασθενή, το αναγνωριστικό ασθενή ΔΕΝ ΜΠΟΡΕΙ να αλλάξει.

• Εξέλθετε από την οθόνη με το κουμπί Πίσω για να αποθηκεύσετε τις πληροφορίες ασθενή. Αυτό «ανοίγει» την περίπτωση υπό το συγκεκριμένο αναγνωριστικό ασθενή.

Επιστρέψτε στην ΚΥΡΙΑ οθόνη. Η επιλογή οποιασδήποτε από τις λειτουργίες μέτρησης (FFR, dPR, dPR απόσυρσης) θα εκκινήσει μια καταγραφή η οποία θα αποθηκευτεί υπό τις πληροφορίες αναγνωριστικού ασθενή.

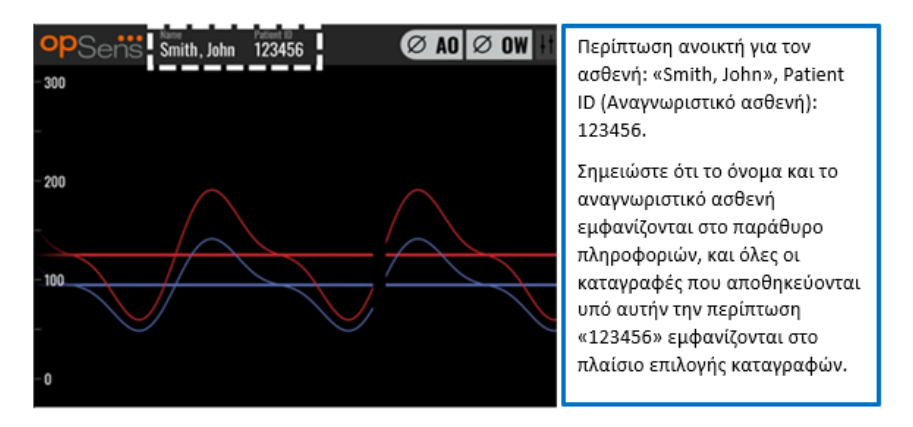

Μπορείτε να αποστείλετε οποιεσδήποτε καταγραφές μέσω εξαγωγής USB. (Βλ. ενότητα [7.9.3.1](#page-87-2) για περισσότερες πληροφορίες).

#### 6.1.2 Άνοιγμα νέας περίπτωσης από τη λίστα DICOM

Εάν υπάρχει επιτυχής σύνδεση DICOM μεταξύ του OptoMonitor 3 και του εργαστηρίου καθετηριασμών, ο χρήστης μπορεί να αποστείλει πληροφορίες ασθενή από μια λίστα DICOM.

- Πλοηγηθείτε στην οθόνη πληροφοριών ασθενή μέσω της ΚΥΡΙΑΣ οθόνης.
- Πατήστε το κουμπί «DICOM List» (Λίστα DICOM).

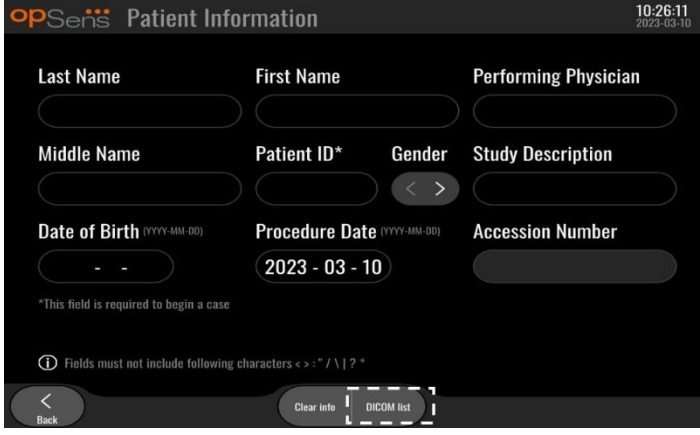

• Εντοπίστε τον επιθυμητό ασθενή στη λίστα DICOM. Η κύλιση στη λίστα δεδομένων ασθενή είναι δυνατή χρησιμοποιώντας τη διεπαφή αφής για να σαρώσετε προς τα πάνω/κάτω τη λίστα.

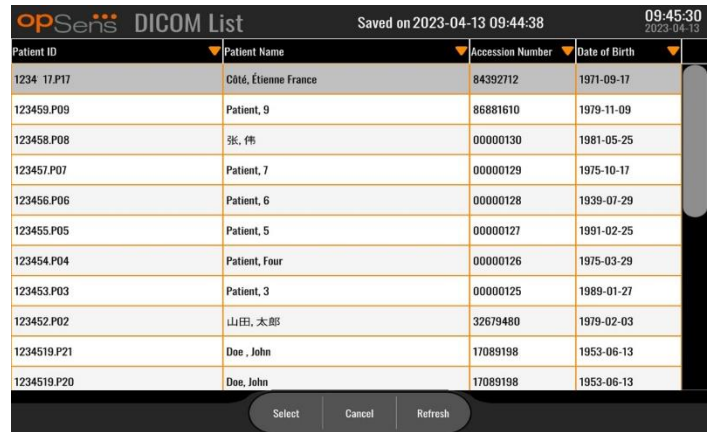

- Πατήστε τα επιθυμητά δεδομένα ασθενή και πατήστε το κουμπί «Select» (Επιλογή).
- Η οθόνη θα αλλάξει στην οθόνη πληροφοριών ασθενή. Όλα τα πεδία πληροφοριών ασθενή θα συμπληρωθούν αυτόματα. Επιβεβαιώστε ότι όλα τα σχετικά πεδία είναι αναμενόμενα και ακριβή. Εάν ναι, εξέλθετε με το κουμπί Πίσω. Αυτό συμπληρώνει την οθόνη πληροφοριών ασθενή με πληροφορίες από τον επιλεγμένο ασθενή μέσω DICOM.

Επιστρέψτε στην ΚΥΡΙΑ οθόνη. Η επιλογή οποιασδήποτε από τις λειτουργίες μέτρησης (FFR, dPR, dPR απόσυρσης) θα εκκινήσει μια καταγραφή η οποία θα αποθηκευτεί υπό τις πληροφορίες αναγνωριστικού ασθενή. Όταν έχετε ολοκληρώσει μια καταγραφή για αυτήν την περίπτωση, το αρχείο θα εμφανιστεί στα τοπικά αρχεία. Μπορείτε να αποστείλετε οποιεσδήποτε καταγραφές μέσω εξαγωγής USB ή DICOM (βλ. ενότητα [7.9.3.1](#page-87-2) ή [7.9.3.2](#page-87-3) για περισσότερες πληροφορίες).

#### **ΠΡΟΕΙΔΟΠΟΙΗΣΕΙΣ:**

**ΠΡΕΠΕΙ** να καταχωρηθεί έγκυρο αναγνωριστικό ασθενή στις πληροφορίες ασθενή για να προχωρήσει η διαδικασία διαχείρισης περίπτωσης ασθενή. Εάν δεν δοθεί έγκυρο αναγνωριστικό ασθενή, η περίπτωση δεν θα ανοίξει και οποιεσδήποτε καταγραφές θα αποθηκευτούν υπό τη μορφή αρχείου «NoPatient…» (Δεν υπάρχει ασθενής…).

#### 6.1.3 Ανανέωση της λίστας DICOM

Στην κορυφή της λίστας DICOM εμφανίζεται η τελευταία ημερομηνία/ώρα αποθήκευσης. Οι πληροφορίες αυτές ενημερώνονται:

- όταν επιλέγεται το κουμπί Refresh (Ανανέωση).
- όταν γίνεται επανεκκίνηση της DU και το DICOM είναι συνδεδεμένο.

Εάν η DU επανεκκινηθεί αλλά το DICOM είναι αποσυνδεδεμένο, εμφανίζεται ένα αναδυόμενο παράθυρο που ενημερώνει τον χρήστη ότι η DU απέτυχε να ανακτήσει τη λίστα DICOM.

Ωστόσο, εάν η DU συνδεθεί και στη συνέχεια αποσυνδεθεί χωρίς επανεκκίνηση της DU, τότε εμφανίζεται η τελευταία λίστα DICOM που έχει ανακτηθεί, χωρίς αναδυόμενο παράθυρο για την ενημέρωση του χρήστη.

## 6.2 Τερματισμός ανοικτής περίπτωσης / Έναρξη δεύτερου περιστατικού

Για να τερματίσετε μια ανοικτή περίπτωση:

Επιλογή 1:

- Πλοηγηθείτε στην οθόνη πληροφοριών ασθενή μέσω της ΚΥΡΙΑΣ οθόνης.
- Πατήστε το κουμπί «New Case» (Νέα περίπτωση). Αυτό τερματίζει την προηγούμενη περίπτωση και επιτρέπει στον χρήστη να ξεκινήσει την καταχώρηση νέων πληροφοριών ασθενή.

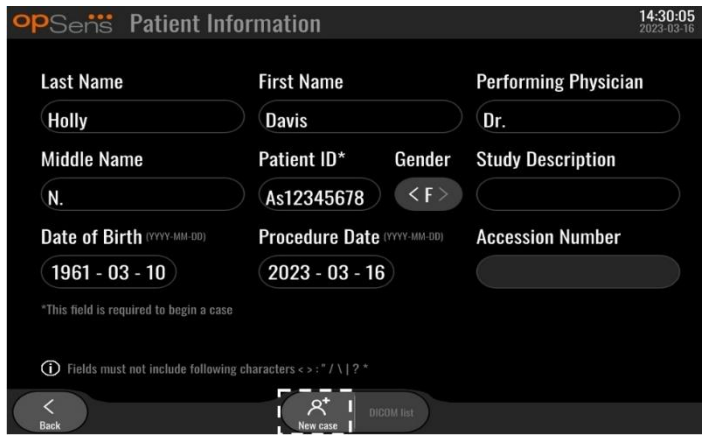

• Ακολουθήστε τα βήματα που περιγράφονται παραπάνω (βλ. ενότητα [6.1](#page-67-1)) για να ξεκινήσετε μια νέα περίπτωση.

Επιλογή 2:

• Κατά την προβολή των καταγραφών των ασθενών στην οθόνη προβολής, πατήστε το κουμπί «Close Case» (Κλείσιμο περίπτωσης)

# 7 ΔΙΕΞΑΓΩΓΗ ΔΙΑΔΙΚΑΣΙΑΣ

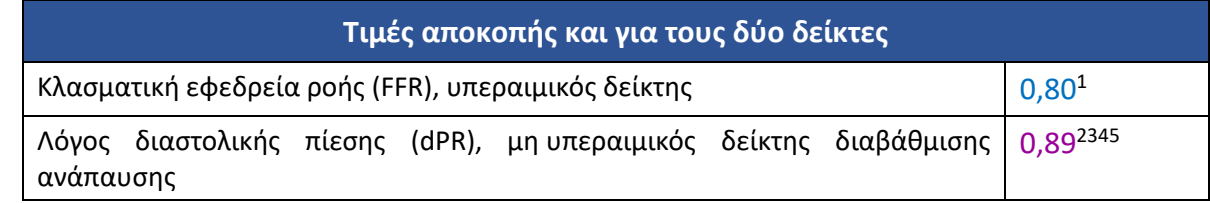

#### **Σύνοψη της μελέτης επικύρωσης dPR**

Η συσχέτιση μεταξύ dPR και iFR<sup>4</sup> τεκμηριώνεται στην αναφορά δοκιμών της Opsens REP-2011-14. Η ακρίβεια, η ευαισθησία και η ειδικότητα του dPR σε σύγκριση με τον iFR χρησιμοποιούμενο ως πρότυπο αναφοράς αξιολογήθηκε χρησιμοποιώντας 254 έγκυρες κυματομορφές από τη μελέτη VERIFY 2 <sup>6</sup> σε συνδυασμό με 608 έγκυρες κυματομορφές από τη μελέτη CONTRAST<sup>7</sup>.

Η OpSens έχει καταδείξει ότι η ακρίβεια, η ειδικότητα και η ευαισθησία του dPR σε σύγκριση με τον iFR ως πρότυπο αναφοράς<sup>4</sup>, με τιμή αποκοπής 0,89 και χρησιμοποιώντας και τις δύο μελέτες CONTRAST και VERIFY 2, είναι 97,1% [95,7%, 98,1% σε 95% CI], 95,9% [93,6%, 97,5% σε 95% CI] και 98,4% [96,6%, 99,3% σε 95% CI] αντίστοιχα.

Ο συντελεστής συσχέτισης και το AUROC (εμβαδόν κάτω από την καμπύλη λειτουργικού χαρακτηριστικού δέκτη) είναι και τα δύο πάνω από 0,99, το οποίο είναι ενδεικτικό μιας πολύ υψηλής συσχέτισης μεταξύ dPR και iFR.

<sup>1</sup> Levine et al. 2011 ACF/AHA/SCAI PCI guideline for Percutaneous Coronary Intervention; Journal American College of Cardiology 2011, 58:44-122.

<sup>2</sup> Davies JE, Sen S, Dehbi H-M, et al. Use of the instantaneous wave-free ratio or fractional flow reserve in PCI. N Engl J Med 2017;376:1824-34.

<sup>3</sup> Gotberg M, Christiansen EH, Gudmundsdottir IJ, et al. Instantaneous wave-free ratio versus fractional flow reserve to guide PCI. N Engl J Med 2017;376:1813-23.

<sup>4</sup> Ένα σημείο αποκοπής iFR 0,89 αντιστοιχεί βέλτιστα σε ένα ισχαιμικό σημείο αποκοπής FFR 0,80 με ειδικότητα 87,8% και ευαισθησία 73,0%. (Από το Εγχειρίδιο Χειριστή ADVISE II και iFR 505-0101.23).

<sup>5</sup> Van't Veer, M. et al. J Am Coll Cardiol. 2017; 70 (25):3088-96.

<sup>6</sup> Hennigan B. et al., "The VERIFY 2 Study (A Comparative Study of Resting Coronary Pressure Gradient, Instantaneous Wave-Free Ratio and Fractional Flow Reserve in an Unselected Population Referred for Invasive Angiography)", Circ Cardiovasc Interv. 2016 Nov;9(11).

<sup>7</sup> Hennigan B. et al., "The VERIFY 2 Study (A Comparative Study of Resting Coronary Pressure Gradient, Instantaneous Wave-Free Ratio and Fractional Flow Reserve in an Unselected Population Referred for Invasive Angiography)", Circ Cardiovasc Interv. 2016 Nov;9(11).

LBL-2008-41-v8\_el OptoMonitor 3 IFU Αναθ. 2023-04 **72** | Σελίδα
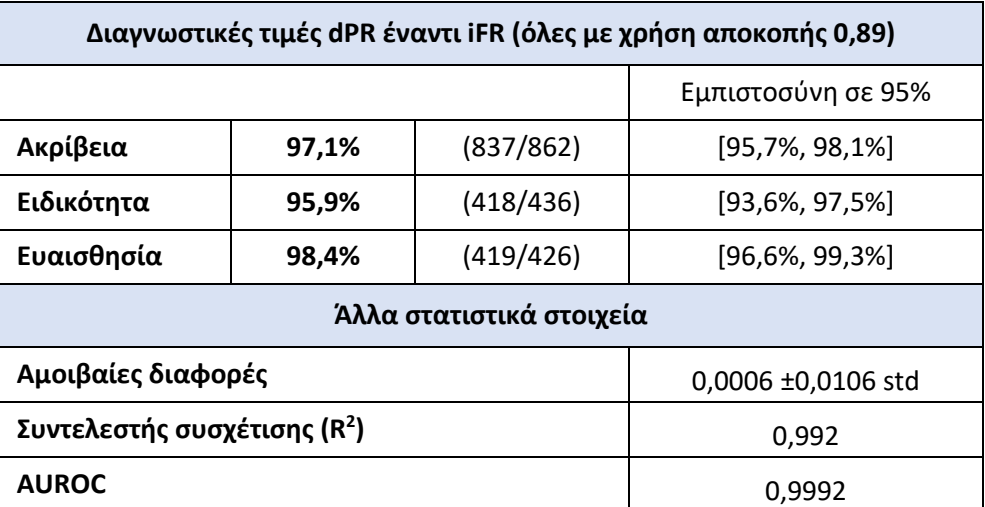

*Στατιστική επίδοση του dPR έναντι του iFR (μελέτες CONTRAST+VERIFY 2 (Rest 1))*

Η διαγνωστική επίδοση του dPR (αποκοπή = 0,89) έναντι του FFR (αποκοπή = 0,80) σε σύγκριση με τον iFR (αποκοπή = 0,89) έναντι του FFR (αποκοπή = 0,80) αξιολογήθηκε επίσης στην αναφορά δοκιμών της OpSens REP-2011-07. Καταδείχθηκε ότι η διαγνωστική επίδοση του dPR έναντι του FFR δεν είναι στατιστικά διαφορετική από τη διαγνωστική επίδοση του iFR έναντι του FFR, με το 95% διάστημα εμπιστοσύνης να αλληλοκαλύπτεται σημαντικά.

Το OptoMonitor 3 προορίζεται για χρήση σε συνδυασμό με συσκευές οδηγού σύρματος πίεσης της OpSens.

Οι συσκευές οδηγού σύρματος πίεσης της OpSens διατίθενται σε δύο διαφορετικά μοντέλα:

- Συσκευές πίεσης ΜΕ σύνδεσμο συντελεστή μέτρησης (gauge factor) (ένδειξη ετικέτας συσκευής).
- Συσκευές πίεσης ΧΩΡΙΣ σύνδεσμο συντελεστή μέτρησης (gauge factor) (ένδειξη ετικέτας συσκευής).

#### **ΣΗΜΕΙΩΣΕΙΣ:**

• Πληροφορίες βαθμονόμησης αισθητήρα του οδηγού σύρματος πίεσης **ΧΩΡΙΣ** σύνδεσμο συντελεστή μέτρησης (gauge factor) παρέχονται εντός του καλωδίου οδηγού σύρματος και δεν χρειάζεται σύνδεσμο συντελεστή μέτρησης.

• Πληροφορίες βαθμονόμησης αισθητήρα του οδηγού σύρματος πίεσης **ΜΕ** σύνδεσμο συντελεστή μέτρησης (gauge factor) παρέχονται εντός του συνδέσμου συντελεστή

# 7.1 Εκκίνηση του συστήματος

Πριν χρησιμοποιήσετε το OptoMonitor 3 και το OptoWire™, διαβάστε τις Οδηγίες Χρήσης που συνοδεύουν το προϊόν.

**ΣΗΜΕΙΩΣΗ:** Συνιστάται μια περίοδος προθέρμανσης (περίπου 20 λεπτά) πριν από μια διαδικασία FFR ή dPR.

- 1. Πιέστε τον διακόπτη ΛΕΙΤΟΥΡΓΙΑΣ, που βρίσκεται στο κάτω μέρος της μονάδας, προς τη δεξιά πλευρά της συσκευής.
- 2. Θα ηχήσει ένας μεμονωμένος μεσαίος τόνος από την DU, και θα εμφανιστεί το λογότυπο της OpSens.
- 3. Περιμένετε μέχρι να εμφανιστεί και να φορτωθεί πλήρως το ΚΥΡΙΟ μενού (περίπου 10 δευτερόλεπτα).
- 7.2 Επαλήθευση βέλτιστης κυματομορφής αορτικής πίεσης και διασφάλιση μηδενισμού Ao
- 7.2.1 Χρησιμοποιώντας την είσοδο αορτικής πίεσης από το αιμοδυναμικό σύστημα του εργαστηρίου καθετηριασμών
	- 1. Διενεργήστε βαθμονόμηση της εισόδου αορτικής πίεσης του αιμοδυναμικού συστήματος του εργαστηρίου καθετηριασμών (μέσω των βημάτων που περιγράφονται στην ενότητα [8.3.2\)](#page-91-0)
	- 2. Σύμφωνα με την τυπική διαδικασία, ανοίξτε τη γραμμή μορφοτροπέα αορτικής πίεσης στην ατμοσφαιρική πίεση μέσω κατάλληλης θέσης της βαλβίδας της στρόφιγγας και διασφαλίστε ότι η αορτική πίεση (Pa/Ao) του αιμοδυναμικού συστήματος έχει μηδενιστεί σωστά.
	- 3. Ο οδηγός καθετήρας πρέπει να εκπλένεται συχνά με φυσιολογικό ορό για να διασφαλίζεται η λήψη βέλτιστης κυματομορφής αορτικής πίεσης (χωρίς ταλάντωση ή απόσβεση).
	- 4. Διασφαλίστε ότι το αορτικό σήμα που εμφανίζεται στη μονάδα οθόνης (DU) ισούται με μηδέν (0) πριν συνεχίσετε.

Εάν ο μηδενισμός Ao ήταν επιτυχής, συνεχίστε στην ενότητα [7.3](#page-74-0) Συνδέστε τον σύνδεσμο FOIC στη μονάδα λαβής του OptoMonitor 3.

- 7.2.2 Χρησιμοποιώντας την είσοδο αορτικής πίεσης από τον αορτικό μορφοτροπέα (Χρήση με μορφοτροπέα συμβατό με BP-22)
	- 1. Διενεργήστε βαθμονόμηση της εισόδου αορτικής πίεσης του αορτικού μορφοτροπέα (μέσω των βημάτων που περιγράφονται στην ενότητα [8.3.1\)](#page-91-1).
	- 2. Σύμφωνα με την τυπική διαδικασία, ανοίξτε τη γραμμή μορφοτροπέα αορτικής πίεσης στην ατμοσφαιρική πίεση μέσω κατάλληλης θέσης της βαλβίδας της στρόφιγγας και διασφαλίστε ότι η αορτική πίεση (Ao/Pa) του μορφοτροπέα έχει μηδενιστεί σωστά.
	- 3. Ο οδηγός καθετήρας πρέπει να εκπλένεται συχνά με φυσιολογικό ορό για να διασφαλίζεται η λήψη βέλτιστης κυματομορφής αορτικής πίεσης (χωρίς ταλάντωση ή απόσβεση).
- 4. **Διασφαλίστε ότι η Ao/Pa που εμφανίζεται στη μονάδα οθόνης (DU) ισούται με μηδέν (0) πριν συνεχίσετε**. Εάν η αορτική τιμή που εμφανίζεται στην DU δεν ισούται με μηδέν, πατήστε το κουμπί Zero (Μηδενισμός) για να εκτελέσετε ρύθμιση μηδενισμού Ao.
	- o Πατήστε το κουμπί Ao Zero (Μηδενισμός Ao) στην ΚΥΡΙΑ οθόνη.
	- o Θα εμφανιστεί ένα προειδοποιητικό μήνυμα, προειδοποιώντας τον χρήστη να διασφαλίσει ότι έχει πραγματοποιηθεί μηδενισμός του μορφοτροπέα.
	- o Πατήστε το κουμπί «YES» (ΝΑΙ) εάν έχει πραγματοποιηθεί ο μηδενισμός του μορφοτροπέα στο κανάλι αορτικής πίεσης.
	- o Πατήστε το κουμπί «NO» (ΟΧΙ) εάν δεν έχει πραγματοποιηθεί ο μηδενισμός του μορφοτροπέα στο κανάλι αορτικής πίεσης.
	- o Προχωρήστε με τον μηδενισμό του αορτικού καναλιού του μορφοτροπέα και ελέγξτε την DU για μηδενισμό ξανά. Επαναλάβετε από το βήμα Κουμπί Ao Zero (Μηδενισμός αορτικής) εάν δεν έχει μηδενιστεί ακόμα.
- 5. Ο μηδενισμός Ao έχει ολοκληρωθεί όταν εμφανιστεί το μήνυμα «Aortic Zero successful» (Μηδενισμός αορτικής πίεσης επιτυχής) στο παράθυρο μηνυμάτων, η οθόνη εμφανίζει <mark>ØΑΟ</mark> στην επάνω αριστερή γωνία και η Pa στη μονάδα οθόνης δείχνει «0». Αφού εκτελεστεί με επιτυχία, προχωρήστε στο βήμα [7.3](#page-74-0) Συνδέστε τον σύνδεσμο FOIC στη μονάδα λαβής του OptoMonitor 3.

Εάν ο μηδενισμός Ao αποτύχει, εμφανίζεται το μήνυμα «**Aortic zero failed!**» (Μηδενισμός αορτικής πίεσης απέτυχε!). Επαληθεύστε ότι η Ao είναι ανοιχτή στην ατμοσφαιρική πίεση, ότι όλες οι συνδέσεις έχουν γίνει σωστά, και πατήστε το κουμπί Ao Zero (Μηδενισμός αορτικής) ξανά. Στην περίπτωση όπου η Ao έχει μηδενιστεί μία φορά, και η τιμή μηδενισμού έχει αποθηκευτεί στη μνήμη, εμφανίζεται το μήνυμα «**Aortic zero failed, old value used**» (Μηδενισμός αορτικής πίεσης απέτυχε, χρήση παλιάς τιμής).

**ΣΗΜΕΙΩΣΗ:** Ο συμβατός με BP-22 μορφοτροπέας δεν παρέχεται με το σύστημα OPM3.

<span id="page-74-0"></span>7.3 Συνδέστε τον σύνδεσμο FOIC στη μονάδα λαβής του OptoMonitor 3

- 1. Αφήστε το OptoWire™ μέσα στον δίσκο
- 2. Τοποθετήστε τον δίσκο/στεφάνι επίπεδα επάνω στο τραπέζι
- 3. Συνδέστε τον σύνδεσμο FOIC (πράσινος σύνδεσμος) στη μονάδα λαβής
- 4. Για το μοντέλο συσκευής οδηγού σύρματος πίεσης ΧΩΡΙΣ σύνδεσμο συντελεστή μέτρησης (gauge factor), προχωρήστε στην ενότητα [7.4](#page-75-0) Μηδενισμός OptoWire™ στην ατμοσφαιρική πίεση.
- 5. Για το μοντέλο συσκευής οδηγού σύρματος πίεσης ΜΕ σύνδεσμο συντελεστή μέτρησης (gauge factor), εισαγάγετε τον αντίστοιχο σύνδεσμο συντελεστή μέτρησης στο στενό άνοιγμα της μονάδας λαβής δίπλα στην ένδειξη LED. Ο προσανατολισμός δεν είναι σημαντικός.  $\blacksquare\rightarrow\blacktriangleright$ Σύνδεσμος συντελεστή μέτρησης (GFC)

#### **ΠΡΟΕΙΔΟΠΟΙΗΣΕΙΣ:**

- Χρησιμοποιείτε μόνο τον αντίστοιχο σύνδεσμο συντελεστή μέτρησης (gauge factor) οδηγού σύρματος πίεσης και καλώδιο που παρέχεται στον ίδιο δίσκο.
- Η χρήση αταίριαστου συνδέσμου συντελεστή μέτρησης (gauge factor) και καλωδίου με το οδηγό σύρμα πίεσης θα επηρεάσει την ακρίβεια της μέτρησης.

**ΣΗΜΕΙΩΣΗ:** Τα οδηγά σύρματα δεν παρέχονται με το σύστημα OpM3.

# <span id="page-75-0"></span>7.4 Μηδενισμός OptoWire™ στην ατμοσφαιρική πίεση

## 7.4.1 Αυτόματος μηδενισμός

Ο μηδενισμός πρέπει να ολοκληρωθεί πριν την εισαγωγή του οδηγού σύρματος πίεσης στον ασθενή.

- 1. Το σύστημα OptoMonitor 3 θα επιχειρήσει να εκτελέσει έναν αυτόματο μηδενισμό μόλις έχουν τοποθετηθεί όλα τα εξαρτήματα και ολοκληρωθεί όλες οι συνδέσεις.
- 2. Το μήνυμα «Zero in progress…» (Μηδενισμός σε εξέλιξη) εμφανίζεται στο παράθυρο μηνυμάτων και ένα πράσινο LED αναβοσβήνει για μερικά δευτερόλεπτα στη μονάδα λαβής.

Το εικονίδιο <sup>σΟΜ</sup> στην επάνω αριστερή γωνία της ΚΥΡΙΑΣ οθόνης επιβεβαιώνει τον επιτυχή μηδενισμό του OptoWire™. Η τρίτη ένδειξη LED στην επάνω σειρά της οπτικής μονάδας θα αναβοσβήνει επίσης με πράσινο χρώμα υποδεικνύοντας τον επιτυχή μηδενισμό.

3. Εκπλύνετε ζωηρά το OptoWire™ με τυπικά διαλύματα φυσιολογικού ορού, αφαιρέστε το από τον δίσκο. Το OptoWire™ είναι έτοιμο να χρησιμοποιηθεί.

#### 7.4.2 Χειροκίνητος μηδενισμός

Σε ορισμένες σπάνιες περιπτώσεις, το OptoWire™ μπορεί να χρειάζεται να μηδενιστεί χειροκίνητα από τον χρήστη

- 1. Διασφαλίστε ότι το OptoWire™ πίεσης παραμένει επίπεδο επάνω στο τραπέζι, ακόμα μέσα στον δίσκο και εκτεθειμένο στην ατμοσφαιρική πίεση.
- 2. Αποκτήστε πρόσβαση στο μενού SETTINGS (ΡΥΘΜΙΣΕΙΣ).
- 3. Πατήστε το κουμπί «OW Zero» (Μηδενισμός OW) που βρίσκεται κατά μήκος του κάτω μέρους της οθόνης.

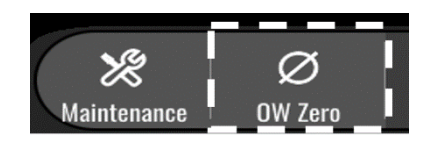

- 4. Το σύστημα θα ξεκινήσει τον μηδενισμό. Ένα μήνυμα «**Zero in progress….**» (Μηδενισμός σε εξέλιξη) θα εμφανιστεί στο κέντρο μηνυμάτων στην ΚΥΡΙΑ οθόνη.
- 5. Το εικονίδιο <sup>σον στην επάνω δεξιά γωνία της ΚΥΡΙΑΣ οθόνης επιβεβαιώνει τον επιτυχή</sup> μηδενισμό του OptoWire™. Η τρίτη ένδειξη LED στην επάνω σειρά της οπτικής μονάδας θα ανάβει επίσης σταθερά με πράσινο χρώμα υποδεικνύοντας τον επιτυχή μηδενισμό.

6. Εκπλύνετε ζωηρά το οδηγό σύρμα πίεσης με τυπικά διαλύματα φυσιολογικού ορού, αφαιρέστε το σύρμα από τον δίσκο. Το οδηγό σύρμα πίεσης OpSens είναι έτοιμο να χρησιμοποιηθεί.

#### **ΠΡΟΕΙΔΟΠΟΙΗΣΗ:**

Το OptoMonitor 3 δεν θα μηδενιστεί (είτε αυτόματα είτε χειροκίνητα) εάν η ένδειξη πίεσης παρουσιάζει διακυμάνσεις, για παράδειγμα, ανίχνευση σφυγμικής πίεσης αίματος στο σώμα του ασθενή.

#### 7.5 Εξισορρόπηση

Η εξισορρόπηση πίεσης πραγματοποιείται σε δύο διαδοχικά βήματα:

- Βήμα 1: Εξισορρόπηση Pa/Pd
- Βήμα 2: Εξισορρόπηση συντελεστή dPR.

Το βήμα 1 χρειάζεται έως και 4 παλμούς για να ολοκληρωθεί ενώ το βήμα 2 απαιτεί τουλάχιστον 4 παλμούς.

Αφού ολοκληρωθούν τα Βήματα 1 και 2, ο υπολογισμένος συντελεστής διόρθωσης εφαρμόζεται στο σήμα, αλλάζοντας έτσι σταδιακά τις μέσες τιμές που εμφανίζονται για τους επόμενους λίγους παλμούς (ο αριθμός των παλμών εξαρτάται από την περίοδο μεσοτίμησης).

- 1. Κλείστε τη στρόφιγγα, αφαιρέστε τον εισαγωγέα οδηγού σύρματος, κλείστε τη βαλβίδα συνδέσμου Y και εκπλύνετε τον καθετήρα με φυσιολογικό ορό.
- 2. Επαληθεύστε ότι η Pd είναι ίση με την Pa.
- 3. Πατήστε το κουμπί EQUALIZATION (ΕΞΙΣΟΡΡΟΠΗΣΗ) για να εκκινήσετε την εξισορρόπηση των ενδείξεων Pd (οδηγό σύρμα πίεσης) και Pa (αορτική πίεση). Το παράθυρο μηνυμάτων θα εμφανίσει το μήνυμα «Equalization in progress» (Εξισορρόπηση σε εξέλιξη). Μετά από ένα σύντομο χρονικό διάστημα, το μήνυμα θα ενημερωθεί σε «Equalization successful» (Εξισορρόπηση επιτυχής) εάν η εξισορρόπηση έχει πραγματοποιηθεί σωστά, διαφορετικά θα εμφανίσει «Equalization failed» (Η εξισορρόπηση απέτυχε) και αυτό το βήμα θα πρέπει να επαναληφθεί.
- 4. Όταν η εξισορρόπηση ολοκληρωθεί, το εικονίδιο **ΕQ** εμφανίζεται στην επάνω δεξιά γωνία της οθόνης, και η τέταρτη ένδειξη LED στην επάνω σειρά της οπτικής μονάδας θα ανάβει επίσης σταθερά με πράσινο χρώμα υποδεικνύοντας την επιτυχή εξισορρόπηση.
- 5. Επαληθεύστε οπτικά ότι η ένδειξη του οδηγού σύρματος πίεσης (Pd) είναι ίση με την ένδειξη αορτικής πίεσης (Pa). Εάν όχι, επαναλάβετε την εκτέλεση της εξισορρόπησης.

**ΣΗΜΕΙΩΣΗ**: Βλ. ενότητα [11.5](#page-108-0) για αντιμετώπιση προβλημάτων.

# <span id="page-77-0"></span>7.6 Διεξαγωγή διαδικασίας FFR

Προωθήστε τον αισθητήρα πίεσης OptoWire™ περιφερικά της στένωσης σύμφωνα με τις καθιερωμένες διαδικασίες FFR.

## 7.6.1 Επαγωγή μέγιστης υπεραιμίας

Χρησιμοποιήστε τις μεθόδους του εργαστηρίου καθετηριασμών για να προκαλέσετε μέγιστη υπεραιμία.

- 7.6.2 Καταγραφή πίεσης FFR
	- 1. Από την ΚΥΡΙΑ οθόνη, πατήστε το κουμπί FFR στην επιφάνεια εμφάνισης της μονάδας οθόνης για να ξεκινήσετε την καταγραφή της πίεσης. (Το OptoMonitor 3 μπορεί να καταγράψει ακολουθίες καταγραφής για συνολική περίοδο καταγραφής 2 ωρών).

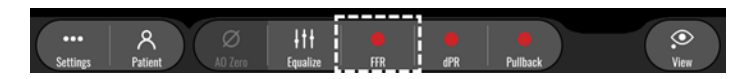

2. Η παρακολούθηση ελάχιστης Pd/Pa ξεκινά αυτόματα όταν πατηθεί το κουμπί FFR. **ΣΗΜΕΙΩΣΗ:** Η ελάχιστη τιμή Pd/Pa ενδέχεται να μην είναι η ελάχιστη τιμή FFR λόγω τεχνουργημάτων. Όταν ολοκληρώσετε την καταγραφή, διασφαλίστε ότι έχετε θέσει τον δρομέα στην ελάχιστη τιμή FFR στον τρόπο λειτουργίας αναπαραγωγής πατώντας το κουμπί Pd/Pa.

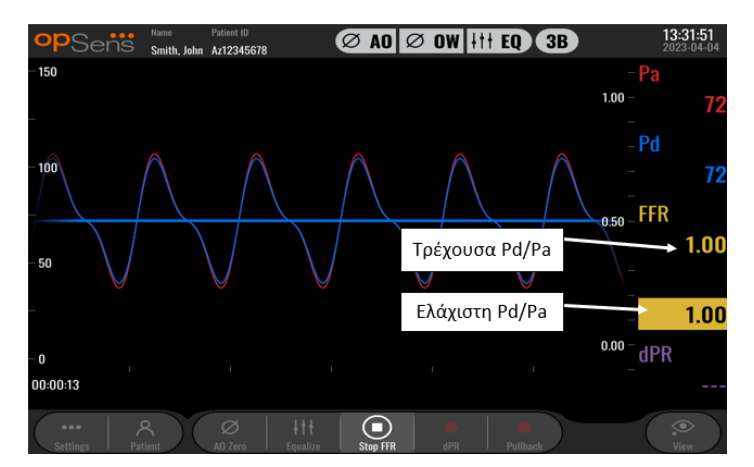

3. Κατά τη διάρκεια της καταγραφής, πατήστε την περιοχή γραφικών δύο φορές για να δημιουργήσετε έναν δείκτη (συνεχής λευκή γραμμή).

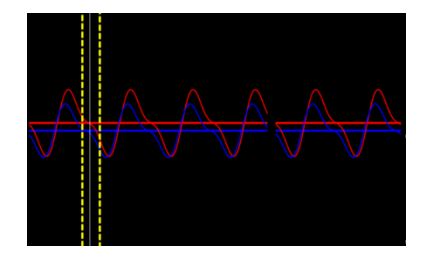

4. Πατήστε το κουμπί «Stop FFR» (Διακοπή FFR) για να τερματίσετε την καταγραφή. Η οθόνη θα αλλάξει στον τρόπο λειτουργίας αναπαραγωγής (βλ. ενότητα [7.11.1](#page-80-0) για μια αναλυτικότερη επεξήγηση της αναπαραγωγής FFR).

LBL-2008-41-v8\_el OptoMonitor 3 IFU Αναθ. 2023-04 **78** | Σελίδα

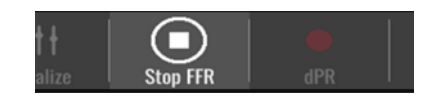

5. Για να πραγματοποιήσετε μια άλλη καταγραφή, από την οθόνη αναπαραγωγής πατήστε το κουμπί Live (Σε πραγματικό χρόνο) και επανεκκινήστε τη διαδικασία από την αρχή της ενότητας [7.6.2.](#page-77-0)

## <span id="page-78-0"></span>7.7 Διεξαγωγή διαδικασίας dPR

Προωθήστε τον αισθητήρα πίεσης OptoWire™ περιφερικά της στένωσης σύμφωνα με τις καθιερωμένες διαδικασίες FFR.

#### 7.7.1 Υπολογισμός dPR

1. Από την ΚΥΡΙΑ οθόνη, πατήστε το κουμπί «dPR» για να ενεργοποιήσετε μια καταγραφή dPR.

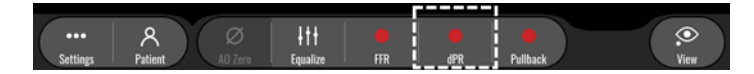

2. Μπορείτε να παρακολουθείτε την πρόοδο της καταγραφής dPR από μια γραμμή προόδου που βρίσκεται στο κάτω τμήμα της γραμμής πληροφοριών.

**ΣΗΜΕΙΩΣΗ:** Η γραμμή προόδου θα αλλάξει χρώμα σύμφωνα με τις ρυθμίσεις σας.

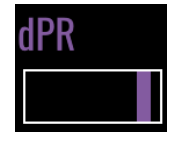

- 3. Το OptoMonitor 3 θα κάνει αυτόματα εναλλαγή στον τρόπο λειτουργίας αναπαραγωγής όταν ολοκληρωθεί η καταγραφή. Βλ. ενότητα [7.11.2](#page-81-0) για περισσότερες λεπτομέρειες σχετικά με την οθόνη αναπαραγωγής dPR.
- 4. Για να πραγματοποιήσετε μια άλλη καταγραφή, πατήστε το κουμπί Live (Σε πραγματικό χρόνο) από την οθόνη αναπαραγωγής και επανεκκινήστε τη διαδικασία από την αρχή της ενότητας [7.7.1.](#page-78-0)

#### <span id="page-78-1"></span>7.7.2 Διεξαγωγή απόσυρσης dPR

1. Από την ΚΥΡΙΑ οθόνη, πατήστε το κουμπί «dPR Pullback» (dPR Απόσυρσης) για να εκκινήσετε μια καταγραφή απόσυρσης dPR.

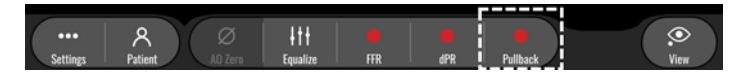

2. Το OptoMonitor 3 χρειάζεται περίπου 2 δευτερόλεπτα μετά το πάτημα του κουμπιού απόσυρσης dPR για να είναι έτοιμη η καταγραφή απόσυρσης. Περιμένετε μέχρι η ζωντανή καμπύλη dPR (προεπιλογή μοβ) να αρχίζει να σχεδιάζεται σε μια τιμή πάνω από το «0» προτού εκτελέσετε την απόσυρση. Κατά τη διάρκεια της καταγραφής απόσυρσης, η τρέχουσα τιμή dPR θα εμφανίζεται στο κάτω μέρος του παραθύρου δεδομένων.

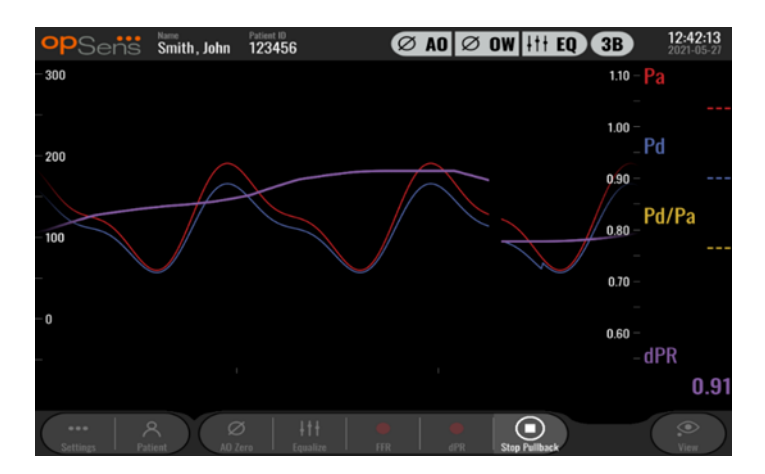

3. Κατά τη διάρκεια της καταγραφής, πατήστε την περιοχή γραφικών δύο φορές για να δημιουργήσετε έναν δείκτη (συνεχής λευκή γραμμή).

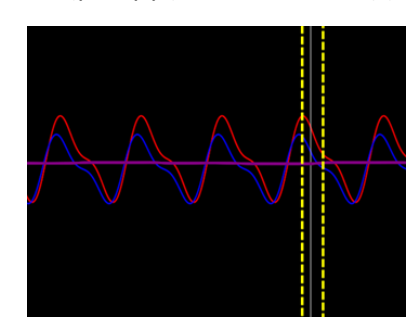

- 4. Πατήστε το κουμπί «Stop Pullback» (Διακοπή απόσυρσης) για να τερματίσετε την καταγραφή. Η οθόνη θα αλλάξει στον τρόπο λειτουργίας αναπαραγωγής. Βλ. ενότητα [7.8.3](#page-82-0) για περισσότερες λεπτομέρειες σχετικά με την αναπαραγωγή απόσυρσης dPR.
- 5. Για να πραγματοποιήσετε μια άλλη καταγραφή, πατήστε το κουμπί Live (Σε πραγματικό χρόνο) από την οθόνη αναπαραγωγής και επανεκκινήστε τη διαδικασία από την αρχή της ενότητας [7.7.2.](#page-78-1)

7.8 Προβολή FFR, dPR και Pullback (Απόσυρση) στον τρόπο λειτουργίας Playback (Αναπαραγωγή)

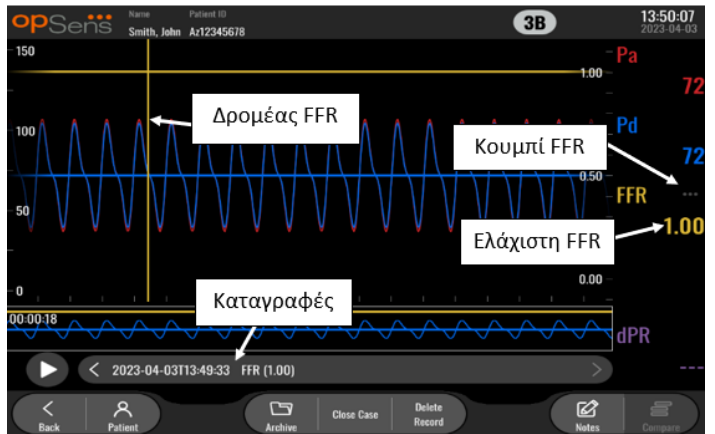

<span id="page-80-0"></span>7.8.1 Προβολή FFR στον τρόπο λειτουργίας Playback (Αναπαραγωγή)

- 1. Κατά την ολοκλήρωση μιας καταγραφής FFR, η οθόνη θα αλλάξει στον τρόπο λειτουργίας αναπαραγωγής όπου ο χρήστης μπορεί να δει όλα τα καταγραμμένα δεδομένα για τον τρέχοντα ασθενή. Εάν επιθυμείτε να αποκτήσετε πρόσβαση στον τρόπο λειτουργίας αναπαραγωγής χωρίς να πραγματοποιήσετε μια καταγραφή, πατήστε το κουμπί «View» (Προβολή) στην ΚΥΡΙΑ οθόνη.
- 2. Όλες οι τοπικά αποθηκευμένες καταγραφές για τον τρέχοντα ασθενή θα εμφανιστούν στο πλαίσιο επιλογής καταγραφής. Εάν δεν υπάρχει ανοικτή περίπτωση, όλες οι καταγραφές μη περίπτωσης θα εμφανιστούν στο πλαίσιο επιλογής. Ο χρήστης μπορεί να χρησιμοποιήσει το δάκτυλό του για να κάνει κύλιση πάνω/κάτω για να προβάλει όλες τις τοπικά αποθηκευμένες καταγραφές, και μπορεί να πατήσει σε μια επιθυμητή καταγραφή για να τη φορτώσει στο παράθυρο γραφικών και στο παράθυρο δεδομένων.
- 3. Η FFR υπολογίζεται ως μέση Pd/μέση Pa στο σημείο μέγιστης υπεραιμίας.
- 4. Η ελάχιστη τιμή FFR που υπολογίζεται σε όλο το μήκος της καταγραφής εμφανίζεται στο παράθυρο δεδομένων κάτω από το «Pd/Pa» (προεπιλογή κίτρινο). Η ελάχιστη FFR επισημαίνεται επίσης από μια κίτρινη γραμμή στο παράθυρο γραφικών. Οι ζωντανές τιμές FFR καθορίζονται από τον δεξί άξονα του γραφήματος.
- 5. Ο χρήστης μπορεί να χρησιμοποιήσει το δάκτυλό του για να κάνει κύλιση του δείκτη αριστερά/δεξιά για να προβάλει συγκεκριμένα τμήματα της καταγραφής και να αναγνωρίσει περιοχές ενδιαφέροντος. Οι Pa, Pd και FFR θα ενημερώνονται στο παράθυρο δεδομένων καθώς μετακινείται ο δείκτης.
- 6. Το κουμπί FFR χωροθετεί την τιμή ελάχιστης FFR σε όλα τα καταγραμμένα δεδομένα και ενημερώνει τις τιμές Pa, Pd και FFR στο παράθυρο δεδομένων.
- 7. Ο χρήστης μπορεί να εφαρμόσει τις λειτουργίες «ασθενής» και «τμήματα» στην καταγραφή, καθώς και να αποστείλει τις καταγραφές σε μια μονάδα USB (ή μέσω εξαγωγής DICOM).

**ΣΗΜΕΙΩΣΗ:** Κατά την αποθήκευση της καταγραφής FFR σε ένα κλειδί USB ή μέσω DICOM, διασφαλίστε ότι έχετε τοποθετήσει τον δρομέα FFR στη σωστή τιμή FFR στην DU στον τρόπο λειτουργίας Playback (Αναπαραγωγή), έτσι ώστε το OptoViewer να ανοίξει την καταγραφή FFR με τη σωστή θέση δρομέα FFR.

- 8. Το πάτημα του κουμπιού «Play» (Αναπαραγωγή) θα κάνει επανάληψη αναπαραγωγής της καταγραφής σαν να ήταν ζωντανή μέτρηση, από τον χρόνο = 0 δευτερόλεπτα. Κατά τη διάρκεια αυτής της επανάληψης αναπαραγωγής, η ζωντανή τιμή FFR εμφανίζεται στο κάτω μέρος του παραθύρου πληροφοριών. Πατήστε το κουμπί «Stop» (Διακοπή) ανά πάσα στιγμή κατά τη διάρκεια της επανάληψης αναπαραγωγής για να την τερματίσετε και να επιστρέψετε στην οθόνη αναπαραγωγής.
- 9. Το κουμπί Archive (Αρχειοθήκη) επιτρέπει την προβολή όλων των προηγούμενων καταγραφών. Η πρόσβαση σε αυτό το μενού θα κλείσει μια τρέχουσα περίπτωση που βρίσκεται σε εξέλιξη, συνεπώς η πρόσβαση πρέπει να γίνεται μόνο όταν έχουν ολοκληρωθεί όλες οι καταγραφές.
- 10. Το πάτημα του κουμπιού «Live» (Σε πραγματικό χρόνο) επαναφέρει την οθόνη στην ΚΥΡΙΑ οθόνη, όπου οι ζωντανές μετρήσεις συνεχίζονται και μπορεί να εκκινηθεί μια άλλη καταγραφή.

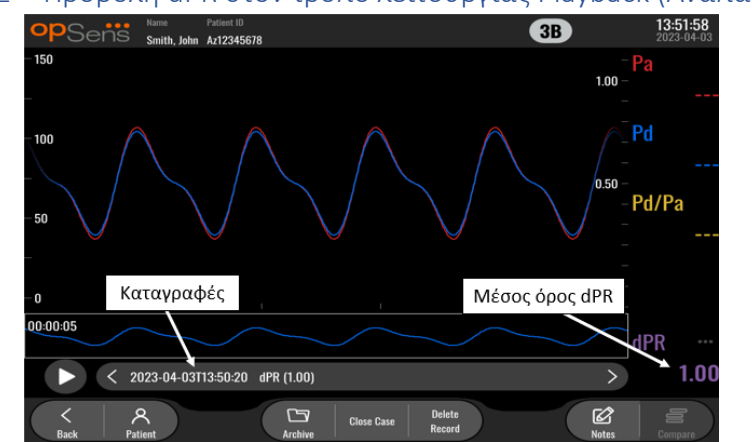

## <span id="page-81-0"></span>7.8.2 Προβολή dPR στον τρόπο λειτουργίας Playback (Αναπαραγωγή)

- 1. Κατά την ολοκλήρωση μιας καταγραφής dPR, η οθόνη θα αλλάξει αυτόματα στον τρόπο λειτουργίας αναπαραγωγής όπου ο χρήστης μπορεί να δει όλα τα καταγραμμένα δεδομένα για τον τρέχοντα ασθενή. Εάν επιθυμείτε να αποκτήσετε πρόσβαση στον τρόπο λειτουργίας αναπαραγωγής χωρίς να πραγματοποιήσετε μια καταγραφή, πατήστε το κουμπί «View» (Προβολή) στην ΚΥΡΙΑ οθόνη.
- 2. Όλες οι τοπικά αποθηκευμένες καταγραφές για τον τρέχοντα ασθενή θα εμφανιστούν στο πλαίσιο επιλογής καταγραφής. Εάν δεν υπάρχει ανοικτή περίπτωση, όλες οι καταγραφές μη περίπτωσης θα εμφανιστούν στο πλαίσιο επιλογής. Ο χρήστης μπορεί να χρησιμοποιήσει το δάκτυλό του για να κάνει κύλιση πάνω/κάτω για να προβάλει όλες τις τοπικά αποθηκευμένες καταγραφές, και μπορεί να πατήσει σε μια επιθυμητή καταγραφή για να τη φορτώσει στο παράθυρο γραφικών και στο παράθυρο δεδομένων.
- 3. Ο dPR υπολογίζεται χρησιμοποιώντας αλγόριθμο της OpSens κατά τη διάρκεια της διαστολικής περιόδου του κύματος πίεσης (καρδιά σε ανάπαυση).
- 4. Χρησιμοποιούνται 4 παλμοί για τον υπολογισμό της μεμονωμένης μέτρησης dPR, η οποία εμφανίζεται στο κάτω μέρος του παραθύρου δεδομένων (προεπιλογή μοβ).
- 5. Ο χρήστης μπορεί να εφαρμόσει τις λειτουργίες «ασθενής» και «τμήματα» στην καταγραφή, καθώς και να αποστείλει τις καταγραφές σε μια μονάδα USB (ή μέσω εξαγωγής DICOM).
- 6. Το πάτημα του κουμπιού «Play» (Αναπαραγωγή) θα κάνει επανάληψη αναπαραγωγής της καταγραφής σαν να ήταν ζωντανή μέτρηση, από τον χρόνο = 0 δευτερόλεπτα. Πατήστε το κουμπί «Stop» (Διακοπή) ανά πάσα στιγμή κατά τη διάρκεια της επανάληψης αναπαραγωγής για να την τερματίσετε και να επιστρέψετε στην οθόνη αναπαραγωγής.
- 7. Το πάτημα του κουμπιού «Live» (Σε πραγματικό χρόνο) επαναφέρει την οθόνη στην ΚΥΡΙΑ οθόνη, όπου οι ζωντανές μετρήσεις συνεχίζονται και μπορεί να εκκινηθεί μια άλλη καταγραφή.
- <span id="page-82-0"></span>7.8.3 Προβολή dPR Pullback (dPR Απόσυρσης) στον τρόπο λειτουργίας Playback (Αναπαραγωγή)

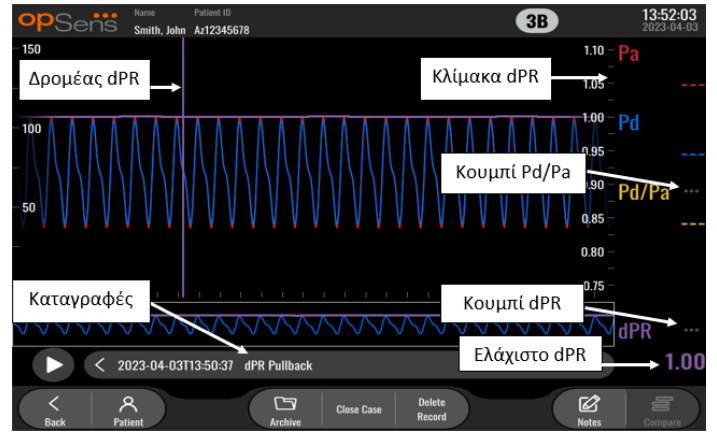

- 1. Κατά την ολοκλήρωση μιας καταγραφής απόσυρσης dPR, η οθόνη θα αλλάξει αυτόματα στον τρόπο λειτουργίας αναπαραγωγής όπου ο χρήστης μπορεί να δει όλα τα καταγραμμένα δεδομένα για τον τρέχοντα ασθενή. Εάν επιθυμείτε να αποκτήσετε πρόσβαση στον τρόπο λειτουργίας αναπαραγωγής χωρίς να πραγματοποιήσετε μια καταγραφή, πατήστε το κουμπί «View» (Προβολή) στην ΚΥΡΙΑ οθόνη.
- 2. Όλες οι τοπικά αποθηκευμένες καταγραφές για τον τρέχοντα ασθενή θα εμφανιστούν στο πλαίσιο επιλογής καταγραφής. Εάν δεν υπάρχει ανοικτή περίπτωση, όλες οι καταγραφές μη περίπτωσης θα εμφανιστούν στο πλαίσιο επιλογής. Ο χρήστης μπορεί να χρησιμοποιήσει το δάκτυλό του για να κάνει κύλιση πάνω/κάτω για να προβάλει όλες τις τοπικά αποθηκευμένες καταγραφές, και μπορεί να πατήσει σε μια επιθυμητή καταγραφή για να τη φορτώσει στο παράθυρο γραφικών και στο παράθυρο δεδομένων.
- 3. Μια καταγραφή dPR Pullback (dPR Απόσυρσης) καταγράφει έναν ζωντανό υπολογισμό του dPR ενόσω ο ιατρός έλκει το σύρμα αισθητήρα κατά μήκος μιας βλάβης ή περιοχής ενδιαφέροντος.
- 4. Η ελάχιστη (μη μηδενική) τιμή dPR που υπολογίζεται σε όλο το μήκος της καταγραφής εμφανίζεται στο παράθυρο δεδομένων κάτω από το «dPR» (προεπιλογή μοβ). Η ελάχιστη dPR επισημαίνεται επίσης από μια μοβ γραμμή στο παράθυρο γραφικών. Η ζωντανή τιμή dPR καθορίζεται από τον δεξί άξονα του γραφήματος.
- 5. Ο χρήστης μπορεί να χρησιμοποιήσει το δάκτυλό του για να κάνει κύλιση του δείκτη αριστερά/δεξιά για να προβάλει συγκεκριμένα τμήματα της καταγραφής και να αναγνωρίσει περιοχές ενδιαφέροντος. Οι τιμές dPR στο παράθυρο δεδομένων θα ενημερώνονται καθώς μετακινείται ο δείκτης.
- 6. Το κουμπί dPR χωροθετεί την τιμή ελάχιστης dPR σε όλα τα καταγραμμένα δεδομένα και ενημερώνει την τιμή dPR στο παράθυρο δεδομένων.

LBL-2008-41-v8\_el OptoMonitor 3 IFU Αναθ. 2023-04 **83** | Σελίδα

- 7. Ο χρήστης μπορεί να εφαρμόσει τις λειτουργίες «ασθενής» και «τμήματα» στην καταγραφή, καθώς και να αποστείλει τις καταγραφές σε μια μονάδα USB (ή μέσω εξαγωγής DICOM).
- 8. Το πάτημα του κουμπιού «Play» (Αναπαραγωγή) θα κάνει επανάληψη αναπαραγωγής της καταγραφής σαν να ήταν ζωντανή μέτρηση, από τον χρόνο = 0 δευτερόλεπτα. Κατά τη διάρκεια αυτής της επανάληψης αναπαραγωγής, η ζωντανή τιμή dPR εμφανίζεται στο κάτω μέρος του παραθύρου πληροφοριών. Πατήστε το κουμπί «Stop» (Διακοπή) ανά πάσα στιγμή κατά τη διάρκεια της επανάληψης αναπαραγωγής για να την τερματίσετε και να επιστρέψετε στην οθόνη αναπαραγωγής.
- 9. Το πάτημα του κουμπιού «Live» (Σε πραγματικό χρόνο) επαναφέρει την οθόνη στην ΚΥΡΙΑ οθόνη, όπου οι ζωντανές μετρήσεις συνεχίζονται και μπορεί να εκκινηθεί μια άλλη καταγραφή.
- 10. Πατήστε το κουμπί «Pd/Pa» για να δείτε την καταγραφή απόσυρσης Pd/Pa (βλ. ενότητα [7.8.4\)](#page-83-0).
- 11. Το πάτημα της κλίμακας dPR θα παρακάμψει την αυτόματη ρύθμιση κλίμακας και θα κάνει κύλιση σε διαφορετικές επιλογές κλίμακας.

<span id="page-83-0"></span>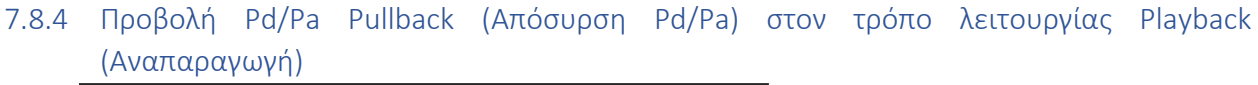

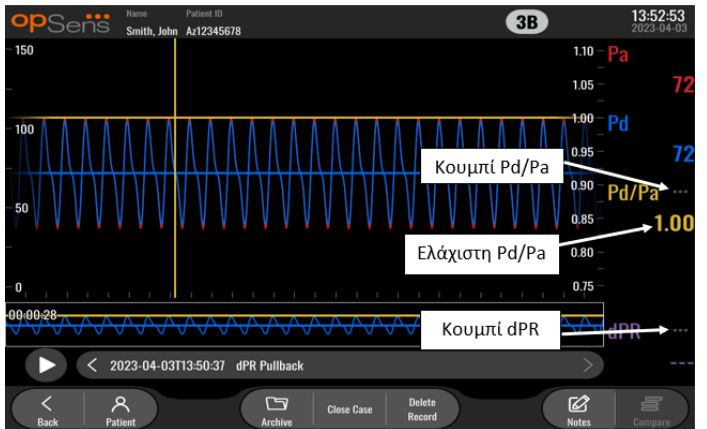

Στην οθόνη αναπαραγωγής για μια απόσυρση dPR, πατήστε το κουμπί Pd/Pa για να εμφανιστούν οι καταγραφές απόσυρσης Pd/Pa. Ο τρόπος λειτουργίας αναπαραγωγής απόσυρσης Pd/Pa έχει όλες τις ίδιες λειτουργικότητες όπως και ο τρόπος λειτουργίας αναπαραγωγής απόσυρσης dPR, ωστόσο οι Pa, Pd και Pd/Pa ενημερώνονται ενόσω γίνονται χειρισμοί στο γράφημα, ενώ ο dPR δεν εμφανίζεται.

Για επιστροφή στον τρόπο λειτουργίας αναπαραγωγής απόσυρσης dPR, απλά πατήστε το κουμπί dPR.

# 7.9 Λειτουργίες Playback (Αναπαραγωγή)

Όλες οι μορφές αναπαραγωγής καταγραφής διαθέτουν τα ίδια τέσσερα κουμπιά λειτουργιών: Patient (Ασθενής), Segments (Τμήματα), USB Export (Εξαγωγή USB) και DICOM Export (Εξαγωγή DICOM). Κάθε κουμπί λειτουργεί με πανομοιότυπο τρόπο ανεξάρτητα από τον τύπο τρόπου λειτουργίας αναπαραγωγής στον οποίο βρίσκεται το σύστημα.

Οι λειτουργίες «Patient» (Ασθενής) και «Segments» (Τμήματα) εφαρμόζονται απευθείας στην επιλεγμένη καταγραφή. Διασφαλίστε ότι έχει επιλεχθεί η επιθυμητή καταγραφή. Εάν όχι, χρησιμοποιήστε το δάκτυλό σας για να κάνετε κύλιση πάνω/κάτω στη λίστα καταγραφών στο παράθυρο

LBL-2008-41-v8\_el OptoMonitor 3 IFU Αναθ. 2023-04 **84** | Σελίδα

μηνυμάτων μέχρι να εντοπίσετε την επιθυμητή καταγραφή και πατήστε μία φορά για να φορτώσετε τα δεδομένα.

<span id="page-84-0"></span>7.9.1 Δημιουργία ή ενημέρωση πληροφοριών ασθενή

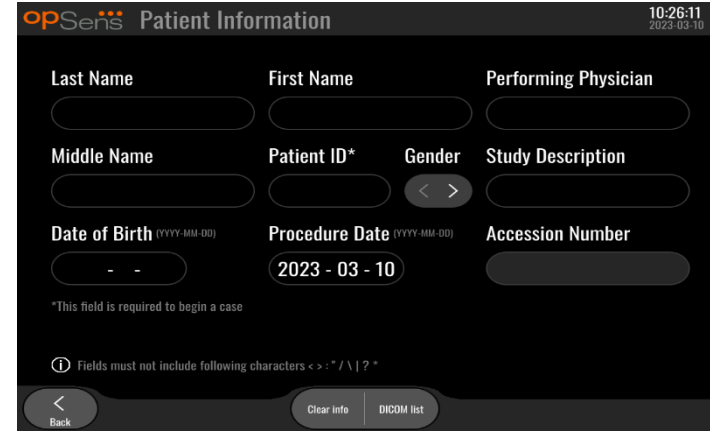

- 1. Από την ΚΥΡΙΑ οθόνη, πατήστε το κουμπί «Patient» (Ασθενής). (Το πάτημα του κουμπιού «Patient» (Ασθενής) από την οθόνη αναπαραγωγής θα επιτρέψει στον χρήστη να προβάλει τις πληροφορίες ασθενή αλλά δεν επιτρέπει στον χρήστη να εισαγάγει ή να τροποποιήσει οποιεσδήποτε πληροφορίες ασθενή).
- 2. Ο χρήστης μπορεί να εισαγάγει πληροφορίες ασθενή πατώντας το επιθυμητό πεδίο ασθενή και πληκτρολογώντας τους χαρακτήρες στο πληκτρολόγιο που εμφανίζεται. Τα πεδία περιλαμβάνουν: επώνυμο του ασθενή, μεσαίο όνομα του ασθενή, όνομα του ασθενή, φύλο του ασθενή, αναγνωριστικό αριθμό του ασθενή, ημερομηνία γέννησης του ασθενή, ημερομηνία διαδικασίας, αριθμό καταχώρισης, το όνομα του ιατρού που εκτελεί τη διαδικασία, και οποιαδήποτε περιγραφή σχετική με τη διαδικασία/μελέτη. Τα επισημασμένα πεδία είναι υποχρεωτικά για την έναρξη μιας νέας περίπτωσης.

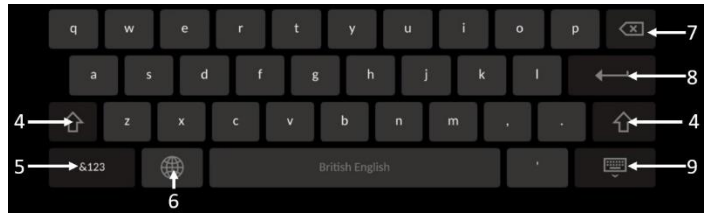

- 3. Εάν υπάρχει ήδη κείμενο μέσα στο πεδίο, ο χρήστης μπορεί να πατήσει στο επόμενο πλαίσιο για να μετακινήσει τον δρομέα στην επιθυμητή θέση, όπου μπορεί να προσθέσει ή να διαγράψει χαρακτήρες.
- 4. Χρησιμοποιήστε το πλήκτρο πράσινου βέλους **το δελλαστερή τη στη δεξιά πλευρά του** πληκτρολογίου για να εφαρμόσετε/αφαιρέσετε τη λειτουργικότητα του πλήκτρου shift.
- 5. Χρησιμοποιήστε το κουμπί <sup>ελ ελ</sup>οπην κάτω αριστερή γωνία του πληκτρολογίου για να αποκτήσετε πρόσβαση σε αριθμούς και ειδικά σύμβολα. Το πάτημα του κουμπιού «ABC» στην

ίδια θέση όταν το πληκτρολόγιο βρίσκεται σε τρόπο λειτουργίας αριθμών/συμβόλων επιστρέφει το πληκτρολόγιο σε αλφαβητικό.

- 6. Πατήστε τη σφαίρα **τως περιλ**στην κάτω σειρά, δεύτερη από τα αριστερά στο πληκτρολόγιο για να αλλάξετε τη γλώσσα του πληκτρολογίου. Επιλέξτε την επιθυμητή γλώσσα από το αναπτυσσόμενο μενού που εμφανίζεται.
- 7. Πατήστε το backspace στην επάνω δεξιά γωνία του πληκτρολογίου για να διαγράψετε το σύμβολο στα αριστερά του δρομέα.
- 8. Πατήστε το enter **στηματικά στη δεύτερη σειρά κατά μήκος της δεξιάς πλευράς του** πληκτρολογίου για να εισαγάγετε το κείμενο στο πεδίο και να αφαιρέσετε το πληκτρολόγιο.
- 9. Πατήστε το πληκτρολόγιο **της εναλ**οτην κάτω σειρά κατά μήκος της δεξιάς πλευράς του πληκτρολογίου για να αποκρύψετε το πληκτρολόγιο.
- Για να απαλείψετε όλες τις καταχωρήσεις από τον ασθενή, πατήστε το κουμπί «Clear Info» (Απαλοιφή πληροφοριών) που βρίσκεται κοντά στη μέση της οθόνης.
- Για πρόσβαση στη λίστα των αποθηκευμένων αναγνωριστικών ασθενών μέσω του DICOM uplink, πατήστε το κουμπί «DICOM List» (Λίστα DICOM) που βρίσκεται κοντά στη μέση της οθόνης (βλ. ενότητα [6.1.2\)](#page-68-0).
- Για να επιβεβαιώσετε τις αλλαγές που πραγματοποιήθηκαν στις πληροφορίες ασθενή, πατήστε το κουμπί πράσινου βέλους στην κάτω δεξιά γωνία της οθόνης.
- Βλ. ενότητα <u>[6](#page-67-0)</u> για περισσότερες πληροφορίες σχετικά με τη διαχείριση των δεδομένων ασθενή.

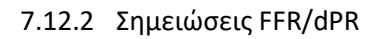

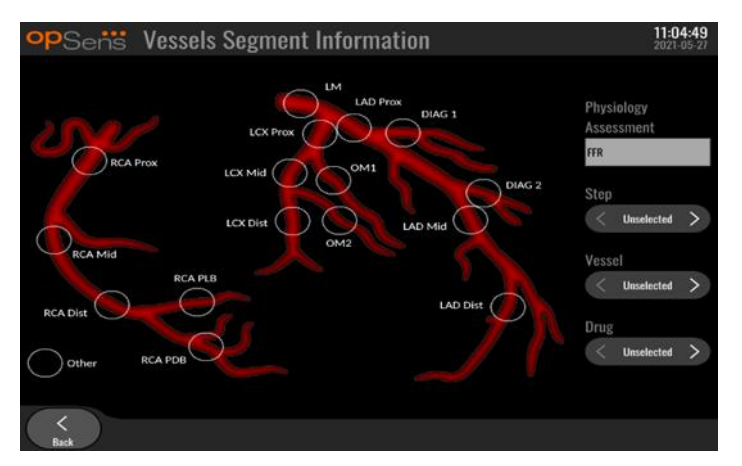

Το σύστημα OptoMonitor 3 μπορεί να αποθηκεύσει ζωτικές πληροφορίες σχετικά με τμήματα αγγείων μεμονωμένων ασθενών. Αυτές οι πληροφορίες μπορούν να ενημερωθούν ανά πάσα στιγμή κατά τη διάρκεια της διαδικασίας και μπορούν να διαβιβαστούν στις εξαγωγές USB ή DICOM.

1. Η αξιολόγηση της φυσιολογίας ενημερώνεται αυτόματα με βάση τον τύπο της καταγραφής που εκτελείται.

2. Ο χρήστης μπορεί να αναγνωρίσει με ποιο βήμα της διαδικασίας σχετίζεται αυτή η καταγραφή (π.χ. προ ή μετά-PCI).

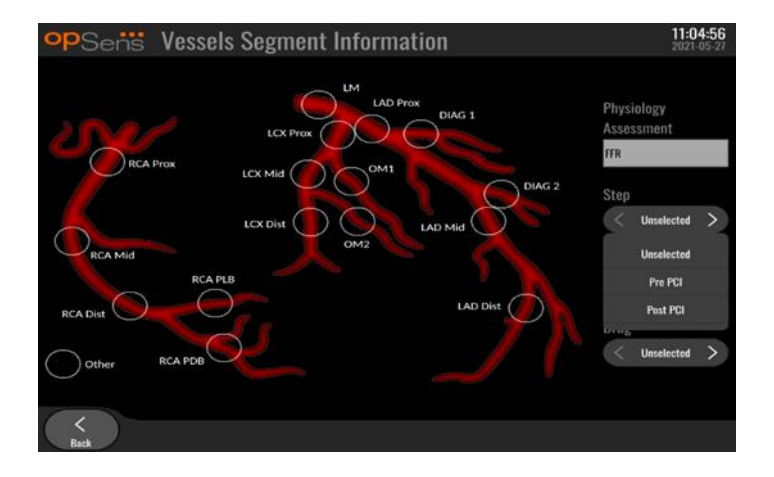

3. Ο χρήστης μπορεί να αναγνωρίσει το συγκεκριμένο αγγείο με το οποίο σχετίζεται αυτή η καταγραφή. Ο χρήστης μπορεί να επιλέξει το αγγείο από την αναπτυσσόμενη λίστα ή εναλλακτικά να επιλέξει το αντίστοιχο αγγείο στο διάγραμμα αγγείων πατώντας τον κατάλληλο κύκλο.

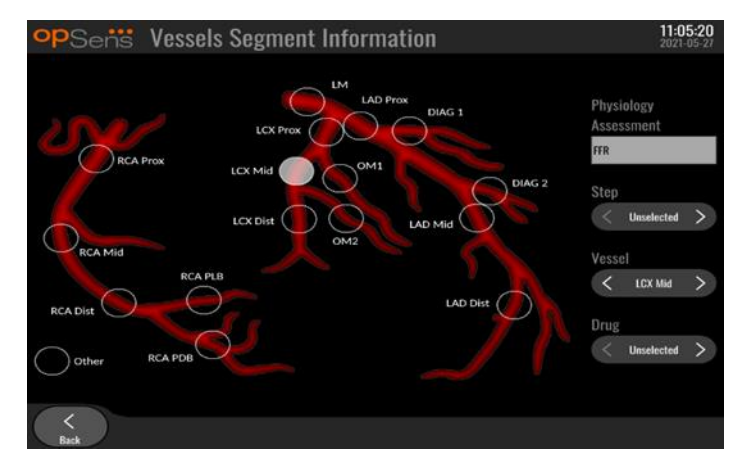

4. Ο χρήστης μπορεί να αναγνωρίσει ποιο φάρμακο χορηγείται κατά τη διάρκεια της διαδικασίας.

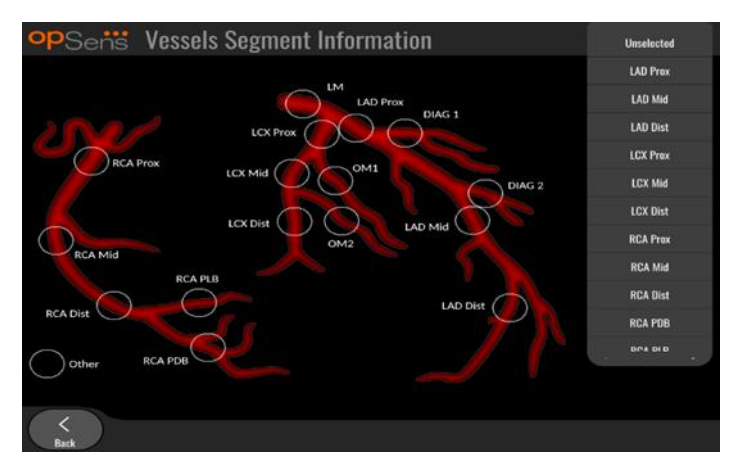

5. Για να επιβεβαιώσετε τις αλλαγές στις πληροφορίες τμήματος αγγείου, εξέλθετε από την οθόνη με το κουμπί Πίσω.

#### 7.9.2 Ανασκόπηση δεδομένων

Χρησιμοποιήστε το κουμπί «Play» (Αναπραγωγή) για να φορτώσετε καμπύλες και να ανασκοπήσετε τα δεδομένα.

#### 7.9.3 Αρχειοθέτηση και διαγραφή δεδομένων

#### *7.9.3.1 Αποθήκευση δεδομένων πίεσης σε μονάδα USB*

1. Τοποθετήστε μια μονάδα USB 3.0 σε μία από τις θύρες USB κατά μήκος του κάτω μέρους της συσκευής.

**ΣΗΜΕΙΩΣΗ:** Μπορεί να χρειάζεται να ξεβιδώσετε τον προστατευτικό πίνακα κατά μήκος του κάτω μέρους της συσκευής για να τοποθετήσετε τη μονάδα).

- 2. Από την οθόνη Archive (Αρχειοθήκη), επιλέξτε τον ασθενή και πατήστε το κουμπί «USB Export» (Εξαγωγή USB) για να ξεκινήσετε μια αποστολή των δεδομένων στη μονάδα USB.
- 3. Για την αποθήκευση δεδομένων χωρίς πληροφορίες ασθενή, πατήστε το κουμπί «Anonymous Export» (Ανώνυμη εξαγωγή). Αυτό θα αποστείλει μια ανώνυμη έκδοση των δεδομένων.

#### *7.9.3.2 Αποστολή δεδομένων διαδικασιών μέσω εξαγωγής DICOM*

Εάν το σύστημα OptoMonitor 3 είναι κατάλληλα συνδεδεμένο στο RIS και PACS του νοσοκομείου, μπορείτε να εξαγάγετε δεδομένα διαδικασιών μέσω DICOM:

- 1. Από την ΚΥΡΙΑ οθόνη, πατήστε το κουμπί «Patient» (Ασθενής) για πρόσβαση στις πληροφορίες ασθενή.
- 2. Πατήστε το κουμπί «DICOM List» (Λίστα DICOM) και επιλέξτε τον ασθενή του οποίου τα δεδομένα θα χρησιμοποιηθούν για την περίπτωση (βλ. ενότητα [6.1.2](#page-68-0)). Εναλλακτικά, εισάγετε χειροκίνητα τις πληροφορίες ασθενή, συμπληρώνοντας τα υποχρεωτικά πεδία για να ξεκινήσετε μια περίπτωση. Πατήστε το κουμπί Πίσω για να αποθηκεύσετε τις πληροφορίες ασθενή και να επιστρέψετε στην ΚΥΡΙΑ οθόνη.
- 3. Εκτελέστε μία καταγραφή (ή πολλαπλές καταγραφές) απόσυρσης FFR, dPR ή dPR.

LBL-2008-41-v8\_el OptoMonitor 3 IFU Αναθ. 2023-04 **88** | Σελίδα

4. Αφού έχουν παραχθεί οι επιθυμητές καταγραφές, πατήστε το κουμπί «DICOM Export» (Εξαγωγή DICOM) στην οθόνη αναπαραγωγής. Το πάτημα αυτού του κουμπιού κάνει το σύστημα να αποστείλει ένα στιγμιότυπο όλων των καταγραφών που δεν έχουν εξαχθεί προηγουμένως, καταγράφοντας όλα τα σχετικά γραφικά και αριθμητικά δεδομένα για τις καταγραφές μαζί με δεδομένα ειδικά για τη διαδικασία όπως η τιμή FFR ή dPR. Οι εικόνες στη συνέχεια αποστέλλονται μέσω DICOM στο PACS και είναι τώρα διαθέσιμες για προβολή/αποθήκευση στα δεδομένα ασθενή στο PACS. Σε περίπτωση που τα δεδομένα μιας καταγραφής τροποποιηθούν από τον χρήστη (π.χ. η θέση του δρομέα, το αγγείο, το φάρμακο ή η επιλογή βήματος, η τιμή ζουμ κ.λπ.), η κατάσταση εξαγωγής της επηρεαζόμενης καταγραφής θα υποστεί επαναφορά και τα δεδομένα της θα αποσταλούν εκ νέου στο PACS εάν πατηθεί ξανά το κουμπί «DICOM Export» (Εξαγωγή DICOM).

#### *7.9.3.3 Διαγραφή διαδικασιών*

Για να διαγράψετε μια καταγραφή, κάντε κύλιση προς τα πάνω/κάτω στη λίστα των καταγραφών και επιλέξτε την επιθυμητή καταγραφή. Πατήστε το κουμπί «Del. Record» (Διαγραφή καταγραφής).

Για να διαγράψετε όλες τις καταγραφές από έναν ασθενή, πατήστε το κουμπί «Archive» (Αρχειοθήκη), επιλέξτε τον ασθενή για τον οποίο πρέπει να διαγραφούν όλες οι καταγραφές και πατήστε το κουμπί «Delete» (Διαγραφή).

Για να διαγράψετε όλα τα τοπικά αποθηκευμένα αρχεία από την DU, πατήστε το κουμπί «Archive» (Αρχειοθήκη) και στη συνέχεια πατήστε το κουμπί «select all» (επιλογή όλων) και «Delete» (Διαγραφή).

#### *7.9.3.4 Χώρος αποθήκευσης*

Πατήστε το κουμπί «Archive» (Αρχειοθήκη) και «Storage Space» (Χώρος αποθήκευσης) για προβολή του χώρου αποθήκευσης στην DU.

Αυτό θα εμφανίσει δύο διαγράμματα. Το πρώτο υποδεικνύει τον εσωτερικό χώρο αποθήκευσης. Το δεύτερο υποδεικνύει τον χώρο αποθήκευσης στη μονάδα USB.

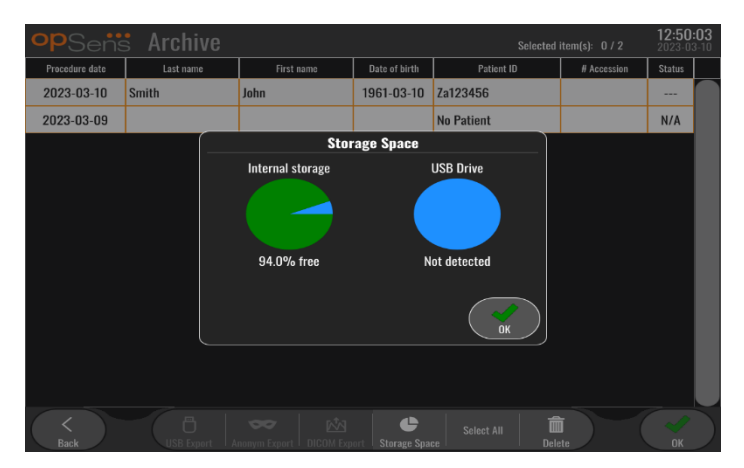

# 7.10 Τερματισμός λειτουργίας

Αφού ολοκληρωθεί η διαδικασία, η μονάδα μπορεί να παραμείνει ενεργοποιημένη. Το προαιρετικό κλείδωμα της οθόνης θα ενεργοποιηθεί μετά την καθορισμένη καθυστέρηση. Είναι δυνατή η ΑΠΕΝΕΡΓΟΠΟΙΗΣΗ της μονάδας πατώντας το κουμπί λειτουργίας στην οπτική μονάδα για περίπου 5 συνεχή δευτερόλεπτα. Η μονάδα οθόνης μπορεί να απενεργοποιηθεί χρησιμοποιώντας το κουμπί λειτουργίας που βρίσκεται κάτω από τη μονάδα.

# 8 ΣΥΝΤΗΡΗΣΗ

Ειδικευμένο προσωπικό σέρβις πρέπει να διενεργεί την ακόλουθη τακτική συντήρηση κάθε 12 μήνες για να διασφαλίζεται η βέλτιστη απόδοση του OptoMonitor 3.

Το OptoMonitor 3 έχει ένα μενού συντήρησης όπου το προσωπικό σέρβις μπορεί να επαληθεύσει την κατάσταση απόδοσης του συστήματος και να διασφαλίσει ότι το σύστημα λειτουργεί σύμφωνα με τις προδιαγραφές κατασκευής.

Το μενού Maintenance (Συντήρηση) παρέχει πρόσβαση στις ακόλουθες προσαρμογές παραμέτρων και εργοστασιακές ρυθμίσεις.

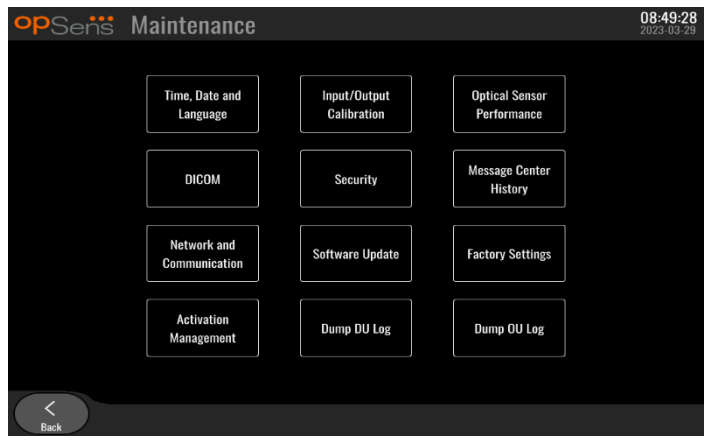

# 8.1 Πρόσβαση στο μενού Maintenance (Συντήρηση)

1. Πατήστε το κουμπί SETTINGS (ΡΥΘΜΙΣΕΙΣ) από την ΚΥΡΙΑ οθόνη.

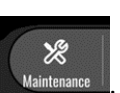

- 2. Στην οθόνη Settings (Ρυθμίσεις), πατήστε το κουμπί Maintenance (Συντήρηση)
- 3. Εισάγετε τον κωδικό πρόσβασης όταν σας ζητηθεί, κάντε κλικ στο √ για να συνεχίσετε. Ανατρέξτε στην ενότητα [8.12](#page-101-0) για τις προεπιλεγμένες τιμές.

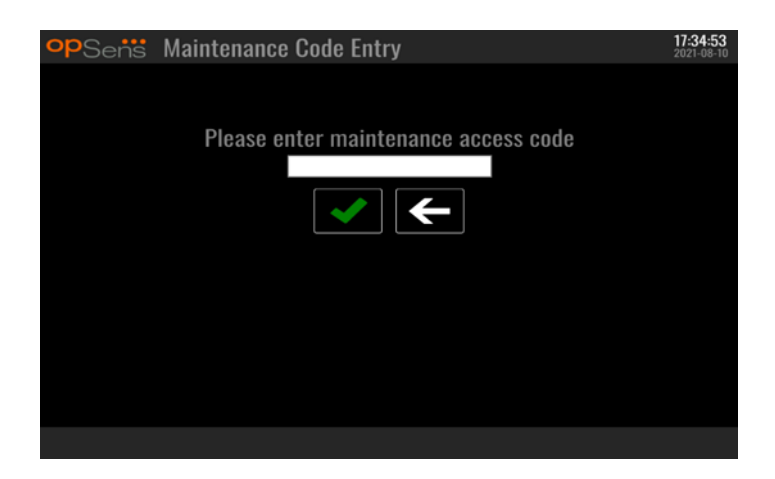

# 8.2 Ρύθμιση ώρας, ημερομηνίας και γλώσσας

Από την οθόνη συντήρησης, πατήστε το κουμπί «Time, Date, and Language» (Ώρα, ημερομηνία και γλώσσα) που βρίσκεται στο αριστερό επάνω τμήμα του πλέγματος.

Ρυθμίστε την ώρα πατώντας τα κουμπιά πάνω/κάτω στο ψηφιακό ρολόι στην αριστερή πλευρά της οθόνης. Σημειώστε ότι αυτό το ρολόι λειτουργεί ως 24ωρο ρολόι.

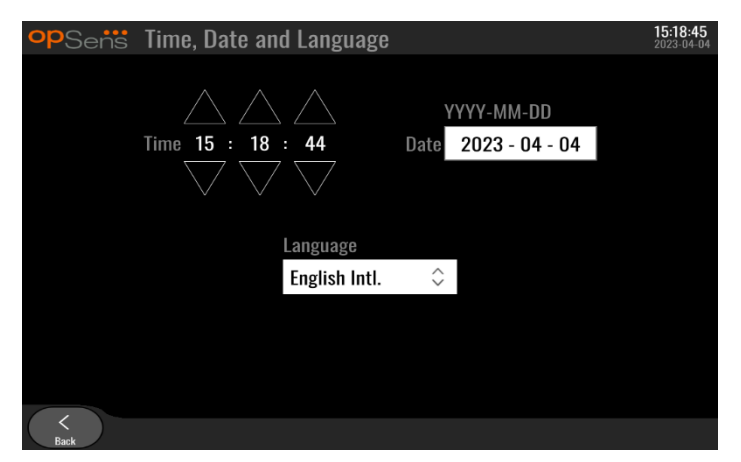

Για να ρυθμίσετε την ημερομηνία, πατήστε το πλαίσιο κειμένου ημερομηνίας. Αυτό θα κάνει το αριθμητικό πληκτρολόγιο να εμφανιστεί στο κάτω μέρος της οθόνης.

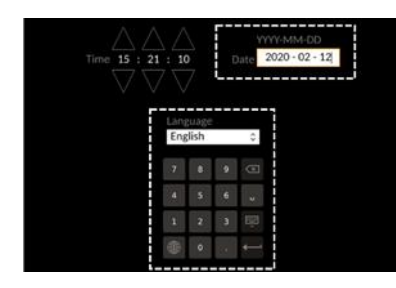

Στη μορφή έτος-μήνας-ημέρα, πληκτρολογήστε την αντίστοιχη αριθμητική ημερομηνία. Πατώντας στο πλαίσιο κειμένου, μπορείτε να επιλέξετε έναν συγκεκριμένο αριθμό προς διαγραφή. Για πληροφορίες σχετικά με ειδικά σύμβολα του πληκτρολογίου, ανατρέξτε στην ενότητα [7.9.1.](#page-84-0)

LBL-2008-41-v8\_el OptoMonitor 3 IFU Αναθ. 2023-04 **91** | Σελίδα

Για να ρυθμίσετε τη γλώσσα, πατήστε το κουμπί «Language» (Γλώσσα) και επιλέξτε την επιθυμητή γλώσσα από το αναπτυσσόμενο μενού.

# 8.3 Βαθμονόμηση εισόδου/εξόδου με το αιμοδυναμικό σύστημα του εργαστηρίου καθετηριασμών

Από την οθόνη συντήρησης, πατήστε το κουμπί «Input/Output Calibration» (Βαθμονόμηση εισόδου/εξόδου) που βρίσκεται στο μεσαίο επάνω τμήμα του πλέγματος.

<span id="page-91-1"></span>8.3.1 Βαθμονόμηση της αναφοράς εισόδου αορτικής πίεσης στον αορτικό μορφοτροπέα

Η βαθμονόμηση εισόδου αορτικού μορφοτροπέα περιγράφεται λεπτομερώς στην ενότητα [18.](#page-124-0)

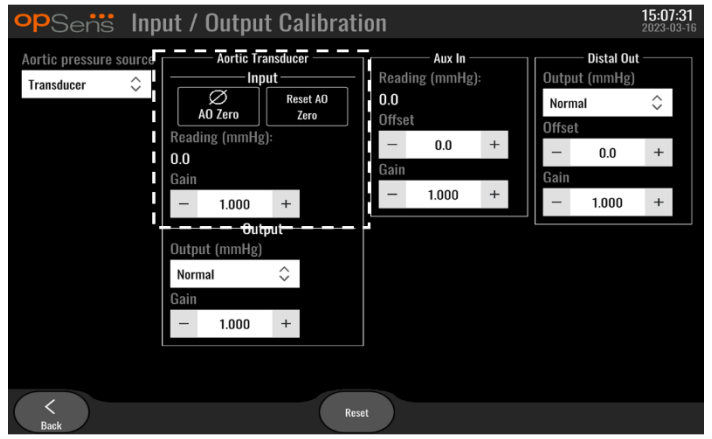

# 8.3.2 Βαθμονόμηση της αναφοράς εισόδου Aux στο αιμοδυναμικό σύστημα του εργαστηρίου καθετηριασμών

Η βαθμονόμηση AUX In βήμα προς βήμα (είσοδος αορτικής πίεσης από το αιμοδυναμικό σύστημα του εργαστηρίου καθετηριασμών) περιγράφεται λεπτομερώς στην ενότητα [17.](#page-123-0)

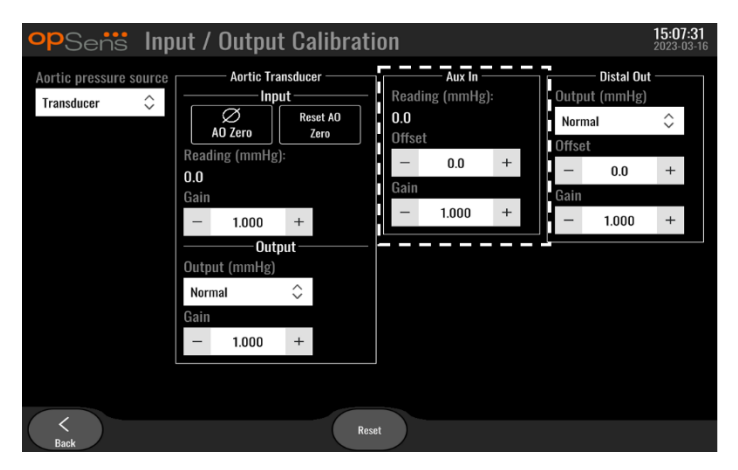

<span id="page-91-0"></span>8.3.3 Βαθμονόμηση εξόδου περιφερικής πίεσης στο αιμοδυναμικό σύστημα του εργαστηρίου καθετηριασμών

Η βαθμονόμηση εξόδου περιφερικής πίεσης βήμα προς βήμα περιγράφεται λεπτομερώς στην ενότητα [19.](#page-124-1)

LBL-2008-41-v8\_el OptoMonitor 3 IFU Αναθ. 2023-04 **92** | Σελίδα

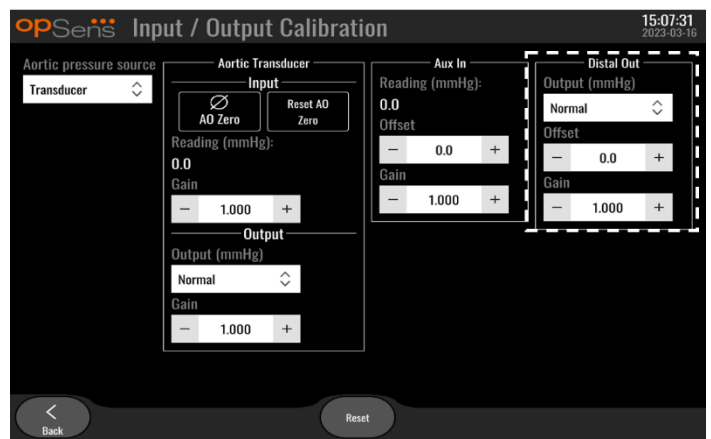

8.3.4 Βαθμονόμηση εξόδου αορτικής πίεσης στο σύστημα του εργαστηρίου καθετηριασμών Η βαθμονόμηση εξόδου αορτικής πίεσης βήμα προς βήμα περιγράφεται λεπτομερώς στην ενότητα [20.](#page-125-0)

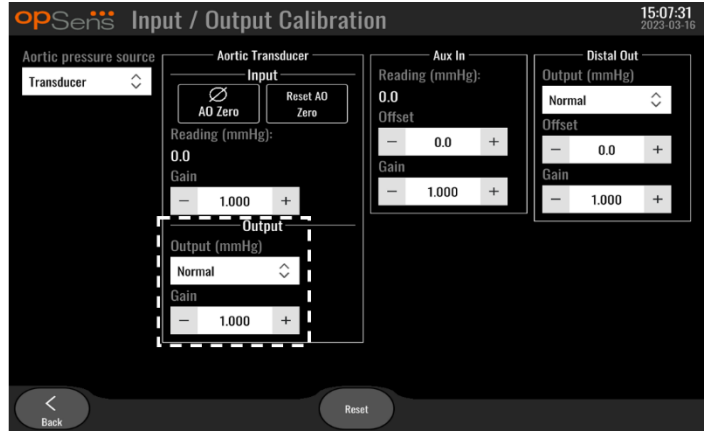

# 8.4 Ανασκόπηση απόδοσης οπτικού αισθητήρα

Από την οθόνη συντήρησης, πατήστε το μενού «Optical Sensor Performance» (Απόδοση οπτικού αισθητήρα). Αυτό το μενού εμφανίζει ενδείξεις και δεδομένα που είναι σχετικά με την απόδοση του OptoWire™ που χρησιμοποιείται τη δεδομένη στιγμή. Εάν δεν έχει συνδεθεί σύρμα στο OpM3, εάν το OptoWire™ παρουσιάζει δυσλειτουργία ή εάν δεν έχει συνδεθεί σωστά στο OpM3, τότε δεν θα εμφανιστούν δεδομένα σε αυτήν την οθόνη. Μόλις ένα λειτουργικό OptoWire™ συνδεθεί στο σύστημα OpM3, αυτή η οθόνη θα συμπληρωθεί με δεδομένα πραγματικού χρόνου που σχετίζονται με την απόδοση του OptoWire™ (εικόνα παρακάτω). Αυτή η οθόνη εμφανίζει τον σειριακό αριθμό του OptoWire, την τιμή ανιχνευτή σε νανόμετρα, συν την πραγματική τιμή σε νανόμετρα που διαβάζεται από την οπτική μονάδα, και τη διαφορά μεταξύ των δύο (Δέλτα).

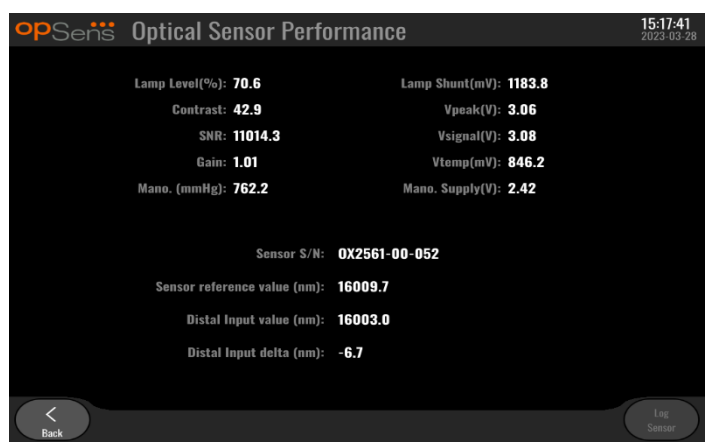

Το κουμπί «Log Sensor» (Καταγραφή αισθητήρα) είναι διαθέσιμο όταν η οπτική μονάδα (OU) έχει έκδοση ανώτερη από 4.1.7.

Το κουμπί «Log Sensor» (Καταγραφή αισθητήρα) μπορεί να χρησιμοποιηθεί ώστε οι πληροφορίες επίδοσης του οπτικού αισθητήρα να προστεθούν στα αρχεία καταγραφής της OU.

Είναι επίσης δυνατή η σύνδεση ενός ανιχνευτή αναφοράς ή ενός συντελεστή μέτρησης (gauge factor) αναφοράς για τη λήψη τιμών αναφοράς. Εάν το OptoWire™ παρουσιάζει τιμές κακού σήματος, ενδέχεται να χρειάζεται αντικατάσταση. Εάν το σύρμα αντικατάστασης παρουσιάζει επίσης τιμές κακού σήματος, επικοινωνήστε με τον εξουσιοδοτημένο τεχνικό επιτόπου σέρβις ή/και την OpSens.

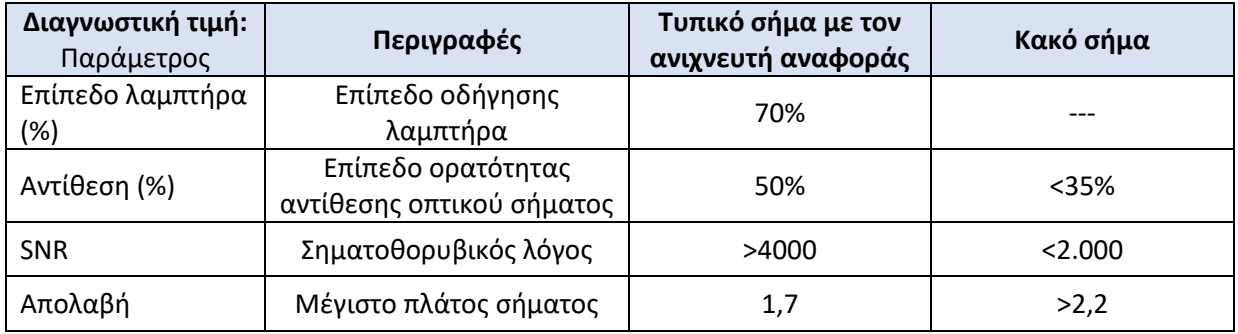

# **ΠΡΟΣΟΧΗ:**

- Ως μέρος του προγράμματος συντήρησης του νοσοκομείου, επιθεώρηση και έλεγχος ασφάλειας ρουτίνας πρέπει να διενεργείται ετησίως. Εκπαιδευμένοι τεχνικοί του νοσοκομείου πρέπει να επιθεωρούν και να ελέγχουν όλες τις απομονωμένες συνδέσεις και την τροφοδοσία του συστήματος.
- Το OpSens OptoMonitor δεν περιέχει μέρη που επιδέχονται συντήρηση από τον χρήστη. Παρακαλούμε αναθέστε οποιεσδήποτε εργασίες σέρβις σε εξουσιοδοτημένο προσωπικό σέρβις ή απευθείας στην OpSens.

**Μανόμετρο. (mmHg):** Ελέγξτε και επαληθεύστε ότι το μανόμετρο του OptoMonitor δείχνει τη σωστή τιμή. Διαβάστε την ατμοσφαιρική πίεση και συγκρίνετέ την με την ένδειξη του μανόμετρου του OptoMonitor. Επικοινωνήστε με τον εξουσιοδοτημένο τεχνικό επιτόπου σέρβις της OpSens ή/και με την OpSens σε περίπτωση που η διαφορά στην ένδειξη υπερβαίνει τα 10 mmHg.

**Δέλτα εισόδου περιφερικής πίεσης (nm):** Αυτή η τιμή δεν πρέπει να είναι μικρότερη από ± 8 νανόμετρα.

# 8.5 Έλεγχος DICOM

Από την οθόνη συντήρησης, πατήστε το κουμπί «DICOM» που βρίσκεται στο μεσαίο αριστερό τμήμα του πλέγματος.

Εμφανίζει γενικές πληροφορίες σχετικά με τη σύνδεση μεταξύ OpM3 και DICOM uplink. Ειδικευμένο προσωπικό μπορεί να χρησιμοποιήσει αυτήν την οθόνη για να ελέγξει την κατάσταση της σύνδεσης OpM3 και DICOM.

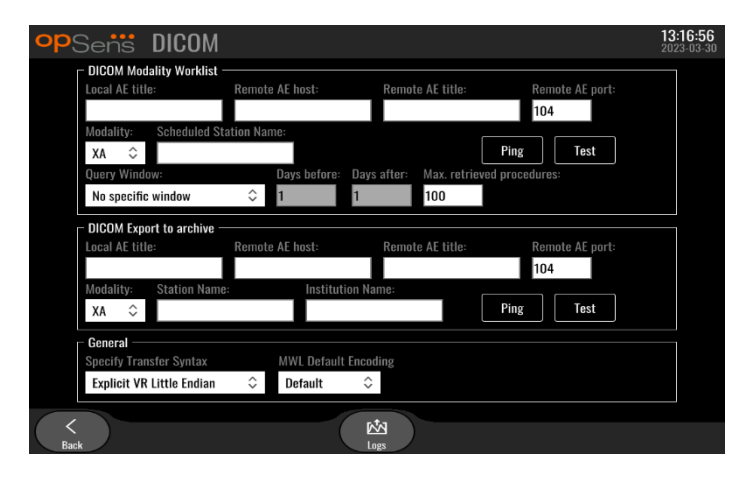

# 8.5.1 Έλεγχος DICOM

Υπάρχουν δύο τρόποι δοκιμής της σύνδεσης με τον διακομιστή DICOM:

- 1. Χρησιμοποιήστε το κουμπί ping για να ελέγξετε εάν η DU μπορεί να εντοπίσει τον διακομιστή DICOM.
- 2. Χρησιμοποιήστε το κουμπί δοκιμής για να ελέγξετε εάν ο διακομιστής DICOM μπορεί να αποστείλει πληροφορίες στην DU.

## 8.5.2 Φιλτράρισμα της λίστας εργασιών απεικονιστικών μεθόδων

Εάν δεν εισαχθεί καμία πληροφορία στο Scheduled Station Name (Όνομα προγραμματισμένου σταθμού) και «No specific window» (Δεν υπάρχει συγκεκριμένο παράθυρο) στο Query Window (Παράθυρο ερωτήματος), τότε θα εμφανιστούν όλες οι διαδικασίες από τη λίστα εργασιών απεικονιστικών μεθόδων, με όριο τις 100 διαδικασίες. Ωστόσο, είναι δυνατό να φιλτραριστεί η λίστα των εμφανιζόμενων διαδικασιών εντός της λίστας εργασιών απεικονιστικών μεθόδων DICOM.

Στο αναπτυσσόμενο μενού Modality (Απεικονιστική μέθοδος), είναι δυνατό το φιλτράρισμα με βάση την απεικονιστική μέθοδο:

- **XA:** Αγγειογραφία ακτίνων Χ
- **OT:** Άλλο
- **CT:** Υπολογιστική (αξονική) τομογραφία

Είναι επίσης δυνατό το φιλτράρισμα με βάση το όνομα προγραμματισμένου σταθμού. Το όνομα προγραμματισμένου σταθμού πρέπει να εισαχθεί χειροκίνητα.

Στο αναπτυσσόμενο μενού Query Window (Παράθυρο ερωτήματος), είναι δυνατό το φιλτράρισμα της λίστας με βάση ένα χρονικό πλαίσιο:

- **No specific Window (Δεν υπάρχει συγκεκριμένο παράθυρο):** Στην περίπτωση αυτή, δεν εφαρμόζεται χρονικό φίλτρο.
- **Schedules for today (Χρονοδιαγράμματα για σήμερα):** Θα εμφανιστούν μόνο οι διαδικασίες που είναι προγραμματισμένες για σήμερα.
- **Specify around current date (Προσδιορίστε γύρω από την τρέχουσα ημερομηνία):** Θα εμφανιστούν μόνο οι διαδικασίες που είναι προγραμματισμένες εντός του εύρους [Days before (Ημέρες πριν), Days After (Ημέρες μετά)].
- **Max. Retrieved Procedures (Μέγ. αριθμός ανακτημένων διαδικασιών):** Αυτός είναι ο μέγιστος αριθμός διαδικασιών που θα εμφανίζονται στη λίστα εργασιών. Η μέγιστη δυνατή τιμή είναι 100. Είναι επίσης η προεπιλεγμένη τιμή.

#### 8.5.3 Εμφάνιση πληροφοριών στις εξαγόμενες εικόνες

Στην ενότητα DICOM Export to archive (Εξαγωγή DICOM στην αρχειοθήκη), τα στοιχεία Modality (Απεικονιστική μέθοδος) (XA, OT ή CT), Station Name (Όνομα σταθμού) και Institution Name (Όνομα ιδρύματος) μπορούν να εισαχθούν χειροκίνητα και θα εμφανίζονται στις εξαγόμενες εικόνες. Εάν δεν εισαχθεί καμία πληροφορία, δεν θα προστεθούν πληροφορίες στις εξαγόμενες εικόνες.

#### 8.6 Ασφάλεια

Από την οθόνη συντήρησης, πατήστε το κουμπί «Security» (Ασφάλεια) που βρίσκεται στο κέντρο του πλέγματος.

#### 8.6.1 Ρύθμιση κωδικού πρόσβασης εκκίνησης

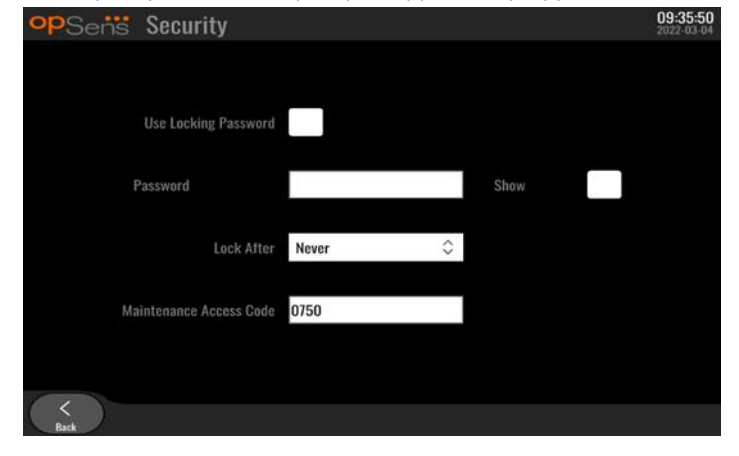

- 1. Εάν δεν ήταν απαιτούμενος ένας κωδικός πρόσβασης εκκίνησης προηγουμένως, πατήστε το πλαίσιο έτσι ώστε τώρα να είναι απαιτούμενος.
- 2. Πατήστε το πλαίσιο κειμένου «Password» (Κωδικός πρόσβασης) για να εμφανίσετε ένα πληκτρολόγιο. Εάν βρισκόταν σε χρήση ένας κωδικός πρόσβασης προηγουμένως, μπορείτε να τον διαγράψετε πατώντας το βέλος backspace στο πληκτρολόγιο. Πληκτρολογήστε τον νέο κωδικό πρόσβασης χρησιμοποιώντας αλφαβητικούς χαρακτήρες, αριθμητικά και σύμβολα. Για να αποκρύπτεται ο κωδικός πρόσβασης καθώς πληκτρολογείτε, αφήστε το πλαίσιο «Show» (Εμφάνιση) χωρίς σημάδι ελέγχου. Για να εμφανίζεται ο κωδικός πρόσβασης καθώς πληκτρολογείτε, επισημάνετε το πλαίσιο «Show» (Εμφάνιση) με ένα σημάδι ελέγχου.
- 3. Για να κάνετε τη συσκευή να κλειδώσει μετά από ένα συγκεκριμένο διάστημα αδράνειας, πατήστε το πεδίο «Lock After» (Κλείδωμα μετά από) και επιλέξτε τον επιθυμητό χρόνο από το αναπτυσσόμενο μενού.
- 4. Για να αποθηκεύσετε τις αλλαγές κωδικού πρόσβασης/κλειδώματος, εξέλθετε από την οθόνη με το κουμπί Πίσω.

Η συσκευή θα απαιτεί τώρα να εισαχθεί κωδικός πρόσβασης για να είναι δυνατό να χρησιμοποιηθεί κατά την εκκίνηση. Εάν έχει επιλεχθεί, η συσκευή επίσης θα κλειδώσει μετά από ένα ορισμένο χρονικό διάστημα αδράνειας, απαιτώντας κωδικό πρόσβασης κατά την επανεκκίνηση.

#### 8.6.2 Αλλαγή του κωδικού πρόσβασης συντήρησης

- 1. Πατήστε το πλαίσιο κειμένου «Maintenance Access Code» (Κωδικός πρόσβασης συντήρησης) για να εμφανίσετε ένα πληκτρολόγιο. Εάν βρισκόταν σε χρήση ένας κωδικός πρόσβασης προηγουμένως, μπορείτε να τον διαγράψετε χρησιμοποιώντας το βέλος backspace στο πληκτρολόγιο. Πληκτρολογήστε τον νέο κωδικό πρόσβασης χρησιμοποιώντας αλφαβητικούς χαρακτήρες, αριθμητικά και σύμβολα.
- 2. Για να αποθηκεύσετε τις αλλαγές κωδικού πρόσβασης, εξέλθετε από την οθόνη με το κουμπί Πίσω.

# 8.7 Ανασκόπηση ιστορικού μηνυμάτων

Από την οθόνη συντήρησης, πατήστε το κουμπί «Message Center History» (Ιστορικό κέντρου μηνυμάτων) που βρίσκεται στη μεσαία δεξιά πλευρά του πλέγματος. Η επόμενη οθόνη θα περιέχει μια λίστα όλων των προηγούμενων μηνυμάτων που ελήφθησαν από το OptoMonior 3, κατά σειρά ημερομηνίας του μηνύματος. Χρησιμοποιήστε το δάκτυλό σας για να κάνετε κύλιση πάνω/κάτω στη λίστα.

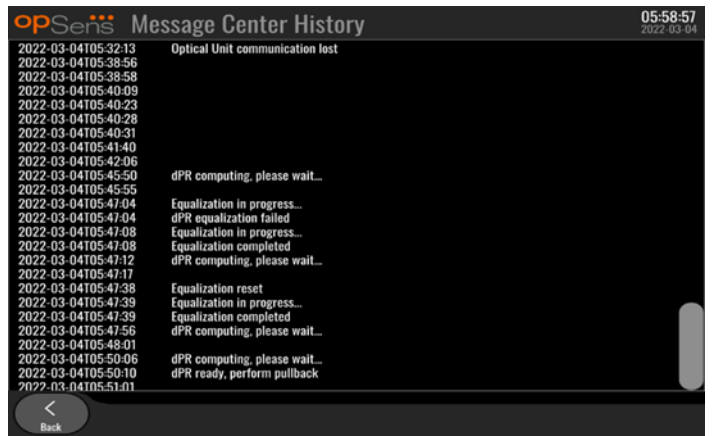

# 8.8 Ανασκόπηση δικτύου και επικοινωνίας

Από την οθόνη συντήρησης, πατήστε το κουμπί «Network and Communication» (Δίκτυο και Επικοινωνία) που βρίσκεται στο κάτω αριστερό τμήμα του πλέγματος. Αυτή η οθόνη εμφανίζει πληροφορίες διευθύνσεων MAC, διευθύνσεων IP, μάσκας δικτύου και πύλης σχετικά με τις συνδέσεις LAN με την DU.

#### 8.8.1 Σύνδεση DU LAN1 σε DICOM

Ο σκοπός του LAN1 είναι να κάνει ερωτήματα στη λίστα ασθενών και να μεταφέρει τα αποτελέσματα της διαδικασίας μέσω DICOM

Τα απαιτούμενα χαρακτηριστικά του δικτύου πληροφορικής είναι να έχει συνδεσιμότητα Ethernet LAN σε έναν διακομιστή RIS και PACS

Η διαμόρφωση στο δίκτυο πληροφορικής πρέπει να είναι σύμφωνη με το πρότυπο DICOM του νοσοκομείου. Ο διακομιστής RIS και PACS πρέπει να είναι ρυθμισμένος με σταθερή διεύθυνση IPv4 ή θα πρέπει να είναι διαθέσιμο ένα DNS για την επίλυση των ονομάτων κεντρικών υπολογιστών τους.

Για τη μείωση των κινδύνων στον κυβερνοχώρο, το δίκτυο πληροφορικής πρέπει να περιορίζεται στο ίδρυμα υγειονομικής περίθαλψης (να μη συνδέεται στο Διαδίκτυο).

Η προοριζόμενη ροή πληροφοριών είναι: PEMS – (Αίτηση MWL)--> RIS – (Λίστα ασθενών)--> PEMS – (Αποτελέσματα διαδικασίας)--> PACS

#### 8.8.2 Σύνδεση DU-15" LAN2 στην οπτική μονάδα

Το LAN2 προορίζεται για επικοινωνία μεταξύ της DU και της OU. Για να επιλέξετε πώς η OU και η DU επικοινωνούν μεταξύ τους, πατήστε το πλαίσιο κειμένου «OU/DU Communication Link» (Σύνδεσμος επικοινωνίας OU/DU) και επιλέξτε την επιλογή «LAN», ανάλογα με την επιθυμητή μέθοδο επικοινωνίας.

#### 8.8.3 Ασύρματο

Αυτή η οθόνη επιτρέπει επίσης τη σύνδεση και διαχείριση ασύρματων συσκευών με την DU. Για να ρυθμίσετε την ασύρματη σύνδεση, η DU και η OU πρέπει πρώτα να συνδεθούν χρησιμοποιώντας το καλώδιο επικοινωνίας (LAN για DU-15″ ή σειριακό για DU-10″).

Μόλις δημιουργηθεί η σύνδεση με το καλώδιο επικοινωνίας, οι ακόλουθες ρυθμίσεις θα επιτρέψουν την ασύρματη σύνδεση:

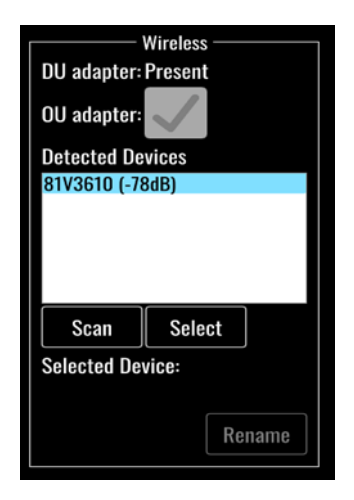

**DU adapter** (Προσαρμογέας DU) υποδεικνύει εάν το κλειδί υλικού ασύρματης επικοινωνίας έχει εντοπιστεί ή όχι. «Not detected» (Δεν εντοπίστηκε) υποδεικνύει ότι το κλειδί υλικού δεν είναι συνδεδεμένο. «Present» (Παρόν) υποδεικνύει ότι το κλειδί υλικού είναι συνδεδεμένο.

**OU adapter** (Προσαρμογέας OU) επιτρέπει στον χρήστη να απενεργοποιήσει την ασύρματη μονάδα εντός της OU. Αυτό πρέπει να επιλεγεί για μια επιτυχημένη ασύρματη σύνδεση.

Για να διασφαλιστεί μια επιτυχημένη ασύρματη σύνδεση, το κλειδί υλικού ασύρματης επικοινωνίας πρέπει να είναι συνδεδεμένο στην DU μέσω μίας από τις θύρες USB, ο προσαρμογέας DU πρέπει να υποδεικνύεται ότι υπάρχει και ο προσαρμογέας OU πρέπει να είναι επιλεγμένος.

Το κουμπί «Scan» (Σάρωση) θα εμφανίσει όλες τις συμβατές ασύρματες συσκευές που μπορεί να είναι συνδεδεμένες στην DU. Η ισχύς του σήματος εμφανίζεται σε παρένθεση.

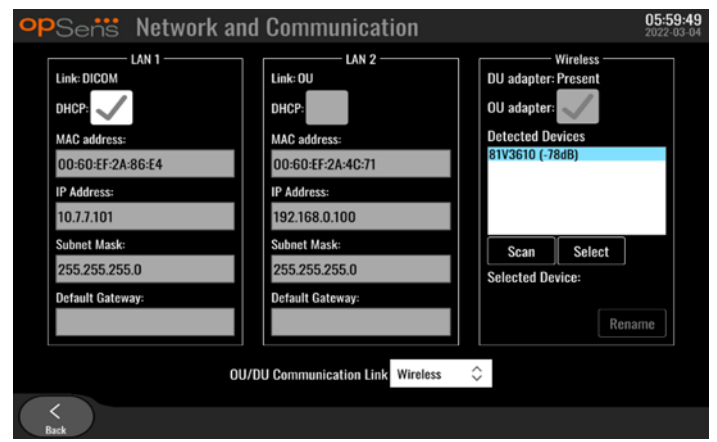

Μπορείτε να επιλέξετε την επιθυμητή συσκευή για σύνδεση στην DU επιλέγοντας την επιθυμητή συσκευή και πατώντας το κουμπί «Select» (Επιλογή) στο κάτω μέρος του πλαισίου.

Τέλος, επιλέξτε «Wireless» (Ασύρματο) στο πλαίσιο OU/DU Communication Link (Σύνδεσμος επικοινωνίας OU/DU) και πατήστε το κουμπί Πίσω για να αποθηκεύσετε την επιλογή.

**OU/DU Communication Link** Wireless  $\hat{\mathcal{L}}$ 

Κατά την επιστροφή στην κύρια οθόνη, θα πρέπει να δείτε το ακόλουθο εικονίδιο στην επάνω δεξιά γωνία:

Η ασύρματη σύνδεση είναι επιτυχής. Στην περίπτωση αυτή, το καλώδιο επικοινωνίας (LAN για DU-15″ ή σειριακό για DU-10″) μπορεί να αφαιρεθεί. Τουλάχιστον 2 από τις 4 ράβδους πρέπει να είναι πράσινες για να είναι αποδεκτό το σήμα.

# dia

Το OU/DU Communication Link (Σύνδεσμος επικοινωνίας OU/DU) είναι «Wireless» (Ασύρματο) και ο προσαρμογέας DU εντοπίστηκε, αλλά η ασύρματη σύνδεση δεν είναι επιτυχής. Στην περίπτωση αυτή, ελέγξτε ότι η OU είναι εντός εμβέλειας και ότι το επίπεδο του σήματος είναι καλό.

# $\frac{1}{2}$

Το OU/DU Communication Link (Σύνδεσμος επικοινωνίας OU/DU) είναι «Wireless» (Ασύρματο) αλλά ο προσαρμογέας DU δεν εντοπίστηκε, συνεπώς η ασύρματη σύνδεση δεν είναι επιτυχής.

Υπάρχει άμεση συσχέτιση μεταξύ της ισχύος του σήματος σε dB στην ενότητα Network and Communication (Δίκτυο και επικοινωνία) και της ισχύος του σήματος που εμφανίζεται στην κύρια οθόνη.

Δεν υπάρχουν ράβδοι: Η σύνδεση είναι απίθανη.

1 ράβδος: Η σύνδεση είναι ασθενής.

2 ράβδοι: Η σύνδεση είναι καλή.

3 ράβδοι: Η σύνδεση είναι ισχυρή.

4 ράβδοι: Η σύνδεση είναι εξαιρετική.

#### 8.9 Ενημέρωση λογισμικού για τη μονάδα οθόνης ή την οπτική μονάδα

Από την οθόνη συντήρησης, πατήστε το κουμπί «Software Update» (Ενημέρωση λογισμικού) που βρίσκεται στο κάτω μεσαίο τμήμα του πλέγματος.

Το υλικολογισμικό της οπτικής μονάδας και της μονάδας οθόνης του OptoMonitor 3 μπορεί να ενημερωθεί χρησιμοποιώντας ένα κλειδί USB που περιέχει τα απαραίτητα αρχεία λογισμικού. Τόσο η οπτική μονάδα όσο και η μονάδα οθόνης ενημερώνονται μία κάθε φορά. Η διαδικασία για την ενημέρωση είτε της OU είτε της DU είναι η ίδια, ωστόσο καθεμία έχει το δικό της μοναδικό κουμπί «Update Software» (Ενημέρωση λογισμικού).

Για την ενημέρωση της OU απαιτείται ενσύρματη σύνδεση μεταξύ DU και OU (δεν μπορεί να είναι ασύρματη κατά τη διάρκεια της ενημέρωσης).

1. Εισαγάγετε το κλειδί USB στον σύνδεσμο.

**ΣΗΜΕΙΩΣΗ**: Μπορεί να απαιτείται να αφαιρεθεί ο προστατευτικός πίνακας κατά μήκος του κάτω μέρους της συσκευής για πρόσβαση στη θύρα USB).

- 2. Στην οθόνη DU, πατήστε το κουμπί SETTINGS (ΡΥΘΜΙΣΕΙΣ).
- 3. Πατήστε το κουμπί MAINTENANCE (ΣΥΝΤΗΡΗΣΗ).
- 4. Εισαγάγετε τον κωδικό πρόσβασης συντήρησης και επιβεβαιώστε.
- 5. Πατήστε το κουμπί SOFTWARE UPDATE (ΕΝΗΜΕΡΩΣΗ ΛΟΓΙΣΜΙΚΟΥ)· η κατάσταση «Connected» (Συνδεδεμένο) εμφανίζεται δίπλα στο πεδίο «USB Drive» (Μονάδα USB).
- 6. Πατήστε το κουμπί «Update Software» (Ενημέρωση λογισμικού) στην κατάλληλη ενότητα για να ενημερώσετε την DU ή την OU. Η διαδικασία ενημέρωσης τότε θα ξεκινήσει εάν εντοπιστεί ένα έγκυρο αρχείο ενημέρωσης στη μονάδα USB.

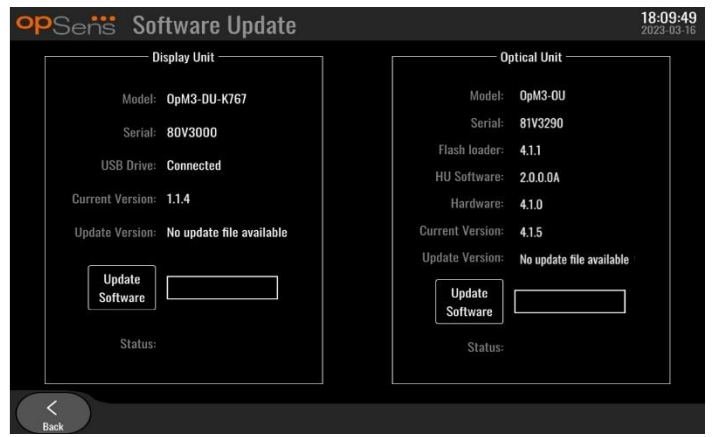

# 8.10 Εργοστασιακές ρυθμίσεις

Το κουμπί Factory (Εργοστασιακές) προορίζεται για εσωτερική χρήση του κατασκευαστή.

## 8.11 Αρχεία καταγραφής ΑΠΟΤΥΠΩΣΗΣ

Τα αρχεία καταγραφής αποτύπωσης περιέχουν μηνύματα σχετικά με το ιστορικό της DU ή της OU.

Για την εξαγωγή των αρχείων καταγραφής, τοποθετήστε μια μονάδα USB στην DU και μεταβείτε στο παράθυρο Maintenance (Συντήρηση).

Πατήστε το κουμπί «DUMP DU Log» (ΑΠΟΤΥΠΩΣΗ αρχείου καταγραφής DU) για να αποθηκεύσετε τα αρχεία καταγραφής OU στη μονάδα USB.

Πατήστε το κουμπί «DUMP OU Log» (ΑΠΟΤΥΠΩΣΗ αρχείου καταγραφής OU) για να αποθηκεύσετε τα αρχεία καταγραφής OU στη μονάδα USB.

Και στις δύο περιπτώσεις, ένα αρχείο κειμένου θα αποθηκευτεί στο κλειδί USB. Αυτό το αρχείο κειμένου περιέχει όλα τα αρχεία καταγραφής και παρέχει πληροφορίες σχετικά με το ιστορικό των λειτουργιών της DU ή της OU. Αυτό μπορεί να βοηθήσει στην αντιμετώπιση προβλημάτων. Μόλις εμφανιστεί το μήνυμα «Done!» (Ολοκληρώθηκε!) στο αναδυόμενο παράθυρο, η αποτύπωση έχει ολοκληρωθεί και η μονάδα USB μπορεί να αφαιρεθεί.

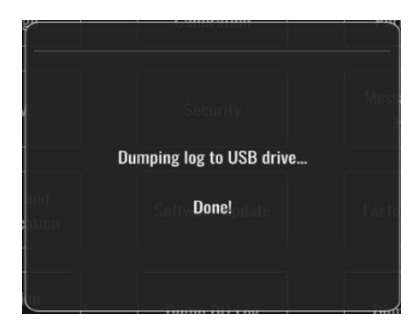

Το μήνυμα μπορεί επίσης να είναι:

«Make sure the OU is connected» (Βεβαιωθείτε ότι η OU είναι συνδεδεμένη): Η OU και η DU πρέπει να είναι συνδεδεμένες για να γίνει αποτύπωση των αρχείων καταγραφής της OU. Η σύνδεση μπορεί να είναι ασύρματη ή μέσω καλωδίου.

«Make sure USB drive is connected» (Βεβαιωθείτε ότι η μονάδα USB είναι συνδεδεμένη): Πρέπει να έχει εισαχθεί μια μονάδα USB στην DU (ή μέσω του καλωδίου επέκτασης USB) για να γίνει αποτύπωση των αρχείων καταγραφής.

#### <span id="page-101-0"></span>8.12 Προσαρμοζόμενες ρυθμίσεις

Ο ακόλουθος πίνακας εμφανίζει τις διάφορες προσαρμοζόμενες ρυθμίσεις με τα εύρη και τις προεπιλεγμένες τιμές τους.

# 8.12.1 ΜΕΝΟΥ SETTINGS (ΡΥΘΜΙΣΕΙΣ)

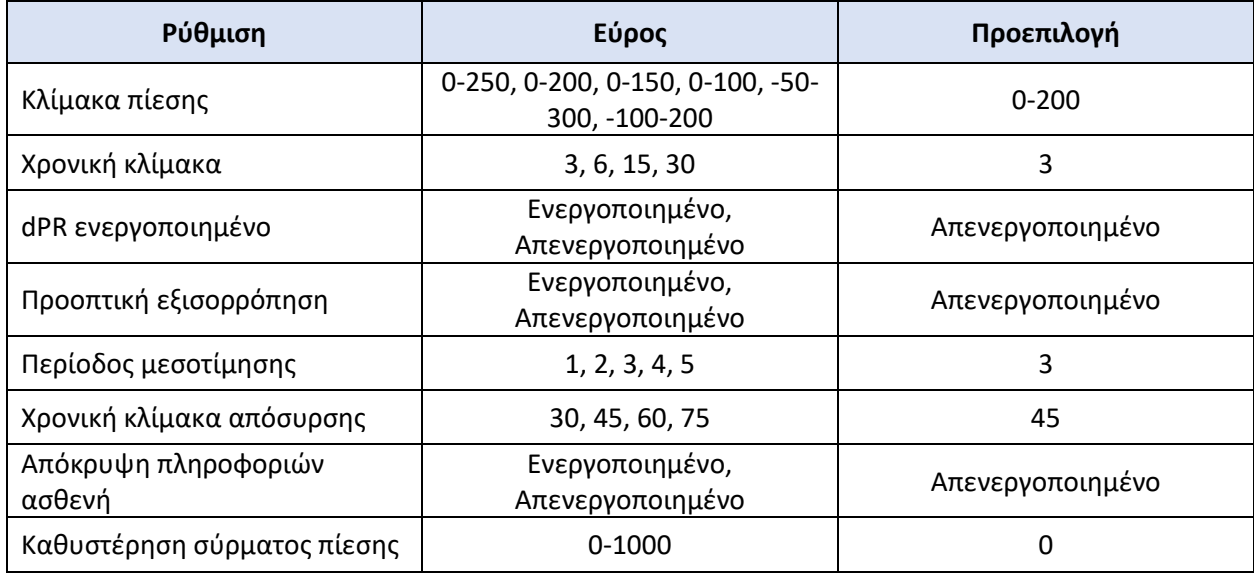

# 8.12.2 ΜΕΝΟΥ MAINTENANCE (ΣΥΝΤΗΡΗΣΗ) Βαθμονόμηση εισόδου/εξόδου

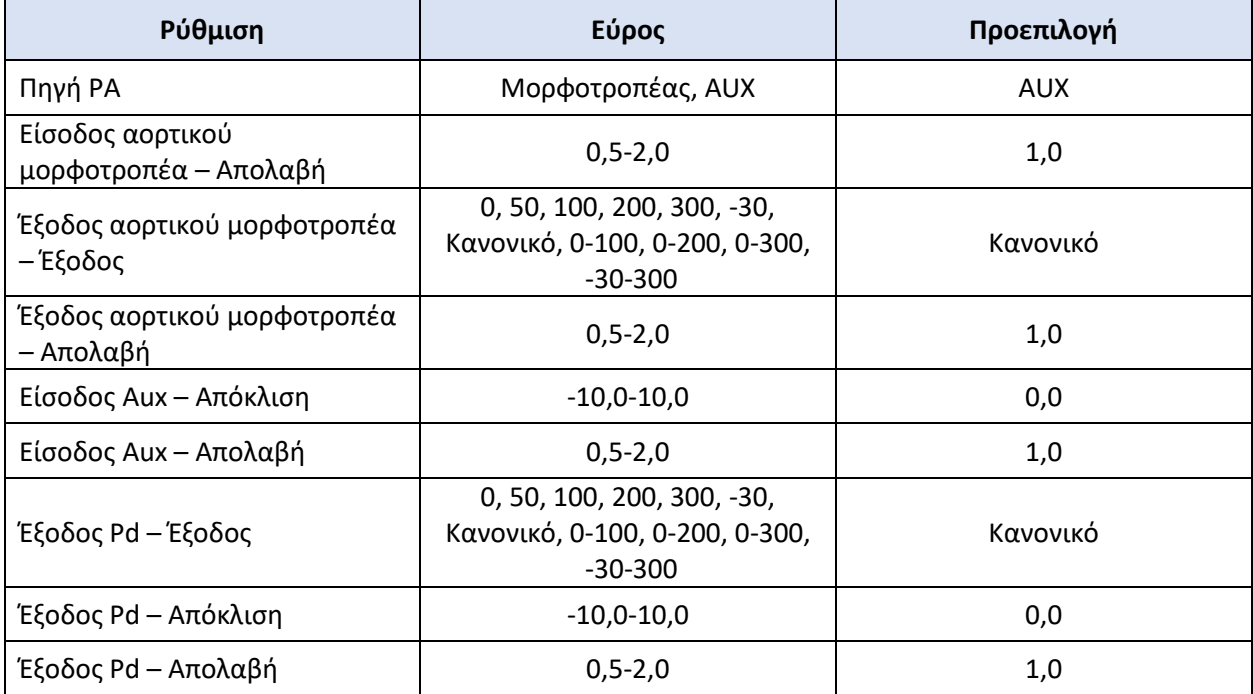

# 8.12.3 ΜΕΝΟΥ MAINTENANCE (ΣΥΝΤΗΡΗΣΗ) Ασφάλεια

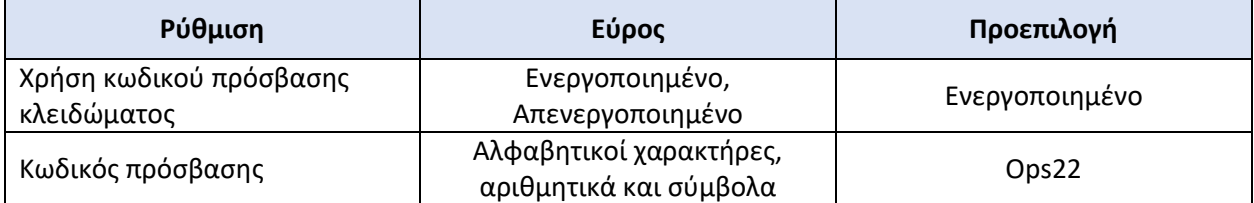

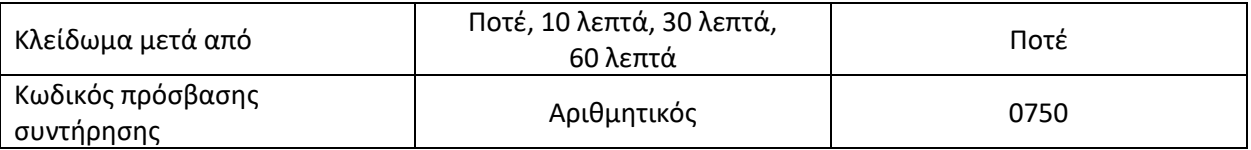

#### 8.12.4 ΜΕΝΟΥ MAINTENANCE (ΣΥΝΤΗΡΗΣΗ) Δίκτυο και επικοινωνία

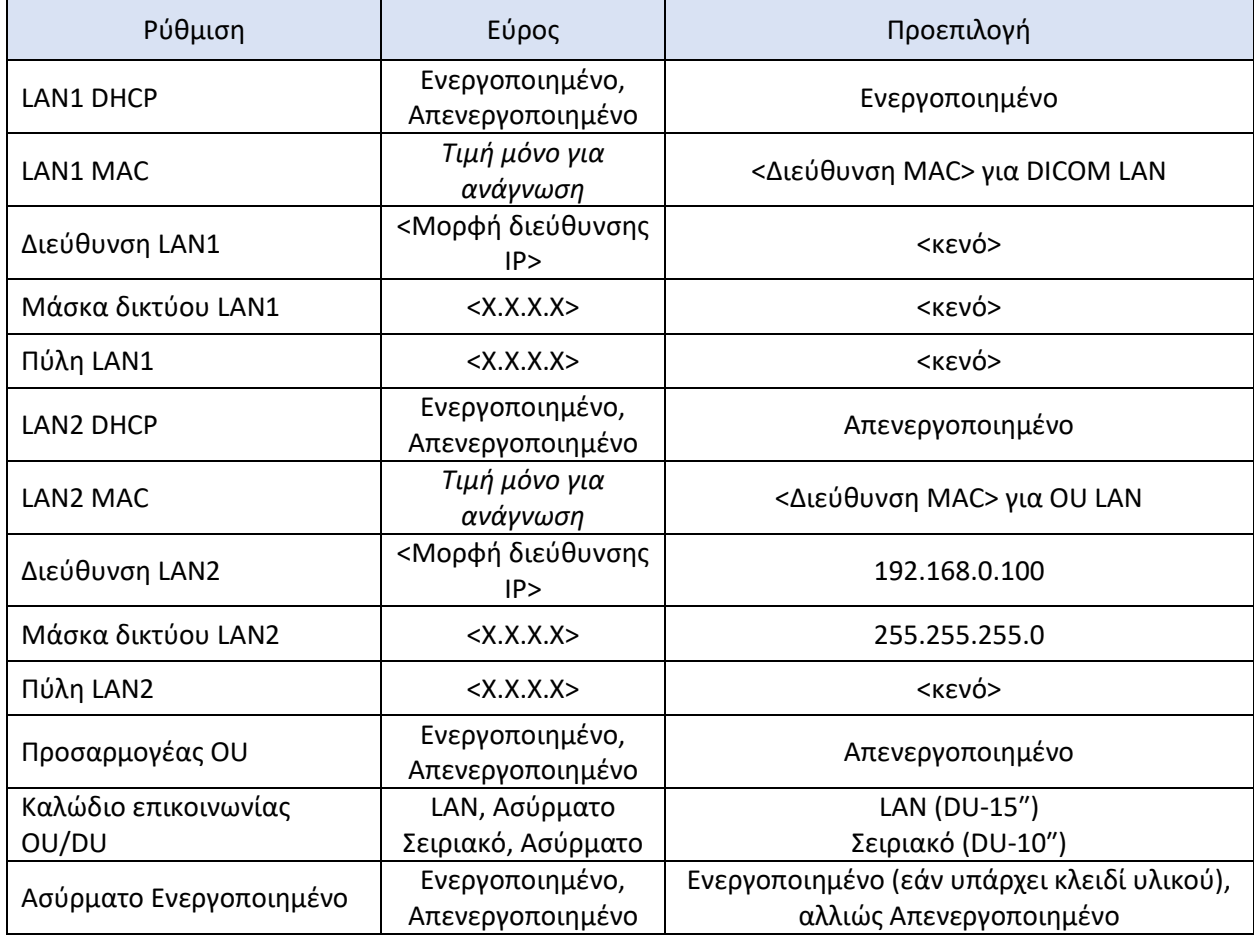

# 9 ΠΛΗΡΟΦΟΡΙΕΣ ΕΠΙΤΟΠΟΥ ΣΕΡΒΙΣ

Για να μειώσετε τον κίνδυνο ηλεκτροπληξίας, μην αφαιρείτε το κάλυμμα (ή τον πίσω πίνακα). Το OpSens OptoMonitor 3 δεν περιέχει μέρη που επιδέχονται συντήρηση από τον χρήστη. Παρακαλούμε αναθέστε οποιεσδήποτε εργασίες σέρβις σε εξουσιοδοτημένο προσωπικό σέρβις ή απευθείας στην OpSens.

# 10 ΓΕΝΙΚΗ ΦΡΟΝΤΙΔΑ ΚΑΙ ΚΑΘΑΡΙΣΜΟΣ

# 10.1 Καθαρισμός

Διατηρείτε το σύστημα παρακολούθησης, τις μονάδες, τα καλώδια και τα παρελκόμενα χωρίς σκόνη και ρύπους. Καθαρίζετε την εξωτερική επιφάνεια σε τακτική βάση σύμφωνα με τις οδηγίες για την πρόληψη λοιμώξεων και τις οδηγίες του τμήματος βιοϊατρικής τεχνολογίας του ιδρύματός σας.

LBL-2008-41-v8\_el OptoMonitor 3 IFU Αναθ. 2023-04 **104** | Σελίδα

Μετά τον καθαρισμό, ελέγχετε τον εξοπλισμό προσεκτικά. Μη χρησιμοποιείτε το σύστημα εάν εντοπίσετε σημεία φθοράς ή ζημιάς.

#### **ΠΡΟΕΙΔΟΠΟΙΗΣΕΙΣ:**

- Αποσυνδέστε όλον τον ηλεκτροδοτούμενο εξοπλισμό από τη γραμμή ηλεκτρικής τροφοδοσίας πριν τον καθαρισμό ή την απολύμανση της επιφάνειάς του.
- Μην αποσυνδέετε άλλα καλώδια διασύνδεσης.
- Εάν χυθεί υγρό επάνω στο σύστημα ή στα παρελκόμενα, ή εάν εμβυθιστούν τυχαία σε υγρό, επικοινωνήστε με το προσωπικό σέρβις του ιδρύματός σας, με την OpSens ή εξουσιοδοτημένο προσωπικό σέρβις της OpSens. Μη λειτουργείτε τον εξοπλισμό πριν ελεγχθεί και εγκριθεί για περαιτέρω χρήση.

#### ΣΥΣΤΑΣΕΙΣ ΠΡΟΣΟΧΗΣ:

- Μην αποστειρώνετε σε αυτόκαυστο και μην καθαρίζετε με ατμό τη συσκευή.
- Μην εμβυθίζετε κανένα μέρος του εξοπλισμού ή παρελκόμενο σε υγρό.
- Μη χύνετε ή ψεκάζετε οποιαδήποτε υγρά απευθείας επάνω στη συσκευή και μην επιτρέπετε τη διείσδυση υγρού στις συνδέσεις και στα ανοίγματα.
- Μη χρησιμοποιείτε κανένα λειαντικό υλικό για να τρίψετε τα όργανα, καθώς θα μπορούσε να προκληθεί ζημιά στην επιφάνεια του συστήματος.
- Βεβαιωθείτε ότι κάθε μέρος της μονάδας είναι στεγνό πριν επανασυνδέσετε το τροφοδοτικό.

# 10.1.1 Οπτική μονάδα και μονάδα οθόνης τριχλωροαιθυλένιο.

Η οπτική μονάδα μπορεί να καθαριστεί με χρήση τυπικών απολυμαντικών που χρησιμοποιούνται στο νοσοκομειακό περιβάλλον, όπως απολυμαντικό χαμηλού επιπέδου, διάλυμα ήπιου απορρυπαντικού και νερού, ισοπροπυλική αλκοόλη (70%) και οποιοδήποτε καθαριστικό τυπικής κατηγορίας (για την επιφάνεια της μονάδας οθόνης μόνο). Τα προϊόντα καθαρισμού θα πρέπει να είναι όσο το δυνατόν κοντύτερα σε ουδέτερο pH.

- ΑΠΕΝΕΡΓΟΠΟΙΗΣΤΕ ΤΗΝ ΤΡΟΦΟΔΟΣΙΑ στην οπτική μονάδα αλλά μην αποσυνδέσετε οποιαδήποτε καλώδια διασύνδεσης.
- Σκουπίστε το εξωτερικό με ένα μαλακό πανί που δεν αφήνει χνούδι, ελαφρά υγραμένο με διάλυμα καθαρισμού και σκουπίστε το για να στεγνώσει.
- Απαιτείται ιδιαίτερη προσοχή κατά τον καθαρισμό της επιφάνειας εμφάνισης της οθόνης διότι είναι πιο ευαίσθητη σε σκληρές μεθόδους καθαρισμού από το περίβλημα.
- Μην αφήνετε νερό ή διάλυμα καθαρισμού να εισχωρήσει στους συνδέσμους μέτρησης. Σκουπίστε γύρω από τις υποδοχές των συνδέσμων και όχι επάνω τους.

• Ενεργοποιήστε ξανά την τροφοδοσία.

# 10.1.2 Μονάδα λαβής

- ΑΠΕΝΕΡΓΟΠΟΙΗΣΤΕ ΤΗΝ ΤΡΟΦΟΔΟΣΙΑ στην οπτική μονάδα. Μην αποσυνδέσετε το καλώδιο της μονάδας λαβής από την οπτική μονάδα.
- Τοποθετήστε κάλυμμα προστασίας από τη σκόνη στο άνοιγμα της μονάδας λαβής.
- Σκουπίστε τοπικά τη λαβή με γάζα υγραμένη με οινόπνευμα εντριβής (70% ισοπροπυλική αλκοόλη).
- Μην αφήνετε νερό ή διάλυμα καθαρισμού να εισχωρήσει στους συνδέσμους του ανοίγματος. Σκουπίστε γύρω από τις υποδοχές των συνδέσμων και όχι επάνω τους.

# 10.1.3 Οπτικοί σύνδεσμοι

Όλοι οι σύνδεσμοι οπτικών ινών στο OPM3 πρέπει να διατηρούνται καθαροί. Καθαρίστε το εγγύς άκρο των αρσενικών οπτικών συνδέσμων με ένα αποκλειστικό εργαλείο καθαρισμού οπτικών ινών. Καθαρίστε το εσωτερικό των θηλυκών οπτικών συνδέσμων με ένα αποκλειστικό εργαλείο καθαρισμού οπτικών ινών.

- Ο οπτικός σύνδεσμος (θηλυκός) της μονάδας λαβής θα πρέπει να καθαρίζεται πριν από κάθε νέα σύνδεση ενός OptoWire.
- Τόσο ο οπτικός σύνδεσμος της μονάδας λαβής (αρσενικός) όσο και ο οπτικός σύνδεσμος της οπτικής μονάδας (θηλυκός) θα πρέπει να καθαρίζονται πριν συνδεθούν κατά τη διάρκεια της εγκατάστασης.
- Για να διατηρείται ο οπτικός σύνδεσμος της μονάδας λαβής (αρσενικός) και ο οπτικός σύνδεσμος της οπτικής μονάδας (θηλυκός) καθαρός, πάντα συνιστάται να τους διατηρείτε συνδεδεμένους. Αποσυνδέστε μόνο όταν η μονάδα χρειάζεται αντικατάσταση. Σε περίπτωση αποσύνδεσης, συνιστάται η τοποθέτηση του καπακιού προστασίας από σκόνη της μονάδας λαβής. Αφαιρέστε το καπάκι μόνο όταν είστε έτοιμοι να συνδέσετε ξανά τους οπτικούς συνδέσμους.
- Η σκόνη που διεισδύει στον(ους) σύνδεσμο(ους) μπορεί να μειώσει την ποιότητα του οπτικού σήματος και να προκαλέσει την εμφάνιση προειδοποιητικών μηνυμάτων «No optical signal» (Χωρίς οπτικό σήμα).

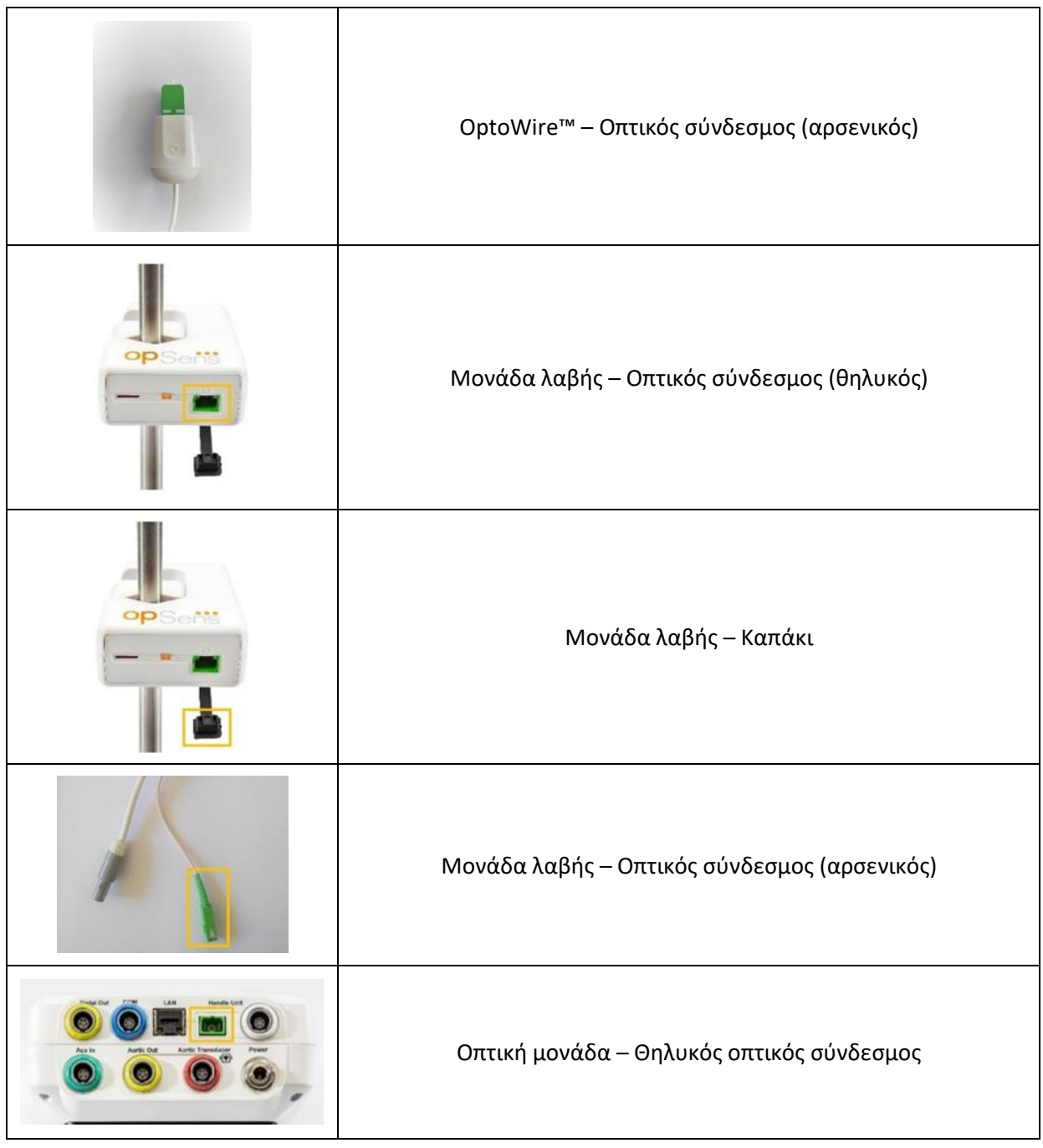

# 10.2 Μέτρηση ρεύματος διαρροής

Το OptoMonitor 3 είναι ένα σύστημα βασισμένο σε πλατφόρμα οπτικών ινών. Διενεργήστε μέτρηση του ρεύματος διαρροής της συσκευής σύμφωνα με την τυπική διαδικασία του νοσοκομείου.

# 10.3 Οπτική επιθεώρηση

#### 10.3.1 Γενική επιθεώρηση ρουτίνας

Πρέπει να διενεργείτε οπτική επιθεώρηση πριν από κάθε χρήση, ή σύμφωνα με την πολιτική του νοσοκομείου σας.

Με το OptoMonitor 3 απενεργοποιημένο:

- Εξετάστε τις εξωτερικές επιφάνειες για καθαριότητα και γενική φυσική κατάσταση. Βεβαιωθείτε ότι τα περιβλήματα δεν φέρουν ρωγμές ή σπασίματα, ότι όλα τα στοιχεία είναι παρόντα, ότι δεν υπάρχουν χυμένα υγρά και ότι δεν υπάρχουν σημεία κακομεταχείρισης.
- Βεβαιωθείτε ότι όλα τα καλώδια που είναι συνδεδεμένα στο OptoMonitor 3 είναι ασφαλισμένα στη θέση τους και δεν τραβιούνται χωρίς να έχει απελευθερωθεί ο μηχανισμός κλειδώματος.
- Επιθεωρήστε όλα τα παρελκόμενα (καλώδια, οδηγό σύρμα πίεσης κ.ο.κ.). Εάν παρατηρήσετε οποιαδήποτε σημεία ζημιάς, μη χρησιμοποιείτε.
- Επιθεωρήστε όλα τα καλώδια και τις αντίστοιχες διατάξεις ανακούφισης τάσεων για γενική κατάσταση. Βεβαιωθείτε ότι δεν υπάρχουν διακοπές στη μόνωση. Βεβαιωθείτε ότι οι σύνδεσμοι είναι σωστά συνδεδεμένοι σε κάθε άκρο, για να αποφευχθεί η περιστροφή ή άλλη καταπόνηση.

#### 10.3.2 Ετήσια οπτική επιθεώρηση

Το OptoMonitor 3 και τα εξαρτήματά του πρέπει να επιθεωρούνται προσεκτικά κάθε 12 μήνες.

- Επιθεωρήστε προσεκτικά τον εξοπλισμό για φυσική ζημιά στο περίβλημα, στην επιφάνεια εμφάνισης της οθόνης και στο πληκτρολόγιο. Μη χρησιμοποιείτε το OptoMonitor 3 εάν εντοπιστεί ζημιά. Παραδώστε τον εξοπλισμό που έχει υποστεί ζημιά σε ειδικευμένο προσωπικό σέρβις.
- Επιθεωρήστε όλες τις εξωτερικές συνδέσεις για χαλαρούς συνδέσμους ή ξεφτισμένα καλώδια. Αναθέστε την αντικατάσταση των κατεστραμμένων συνδέσμων ή καλωδίων σε ειδικευμένο προσωπικό σέρβις.
- Επιθεωρήστε την επιφάνεια εμφάνισης της μονάδας οθόνης για σημάδια, γρατσουνιές ή άλλη ζημιά. Αναθέστε την επισκευή της μονάδας οθόνης σε ειδικευμένο προσωπικό σέρβις.
- Οι ετικέτες και οι επιγραφές ασφάλειας επάνω στη συσκευή πρέπει να είναι ευανάγνωστες.

#### 10.4 Απόρριψη

Ο διαχείριση και η απόρριψη του OptoWire™, της μπαταρίας του ρολογιού και του ηλεκτρονικού εξοπλισμού πρέπει να γίνονται σύμφωνα με τους τοπικούς, κρατικούς και ομοσπονδιακούς νόμους και κανονισμούς.

Αποτελεί ευθύνη του νοσοκομείου να διασφαλίσει ότι ακολουθείται η κατάλληλη διαδικασία διακοπής χρήσης όσον αφορά τις πληροφορίες ασθενών που αποθηκεύονται στη συσκευή.
# 11 ΑΝΤΙΜΕΤΩΠΙΣΗ ΠΡΟΒΛΗΜΑΤΩΝ

## 11.1 Επαληθεύστε τη σύνδεση του OptoWire™

Κατά προεπιλογή, το OptoWire™ παραδίδεται προ-συνδεδεμένο στο FOIC.

**Μήνυμα:**

#### Χωρίς σήμα, ελέγξτε τη σύνδεση του OptoWire™

ή

#### Χωρίς σήμα, ελέγξτε τη σύνδεση του

Η μονάδα οθόνης εμφανίζει αυτό το μήνυμα όταν το OptoWire™ δεν είναι συνδεδεμένο στο FOIC ή δεν έχει δημιουργηθεί η σωστή οπτική σύνδεση.

**ΣΗΜΕΙΩΣΗ:** Η ηχητική ειδοποίηση του OptoMonitor 3 παράγει δύο διαφορετικούς τόνους για ένα συμβάν οπτικής σύνδεσης.

- 2 χαμηλοί τόνοι Απώλεια σύνδεσης του OptoWire™ / Συνέβη οπτική αποσύνδεση.
- 2 υψηλοί τόνοι Επιτυχής σύνδεση του OptoWire™ / Συνέβη οπτική σύνδεση.

Εάν συμβεί οπτική αποσύνδεση:

- 1. Ξεκλειδώστε τον μηχανισμό κλειδώματος λαβής και αφαιρέστε απαλά το OptoWire™ από τη λαβή του.
	- 2. Εισαγάγετε ξανά το οδηγό σύρμα πίεσης OptoWire™ απαλά στη λαβή του και περιστρέψτε τον μηχανισμό κλειδώματος στην κλειδωμένη θέση.

### 11.2 Ο μηδενισμός απέτυχε

Ο μηδενισμός δεν μπορεί να εκτελεστεί εάν η πίεση παρουσιάζει διακυμάνσεις (όπως σφυγμική πίεση αίματος).

Όταν αποτύχει ο μηδενισμός, το μήνυμα «**Zero aborted**» (Ο μηδενισμός ματαιώθηκε) εμφανίζεται στο παράθυρο μηνυμάτων.

- 1. Διασφαλίστε ότι το σύρμα βρίσκεται εκτός του ασθενή.
	- 2. Στην οθόνη SETTINGS (ΡΥΘΜΙΣΕΙΣ), πατήστε το κουμπί «OW Zero» (Μηδενισμός OW) για να εκτελέσετε χειροκίνητο μηδενισμό του σύρματος.
	- 3. Εάν η πίεση είναι σταθερή (εκτός του ασθενή) και το μήνυμα επιμένει, ελέγξτε όλες τις συνδέσεις.
	- 4. Εάν το μήνυμα επιμένει αφού επαληθεύσετε όλες τις συνδέσεις, αντικαταστήστε το σύρμα.

## 11.3 Μηδενίστηκε δύο φορές

Το μήνυμα «**Zero aborted, old value used**» (Μηδενισμός ματαιώθηκε, χρήση παλιάς τιμής) εμφανίζεται όταν το σύρμα έχει μηδενιστεί μία φορά πριν και μια τιμή μηδενισμού έχει αποθηκευτεί στη μνήμη. Το σύρμα είναι λειτουργικό όπως προβλέπεται.

**ΣΗΜΕΙΩΣΗ:** Τα OptoWire™ προορίζονται για μία μόνο χρήση.

## 11.4 Ο μηδενισμός εισόδου αορτικής πίεσης απέτυχε

Ο μηδενισμός εισόδου Pa μορφοτροπέα δεν μπορεί να πραγματοποιηθεί υπό τις ακόλουθες συνθήκες:

- Η πίεση παρουσιάζει διακυμάνσεις (όπως σφυγμική πίεση αίματος).
- Η διαφορά μεταξύ της τιμής Ao του μορφοτροπέα και της τιμής Pa της μονάδας οθόνης είναι ± 200 mmHg.

Εάν ο μηδενισμός Pa αποτύχει, στην περίπτωση όπου δεν διενεργήθηκε μηδενισμός στην Pa, εμφανίζεται το μήνυμα «**Aortic zero failed!**» (Μηδενισμός αορτικής πίεσης απέτυχε!).

Στην περίπτωση όπου η Pa έχει μηδενιστεί μία φορά, και η τιμή μηδενισμού έχει αποθηκευτεί στη μνήμη, εμφανίζεται το μήνυμα «**Aortic zero failed, old value used**» (Μηδενισμός αορτικής πίεσης απέτυχε, χρήση παλιάς τιμής).

Διασφαλίστε ότι η στρόφιγγα αορτικής πίεσης είναι ανοικτή στην ατμοσφαιρική πίεση.

- 1. Διασφαλίστε ότι όλες οι συνδέσεις έχουν δημιουργηθεί σωστά.
- 2. Πατήστε το κουμπί Ao Zero (Μηδενισμός Ao) για να εκκινήσετε τον μηδενισμό Pa.

### 11.5 Αποτυχία εξισορρόπησης

#### **«No Pd signal detected» (Δεν ανιχνεύθηκε σήμα Pd)**

Η εξισορρόπηση δεν θα πραγματοποιηθεί επειδή δεν ανιχνεύθηκε σήμα Pd. Ελέγξτε τις συνδέσεις μεταξύ του OptoWire, της μονάδας λαβής, της οπτικής μονάδας και της μονάδας οθόνης. Βεβαιωθείτε ότι τόσο η OU όσο και η DU είναι ενεργοποιημένες.

#### **«No Pa signal detected» (Δεν ανιχνεύθηκε σήμα Pa)**

Η εξισορρόπηση δεν θα πραγματοποιηθεί επειδή δεν ανιχνεύθηκε σήμα Pa. Ελέγξτε τις συνδέσεις μεταξύ της πηγής Pa (μπορεί να είναι μορφοτροπέας ή Aux), της οπτικής μονάδας και της μονάδας οθόνης. Βεβαιωθείτε ότι τόσο η OU όσο και η DU είναι ενεργοποιημένες.

### **«Communication error with Optical Unit. Please check Wireless Signal Strength or Physical Connection.» (Σφάλμα επικοινωνίας με την οπτική μονάδα. Ελέγξτε την ισχύ του ασύρματου σήματος ή τη φυσική σύνδεση.)**

Η εξισορρόπηση δεν θα πραγματοποιηθεί επειδή υπάρχει κακή ή καθόλου σύνδεση μεταξύ της οπτικής μονάδας και της μονάδας οθόνης. Ελέγξτε τις συνδέσεις των καλωδίων και την ισχύ του σήματος εάν η οπτική μονάδα και η μονάδα οθόνης είναι συνδεδεμένες μέσω ασύρματης σύνδεσης.

### **«Pressure average difference is out of limit. Please check setup and make sure live pressure.» (Η διαφορά μεσοτίμησης πίεσης είναι εκτός ορίων. Ελέγξτε τη ρύθμιση και βεβαιωθείτε ότι η πίεση είναι πραγματικού χρόνου.)**

Η εξισορρόπηση δεν θα πραγματοποιηθεί επειδή υπάρχει διαφορά τουλάχιστον διπλάσια της τιμής μεταξύ της αορτικής και της περιφερικής πίεσης. Αυτό σημαίνει ότι ο συντελεστής εξισορρόπησης δεν είναι μεταξύ 0,48 και 2,08.

## **«Cannot compute dPR. Please make sure live pressure curves are valid and aligned.» (Δεν είναι δυνατός ο υπολογισμός του dPR. Βεβαιωθείτε ότι οι ζωντανές καμπύλες πίεσης είναι έγκυρες και ευθυγραμμισμένες.)**

Μετά από μια πρώτη προσπάθεια εξισορρόπησης, εάν ο συντελεστής εξισορρόπησης ή ο συντελεστής dPR δεν μπορεί να εφαρμοστεί στην OU, το λογισμικό θα επιχειρήσει αυτόματα να εξισορροπήσει μια δεύτερη φορά. Μετά από δύο ανεπιτυχείς προσπάθειες εξισορρόπησης στη σειρά, θα εμφανιστεί αυτό το μήνυμα και η εξισορρόπηση δεν θα πραγματοποιηθεί επειδή οι καμπύλες πίεσης δεν είναι αρκετά καλής ποιότητας (απόσβεση πίεσης, σκιαγραφικό μέσο κ.λπ.) ή έχουν μη αναμενόμενο σχήμα.

### **«Equalization not completed.» (Η εξισορρόπηση δεν ολοκληρώθηκε.)**

Εάν εμφανιστεί αυτό το μήνυμα στην οθόνη, επικοινωνήστε με την OpSens για βήματα αντιμετώπισης προβλημάτων.

## 11.6 Μηνύματα καθυστέρησης σύρματος πίεσης

## **«Please make sure live pressure curves are valid and aligned.» (Βεβαιωθείτε ότι οι ζωντανές καμπύλες πίεσης είναι έγκυρες και ευθυγραμμισμένες.)**

Πρόκειται για ένα προειδοποιητικό μήνυμα. Ενημερώνει τον χρήστη ότι η χρονική καθυστέρηση μεταξύ Pa και Pd είτε δεν μπόρεσε να υπολογιστεί είτε η υπολογισμένη τιμή υπερβαίνει το όριο. Και στις δύο περιπτώσεις, εναπόκειται στη διακριτική ευχέρεια του χρήστη να προσαρμόσει ή όχι τη ρύθμιση *Pressure wire delay (ms)* (Καθυστέρηση σύρματος πίεσης [ms]).

Αυτό το μήνυμα δεν αποτρέπει την εξισορρόπηση.

## 11.7 Επανάληψη εξισορρόπησης

Η εξισορρόπηση κανονικά πραγματοποιείται μόνο μία φορά στην αρχή της αξιολόγησης της FFR ή του dPR. Σε περίπτωση που εκκινηθεί μια νέα εξισορρόπηση πατώντας το κουμπί Equalizing (Εξισορρόπηση), αναδύεται το μήνυμα «**Equalization already done - Re-Equalize?**» (Έχει ήδη γίνει εξισορρόπηση - Επανάληψη εξισορρόπησης;) προειδοποιώντας για μια ενδεχομένως ανεπιθύμητη εξισορρόπηση. Πατήστε Yes (Ναι) για επιβεβαίωση, No (Όχι) για ακύρωση και Reset (Επαναφορά) για επαναφορά της εξισορρόπησης και αποκατάσταση της πίεσης Pd στην προεπιλεγμένη τιμή. Για να αποφευχθεί ένα επιπλέον βήμα μετά από μια ενδεχόμενη επανεκκίνηση, ΔΕΝ γίνεται επαναφορά του συντελεστή εξισορρόπησης κατά την επανεκκίνηση του οργάνου. Οι παράμετροι εξισορρόπησης διατηρούνται στη μη πτητική μνήμη του συνδέσμου συντελεστή μέτρησης (gauge factor) ή του OptoWire™ ανάλογα με το ποια έκδοση του OptoWire™ χρησιμοποιείται.

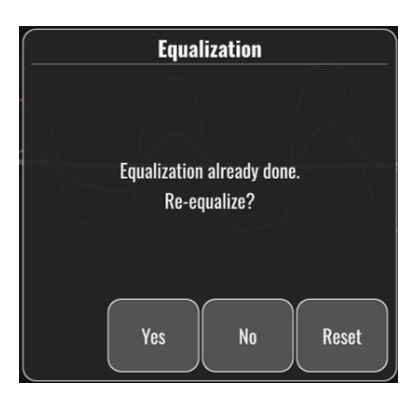

#### **«Old Equalization factor is invalid.» (Ο παλιός συντελεστής εξισορρόπησης είναι μη έγκυρος.)**

Αυτό το μήνυμα μπορεί να εμφανιστεί εάν ο παλιός αποθηκευμένος συντελεστής είναι μη έγκυρος ή αλλοιωμένος. Ο χρήστης πρέπει να επαναλάβει την εξισορρόπηση.

#### 11.8 Ασυμφωνία GFC και OptoWire™

Ορισμένες γενιές OptoWire™ παρέχονται με σύνδεσμο συντελεστή μέτρησης (gauge factor). Το OptoWire™ μπορεί να αντιστοιχιστεί μόνο με τον σύνδεσμο συντελεστή μέτρησης (gauge factor) που παρέχεται στην ίδια συσκευασία. Και τα δύο πρέπει να εισαχθούν στη μονάδα λαβής για να είναι δυνατή η λειτουργία.

Σε περίπτωση που ανιχνευτεί ασυμφωνία από το σύστημα, τα ΠΟΡΤΟΚΑΛΙ LED στη μονάδα λαβής θα αρχίσουν να αναβοσβήνουν.

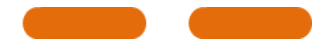

Η ηχητική ειδοποίηση του OptoMonitor 3 παράγει 3 μεσαίους τόνους.

Το μήνυμα «**Gauge Factor Connector OptoWire mismatch**» (Ασυμφωνία συνδέσμου συντελεστή μέτρησης - OptoWire) εμφανίζεται στο παράθυρο μηνυμάτων.

# 12 ΠΡΟΔΙΑΓΡΑΦΕΣ

# 12.1 Τεχνικές προδιαγραφές

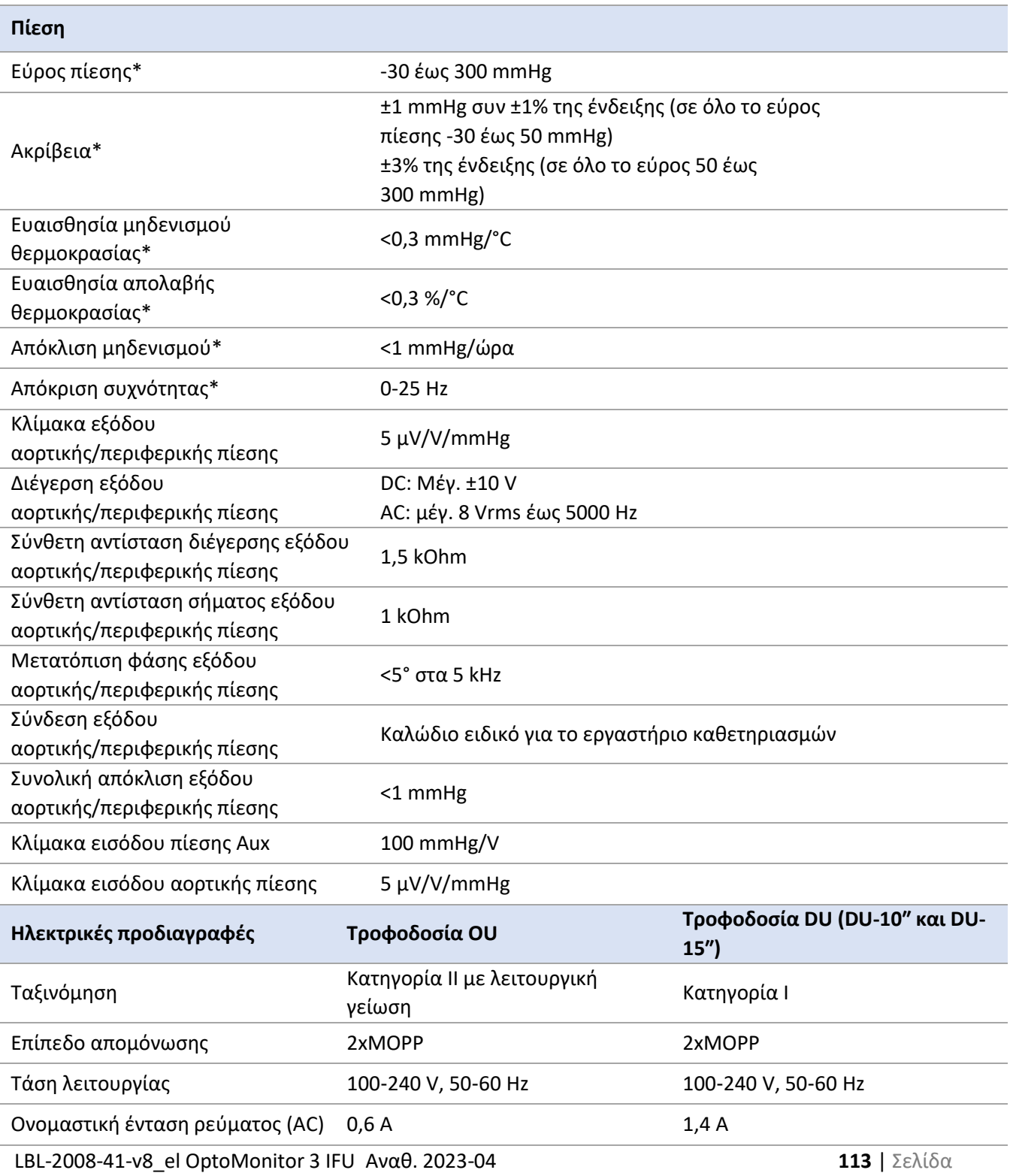

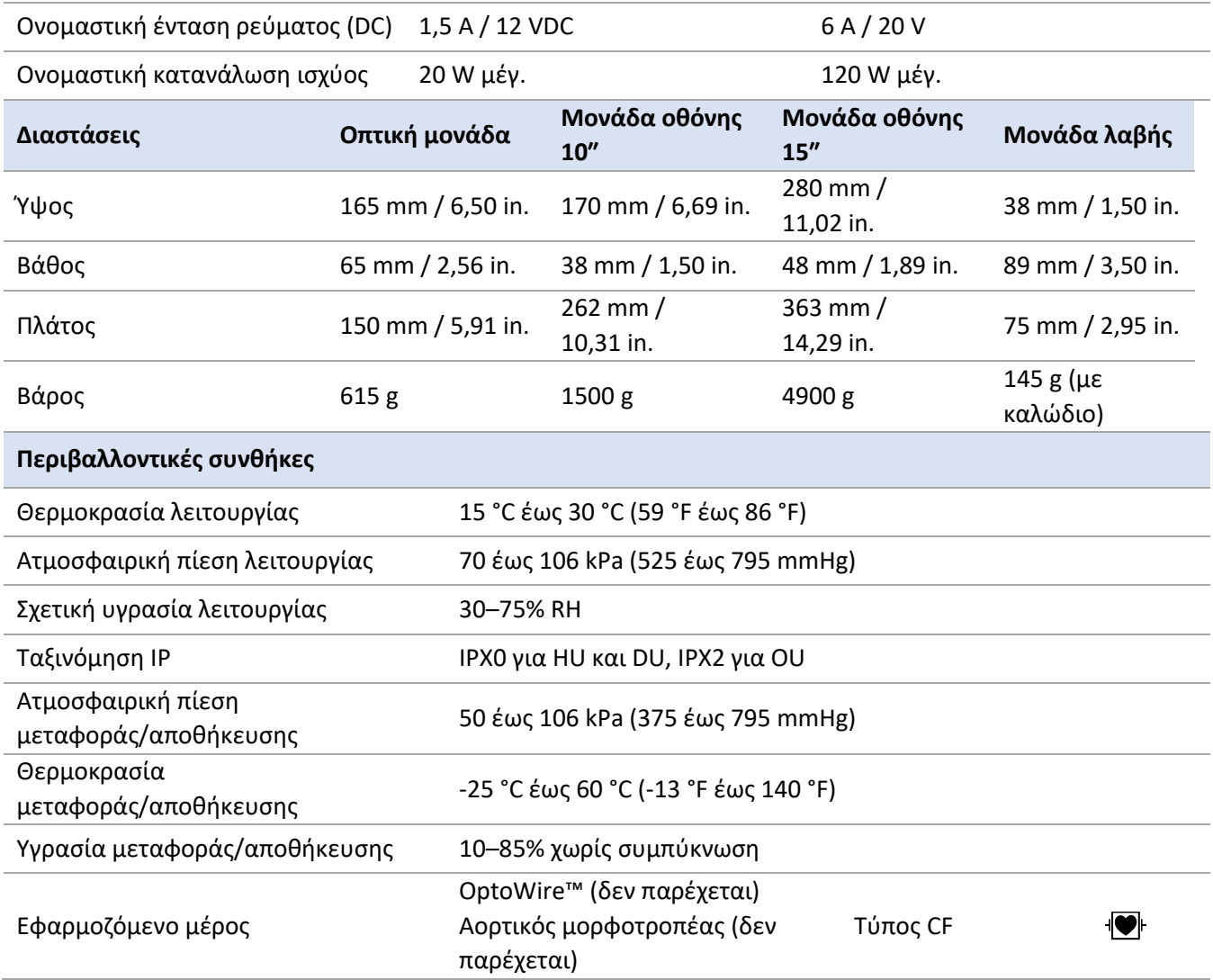

\*Περιλαμβάνει την επίδραση τόσο του OptoMonitor 3 όσο και του οδηγού σύρματος πίεσης OpSens

# 13 ΠΛΗΡΟΦΟΡΙΕΣ ΠΑΡΑΓΓΕΛΙΩΝ

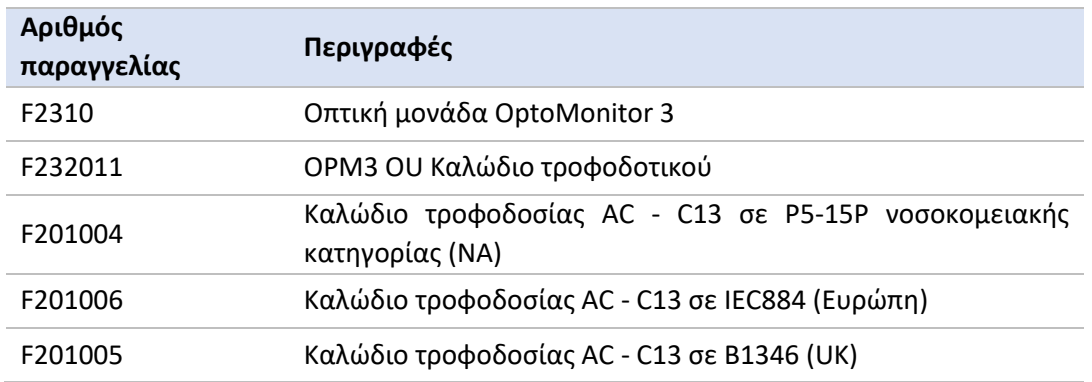

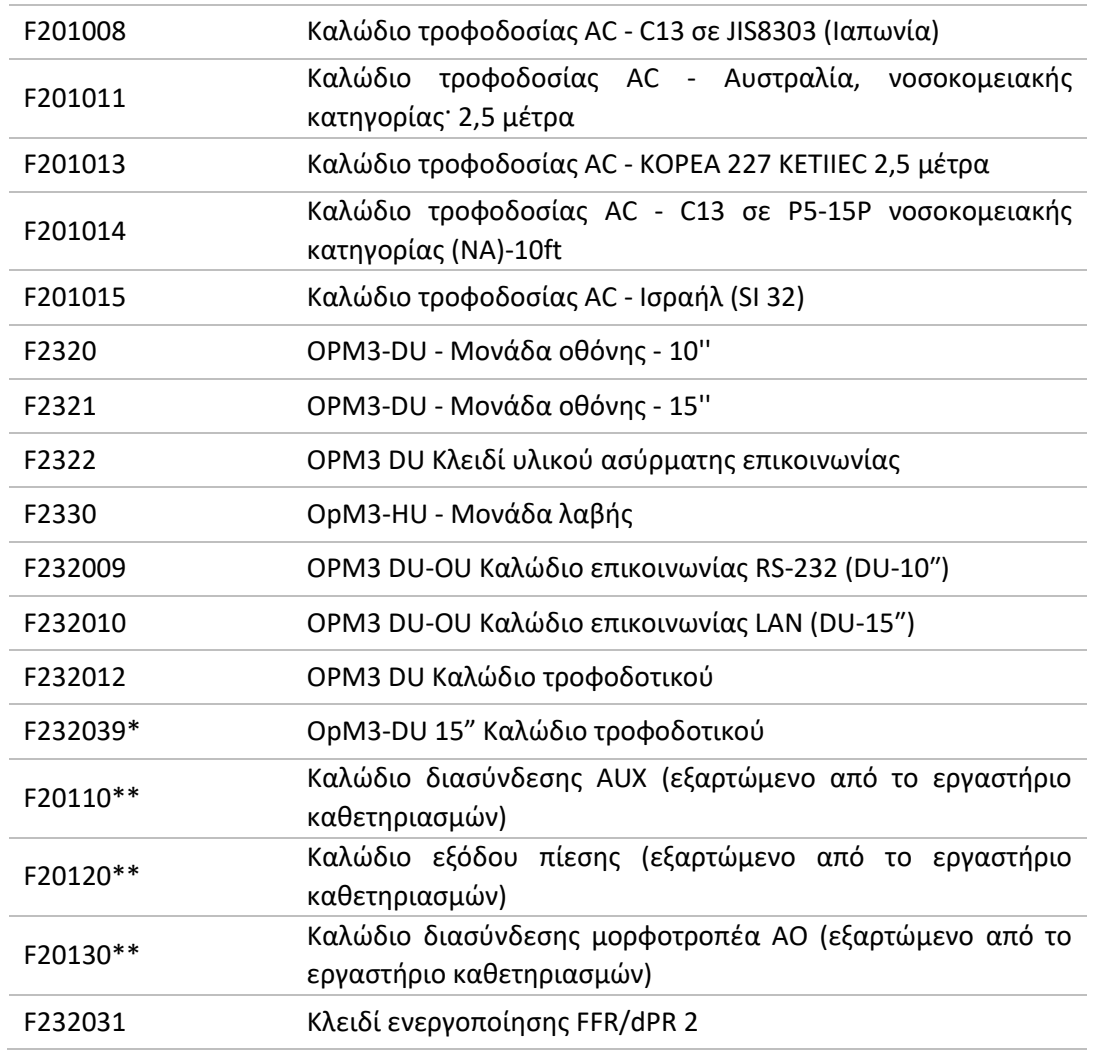

Το τροφοδοτικό για την DU-15" εξαρτάται από το μοντέλο που χρησιμοποιείται.

\*\*Τα καλώδια διασύνδεσης εξαρτώνται από το αιμοδυναμικό σύστημα που χρησιμοποιείται στο εργαστήριο καθετηριασμών του ιδρύματός σας· επικοινωνήστε με την OpSens στο 1.418.781.0333 ή info@opsensmedical.com για τα ειδικά καλώδια διασύνδεσης.

# 14 ΑΡΧΕΙΟ ΚΑΤΑΓΡΑΦΗΣ ΣΥΣΤΗΜΑΤΟΣ OPTOMONITOR 3 – ΤΙΜΗ ΕΙΣΟΔΟΥ ΠΕΡΙΦΕΡΙΚΗΣ ΠΙΕΣΗΣ

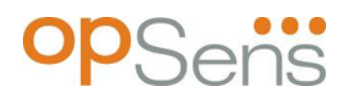

Αξιότιμε πελάτη,

Το αρχείο καταγραφής συστήματος OptoMonitor 3 χρησιμοποιείται για την καταγραφή της τιμής εισόδου περιφερικής πίεσης του OptoMonitor 3 (διαγνωστική τιμή) κατά την αρχική εγκατάσταση. Συνιστούμε να συμπληρώσετε το αρχείο καταγραφής και να το διατηρήσετε αρχειοθετημένο για αναφορά για τη συντήρηση του συστήματός σας. Αυτό το αρχείο καταγραφής χρησιμεύει ως συγκριτική γραμμή αναφοράς για μελλοντικούς σκοπούς συντήρησης.

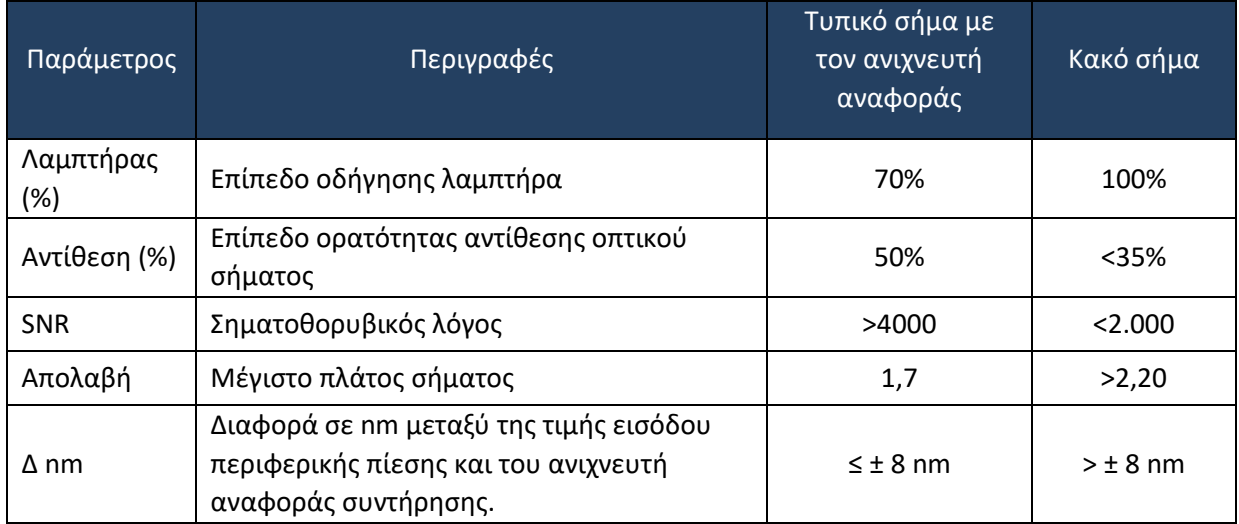

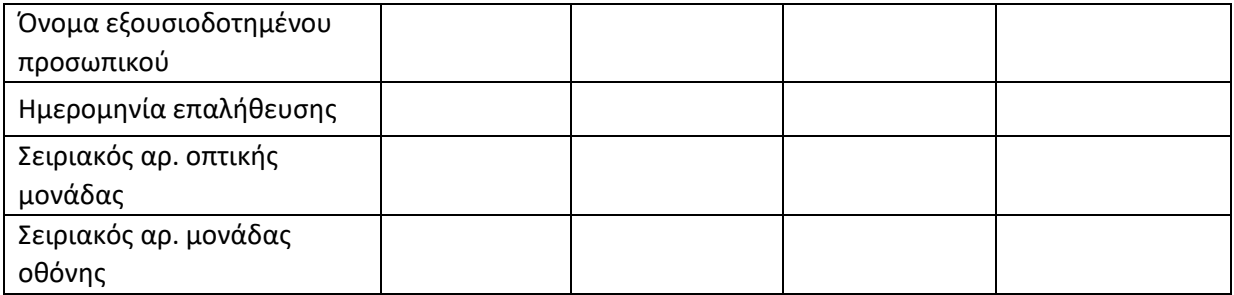

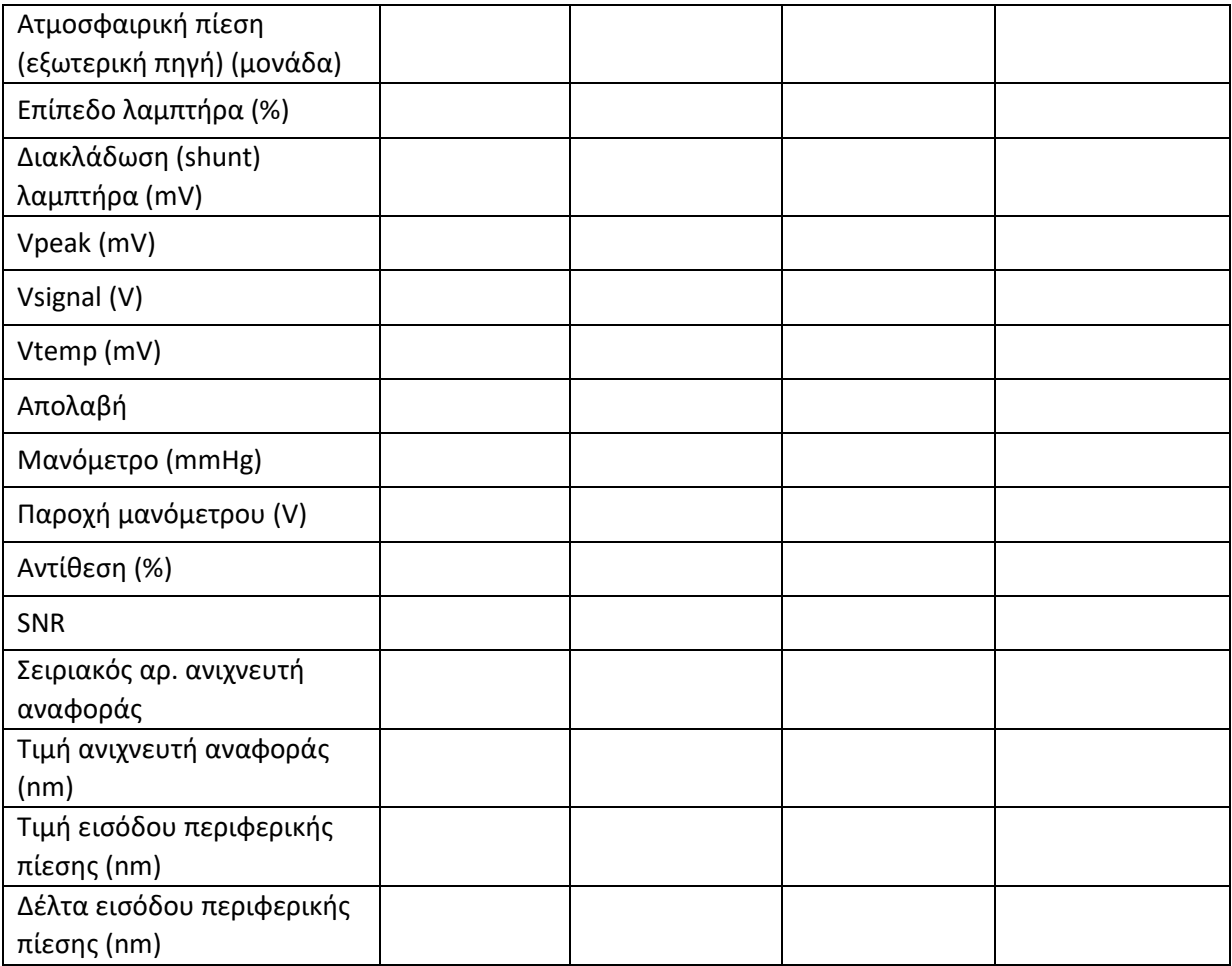

# 15 Παράρτημα A: Οδηγίες εγκατάστασης OptoMonitor 3

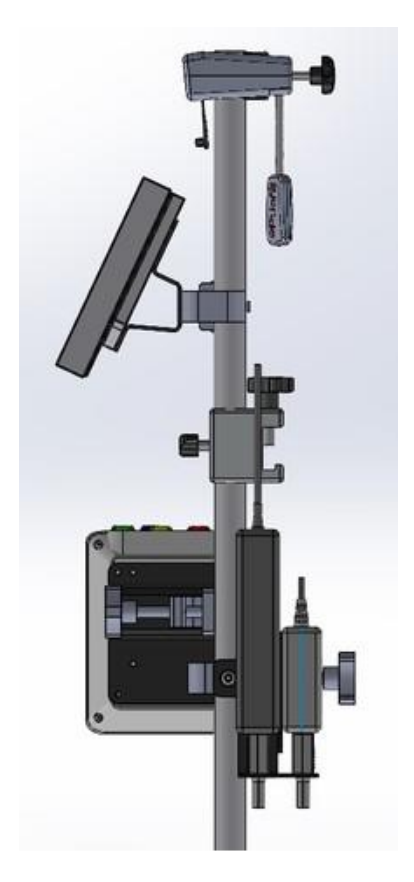

Οι ακόλουθες οδηγίες παρέχουν επεξηγήσεις για τον τρόπο εγκατάστασης των HU, DU, OU και PSU στη ράγα κλίνης. Παρακαλούμε σημειώστε ότι πρόκειται για προτεινόμενη εγκατάσταση.

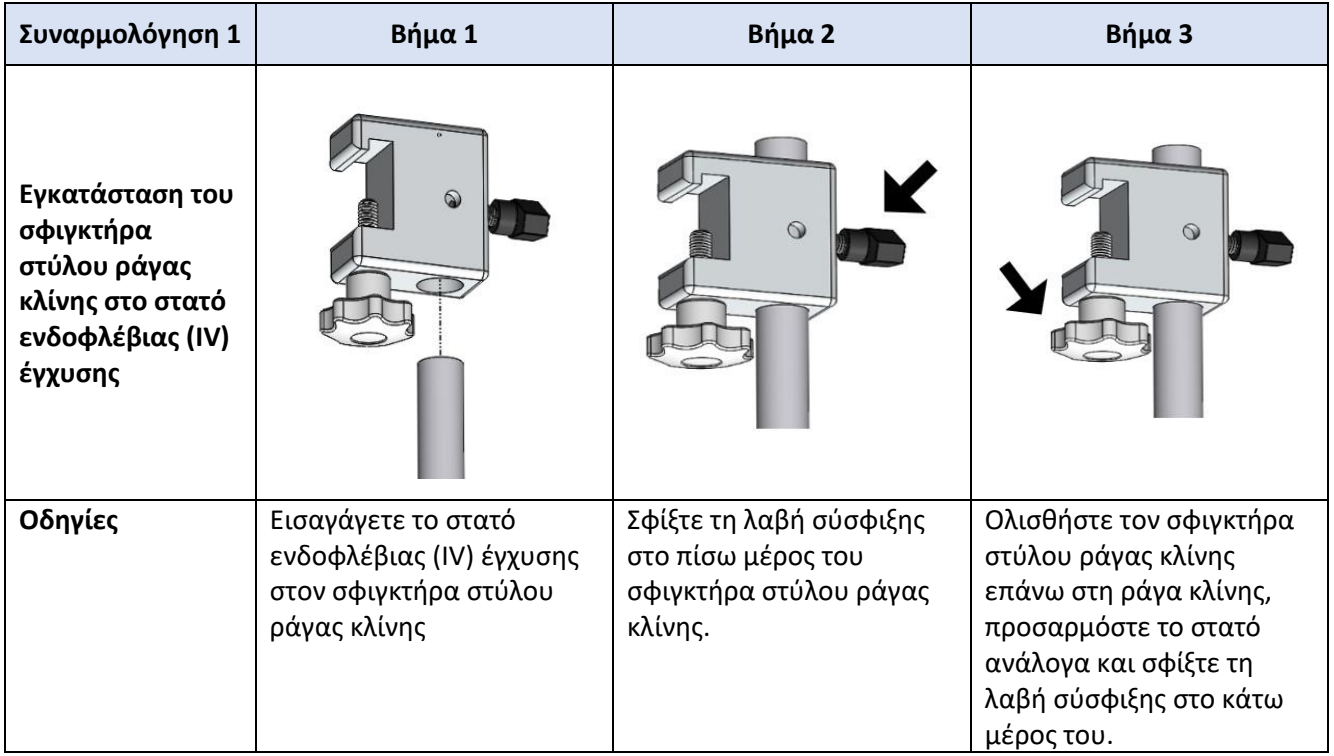

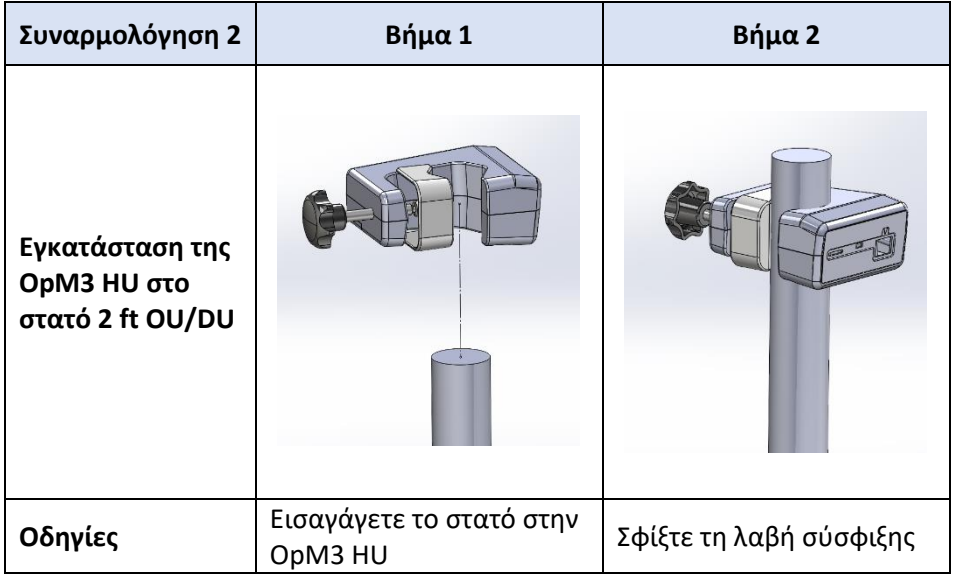

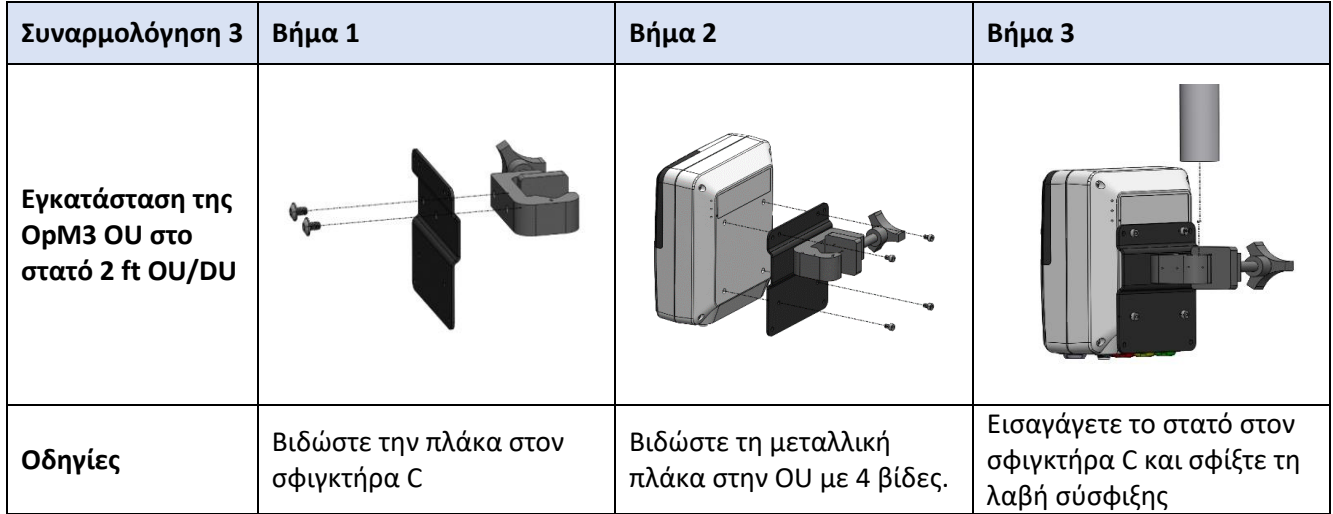

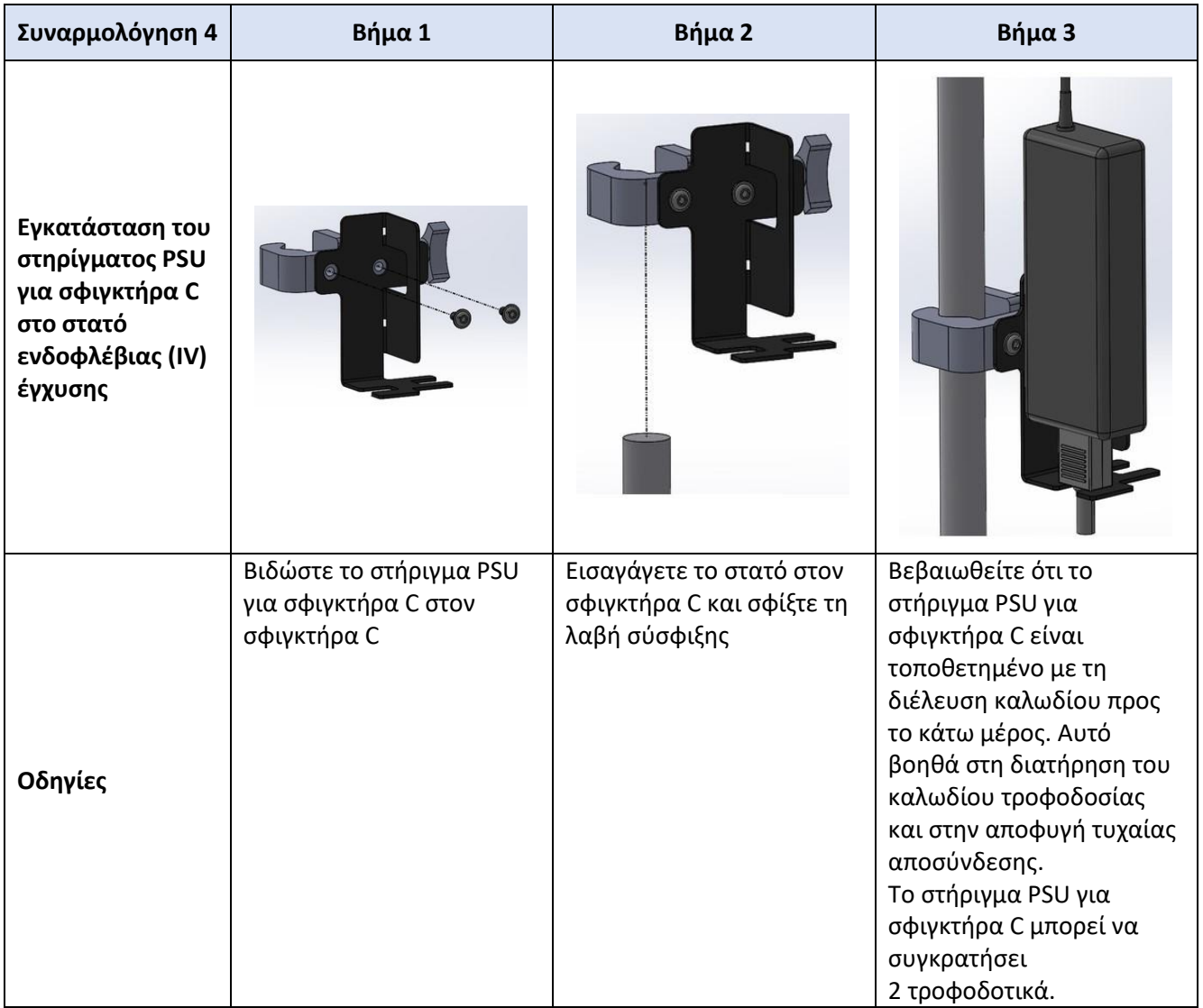

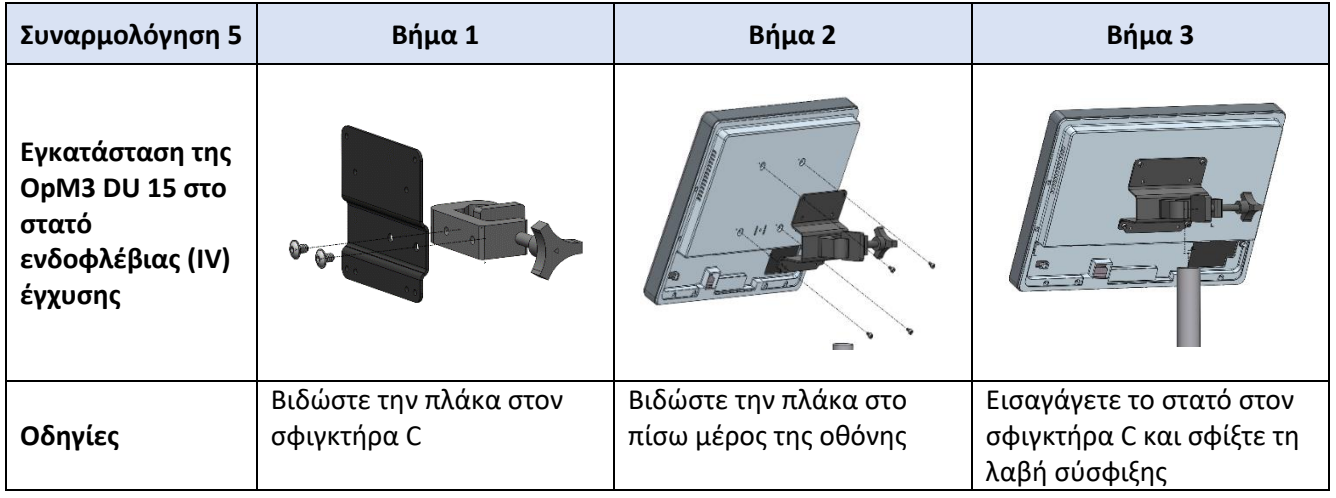

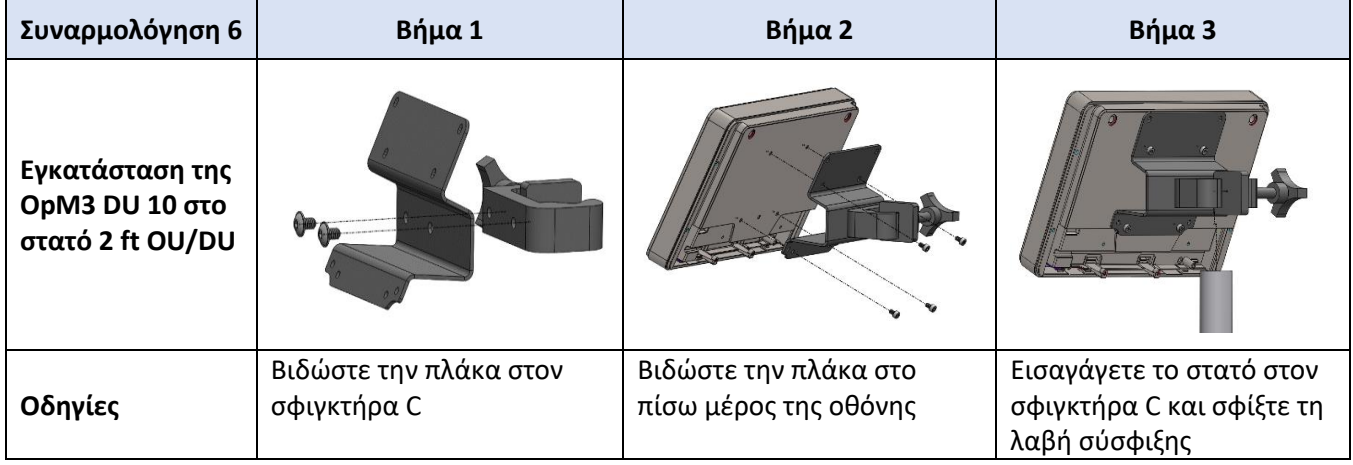

Οι ακόλουθες οδηγίες παρέχουν επεξηγήσεις σχετικά με τον τρόπο εγκατάστασης της DU στην επιτραπέζια βάση, στην περίπτωση που η DU εγκαθίσταται στην αίθουσα ελέγχου του εργαστηρίου καθετηριασμών.

Σημειώστε ότι πρόκειται για εναλλακτική εγκατάσταση σε σχέση με τις συναρμολογήσεις 5 και 6.

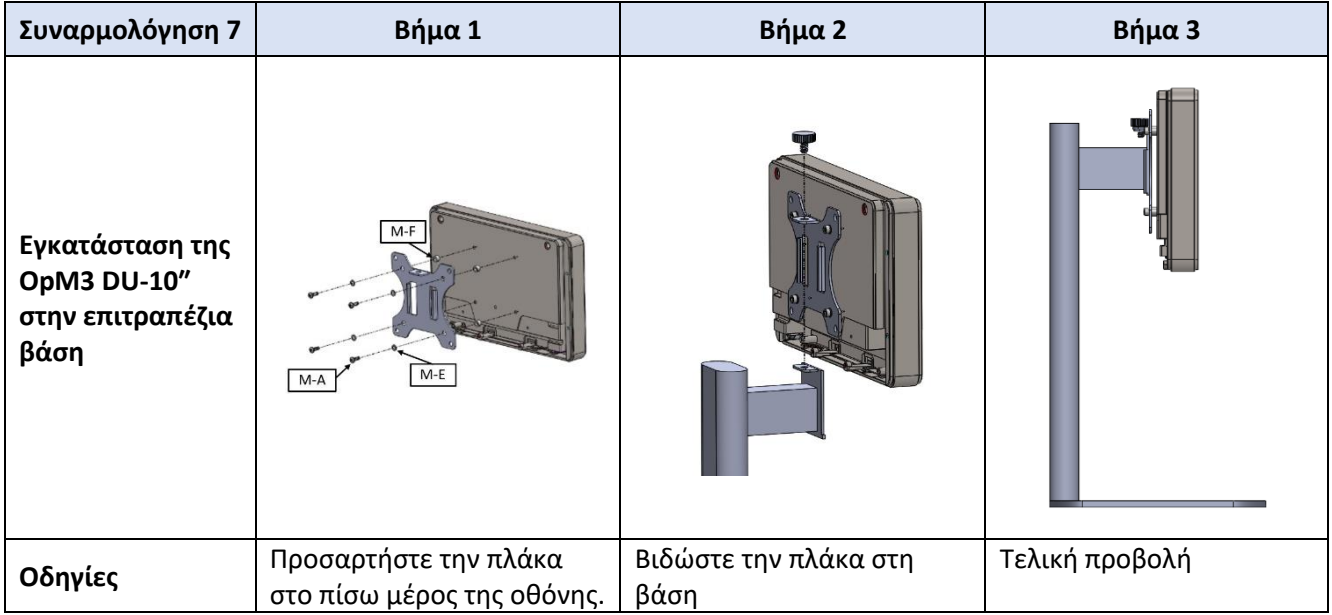

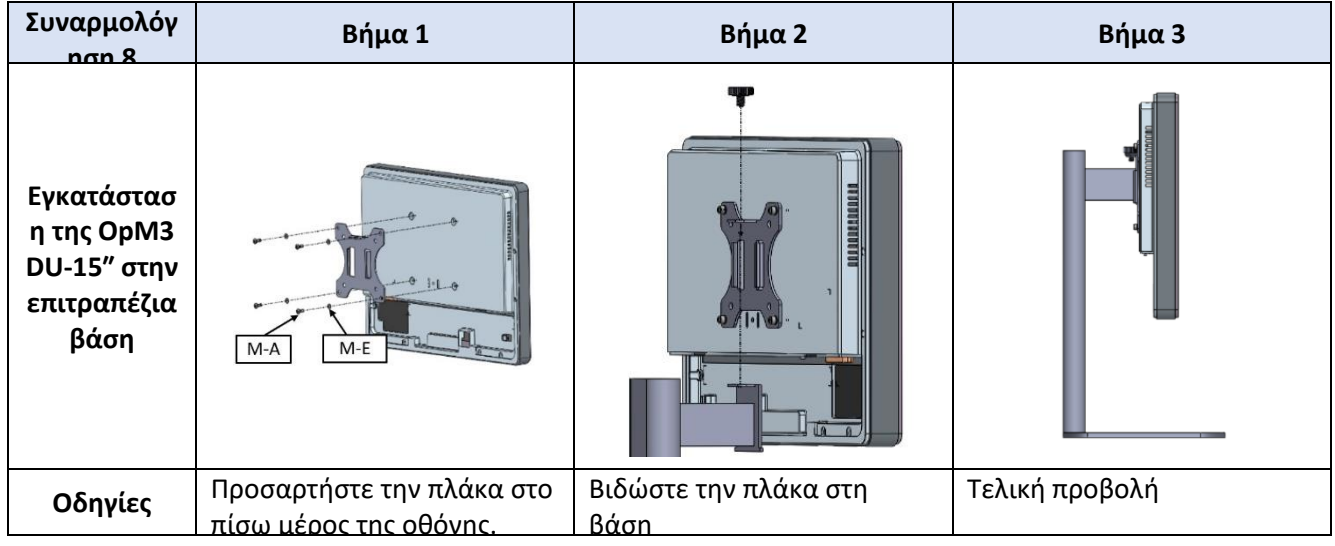

# 16 Παράμετροι

Η ρύθμιση παραμέτρων πραγματοποιείται ως εξής, εκτός εάν δοθούν διαφορετικές οδηγίες από το προσωπικό του νοσοκομείου:

Μεσοτίμηση: **3** παλμοί Κλίμακα πίεσης: **0 - 150** mmHg ή **0 - 200** mmHg Χρονική κλίμακα: **6** mm Εγγραφή: Η σωστή παραμετροποίηση επιβεβαιώνεται μονογραφώντας τ[ο Παράρτημα](#page-126-0) B

LBL-2008-41-v8\_el OptoMonitor 3 IFU Αναθ. 2023-04 **123** | Σελίδα

# 17 Βαθμονόμηση AUX In χρησιμοποιώντας το OptoMonitor 3 και το αιμοδυναμικό σύστημα του εργαστηρίου καθετηριασμών

#### Σύνδεση καλωδίου

- Το καλώδιο εξόδου Pd συνδέεται στο κανάλι BP1 Hemo· το BP1 είναι το κανάλι εισόδου πίεσης αορτικού μορφοτροπέα ασθενή
- Το καλώδιο εισόδου Pa συνδέεται στη θύρα εξόδου υψηλού επιπέδου Hemo. Η έξοδος υψηλού επιπέδου είναι 100 mmHg/V
- 1. Πλοηγηθείτε στην οθόνη συντήρησης μέσω της οθόνης SETTINGS (ΡΥΘΜΙΣΕΙΣ). Πατήστε το κουμπί «Input/Output Calibration» (Βαθμονόμηση εισόδου/εξόδου) που βρίσκεται στο μέσο της επάνω σειράς της οθόνης. Διασφαλίστε ότι το στοιχείο «Pa Source» (Πηγή Pa) είναι ρυθμισμένο σε «Aux» (Βοηθητική).
	- 2. Στο πλαίσιο «Pd Out» (Έξοδος Pd), κάντε κλικ στο αναπτυσσόμενο μενού «Output (mmHg)» (Έξοδος (mmHg)) και επιλέξτε «0».
	- 3. Μηδενίστε το κανάλι BP1 εργαστηρίου καθετηριασμών.
	- 4. Διασφαλίστε ότι το στοιχείο «Reading (mmHg)» (Ένδειξη (mmHg)) στο πλαίσιο «AUX In» (Βοηθητική είσοδος) εμφανίζει «0.0». Εάν **όχι**, προσαρμόστε τις τιμές απόκλισης μέχρι το στοιχείο «Reading (mmHg)» (Ένδειξη (mmHg)) να δείχνει «0.0». Όταν συμβεί αυτό, προχωρήστε στο βήμα 5.
	- 5. Στη συνέχεια, στο πλαίσιο «Pd Out» (Έξοδος Pd), κάντε κλικ στο αναπτυσσόμενο μενού «Output (mmHg)» (Έξοδος (mmHg)) και επιλέξτε «200». Ελέγξτε την οθόνη εργαστηρίου καθετηριασμών και διασφαλίστε ότι η Pa εργαστηρίου καθετηριασμών είναι μεταξύ 180-220 mmHg.
	- 6. Στο πλαίσιο «AUX In» (Βοηθητική είσοδος), διασφαλίστε ότι το στοιχείο «Reading (mmHg)» (Ένδειξη (mmHg)) εμφανίζει μια τιμή ±1 από την ένδειξη που εμφανίζεται στην οθόνη εργαστηρίου καθετηριασμών. (π.χ. εάν η ένδειξη εργαστηρίου καθετηριασμών είναι 196 mmHg, το OptoMonitor 3 πρέπει να δείχνει μεταξύ 195 mmHg και 197 mmHg.) Εάν όχι, προσαρμόστε τις τιμές απολαβής του «AUX In» (Βοηθητική είσοδος) μέχρι το στοιχείο «Reading (mmHg)» (Ένδειξη (mmHg)) να βρίσκεται εντός ±1 από τη μέτρηση εργαστηρίου καθετηριασμών.
	- 7. Η βαθμονόμηση ολοκληρώθηκε. Καταγράψτε οποιεσδήποτε τιμές απόκλισης/απολαβής στο Παράρτημα Β.

# 18 Βαθμονόμηση εισόδου Pa χρησιμοποιώντας το OptoMonitor 3 και αορτικό μορφοτροπέα

Όπως απαιτείται, η απολαβή εισόδου αορτικού μορφοτροπέα μπορεί να προσαρμοστεί.

# 19 Βαθμονόμηση εξόδου Pd

Η βαθμονόμηση εξόδου Pd πραγματοποιείται με το σύστημα συνδεδεμένο στην τελική του διαμόρφωση, δηλ. με την έξοδο Pd του OptoMonitor 3 συνδεδεμένη στην αποκλειστική της αιμοδυναμική είσοδο.

#### Σύνδεση καλωδίου

- Η έξοδος Pd συνδέεται στην αποκλειστική είσοδο Hemo (π.χ. BP2).
- Το καλώδιο εισόδου Pa συνδέεται στη έξοδο Hemo υψηλού επιπέδου. Η έξοδος υψηλού επιπέδου Hemo είναι 100 mmHg/V.
- 1. Πλοηγηθείτε στην οθόνη συντήρησης μέσω της οθόνης SETTINGS (ΡΥΘΜΙΣΕΙΣ). Πατήστε το κουμπί «Input/Output Calibration» (Βαθμονόμηση εισόδου/εξόδου) που βρίσκεται στο μέσο της επάνω σειράς της οθόνης. Διασφαλίστε ότι το στοιχείο «Pa Source» (Πηγή Pa) είναι ρυθμισμένο σε «Aux» (Βοηθητική).
	- 2. Στο πλαίσιο «Pd Out» (Έξοδος Pd), επαληθεύστε ότι το στοιχείο «Output (mmHg)» (Έξοδος (mmHg)) είναι ρυθμισμένο στο «0», η απόκλιση είναι ρυθμισμένη στο «0» και η απολαβή είναι ρυθμισμένη στο «1.00».
	- 3. Διενεργήστε μηδενισμό εισόδου εργαστηρίου καθετηριασμών.
	- 4. Ελέγξτε την ένδειξη εργαστηρίου καθετηριασμών. Διασφαλίστε ότι εμφανίζει μηδέν για Pa (εντός ±1 mmHg). Εάν όχι, προσαρμόστε τις τιμές απόκλισης στο πλαίσιο «Pd Out» (Έξοδος Pd) μέχρι να γίνει αυτό.
	- 5. Στη συνέχεια, στο πλαίσιο «Pd Out» (Έξοδος Pd), θέστε το στοιχείο «Output (mmHg)» (Έξοδος (mmHg)) στο «200».
	- 6. Ελέγξτε ότι η μέτρηση Pa εργαστηρίου καθετηριασμών βρίσκεται εντός ±1 mmHg της τιμής 200 mmHg. Εάν όχι, προσαρμόστε την τιμή απολαβής «Pd Out» (Έξοδος Pd) μέχρι η ένδειξη εργαστηρίου καθετηριασμών να δείχνει 200 mmHg εντός ±1 mmHg.
	- 7. Η βαθμονόμηση ολοκληρώθηκε. Καταγράψτε οποιεσδήποτε τιμές απόκλισης/απολαβής στο Παράρτημα Β.

# 20 Βαθμονόμηση εξόδου αορτικής πίεσης

#### Σύνδεση καλωδίου

- Το καλώδιο εξόδου Pa συνδέεται στην είσοδο αορτικού μορφοτροπέα.
- Το καλώδιο εισόδου Pa συνδέεται στη έξοδο αορτικού μορφοτροπέα.
- 1. Πλοηγηθείτε στην οθόνη συντήρησης μέσω της οθόνης SETTINGS (ΡΥΘΜΙΣΕΙΣ). Πατήστε το κουμπί «Input/Output Calibration» (Βαθμονόμηση εισόδου/εξόδου) στο μέσο της επάνω σειράς της οθόνης. Διασφαλίστε ότι το στοιχείο «Pa Source» (Πηγή Pa) είναι ρυθμισμένο σε «Transducer» (Μορφοτροπέας).

**ΣΗΜΕΙΩΣΗ:** Οι αλλαγές στη απόκλιση εξόδου Pa αποφεύγονται σε μια προσπάθεια να μην αλλοιωθούν τα δεδομένα πίεσης που αποστέλλονται στο εργαστήριο καθετηριασμών.

- 2. Στο πλαίσιο «Aortic Transducer Output» (Έξοδος αορτικού μορφοτροπέα), επαληθεύστε ότι το στοιχείο «Output (mmHg)» (Έξοδος (mmHg)) είναι ρυθμισμένο στο «0» και η απολαβή είναι ρυθμισμένη στο «1.00».
- 3. Διενεργήστε μηδενισμό εισόδου εργαστηρίου καθετηριασμών.
- 4. Στο πλαίσιο «Aortic Transducer Output» (Έξοδος αορτικού μορφοτροπέα), θέστε το στοιχείο «Output (mmHg)» (Έξοδος (mmHg)) σε «200 mmHg».
- 5. Ελέγξτε την ένδειξη στο εργαστήριο καθετηριασμών. Διασφαλίστε ότι το εργαστήριο καθετηριασμών δείχνει 200 mmHg, ±1 mmHg. Εάν **όχι,** προσαρμόστε την απολαβή για «Aortic Transducer Output» (Έξοδος αορτικού μορφοτροπέα) μέχρι να γίνει αυτό Παράρτημα [B.](#page-126-0)

## 21 Αναγνώριση εγκατάστασης

Αφού ολοκληρωθεί η εγκατάσταση, ο εκπρόσωπος του νοσοκομείου πρέπει να υπογράψει το συμπληρωμένο Παράρτημα B - [Λίστα ελέγχου εγκατάστασης](#page-126-0).

# <span id="page-126-0"></span>22 Παράρτημα B - Λίστα ελέγχου εγκατάστασης

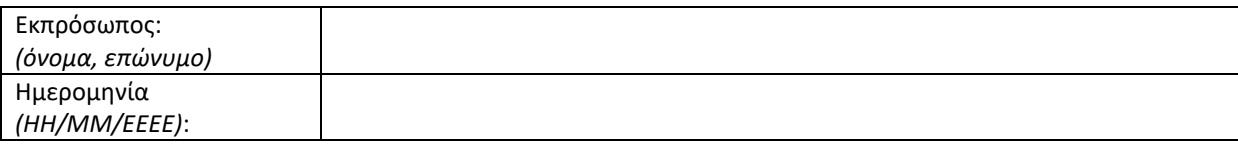

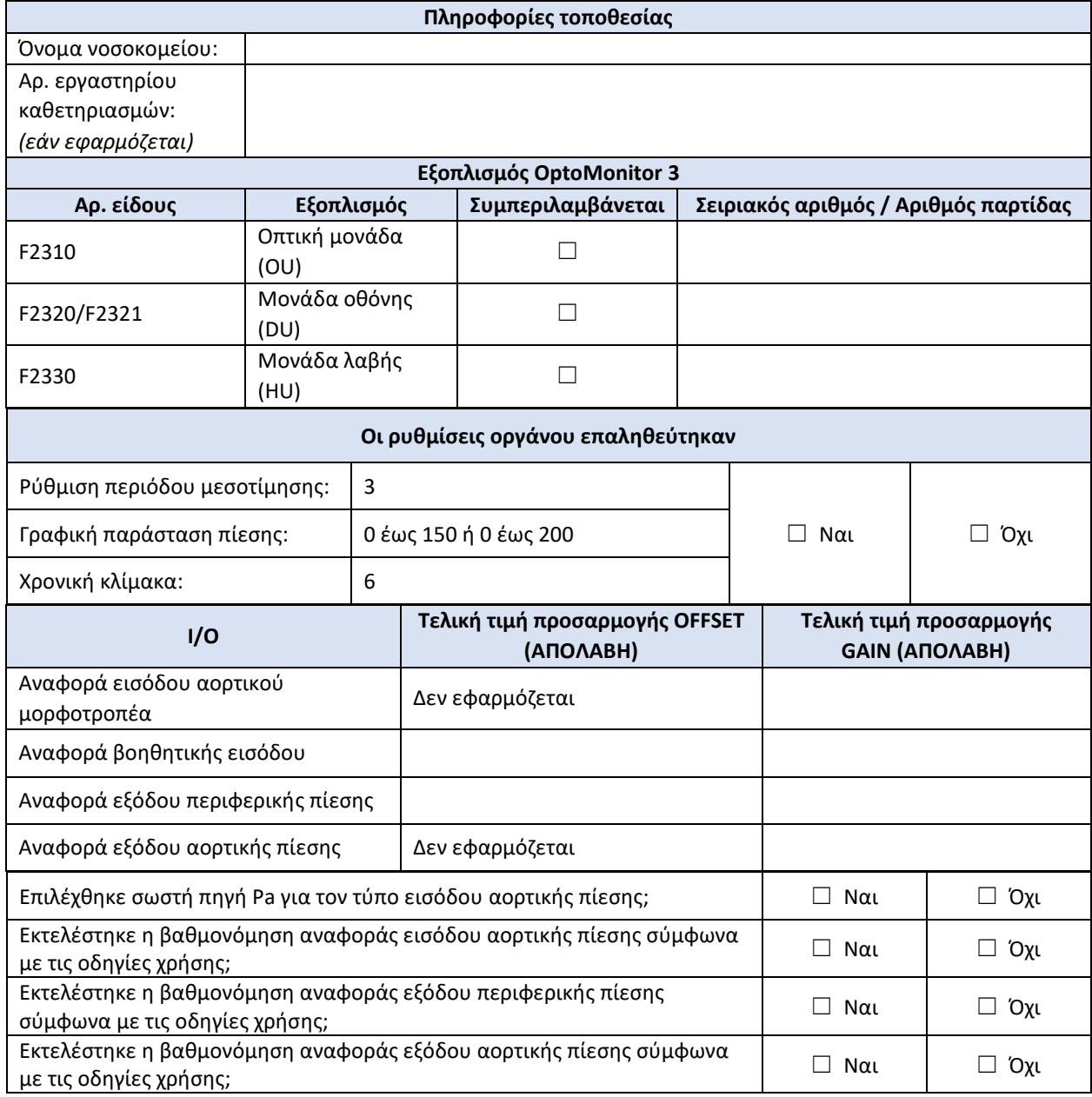

Για περισσότερες πληροφορίες, παρακαλούμε καλέστε την OpSens στο 1.418.781.0333 ή επισκεφθείτε την ηλεκτρονική διεύθυνση [www.OpSensmedical.com](http://www.opsensmedical.com/)

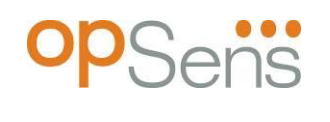

Εταιρικά Κεντρικά Γραφεία: OpSens Inc. 750 Boulevard du Parc Technologique Quebec QC G1P 4S3 Καναδάς E-mail: info@opsensmedical.com www.opsensmedical.com

Η μάρκα και τα λογότυπα Bluetooth® είναι σήματα κατατεθέντα της Bluetooth SIG Inc. και οποιαδήποτε χρήση αυτών από την [όνομα κατόχου αδείας] γίνεται κατόπιν αδείας. Το OptoWire™ είναι σήμα κατατεθέν της OpSens Inc. Τα λοιπά εμπορικά σήματα και οι εμπορικές επωνυμίες είναι αυτά των αντίστοιχων κατόχων τους.

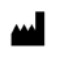

**Κατασκευαστής**: OpSens Inc., 750 Boulevard du Parc Technologique, Quebec QC G1P 4S3, Καναδάς Τηλ.: +1.418.781.0333 - [www.opsensmedical.com](http://www.opsensmedical.com/)

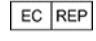

**Εξουσιοδοτημένος αντιπρόσωπος για την Ευρώπη**: MDSS GmbH, Schiffgraben 41, 30175

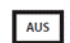

Hannover, Γερμανία **Χορηγός για την Αυστραλία**: Emergo Australia, 201 Sussex Street, Darling Park, Tower II, Level 20, Sydney NSW 2000, Αυστραλία

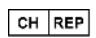

**Εξουσιοδοτημένος αντιπρόσωπος για την Ελβετία**: MedEnvoy Switzerland, Gotthardstrasse 28, 6302 Zug, Ελβετία

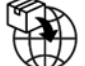

OpSens BV Herikerbergweg 88 1101 CM Amsterdam, NL

©2023 OpSens, Inc. Με την επιφύλαξη παντός δικαιώματος. Οι προδιαγραφές υπόκεινται σε αλλαγές χωρίς προειδοποίηση.

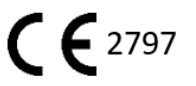